# **P-4536 MFP**

# **FAX BEDIENUNGSANLEITUNG**

Lesen Sie diese Bedienungsanleitung, bevor Sie mit der Arbeit am Gerät beginnen und bewahren Sie sie in der Nähe des Geräts auf, damit Sie jederzeit Informationen nachschlagen können.

# <span id="page-1-0"></span>**Inhalt**

 $\overline{\mathbf{2}}$ 

 $\mathbf{3}$ 

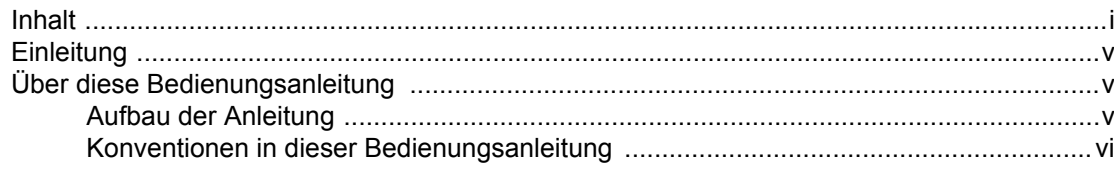

#### Rechtliche Informationen und Sicherheitshinweise ........... 1-1  $\mathbf 1$

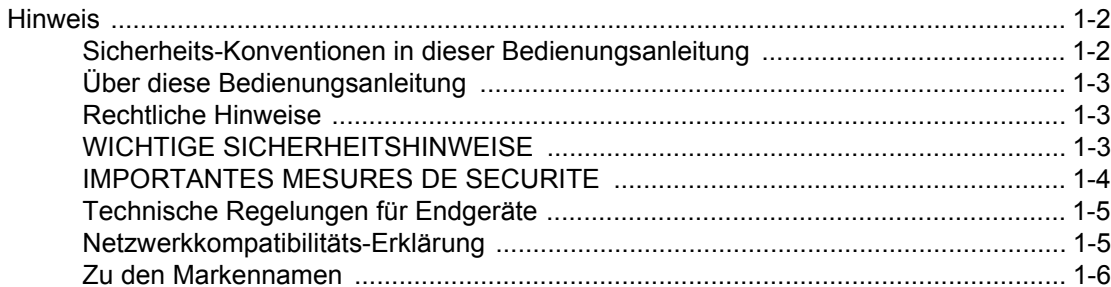

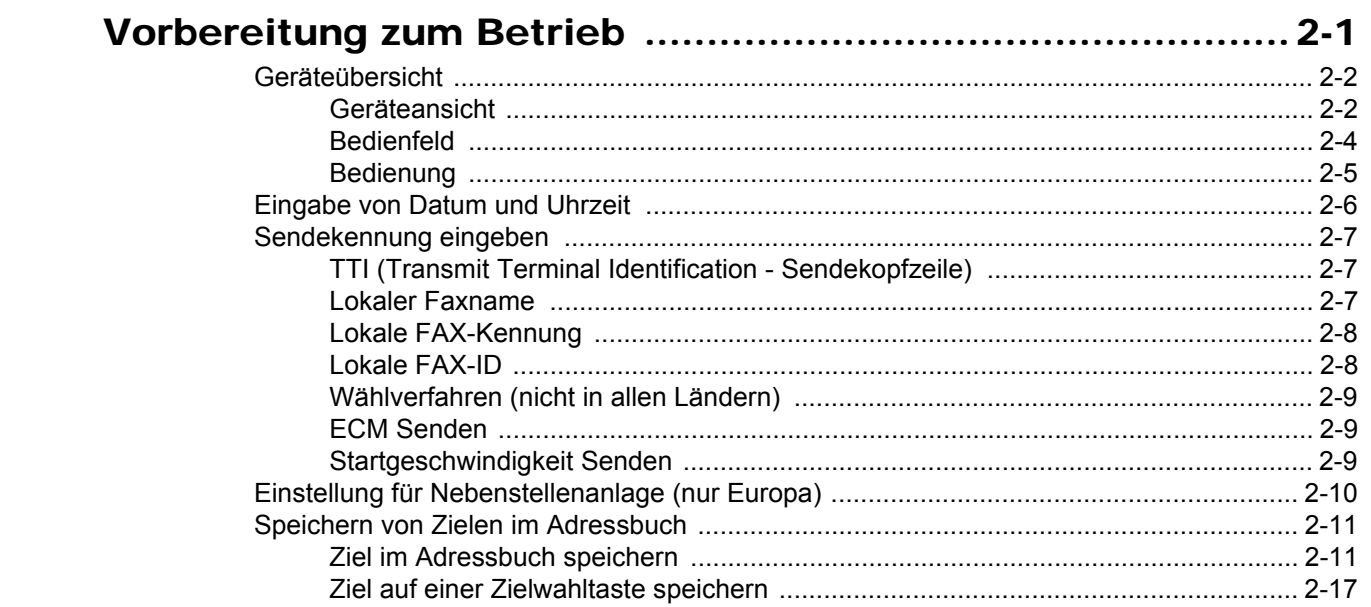

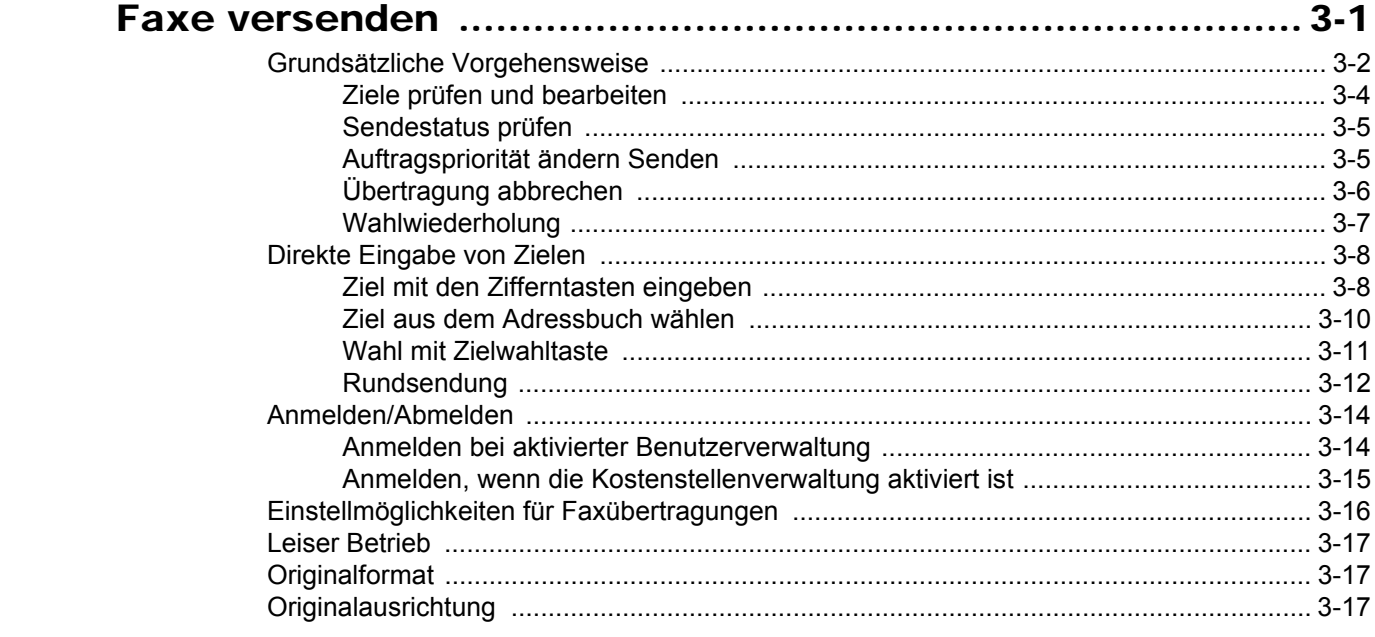

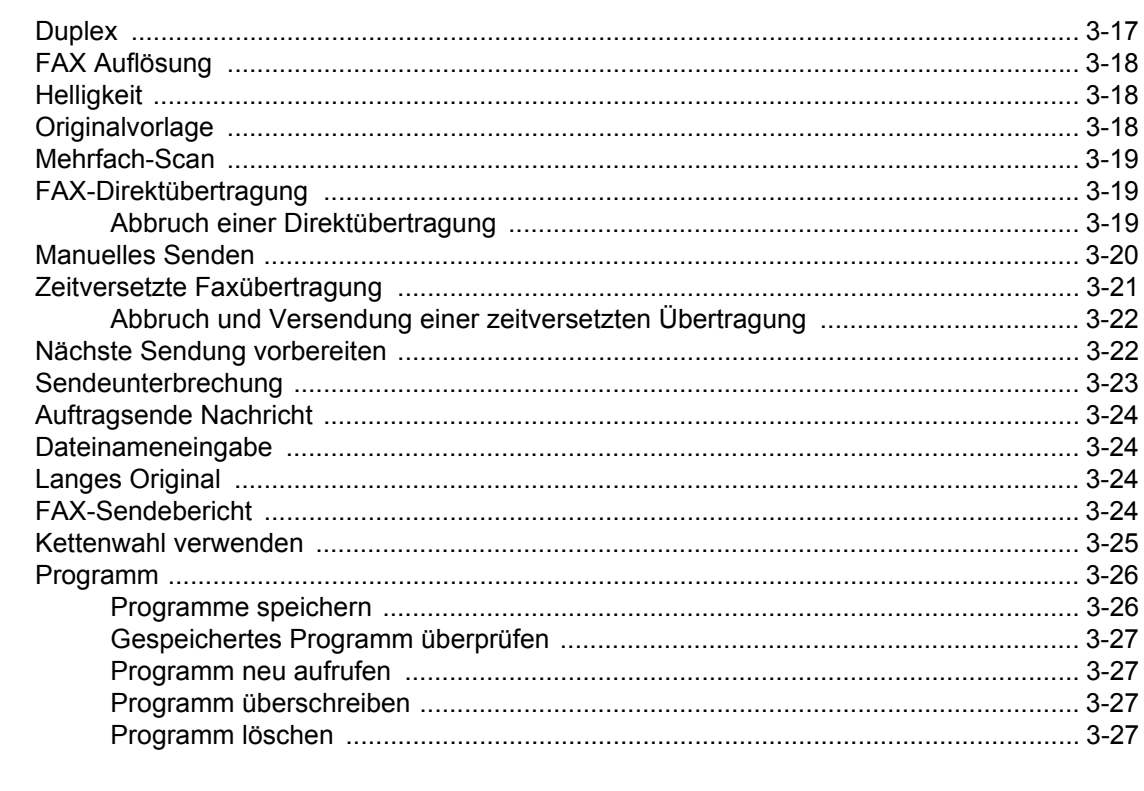

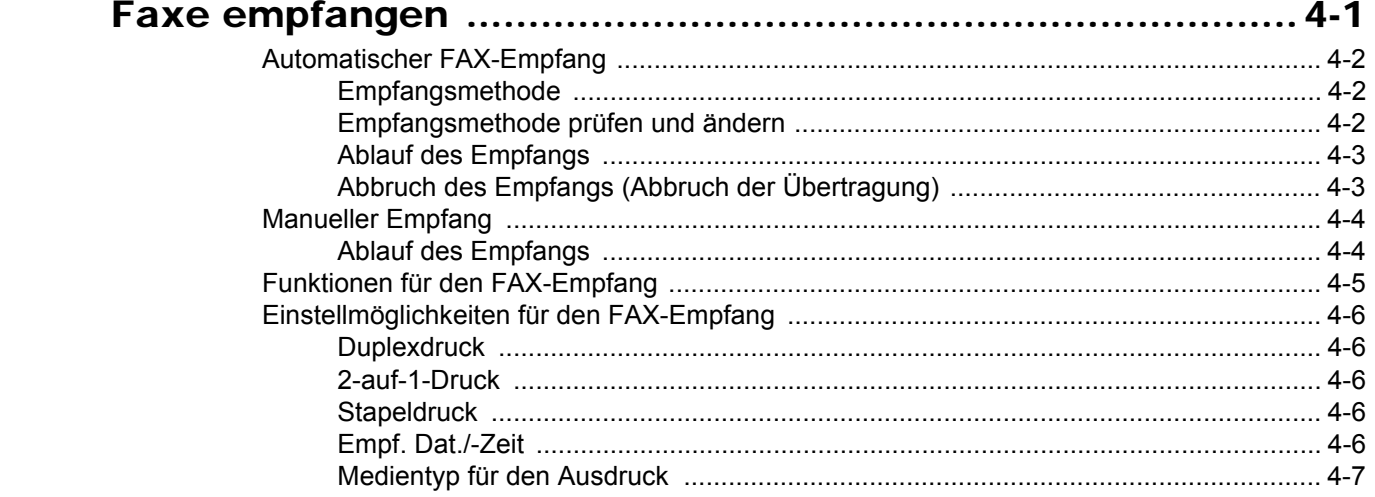

 $\overline{\mathbf{4}}$ 

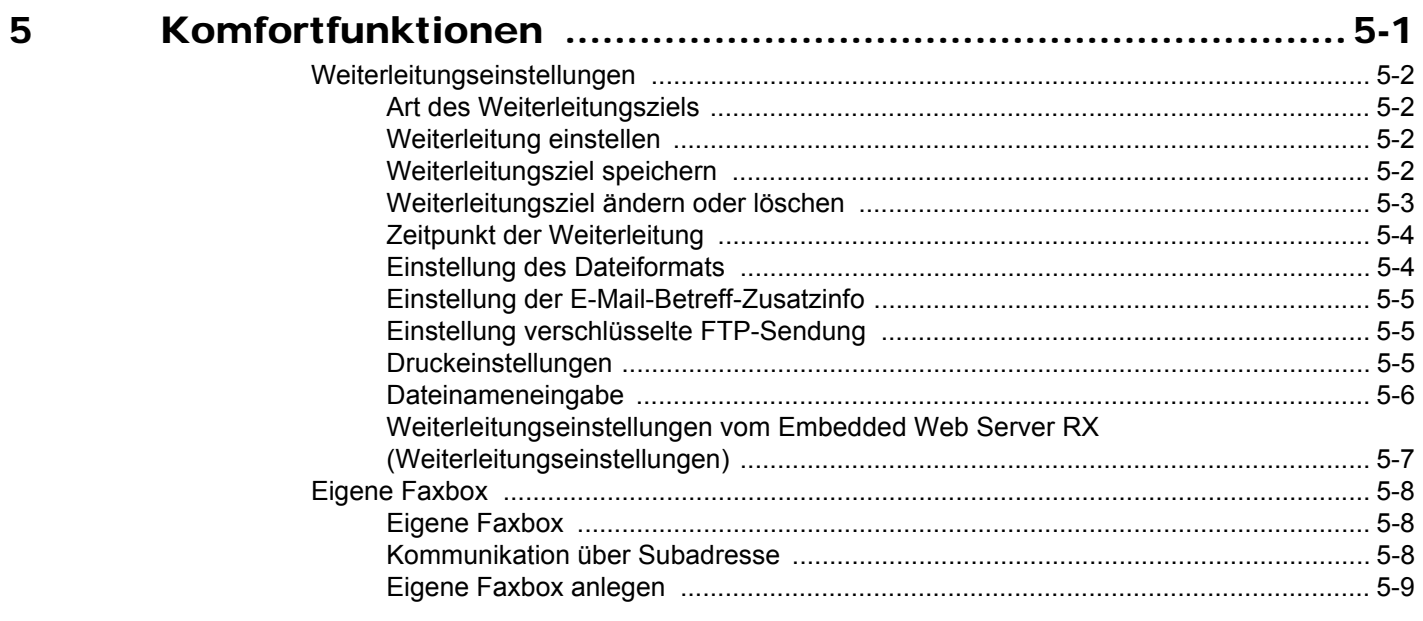

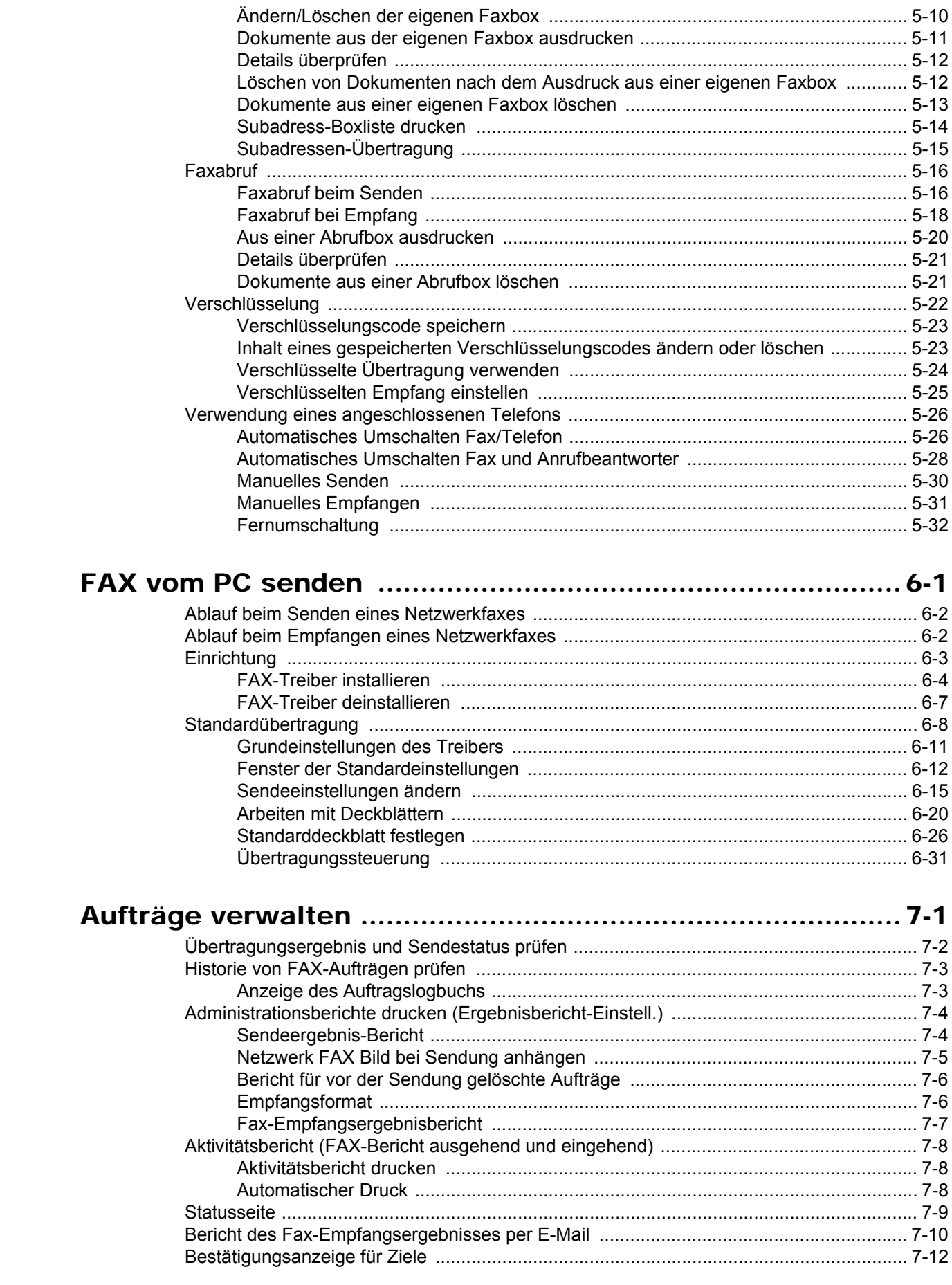

 $\boldsymbol{6}$ 

 $\overline{\mathbf{z}}$ 

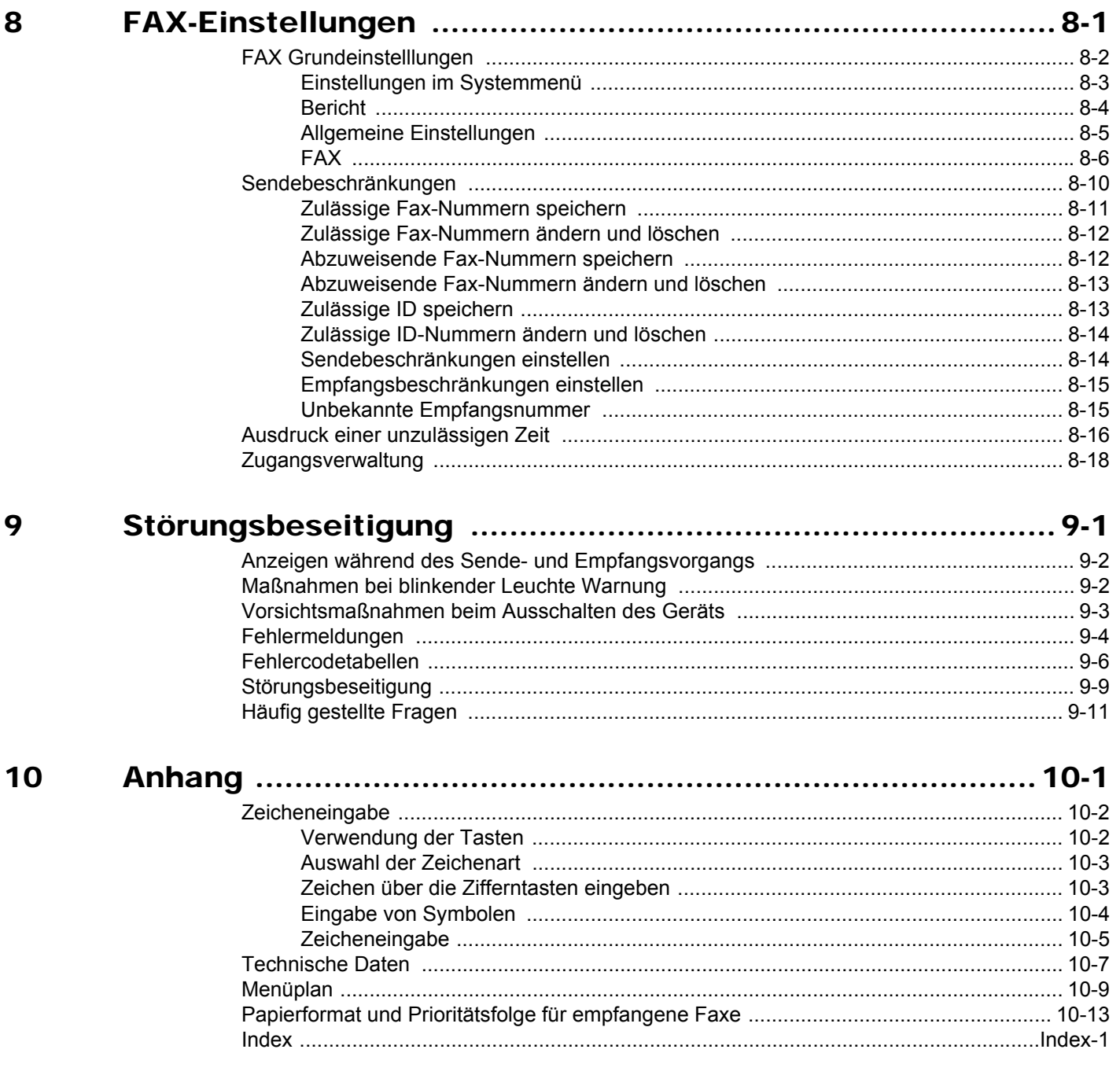

# <span id="page-5-0"></span>**Einleitung**

In dieser Bedienungsanleitung lernen Sie, wie Sie das Gerät in Betrieb nehmen, die Routinewartung durchführen und erforderlichenfalls einfache Maßnahmen zur Behebung von Störungen vornehmen, damit das Gerät immer in gutem Betriebszustand bleibt.

Lesen Sie die Bedienungsanleitung vor der Nutzung des Faxgeräts. Legen Sie die Anleitung in der Nähe des Geräts ab.

# <span id="page-5-1"></span>**Über diese Bedienungsanleitung**

# <span id="page-5-2"></span>**Aufbau der Anleitung**

Die vorliegende Bedienungsanleitung ist in folgende Kapitel unterteilt:

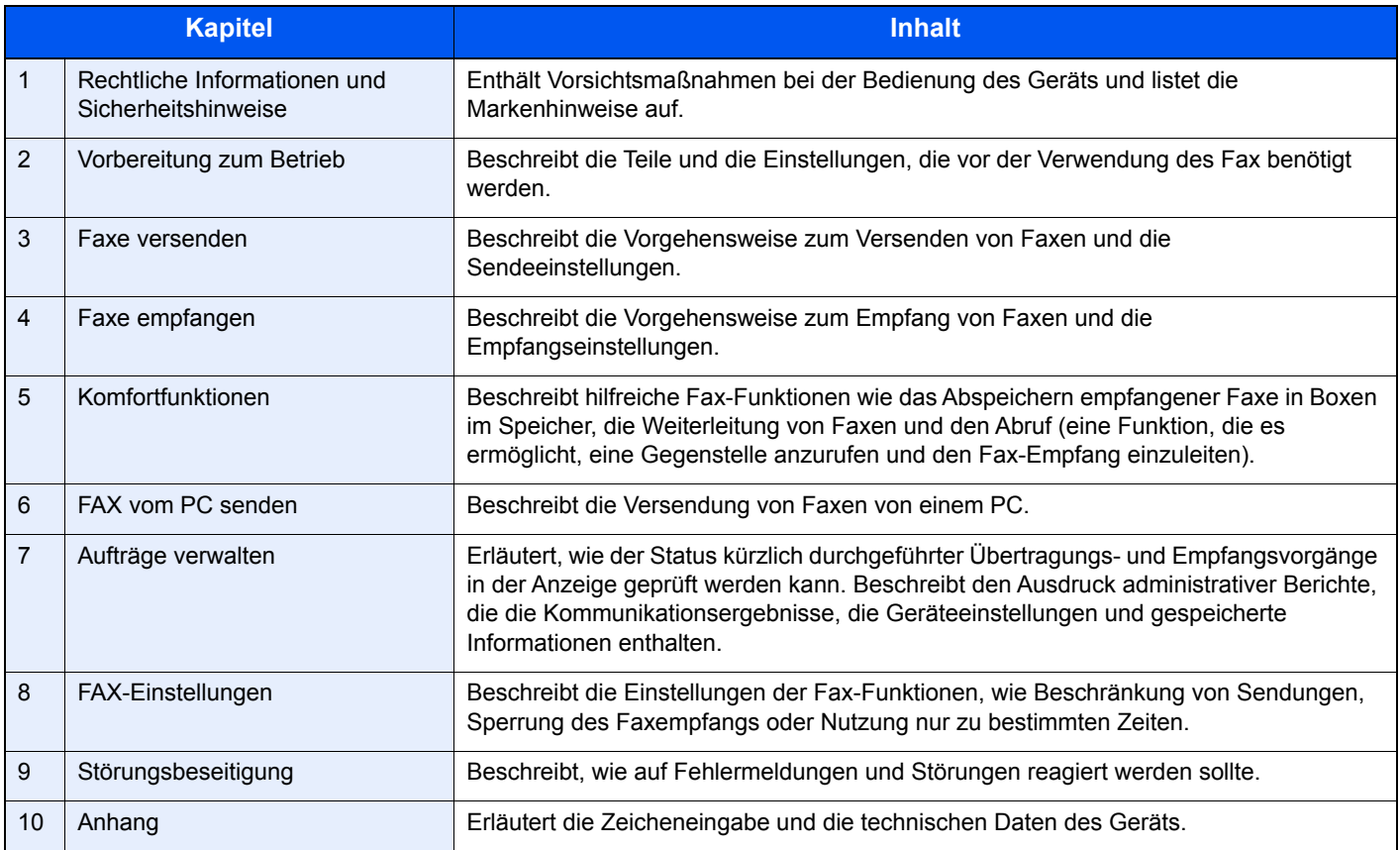

# <span id="page-6-0"></span>**Konventionen in dieser Bedienungsanleitung**

Für die weiteren Erklärungen wird Acrobat Reader X vorausgesetzt.

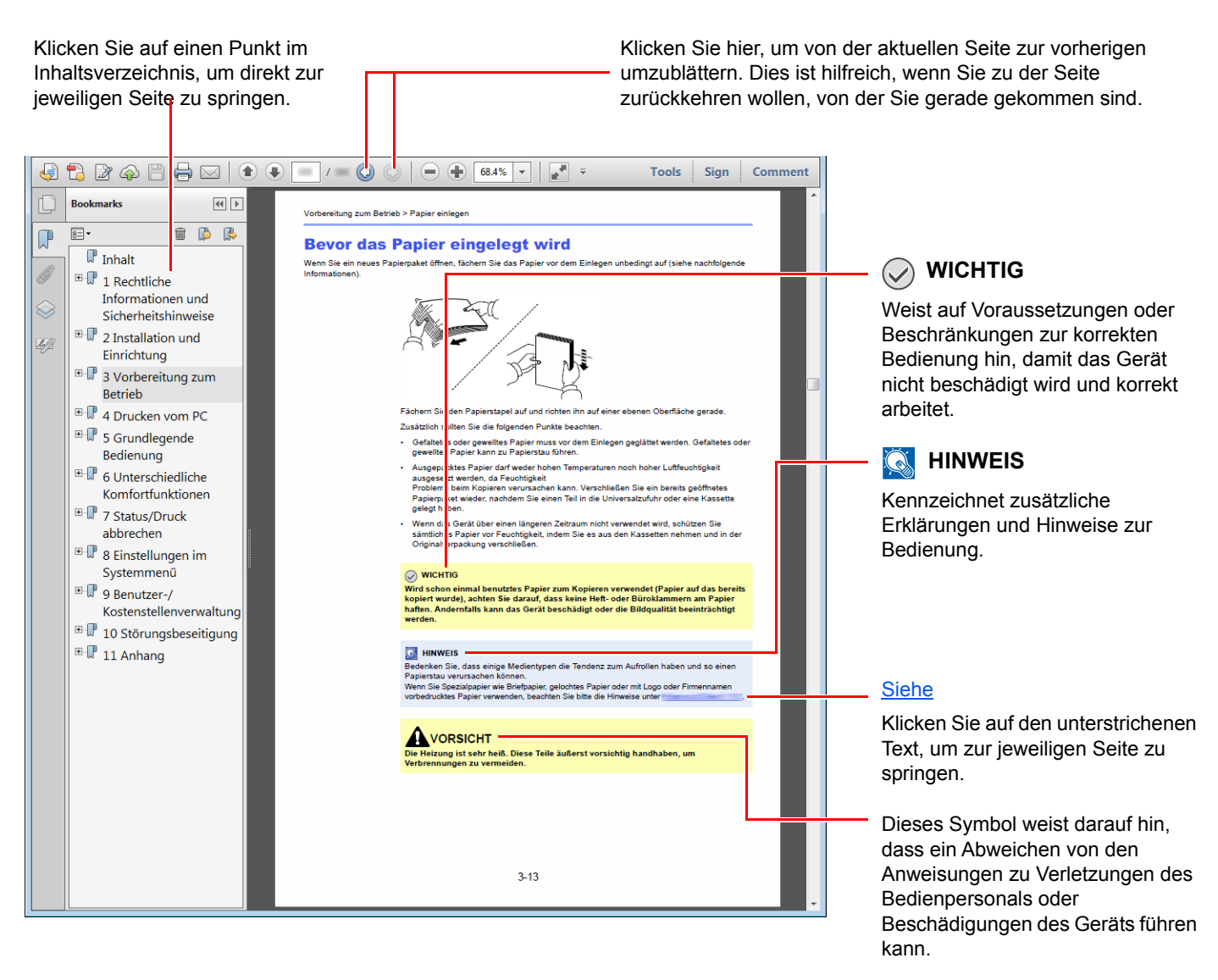

### **<b>A**</u> HINWEIS

Die sichtbaren Menüpunkte des Acrobat Reader hängen von den jeweiligen Einstellungen ab. Falls die Lesezeichen oder die Werkzeugleiste nicht erscheint, schlagen Sie in der Acrobat Hilfe nach.

Viele Punkte in dieser Anleitung beziehen sich auf die folgenden Konventionen.

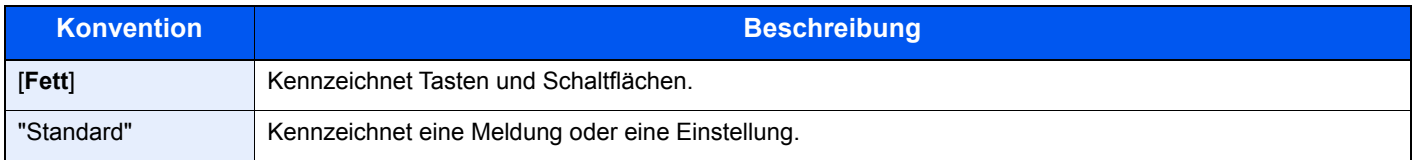

# **Konventionen bei der Bedienung des Geräts**

In dieser Bedienungsanleitung wird die durchgängige Verwendung von Tasten wie folgt angezeigt:

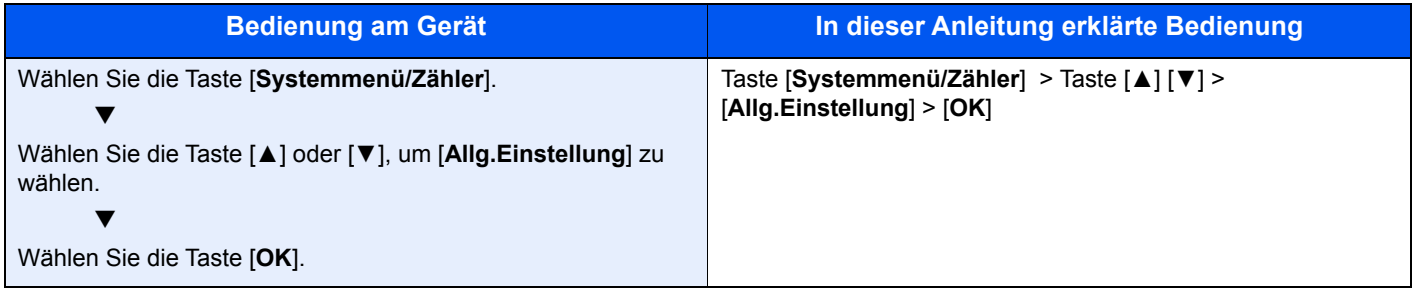

# <span id="page-8-1"></span><span id="page-8-0"></span>**Rechtliche**  $\blacksquare$ **Informationen und** Sicherheitshinweise

Bitte lesen Sie diese Informationen, bevor Sie das Gerät benutzen. Dieses Kapitel enthält Informationen zu folgenden Punkten.

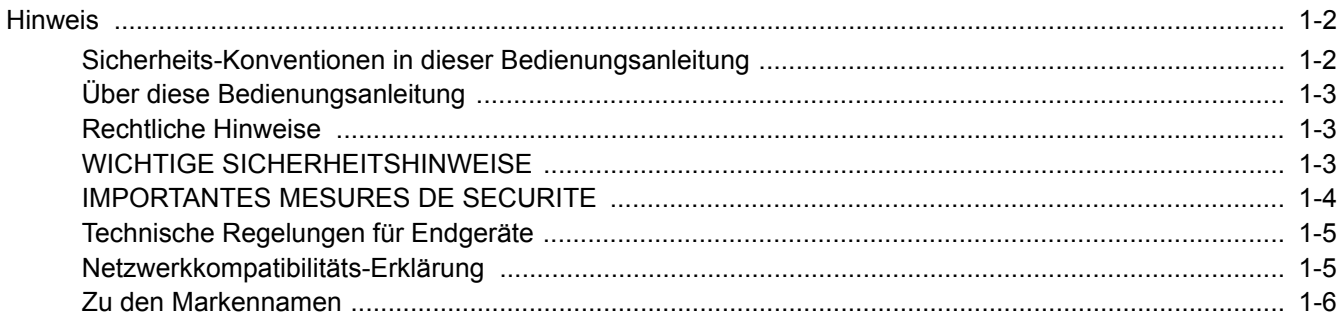

# <span id="page-9-0"></span>**Hinweis**

# <span id="page-9-1"></span>**Sicherheits-Konventionen in dieser Bedienungsanleitung**

Am Faxgerät befinden sich Warnungen und Symbole, die auf Gefahren hinweisen und die zur Gewährleistung des sicheren Betriebs des Faxgeräts beachtet werden müssen.

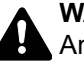

**WARNUNG**: Dieses Symbol weist darauf hin, dass ein Abweichen von den Anweisungen höchstwahrscheinlich Gefahren für Leib und Leben zur Folge haben kann.

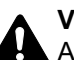

**VORSICHT**: Dieses Symbol weist darauf hin, dass ein Abweichen von den Anweisungen zu Verletzungen des Bedienpersonals oder Beschädigungen des Geräts führen kann.

### **Symbole**

Das  $\triangle$  Symbol weist auf eine Sicherheitswarnung hin. Die verwendeten Gefahrensymbole haben folgende Bedeutung:

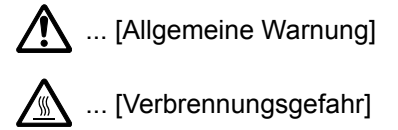

Das  $\otimes$  Symbol weist auf eine Warnung vor nicht erlaubten Handlungen hin. Die verwendeten Verbotssymbole haben folgende Bedeutung:

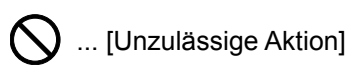

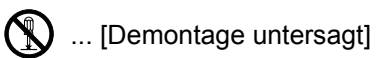

Die mit dem ● Symbol gekennzeichneten Abschnitte enthalten Informationen zu Maßnahmen, die unbedingt durchgeführt werden müssen. Die verwendeten Gebotssymbole haben folgende Bedeutung:

... [Erforderliche Maßnahme]

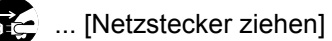

... [Gerät grundsätzlich an eine ordnungsgemäß geerdete Steckdose anschließen]

Wenden Sie sich unverzüglich an den Kundendienst, um eine neue Anleitung zu bestellen, wenn die Sicherheitshinweise in dieser Anleitung nicht lesbar sind oder Sie die Anleitung nicht im Internet herunterladen können (Die Bestellung einer neuen Anleitung ist kostenpflichtig).

## **K** HINWEIS

Aufgrund von Aktualisierungen können die Informationen in dieser Einführung ohne Ankündigung geändert werden.

# <span id="page-10-0"></span>**Über diese Bedienungsanleitung**

Die Bedienungsanleitung enthält Informationen zur Verwendung der FAX-Funktionen dieses Geräts. Lesen Sie die Bedienungsanleitung vor der Benutzung des Faxgeräts.

Während der Verwendung können der Anleitung für das Gerät folgende Informationen entnommen werden.

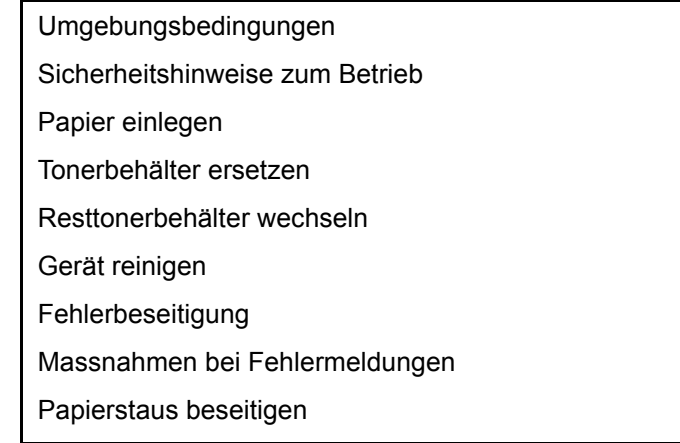

# <span id="page-10-1"></span>**Rechtliche Hinweise**

WIR SIND NICHT HAFTBAR FÜR VOLLSTÄNDIGE ODER TEILWEISE VERLUSTE VON EMPFANGSDOKUMENTEN, WENN DERARTIGE VERLUSTE DURCH BESCHÄDIGUNGEN DES FAXSYSTEMS, FUNKTIONSSTÖRUNGEN, MISSBRAUCH ODER EXTERNE FAKTOREN WIE BEISPIELSWEISE STROMAUSFÄLLE VERURSACHT WERDEN. DIES GILT GLEICHERMASSEN FÜR WIRTSCHAFTLICHE VERLUSTE ODER ENTGANGENE GEWINNE, DIE DURCH VERPASSTE GESCHÄFTSCHANCEN BEDINGT SIND, DIE WIEDERUM AUF ENTGANGENE ANRUFE ODER DARAUS RESULTIERENDE, AUFGEZEICHNETE NACHRICHTEN ZURÜCKZUFÜHREN SIND.

# <span id="page-10-2"></span>**WICHTIGE SICHERHEITSHINWEISE**

Bei Benutzung von Telekommunikationseinrichtungen sollten grundlegende Vorsichtsmaßnahmen getroffen werden, um das Risiko von Feuer, Stromschlägen oder Verletzung von Personen weitgehend auszuschließen:

**VORSICHT:** Um das Risiko von Feuer zu reduzieren, benutzen Sie nur folgende freigegebenen Telefonanschlusskabel: Nr.26 AWG oder höher, UL- gelistete oder CSA-zertifizierte Kabel.

- 1 Benutzen Sie das Gerät nicht in der Nähe von Wasser, z. B. einer Badewanne, Waschbecken, Spüle oder einem Waschbottich, in nassen Räumen oder am Swimming Pool.
- 2 Benutzen Sie kein Telefon, auch kein drahtloses, während eines Gewitters. Es besteht die Gefahr eines Blitzschlags.
- 3 Benutzen Sie kein Telefon, um eine undichte Gasleitung zu melden oder telefonieren Sie nicht in der Nähe eines Gaslecks.
- 4 Benutzen Sie nur die in dieser Bedienungsanleitung empfohlenen Netzkabel oder Batterien. Werfen Sie keine Batterien ins Feuer. Sie könnten explodieren. Befolgen Sie die lokalen Entsorgungsvorschriften.

### **HALTEN SIE DIESE ANWEISUNGEN BEREIT**

# <span id="page-11-0"></span>**IMPORTANTES MESURES DE SECURITE**

Certaines mesures de sécurité doivent être prises pendant l'utilisation de matériel téléphonique afin de réduire les risques d'incendie, de choc électrique et de blessures. En voici quelques unes:

- 1 Ne pas utiliser l'appareil près de l'eau, p. ex., près d'une baignoire, d'un lavabo, d'un évier de cuisine, d'un bac à laver, dans un sous-sol humide ou près d'une piscine.
- 2 Eviter d'utiliser le téléphone (sauf s'il s'agit d'un appareil sans fil) pendant un orage électrique. Ceci peut présenter un risque de choc électrique causé par la foudre.
- 3 Ne pas utiliser l'appareil téléphonique pour signaler une fuite de gaz s'il est situé près de la fuite.
- 4 Utiliser seulement le cordon d'alimentation et le type de piles indiqués dans ce manuel. Ne pas jeter les piles dans le feu: elles peuvent exploser. Se conformer aux règlements pertinents quant à l'élimination des piles.

### **CONSERVER CES INSTRUCTIONS**

# <span id="page-12-0"></span>**Technische Regelungen für Endgeräte**

#### Telefonendgeräte (TE); TBR 21

Die allgemeinen technischen europäischen Forderungen für den Anschluss von Endgeräten (mit Ausnahme von Endgeräten für Sprachtelefonie) an das analoge öffentliche Telefonnetz mit Netzwerkadressierung (sofern vorhanden) sind DTMF-Signale.

Dieses Endgerät erfüllt

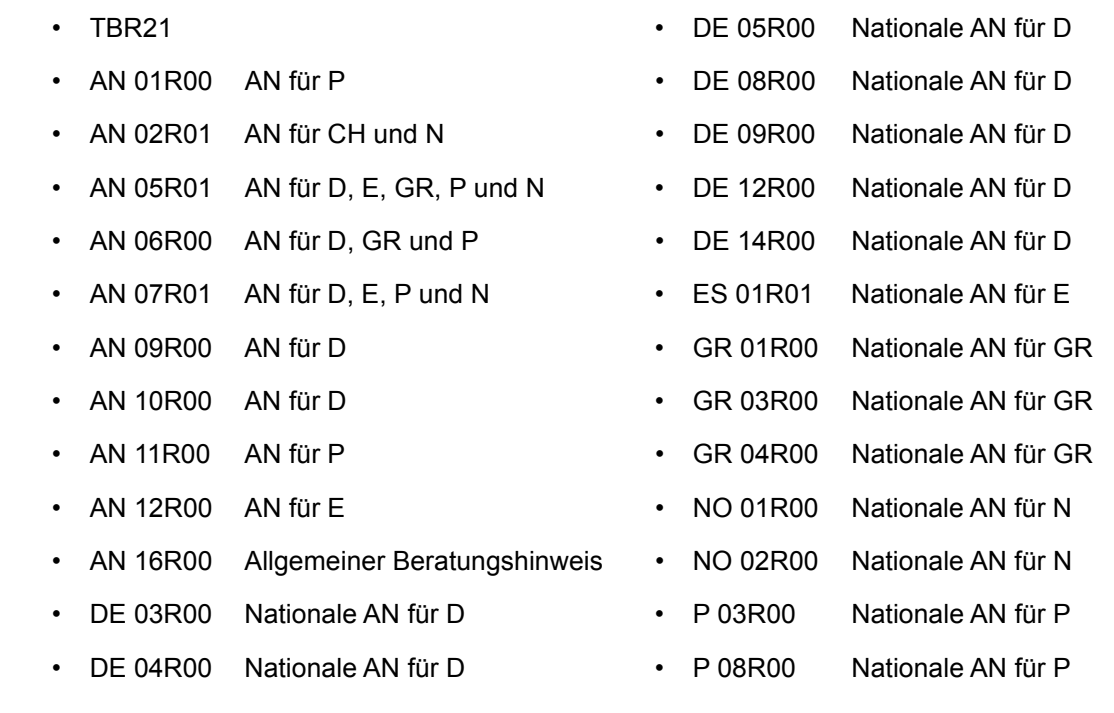

# <span id="page-12-1"></span>**Netzwerkkompatibilitäts-Erklärung**

Der Hersteller erklärt, dass das Gerät für den Betrieb in den öffentlichen Telefonnetzen der folgenden Länder geeignet ist:

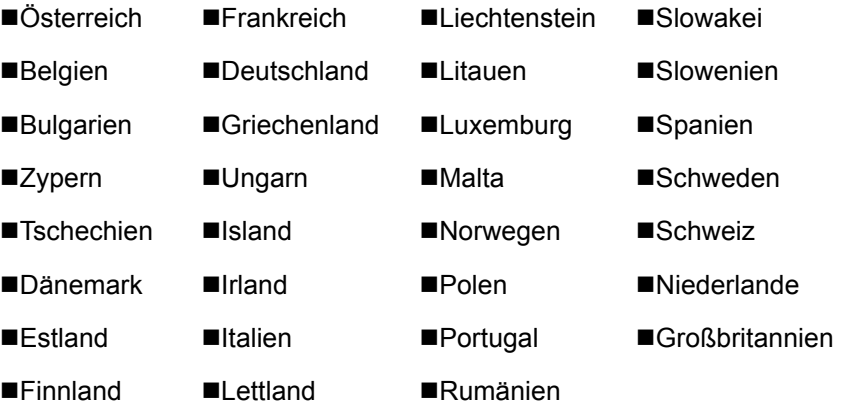

# <span id="page-13-0"></span>**Zu den Markennamen**

- Microsoft, Windows, Windows Server, Internet Explorer, Excel und PowerPoint sind eingetragene Warenzeichen von Microsoft Corporation in den USA und/oder anderen Ländern.
- Adobe Acrobat, Adobe Reader und PostScript sind Warenzeichen von Adobe Systems, Incorporated.
- Ethernet ist ein eingetragenes Warenzeichen der Xerox Corporation.
- IBM und IBM PC/AT sind Warenzeichen von International Business Machines Corporation.

Alle anderen in dieser Anleitung erwähnten Hersteller- und Produktnamen sind Marken der jeweiligen Unternehmen. Die Symbole ™ und ® werden in dieser Anleitung nicht verwendet.

# <span id="page-14-1"></span><span id="page-14-0"></span>Vorbereitung zum  $\overline{\mathbf{2}}$ **Betrieb**

In diesem Kapitel werden folgende Themen behandelt:

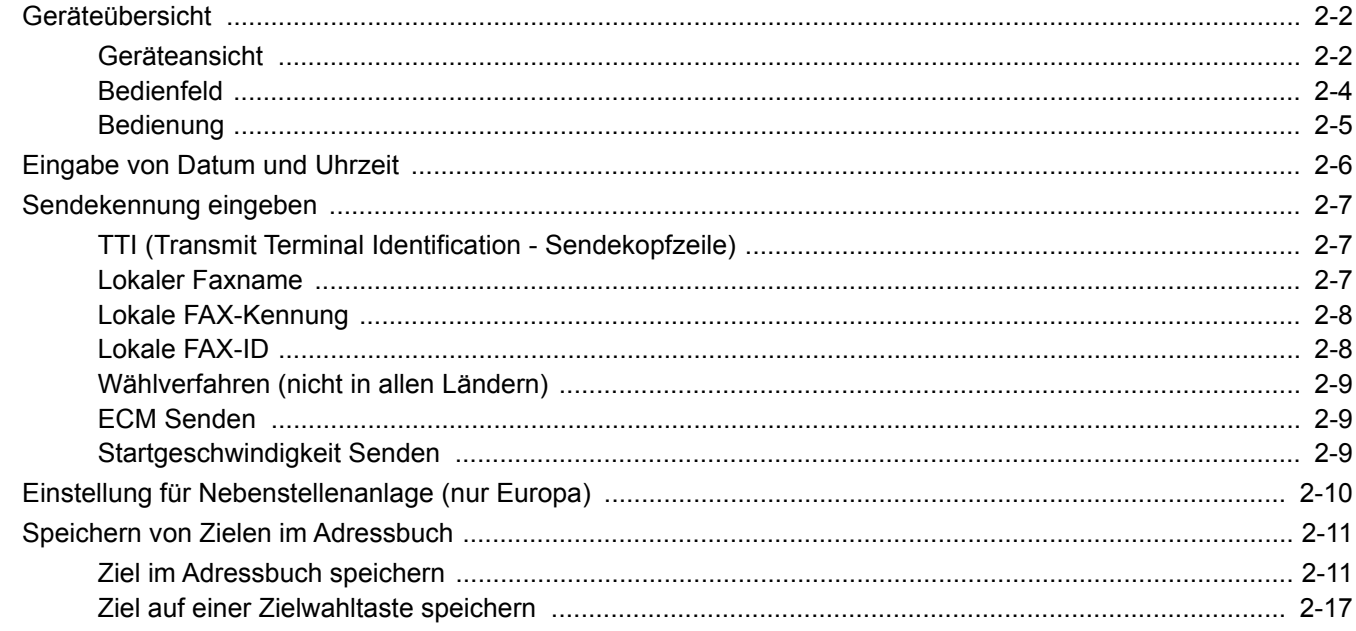

# <span id="page-15-0"></span>**Geräteübersicht**

# <span id="page-15-1"></span>**Geräteansicht**

Dieser Abschnitt beschreibt die Namen der Bauteile, wenn das Gerät als Fax betrieben wird. Für weitere Hinweise zu den Bauteilen, die für andere als die Fax-Funktionen benötigt werden, siehe auch

*Bedienungsanleitung* des Geräts

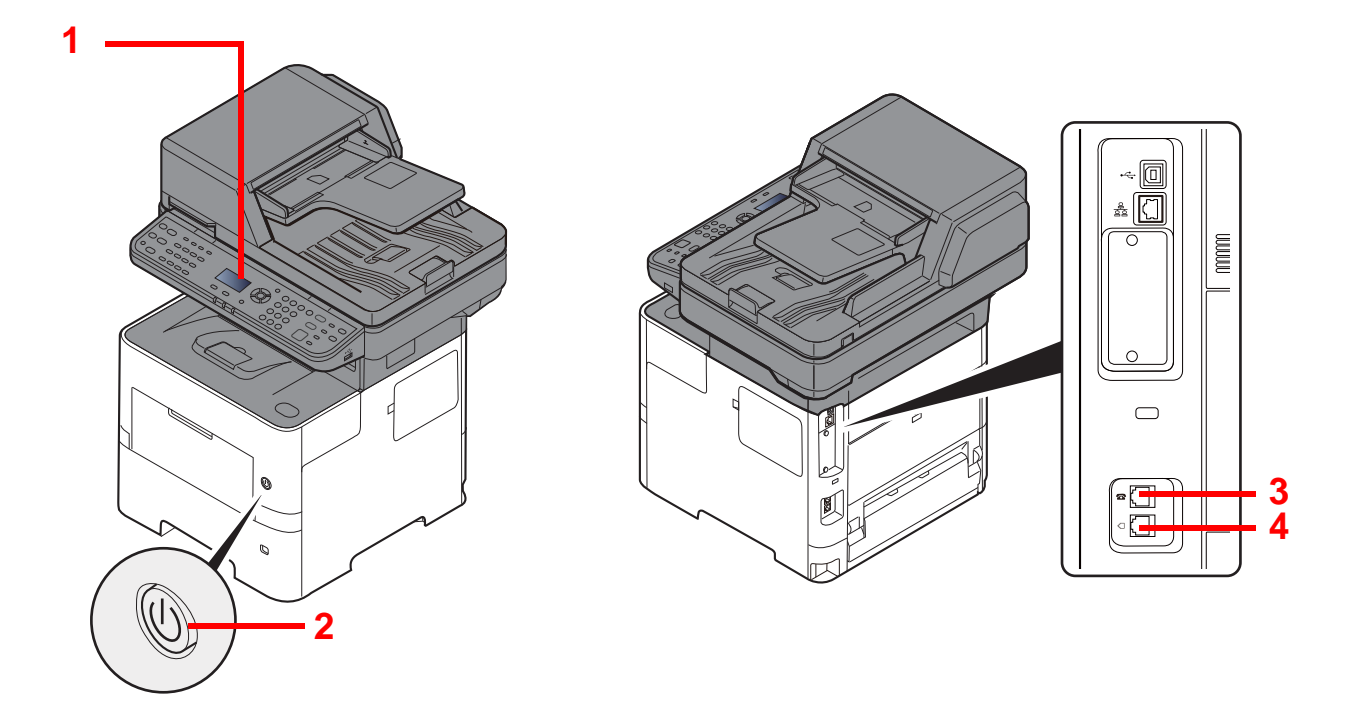

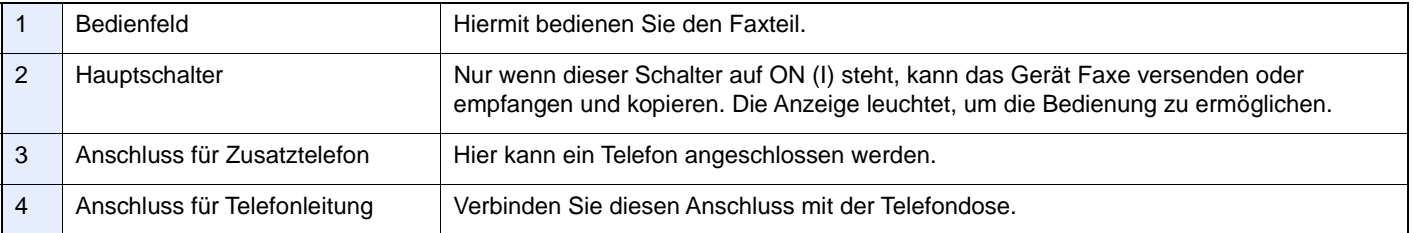

# **WICHTIG**

**Ein automatischer FAX-Empfang ist nicht möglich, wenn das Gerät über den Hauptschalter ausgeschaltet ist.** 

# **Vorlageneinzug**

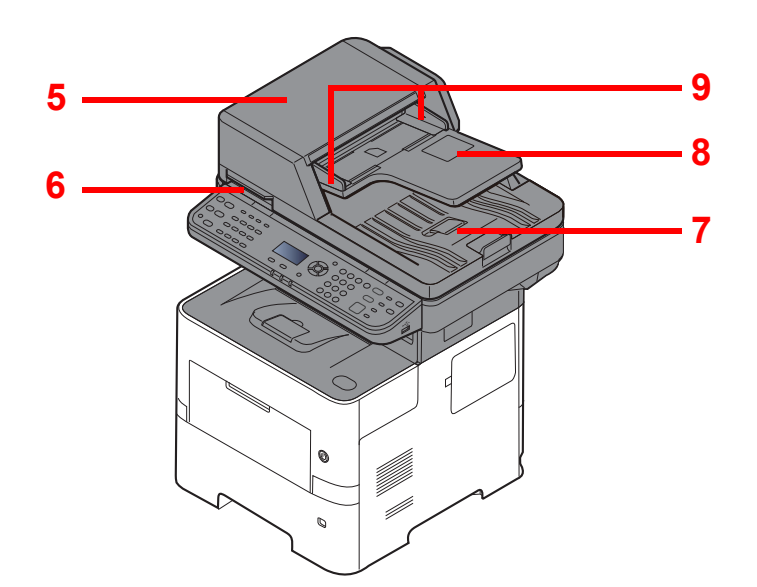

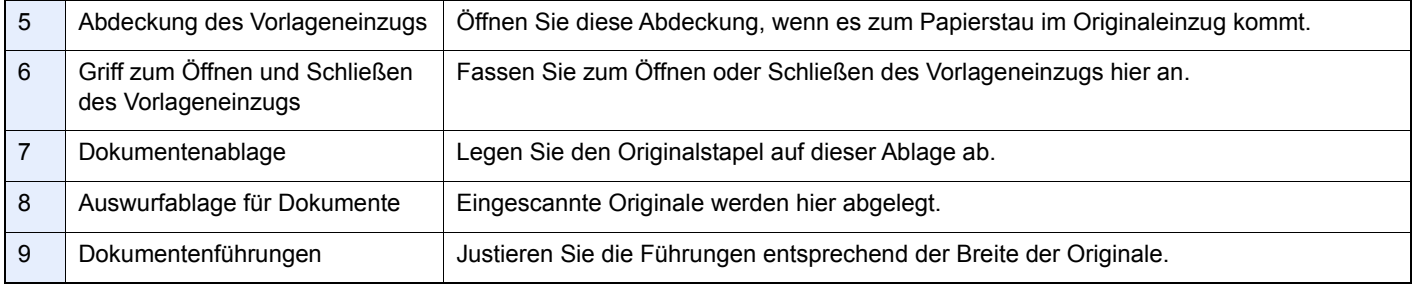

# <span id="page-17-0"></span>**Bedienfeld**

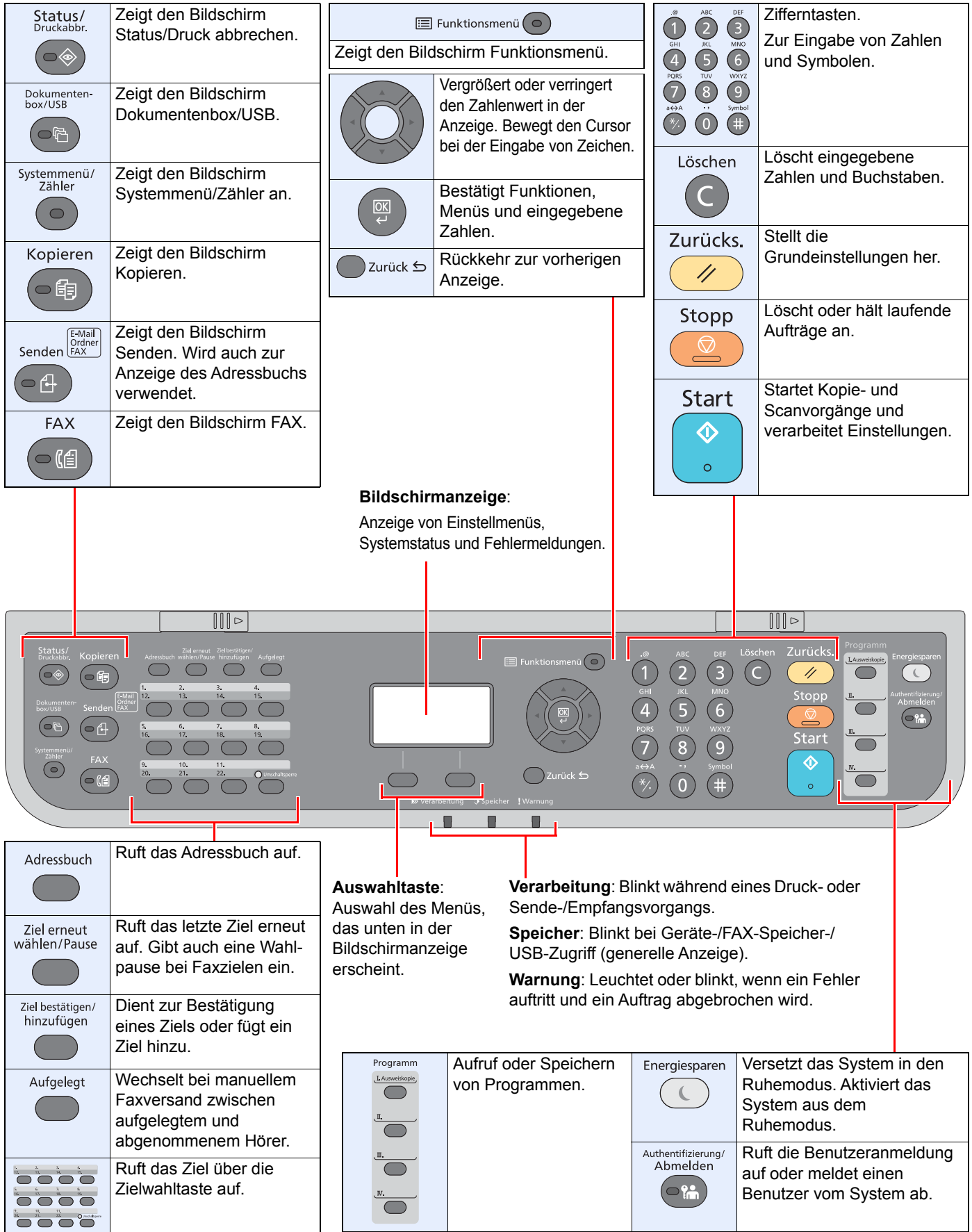

# <span id="page-18-0"></span>Bedienung

Dieser Abschnitt beschreibt die Einstellungsmenüs in der Anzeige.

# **Menüs und Konfigurationseinstellungen anzeigen**

Wählen Sie die Taste [**Systemmenü/Zähler**] oder [**Funktionsmenü**], um die Menüeinstellungen aufzurufen. Wählen Sie die Taste [**▲**], die Taste [**▼**], die Taste [**◄**], die Taste [**►**], die Taste [**OK**] oder die Taste [**Zurück**], um ein Menü auszuwählen und Einstellungen vorzunehmen.

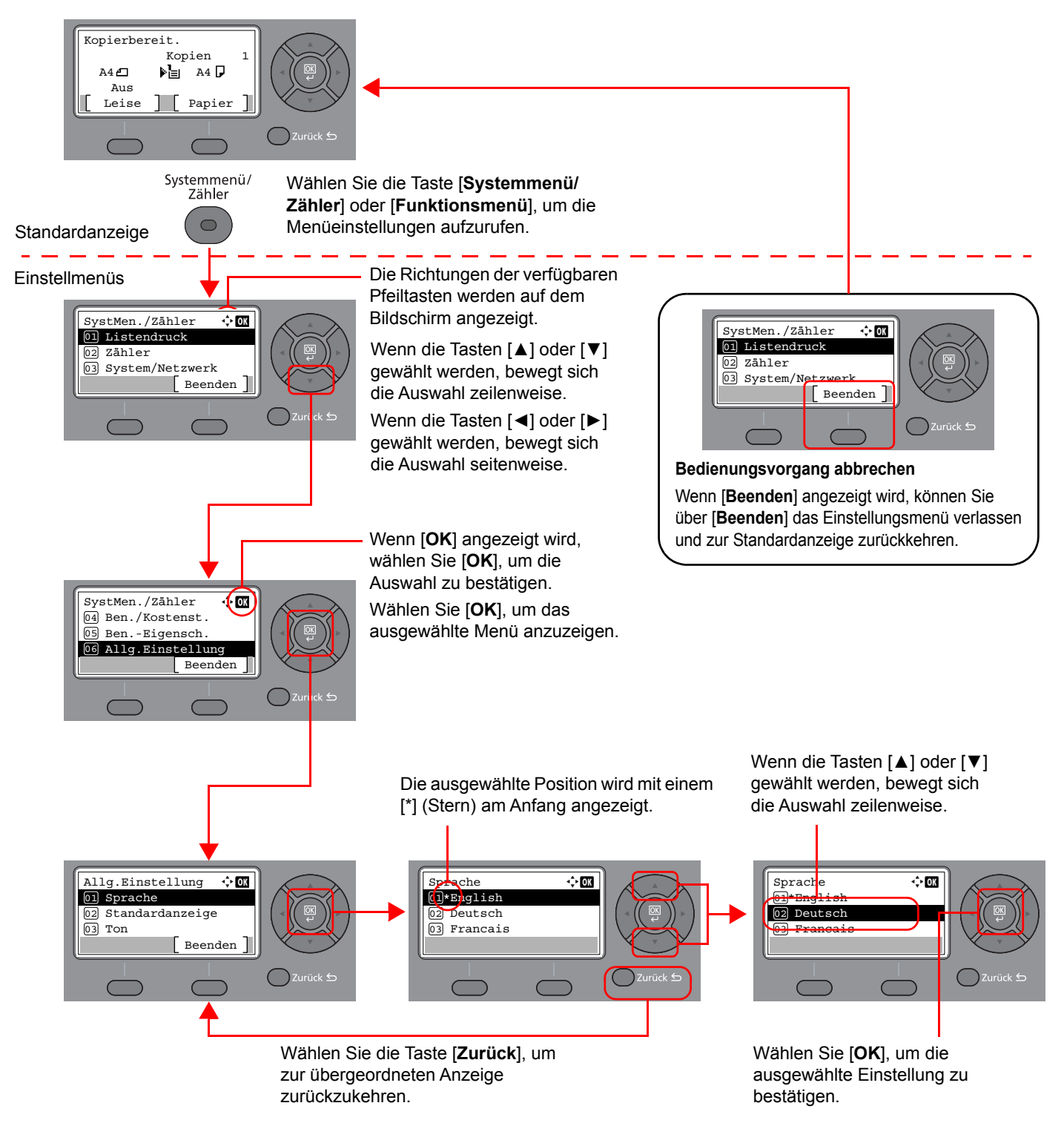

# <span id="page-19-0"></span>**Eingabe von Datum und Uhrzeit**

Geben Sie das aktuelle Datum und die Uhrzeit ein.

Beim Versenden eines Faxes werden Datum und Uhrzeit in der Sendekopfzeile eingedruckt. Stellen Sie das Datum, die Uhrzeit und die Abweichung von der GMT-Zeit der Region ein, in der das Gerät benutzt wird.

#### **<b>K**</u> HINWEIS

Achten Sie darauf, den Zeitunterschied vor dem Einstellen von Datum und Uhrzeit festzulegen.

Falls das Fenster für die Eingabe des Login-Benutzernamens erscheint, melden Sie sich an wie in der *Bedienungsanleitung* des Geräts beschrieben und geben den Login-Benutzernamen und das Passwort für den Administrator ein.

Die Werkseinstellungen für Login-Benutzernamen und Login-Passwort lauten:

#### **Login-Benutzername: 4500**

**Login-Passwort: 4500**

#### 1 **Anzeige aufrufen.**

Taste [**Systemmenü/Zähler**] > Taste [▲] [**▼**] > [**Allg.Einstellung**] > Taste [**OK**] > Taste [▲] [▼] > [**Datumseinstell.**] > Taste [**OK**]

#### 2 **Einstellungen vornehmen.**

Taste [**▲**] [**▼**] > [**Zeitzone**] > Taste [**OK**] > Zeitzone wählen > Taste [**OK**] > Taste [▲] [] > [**Datum/Zeit**] > Taste [**OK**] > Datum/Zeit einstellen > Taste [**OK**] > Taste [▲] [] > [**Datumsformat**] > Taste [**OK**] > Datumsformat auswählen > Taste [**OK**]

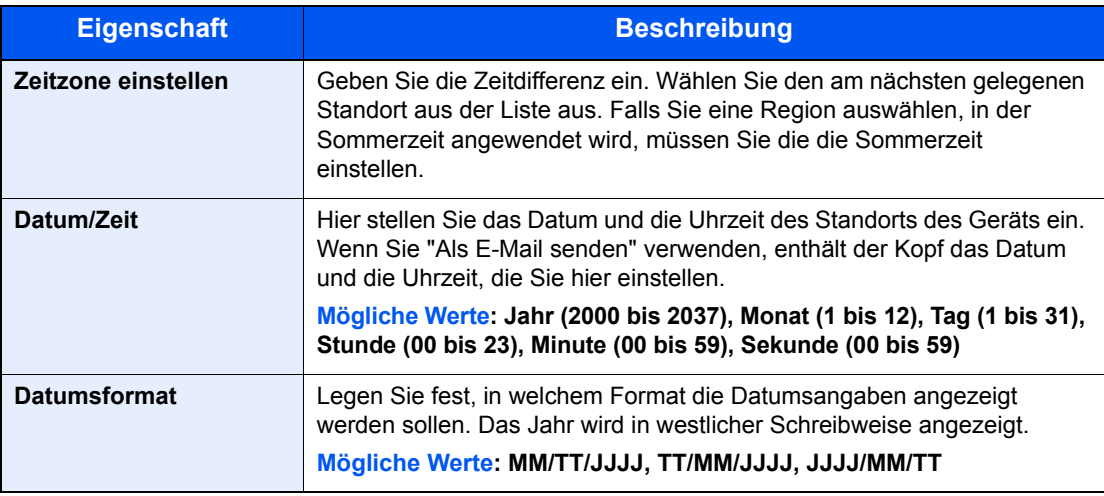

#### **<b>K** HINWEIS

Wählen Sie die Taste [▲] oder [▼], um eine Zahl einzugeben.

Mit den Tasten [◄] oder [►] können Sie die eingegebene Position, die hervorgehoben wird, bewegen.

# <span id="page-20-0"></span>**Sendekennung eingeben**

Speichern Sie die lokalen FAX-Informationen wie unten beschrieben.

# <span id="page-20-1"></span>**TTI (Transmit Terminal Identification - Sendekopfzeile)**

Aktivieren Sie den Druck der Sendekopfzeile auf der Gegenseite als Standard.

### 1 **Anzeige aufrufen.**

Taste [**Systemmenü/Zähler**] > Taste [▲] [▼] > [**FAX**] > Taste [**OK**] > Taste [▲] [▼] > [**Übertragung**] > Taste [**OK**] > Taste [▲] [▼] > [**TTI**] > Taste [**OK**]

### 2 **Sendekopfzeile einstellen.**

- 1 Wählen Sie die gewünschte Druckposition oder [**Aus**], wenn Sie die Information nicht drucken möchten.
- 2 Bestätigen Sie mit [**OK**].

# <span id="page-20-2"></span>**Lokaler Faxname**

Speichern Sie den lokalen Faxnamen, damit dieser beim Empfänger auf dem Ausdruck erscheint.

### 1 **Anzeige aufrufen.**

Taste [**Systemmenü/Zähler**] > Taste [▲] [▼] > [**FAX**] > Taste [**OK**] > Taste [▲] [▼] > [**Übertragung**] > Taste [**OK**] > Taste [▲] [▼] > [**Lokaler Faxname**] > Taste [**OK**]

### 2 **Lokalen Faxnamen eingeben.**

1 Geben Sie den lokalen Faxnamen ein.

#### **<b>K**</u> HINWEIS

Für weitere Hinweise zur Eingabe von Zeichen siehe auch

- $\rightarrow$  [Zeicheneingabe \(Seite 10-2\)](#page-172-2)
- 2 Bestätigen Sie mit [**OK**].

# <span id="page-21-0"></span>**Lokale FAX-Kennung**

Speichern Sie Ihre lokale FAX-Kennung, damit diese beim Empfänger auf dem Ausdruck erscheint.

#### 1 **Anzeige aufrufen.**

Taste [**Systemmenü/Zähler**] > Taste [▲] [▼] > [**FAX**] > Taste [**OK**] > Taste [▲] [▼] > [**Übertragung**] > Taste [**OK**] > Taste [▲] [▼] > [**Lok. FAX-Kennung**] > Taste [**OK**]

### 2 **Lokale FAX-Kennung eingeben**

1 Geben Sie die lokale FAX-Kennung ein.

#### **<b>K**</u> HINWEIS

Bis zu 20 Zeichen können für die lokale FAX-Kennung verwendet werden.

Verwenden Sie die Zifferntasten zur Eingabe der Fax-Nummer.

Wählen Sie die Symbole [\*/.] auf den Zifferntasten, um das Symbol "+" einzugeben.

2 Bestätigen Sie mit [**OK**].

# <span id="page-21-1"></span>**Lokale FAX-ID**

Geben Sie die lokale FAX-ID nur in Sonderfällen ein. Wenn Sie diese Funktion aktivieren, schränken Sie die Gegenstellen ein, mit denen Sie kommunizieren können. Die lokale FAX-ID wird für die Übertragungsbeschränkung verwendet. Geben Sie im Normalfall nichts ein.

[Sendebeschränkungen \(Seite 8-10\)](#page-150-1)

#### 1 **Anzeige aufrufen.**

Taste [**Systemmenü/Zähler**] > Taste [▲] [▼] > [**FAX**] > Taste [**OK**] > Taste [▲] [▼] > [**Übertragung**] > Taste [**OK**] > Taste [▲] [▼] > [**Lokale FAX-ID**] > Taste [**OK**]

### 2 **Lokale FAX-ID eingeben**

1 Geben Sie die lokale FAX-ID ein.

#### **<b>K**</u> HINWEIS

Bis zu vier Zeichen können eingegeben werden.

Zur Eingabe einer Nummer können Sie die Tasten [**▲**] oder [**▼**] oder die Zifferntasten verwenden.

2 Bestätigen Sie mit [**OK**].

# <span id="page-22-0"></span>**Wählverfahren (nicht in allen Ländern)**

Wählen Sie das Wählverfahren.

#### **R** HINWEIS

Diese Einstellung steht in einigen Ländern nicht zur Verfügung.

#### 1 **Anzeige aufrufen.**

Taste [**Systemmenü/Zähler**] > Taste [▲] [▼] > [**FAX**] > Taste [**OK**] > Taste [▲] [▼] > [**Übertragung**] > Taste [**OK**] > Taste [▲] [▼] > [**Fax Wahlmodus**] > Taste [**OK**]

### 2 **Wählverfahren einstellen.**

[**Tonwahl (DTMF)**] oder [**Pulswahl (10pps)**] > Taste [**OK**]

# <span id="page-22-1"></span>**ECM Senden**

Legt fest, ob ECM bei Sendungen benutzt wird. ECM ist eine Kommunikationsart, die von der ITU-T (International Telecommunication Union) festgelegt wurde, und die eine erneute Übertragung fehlerhafter Daten ermöglicht. Faxgeräte, die mit ECM ausgerüstet sind, überprüfen während der Kommunikation, ob Fehler aufgrund von Leitungsgeräuschen aufgetreten sind und verhindern die fehlerhafte Darstellung des Bilds.

#### **<b>A** HINWEIS

Wird eine Leitung mit hohen Störgeräuschen verwendet, kann die Übertragung ein wenig länger als bei der Auswahl [Aus] sein.

#### 1 **Anzeige aufrufen.**

Taste [**Systemmenü/Zähler**] > Taste [▲] [▼] > [**FAX**] > Taste [**OK**] > Taste [▲] [▼] > [**Übertragung**] > Taste [**OK**] > Taste [▲] [▼] > [**ECM Senden**] > Taste [**OK**]

### 2 **Einstellungen konfigurieren.**

[**Ein**] oder [**Aus**] > Taste [**OK**]

# <span id="page-22-2"></span>**Startgeschwindigkeit Senden**

Legt die Anfangsgeschwindigkeit der Übertragung fest. Bei schlechten Übertragungsbedingungen kann die korrekte Übertragung erschwert sein. In diesem Fall ist die Wahl einer geringeren Anfangsgeschwindigkeit zu empfehlen.

#### **<b>K**</u> HINWEIS

Im Normalfall sollten die Standard Einstellungen genutzt werden.

#### 1 **Anzeige aufrufen.**

Taste [**Systemmenü/Zähler**] > Taste [▲] [▼] > [**FAX**] > Taste [**OK**] > Taste [▲] [▼] > [**Übertragung**] > Taste [**OK**] > Taste [▲] [▼] > [**SendStartgesch.**] > Taste [**OK**]

### 2 **Einstellungen konfigurieren.**

[**9600bps**], [**14400bps**] oder [**33600bps**] > Taste [**OK**]

# <span id="page-23-0"></span>**Einstellung für Nebenstellenanlage (nur Europa)**

Wenn dieses Gerät in einer Umgebung verwendet wird, in der eine Nebenstellenanlage zum Anschluss mehrerer Telefone für den Geschäftseinsatz installiert ist, führen Sie für den Nebenstellenanschluss folgende Einstellung durch.

#### **<b>A**</u> HINWEIS

Bevor dieses Gerät an eine Nebenstellenanlage angeschlossen wird, ist es empfehlenswert, die Firma zu kontaktieren, die die Nebenstellenanlage installiert hat, um den Anschluss dieses Geräts vornehmen zu lassen. Beachten Sie, dass in einer Umgebung, in der dieses Gerät an eine Nebenstellenanlage angeschlossen wird, kein korrekter Betrieb garantiert werden kann, weil die Funktionen dieses Geräts eingeschränkt sein können.

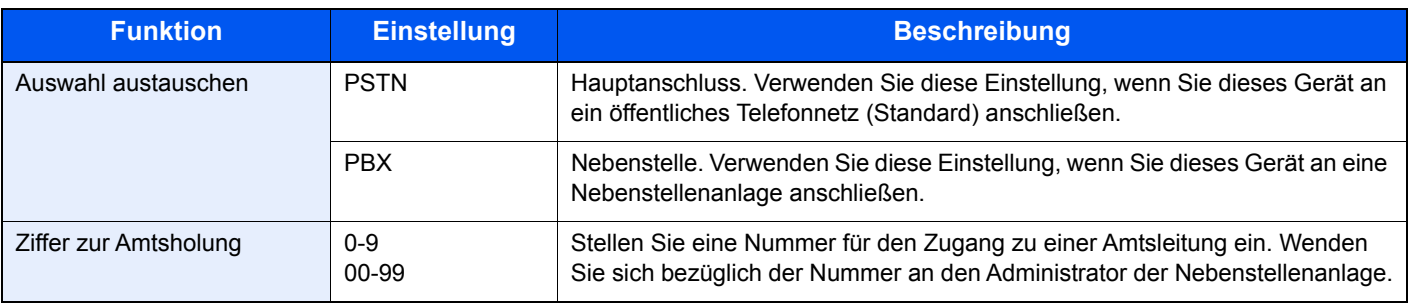

# <span id="page-24-0"></span>**Speichern von Zielen im Adressbuch**

Sie können häufig verwendete Ziele im Adressbuch eingeben oder auf Zielwahltasten legen. Die gespeicherten Ziele können geändert werden. Als Ziele stehen "Als E-Mail senden", "In Ordner senden" und "Faxübertragung" zur Verfügung.

#### **<b>K** HINWEIS

Sie können das Adressbuch auch im Embedded Web Server RX bearbeiten und speichern.

Weitere Hinweise siehe auch *Bedienungsanleitung* des Geräts.

# <span id="page-24-1"></span>**Ziel im Adressbuch speichern**

Sie können ein neues Ziel im Adressbuch speichern. Zwei Arten stehen zur Verfügung: Kontakte und Gruppen. Wenn Sie eine Gruppe hinzufügen, geben Sie den Gruppennamen ein und wählen Gruppenmitglieder aus dem Adressbuch.

### <span id="page-24-2"></span>**Kontakt hinzufügen**

Maximal 200 Kontakte können gespeichert werden. Zielname, Faxnummer, Kommunikation über Subadresse, Verschlüsselung, Anfangsgeschwindigkeit für die Übertragung und ECM können für jedes Ziel gespeichert werden.

#### **<b>K** HINWEIS

Wenn Benutzer-Logins aktiviert sind, können Sie Ziele im Adressbuch nur ändern, nachdem Sie sich als Administrator angemeldet haben.

#### 1 **Anzeige aufrufen.**

Taste [**Systemmenü/Zähler**] > Taste [▲] [▼] > [**Ziel bearbeiten**] > Taste [**OK**] > Taste [▲] [▼] > [**Adressbuch**] > Taste [**OK**]

#### 2 **Neues Ziel hinzufügen.**

[**Menü**] > Taste [▲] [▼] > [**Adresse zufügen**] > Taste [**OK**]

#### 3 **Speicherart wählen.**

Taste [▲] [▼] > [**Kontakt**] > Taste [**OK**]

#### 4 **Kontaktnamen eingeben.**

- 1 [**Kontaktname**] > [**Bearbeiten**]
- 2 Zielnamen eingeben.

#### **<b>K**</u> HINWEIS

Bis zu 32 Zeichen können eingegeben werden.

Für weitere Hinweise zur Zeicheneingabe siehe auch

- **E** [Zeicheneingabe \(Seite 10-2\)](#page-172-2)
- 3 Bestätigen Sie mit [**OK**].

### 5 **Faxnummer eingeben.**

- 1 [**FAX-Nr.**] > [**Bearbeiten**]
- 2 Geben Sie die Faxnummer ein.

#### **<b>K**</u> HINWEIS

Bis zu 32 Zeichen können eingegeben werden.

Verwenden Sie die Zifferntasten zur Eingabe der Fax-Nummer.

Wenn Sie die Taste [**Ziel erneut wählen/Pause**] wählen, wird beim Wählen eine Pause von rund drei Sekunden eingefügt. Beispiel: Wenn Sie die Gegenstelle über eine Telefonzentrale anwählen, können Sie diese Pause einfügen, nachdem Sie mit einer Vorwahl eine Amtsleitung geholt haben.

### 6 **Übertragungseinstellungen festlegen.**

Kommunikation über Subadresse, Verschlüsselung, Anfangsgeschwindigkeit für die Übertragung und ECM-Kommunikation können festgelegt werden.

- 1 Wählen Sie [**Detail**].
- 2 Wählen Sie den zu ändernden Eintrag und dann [**Bearbeiten**] oder [**Ändern**].

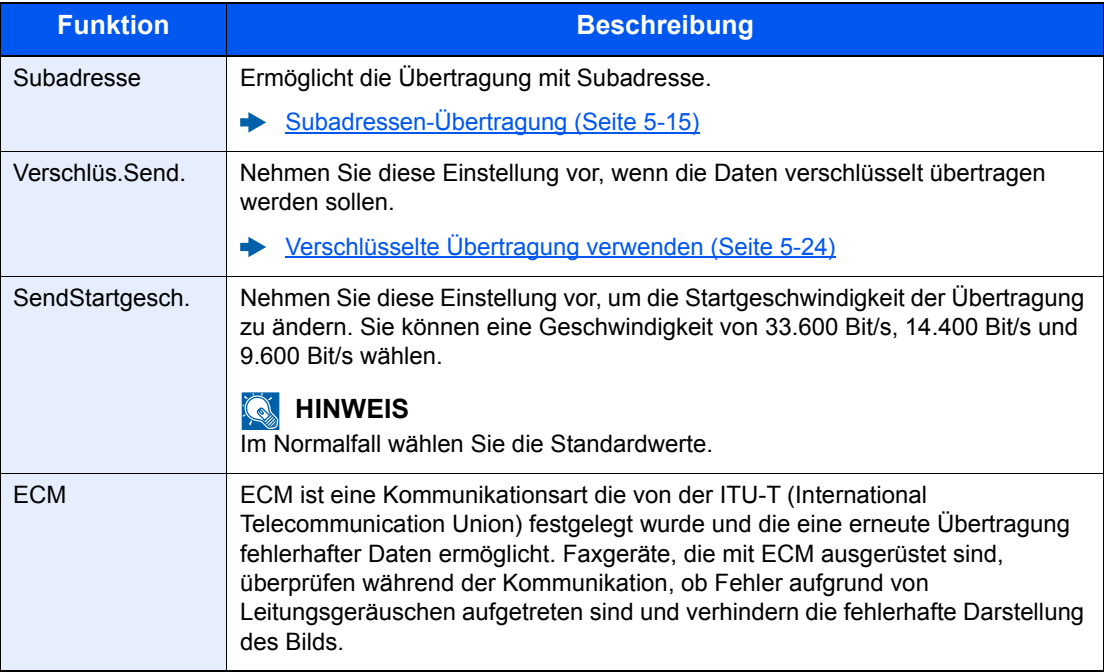

3 Taste [**OK**] > Taste [**OK**]

#### 7 **Adressnummer eingeben.**

- 1 [**Adressnummer**] > [**Bearbeiten**]
- 2 Geben Sie die Adressnummer ein.

#### **<b>A**</u> HINWEIS

Sie können eine Zahl zwischen 1 und 250 wählen.

Zur Eingabe einer Nummer können Sie die Tasten [▲] oder [▼] oder die Zifferntasten verwenden.

Die Adressnummer ist eine Kennung für ein Ziel. Sie können jede verfügbare Nummer für Gruppen auswählen.

Wenn Sie eine Adressnummer angeben, die bereits verwendet wird, erscheint eine Fehlermeldung, sobald Sie die Taste [**OK**] wählen, und die Nummer kann nicht gespeichert werden.

3 Bestätigen Sie mit [**OK**].

### 8 **Ziel speichern.**

Bestätigen Sie mit [**OK**]. [**Fertig.**] wird angezeigt und das Ziel ist gespeichert.

#### <span id="page-26-0"></span>**Gruppe hinzufügen**

Sie können Kontakte in Gruppen zusammenfassen. Die in einer Gruppe zusammengefassten Ziele können auf einmal hinzugefügt werden. Sie können maximal 50 Gruppen in das Adressbuch einfügen. Bevor Sie einem Adressbuch eine Gruppe hinzufügen, müssen die Kontakte in dieser Gruppe eingegeben werden.

#### **A** HINWEIS

Wenn Benutzer-Logins aktiviert sind, können Sie Ziele im Adressbuch nur ändern, nachdem Sie sich als Administrator angemeldet haben.

#### 1 **Anzeige aufrufen.**

Taste [**Systemmenü/Zähler**] > Taste [▲] [▼] > [**Ziel bearbeiten**] > Taste [**OK**] > Taste [▲] [▼] > [**Adressbuch**] > Taste [**OK**]

#### 2 **Neues Ziel hinzufügen.**

[**Menü**] > Taste [▲] [▼] > [**Adresse zufügen**] > Taste [**OK**]

#### 3 **Speicherart wählen.**

Taste [▲] [▼] > [**Gruppe**] > Taste [**OK**]

#### 4 **Gruppennamen eingeben.**

- 1 [**Gruppenname**] > [**Bearbeiten**]
- 2 Geben Sie den Gruppennamen ein.

#### **K** HINWEIS

Bis zu 32 Zeichen können eingegeben werden.

Für weitere Hinweise zur Zeicheneingabe siehe auch

- $\rightarrow$  [Zeicheneingabe \(Seite 10-2\)](#page-172-2)
- 3 Bestätigen Sie mit [**OK**].

#### 5 **Gruppenmitglieder auswählen.**

- 1 [**Gruppenmitglied**] > [**Bearbeiten**] > [**Menü**] > Taste [▲] [▼] > [**Mitglied zufügen**] > Taste [**OK**].
- 2 Wählen Sie das Mitglied, das Sie hinzufügen möchten > Taste [**OK**] Die Fax-Nummer und die Adresse des gewählten Mitglieds wird angezeigt.

#### **<b>A**</u> HINWEIS

Wenn Sie Informationen zum Ziel prüfen wollen, wählen Sie [**Menü**] > [**Detail**] > Taste [**OK**].

3 Bestätigen Sie mit [**OK**]. Das ausgewählte Mitglied wurde zu Gruppenmitglied hinzugefügt. Sie können weitere Mitglieder hinzufügen, indem Sie die Schritte 5-1 bis 5-3 wiederholen.

### 6 **Mitglieder löschen.**

- 1 Wählen Sie das Mitglied, das Sie löschen möchten.
- 2 [**Menü**] > Taste [▲] [▼] > [**Löschen**] > Taste [**OK**] > [**Ja**] Das ausgewählte Mitglied wurde aus Gruppenmitglied gelöscht.

#### 7 **Gespeichertes Mitglied bestätigen.**

Wählen Sie die Taste [**Zurück**], wenn alle Mitglieder gespeichert sind.

### 8 **Adressnummer eingeben.**

#### 1 [**Adressnummer**] > [**Bearbeiten**]

2 Geben Sie die Adressnummer ein.

#### **K** HINWEIS

Sie können eine Zahl zwischen 1 und 250 wählen.

Zur Eingabe einer Nummer können Sie die Tasten [▲] oder [▼] oder die Zifferntasten verwenden.

Die Adressnummer ist eine Kennung für ein Ziel. Sie können jede verfügbare Nummer für Gruppen auswählen.

Wenn Sie eine Adressnummer angeben, die bereits verwendet wird, erscheint eine Fehlermeldung, sobald Sie die Taste [**OK**] wählen, und die Nummer kann nicht gespeichert werden.

#### 9 **Gruppe speichern.**

Bestätigen Sie mit [**OK**]. [**Fertig.**] wird angezeigt und die Gruppe ist gespeichert.

#### <span id="page-28-0"></span>**Adressbucheinträge bearbeiten oder löschen**

Im Adressbuch gespeicherte Ziele (Kontakte) können bearbeitet oder gelöscht werden.

#### 1 **Anzeige aufrufen.**

1 Taste [**Systemmenü/Zähler**] > Taste [▲] [▼] > [**Ziel bearbeiten**] > Taste [**OK**] Taste [▲] [▼] > [**Adressbuch**] > Taste [**OK**]

### 2 **Ziel bearbeiten oder löschen.**

#### **Zur Bearbeitung**

- 1 Wählen Sie das Ziel (Kontakte) oder die Gruppe, die Sie bearbeiten möchten und bestätigen Sie mit [**OK**].
- 2 Wählen Sie den Punkt, den Sie ändern möchten.
- 3 Wählen Sie [**Bearbeiten**].

[Kontakt hinzufügen \(Seite 2-11\)](#page-24-2) [Gruppe hinzufügen \(Seite 2-13\)](#page-26-0)

#### **Zum Löschen eines Ziels (Kontakte) oder einer Gruppe**

- 1 Wählen Sie das Ziel (Kontakte) oder die Gruppe zum Löschen.
- 2 [**Menü**] > Taste [▲] [▼] > [**Löschen**] > Taste [**OK**] > [**Ja**]

### **Adressliste drucken**

Die im Adressbuch gespeicherten Daten können ausgedruckt werden.

Die Liste kann nach Namen (Index) oder Adressnummern sortiert werden.

### 1 **Anzeige aufrufen.**

Taste [**Systemmenü/Zähler**] > Taste [▲] [▼] > [**Ziel bearbeiten**] > Taste [**OK**] > Taste [▲] [▼] > [**Listendruck**] > Taste [**OK**]

### 2 **Ausdrucken**

[**Liste FAX(Index)**] oder [**Liste FAX (Nr.)**] > Taste [**OK**] > [**Ja**]

Die Liste wird gedruckt.

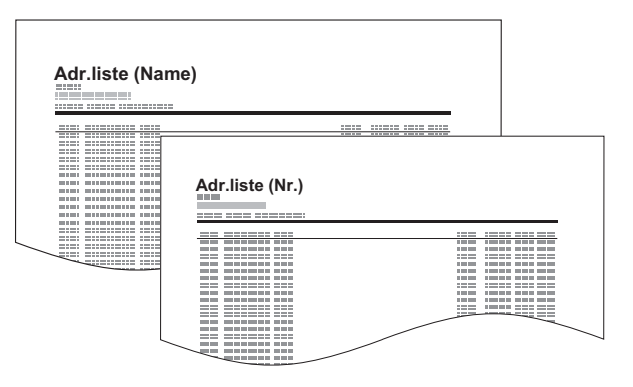

# <span id="page-30-0"></span>**Ziel auf einer Zielwahltaste speichern**

Ziele (Kontakte oder Gruppen) können auf einer Zielwahltaste gespeichert werden.

### <span id="page-30-1"></span>**Ziel hinzufügen**

Sie können ein neues Ziel (Kontakt oder Gruppe) hinzufügen. Bis zu 22 Ziele können gespeichert werden. Speichern Sie Faxziele in der Faxanzeige.

Zum Speichern auf einer Zielwahltaste muss sich das Ziel im Adressbuch befinden. Speichern Sie daher zuerst ein Ziel ab.

#### **<b>A**</u> HINWEIS

Die Nummern 1 bis 11 sind die Zielwahltasten, wenn die [**Umschaltsperre**] ausgeschaltet ist. Wählen Sie [**Umschaltsperre**] an, wird die [**Umschaltsperre**] eingeschaltet; die Nummern 12 bis 22 sind dann die Zielwahltasten.

#### 1 **Zielwahltaste speichern.**

1 Wählen Sie eine Zielwahltaste. Halten Sie diese ca. 2 Sekunden (oder länger) gedrückt.

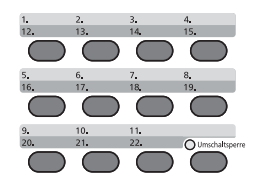

2 Wählen Sie eine Tastennummer und bestätigen Sie mit [**OK**]. Wenn Sie eine nicht belegte Zielwahltaste wählen, erscheint das Adressbuch. Gehen Sie zum nächsten Schritt. Wenn Sie eine belegte Zielwahltaste wählen, erscheint die Anzeige zur Bearbeitung der Tastenbelegung. Sie können eine weitere Tastennummer wählen oder die Zielwahltaste bearbeiten oder löschen.

Für weitere Hinweise zum Bearbeiten und Löschen der Zielwahltasten siehe auch

[Zielwahltasten bearbeiten und löschen \(Seite 2-18\)](#page-31-0)

#### 2 **Ziel wählen.**

1 Wählen Sie das Ziel (Kontakt oder Gruppe), das Sie einer Zielwahltaste zuweisen möchten, aus dem Adressbuch und bestätigen Sie mit [**OK**]. Die Fax-Nummer und die Adresse des ausgewählten Ziels werden angezeigt.

#### **<b>K**</u> HINWEIS

Wählen Sie [**Menü**] und [**Suchen (Name)**], um über einen Namen zu suchen.

2 Bestätigen Sie mit [**OK**]. [**Gespeichert.**] wird angezeigt und die Zielwahltaste ist gespeichert.

#### <span id="page-31-1"></span><span id="page-31-0"></span>**Zielwahltasten bearbeiten und löschen**

Gespeicherte Zielwahlen können bearbeitet oder gelöscht werden.

#### 1 **Zielwahltaste zum Bearbeiten oder Löschen auswählen.**

1 Wählen Sie die Zielwahltaste, die Sie bearbeiten oder löschen möchten, für 2 Sekunden (oder länger).

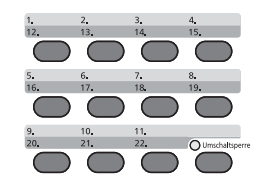

- 2 Wählen Sie eine Tastennummer und bestätigen Sie mit [**OK**]. Wenn Sie eine belegte Zielwahltaste wählen, erscheint die Anzeige zur Bearbeitung der Tastenbelegung. Gehen Sie zum nächsten Schritt. Wenn Sie eine nicht belegte Zielwahltaste wählen, erscheint das Adressbuch. Wählen Sie das Ziel aus dem Adressbuch, um die Zielwahltaste zu belegen. Für weitere Hinweise zum Speichern der Zielwahltasten siehe auch
	- $\rightarrow$  [Ziel hinzufügen \(Seite 2-17\)](#page-30-1)

### 2 **Ziel bearbeiten oder löschen.**

#### **Zum Prüfen des Ziels**

- 1 Taste [▲] [▼] > [**Detail**] > Taste [**OK**] Der Name des Ziels wird angezeigt.
- 2 Bestätigen Sie mit [**OK**].

#### **Zum Ändern des Ziels**

- 1 [**Bearbeiten**] > Taste [**OK**]
- 2 Wählen Sie das neue Ziel.

#### **<b>A**</u> HINWEIS

Wenn Sie Informationen zum Ziel prüfen wollen, wählen Sie [**Menü**] > [**Detail**] und bestätigen Sie mit [**OK**].

- 3 Bestätigen Sie mit [**OK**]. Die Fax-Nummer und die Adresse des ausgewählten Ziels werden angezeigt.
- 4 Bestätigen Sie mit [**OK**]. [**Gespeichert.**] wird angezeigt und das Ziel ist geändert.

#### **Zum Löschen des gespeicherten Inhalts**

[**Löschen**] > Taste [**OK**] > [**Ja**] [**Fertig.**] wird angezeigt und die Zielwahltaste ist nicht mehr gespeichert.

# <span id="page-32-1"></span><span id="page-32-0"></span>**Faxe versenden**  $\overline{\mathbf{3}}$

### In diesem Kapitel werden folgende Themen behandelt:

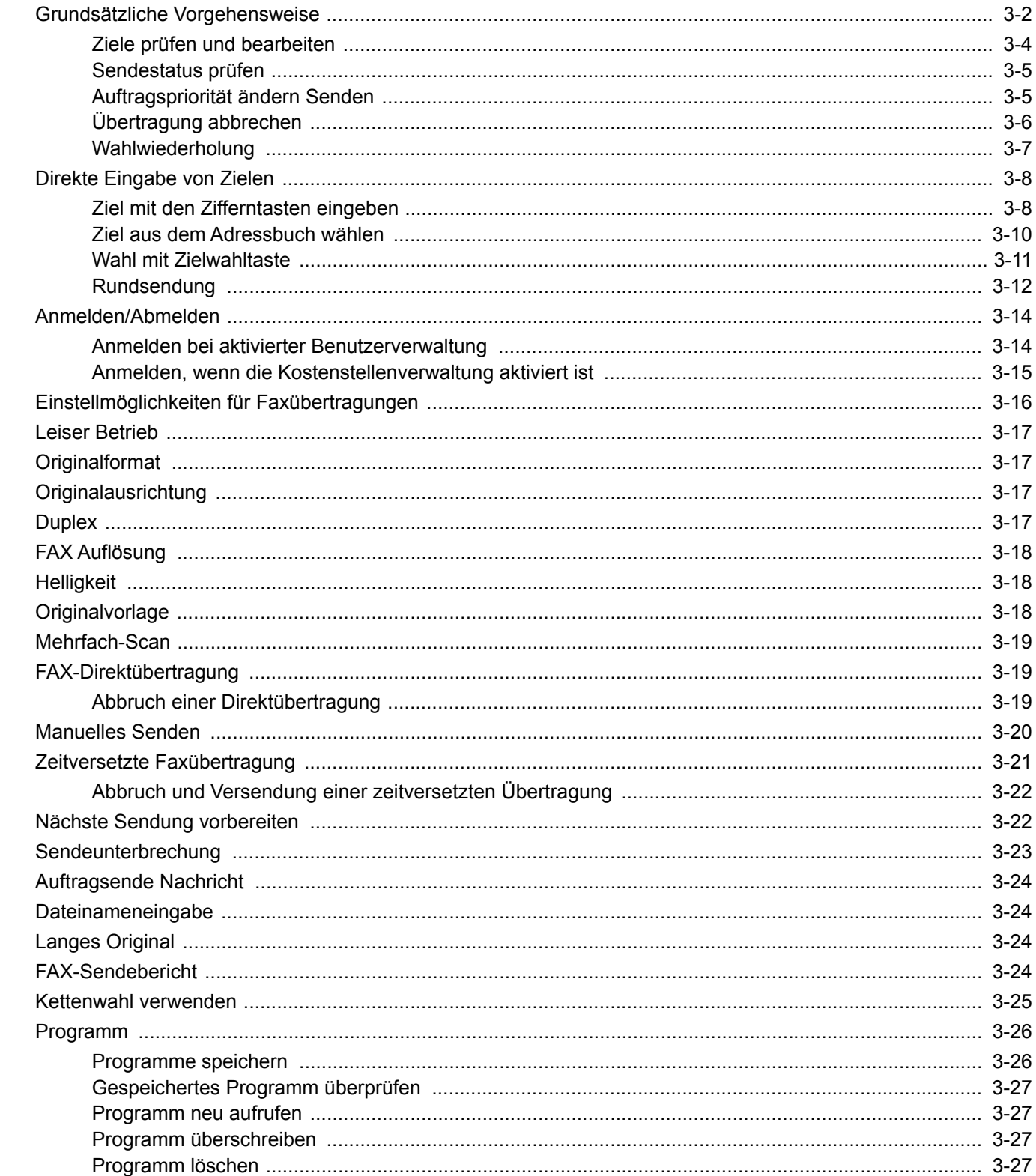

# <span id="page-33-0"></span>**Grundsätzliche Vorgehensweise**

Nachstehend wird die grundsätzliche Bedienung des Faxgeräts erklärt.

### 1 **Taste [FAX] wählen.**

Die Grundanzeige zum Senden von Faxen erscheint.

2 **Originale einlegen.**

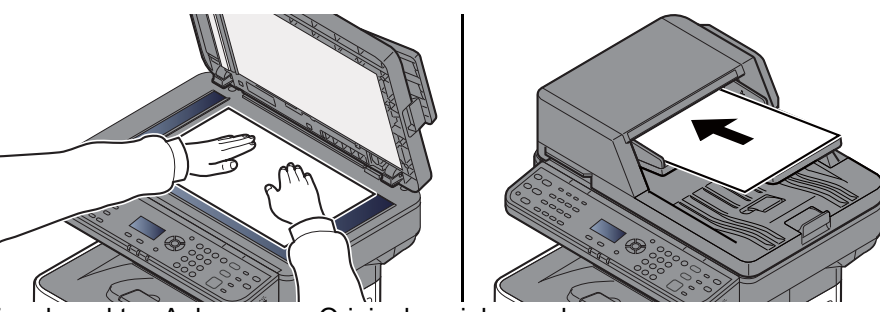

Zum korrekten Anlegen von Originalen siehe auch

*Bedienungsanleitung* des Geräts

### 3 **Übertragungsmethode auswählen.**

Zwei Übertragungsmethoden werden angeboten: Speicherübertragung und Direktübertragung.

**Speicherübertragung:** Das Original wird vor der Übertragung in den Speicher eingelesen. Standardmäßig wird die Speicherübertragung gewählt.

**Direktübertragung:** Das Ziel wird gewählt und die Kommunikation beginnt, bevor das Original eingelesen wird.

**► [FAX-Direktübertragung \(Seite 3-19\)](#page-50-1)** 

### 4 **Ziel angeben**

Geben Sie die Faxnummer der Gegenstelle über die Zifferntasten ein.

Für weitere Informationen zur Auswahl eines Ziels aus dem Adressbuch siehe auch

- **EXA** [Ziel aus dem Adressbuch wählen \(Seite 3-10\)](#page-41-0)
- Für weitere Informationen zur Auswahl eines Ziels über die Zielwahltasten siehe auch
- [Wahl mit Zielwahltaste \(Seite 3-11\)](#page-42-0)

#### **K** HINWEIS

Bis zu 64 Ziffern können als Faxnummer der Gegenstelle eingegeben werden.

Wenn Sie die Taste [**Ziel erneut wählen/Pause**] wählen, wird beim Wählen eine Pause von rund drei Sekunden eingefügt. Beispiel: Wenn Sie die Gegenstelle über eine Telefonzentrale anwählen, können Sie diese Pause einfügen, nachdem Sie mit einer Vorwahl eine Amtsleitung geholt haben.

Falls "Eing. Ziel (FAX)" auf [**Abweisen**] eingestellt ist, ist es nicht möglich, eine Fax-Nummer direkt einzugeben. Wählen Sie das Ziel aus dem Adressbuch oder über die Zielwahltasten.

[Eing. Ziel \(FAX\) \(Seite 8-9\)](#page-149-0)

### 5 **Funktion wählen.**

Wählen Sie die Taste [**Funktionsmenü**] und stellen Sie die verfügbaren Übertragungsfunktionen ein.

[Einstellmöglichkeiten für Faxübertragungen \(Seite 3-16\)](#page-47-0)  $\blacktriangleright$ 

### 6 **Sendevorgang starten.**

Drücken Sie die Taste [**Start**].

Sobald die Vorlage eingelesen ist, startet die Übertragung.

#### **Bei Verwendung des Vorlageneinzugs**

Nachdem die Originale in den Vorlageneinzug gelegt und in den Speicher eingelesen wurden, wird die Gegenstelle angewählt.

#### **Bei Verwendung des Vorlagenglases**

Nachdem die Originale in den Vorlageneinzug gelegt und in den Speicher eingelesen wurden, wird die Gegenstelle angewählt.

#### **<b>K**</u> HINWEIS

Wenn "Mehrfach-Scan" eingestellt ist, können Sie die nächsten Originale ohne Unterbrechung einlesen, nachdem ein Original vom Vorlagenglas in den Speicher eingelesen wurde. Wenn eine Seite eingescannt wurde, setzen Sie den Scan fort. Nachdem alle Originale in den Speicher eingelesen wurden, wird die Gegenstelle angewählt.

← [Mehrfach-Scan \(Seite 3-19\)](#page-50-0)

# <span id="page-35-0"></span>**Ziele prüfen und bearbeiten**

Bei Bedarf können Sie ein Ziel überprüfen und bearbeiten.

# 1 **Taste [FAX] > Taste [Ziel bestätigen/hinzufügen]**

### 2 **Ziel prüfen.**

- 1 Wählen Sie das Ziel, das Sie prüfen möchten, und bestätigen Sie mit [**OK**].
- 2 Taste [▲] [▼] > [**Bearbeiten**] > Taste [**OK**] Informationen über das Ziel werden auf dem Display angegeben.

### **<b>K**</u> HINWEIS

Wenn Sie Informationen zum Ziel prüfen wollen, wählen Sie [**Detail**].

3 Wenn die Prüfung des Ziels abgeschlossen ist, bestätigen Sie mit [**OK**].

## 3 **Fax-Nummer ändern.**

- 1 Wählen Sie das Ziel, für das Sie die Fax-Nummer ändern möchten, und bestätigen Sie mit [**OK**].
- 2 Taste [▲] [▼] > [**Bearbeiten**] > Taste [**OK**]
- 3 Geben Sie die Fax-Nummer erneut über die Zifferntasten ein.

### **<b>K**</u> HINWEIS

Für weitere Informationen zur Bearbeitung eines Ziels, das im Adressbuch oder auf einer Zielwahltaste gespeichert ist, siehe auch

- [Adressbucheinträge bearbeiten oder löschen \(Seite 2-15\)](#page-28-0) [Zielwahltasten bearbeiten und löschen \(Seite 2-18\)](#page-31-1)
- 4 Bestätigen Sie mit [**OK**].

# 4 **Ziel hinzufügen (bei Eingabe der Fax-Nummer über die Zifferntasten).**

- 1 Wählen Sie [**Zufügen**].
- 2 Geben Sie die Fax-Nummer der Gegenstelle über die Zifferntasten ein.

### **<b>K**</u> HINWEIS

Für weitere Informationen zur Eingabe der Fax-Nummer über die Zifferntasten siehe auch

- **EXA** [Ziel mit den Zifferntasten eingeben \(Seite 3-8\)](#page-39-1)
- 3 Bestätigen Sie mit [**OK**].

## 5 **Ziel löschen.**

- 1 Wählen Sie das Ziel, das Sie löschen möchten, und bestätigen Sie mit [**OK**].
- 2 [**Löschen**] > Taste [**OK**] > [**Ja**] [**Fertig.**] wird angezeigt und das Ziel ist gelöscht.

# 6 **Den Vorgang beenden.**

Wählen Sie [**Beenden**].
### **Sendestatus prüfen**

- 1 **Taste [Status/Druckabbr.] drücken.**
- 2 **Sendestatus anzeigen.**

Taste [▲] [▼] > [**Sendestatus**] > Taste [**OK**] Der Sendestatus wird angezeigt.

#### **2** Details der Übertragung prüfen.

- 1 Den zu prüfenden Auftrag wählen.
- 2 [**Menü**] > Taste [▲] [▼] > [**Detail**] > Taste [**OK**]
- 3 Prüfen Sie die Details eines Auftrags.
- 4 Wenn die Prüfung des Auftrags abgeschlossen ist, bestätigen Sie mit [**OK**].

### **Auftragspriorität ändern Senden**

Ein wartender Fax-Auftrag kann mit erhöhter Priorität gesendet werden.

- 1 **Taste [Status/Druckabbr.] drücken.**
- 

#### 2 **Auftrag nach Auftragspriorität auswählen.**

- 1 [**Sendestatus**] > Taste [**OK**] Der Sendestatus wird angezeigt.
- 2 Wählen Sie den Fax-Auftrag mit Auftragspriorität aus.
- 3 [**Menü**] > Taste [▲] [▼] > [**Auftragspriorität**] > Taste [**OK**] > [**Ja**] Der ausgewählte Auftrag wird mit Auftragspriorität gesendet und die anderen Faxaufträge werden in die Warteschlange eingereiht.

#### **<b>A**</u> HINWEIS

Der ausgewählte Auftrag mit Auftragspriorität wird vorgezogen, sobald die aktuell stattfindende Übertragung beendet ist.

#### **Falls eine Rundsendung stattfindet...**

Findet gerade eine Rundsendung statt, wird der Auftrag mit Auftragspriorität versendet, sobald die aktuell stattfindende Übertragung beendet ist. Sobald der Auftrag mit Auftragspriorität beendet ist, werden die anderen Übertragungen fortgeführt.

Falls es sich jedoch bei dem Auftrag mit Auftragspriorität ebenfalls um eine Rundsendung handelt, wird dieser erst ausgeführt, wenn die gerade stattfindende Rundsendung beendet ist.

### **Übertragung abbrechen**

Wie die Verbindung abgebrochen wird, richtet sich nach der Übertragungsmethode (Speicherübertragung oder Direktübertragung) und der Kommunikationsart. Die Abbruchmethoden in den einzelnen Fällen werden hier erklärt.

#### **Abbruch einer Speicherübertragung während des Einlesens**

#### 1 **Taste [Stopp] drücken.**

Um während einer Speicherübertragung das Einlesen der Originale abzubrechen, wählen Sie die Taste [**Stopp**].

Das Einlesen der Originale wird abgebrochen und die Originale werden ausgeworfen. Wenn Originale im Vorlageneinzug verbleiben, entnehmen Sie sie dem Ausgabefach.

#### **Abbruch einer Speicherübertragung während der Übertragung**

#### **<b>K** HINWEIS

Auch wenn die Übertragung abgebrochen wurde, besteht die Möglichkeit, dass schon eingescannte Seiten zur Gegenstelle versendet werden. Fragen Sie die Gegenstelle, ob Seiten versehentlich gesendet wurden.

#### 1 **Taste [Stopp] wählen.**

#### **2 Sendejob löschen anzeigen.**

[**Sendejob löschen**] > Taste [**OK**] Sendejob löschen wird angezeigt.

#### 3 **Übertragung abbrechen**

- 1 Wählen Sie den Auftrag, den Sie abbrechen möchten.
- 2 [**Menü**] > Taste [▲] [▼] > [**Auftragsabbruch**] > Taste [**OK**] > [**Ja**] Der ausgewählte Auftrag wird gelöscht.

#### **Abbruch einer Speicherübertragung während der Übertragung**

Gehen Sie wie folgt vor, um die Übertragung abzubrechen und Sendung/Empfang zu stoppen.

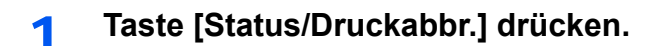

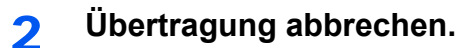

- 1 [**FAX**] > Taste [**OK**]
- 2 Prüfen Sie den Status der Kommunikation.

#### 3 Wählen Sie [**Offline**].

Sobald die Verbindung unterbrochen wurde, stoppt die Übertragung.

#### **K** HINWEIS

Um eine Direktübertragung, zeitversetze Sendung oder einen Abruf zu löschen, schlagen Sie im entsprechenden Abschnitt dieser Bedienungsanleitung nach.

Weitere Hinweise zum Abbruch einer direkten Übertragung siehe auch

[Abbruch einer Direktübertragung \(Seite 3-19\)](#page-50-0)

Hinweise zum Abbruch bzw. Versenden einer zeitversetzten Übertragung siehe auch

- [Abbruch und Versendung einer zeitversetzten Übertragung \(Seite 3-22\)](#page-53-0)
- Weitere Hinweise zum Abbruch einer Abrufübertragung siehe auch
- **►** [Faxabruf \(Seite 5-16\)](#page-81-0)

### **Wahlwiederholung**

Bei der Wahlwiederholung wird die zuletzt gewählte Nummer nochmals gewählt.

Benutzen Sie diese Funktion, wenn die Gegenstelle beim Faxversand nicht antwortet. Wenn Sie ein Fax an dieselbe Gegenstelle senden möchten, wählen Sie [**Ziel erneut wählen/Pause**], um die Gegenstelle anzurufen, die Sie zum letzten Mal aus der Zielliste angerufen haben.

#### 1 **Taste [FAX] > Taste [Ziel erneut wählen/Pause]**

Das vorher gerufene Ziel wird erneut gerufen.

#### 2 **Taste [Start] drücken.**

Die Übertragung beginnt.

#### **<b>K**</u> HINWEIS

Die Wahlwiederholung wird unter folgenden Bedingungen gelöscht.

- Wenn Sie das Gerät ausschalten
- Wenn Sie den nächsten Sendevorgang durchführen (wird durch neue Informationen überschrieben)
- Wenn Sie sich im System abmelden

### **Direkte Eingabe von Zielen**

### **Ziel mit den Zifferntasten eingeben**

Ziele können schnell und einfach über die Zifferntastatur eingegeben werden.

#### **<b>K**</u> HINWEIS

Falls *Eingabe neues Ziel(FAX)* auf [**Abweisen**] eingestellt ist, ist es nicht möglich, eine Fax-Nummer direkt einzugeben.

Wählen Sie das Ziel aus dem Adressbuch oder die Zielwahltasten.

[Eing. Ziel \(FAX\) \(Seite 8-9\)](#page-149-0)

#### 1 **Taste [FAX] wählen.**

#### 2 **Fax-Nummer der Gegenstelle eingeben.**

#### **<b>K**</u> HINWEIS

Bis zu 64 Zeichen können eingegeben werden.

Verwenden Sie die Zifferntasten zur Eingabe der Fax-Nummer.

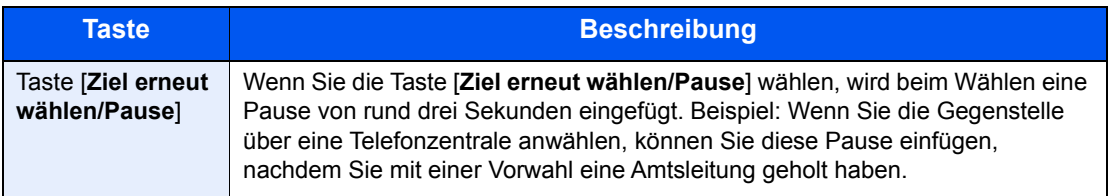

### 3 **Übertragungseinstellungen festlegen.**

Kommunikation über Subadresse, Verschlüsselung, Anfangsgeschwindigkeit für die Übertragung und ECM können festgelegt werden.

- 1 Wählen Sie [**Detail**].
- 2 Wählen Sie den zu ändernden Eintrag und dann [**Bearbeiten**] oder [**Ändern**].

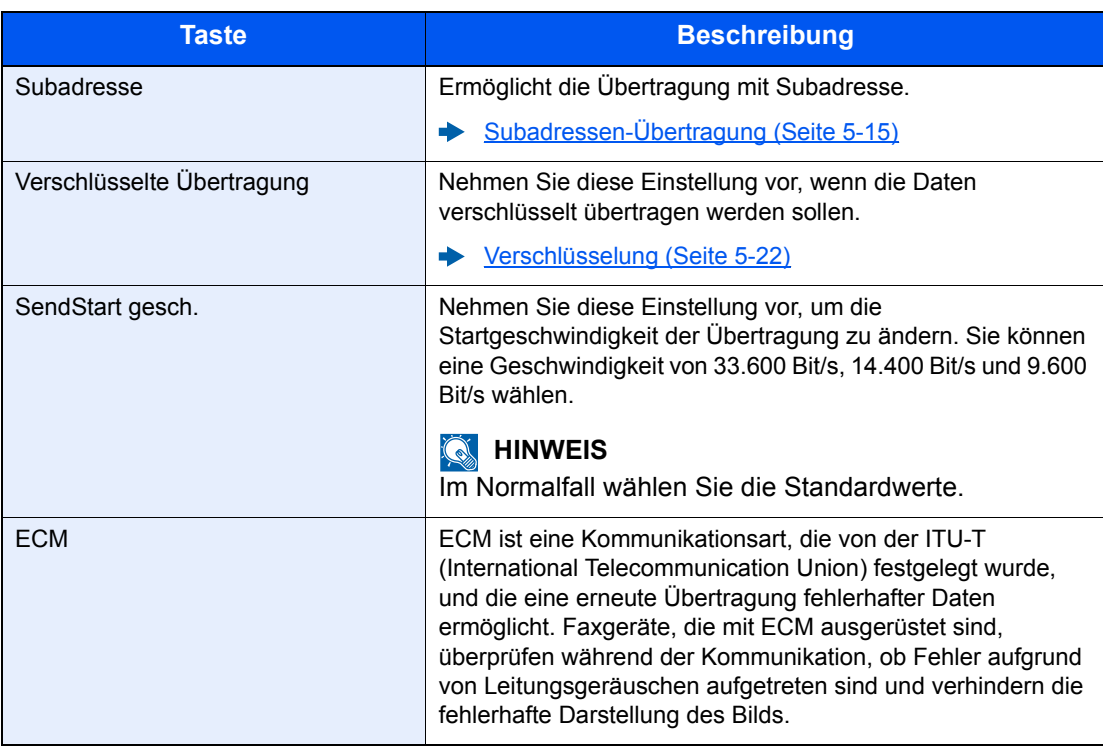

3 Bestätigen Sie mit [**OK**].

### 4 **Mit [OK] bestätigen.**

Die Eingabe der Ziels ist beendet.

### **<b>A**</u> HINWEIS

Wurde *Ein* in der Einstellung *NeuesZiel prüfen* eingegeben, erscheint eine Bestätigungsanzeige nach der Eingabe der Faxnummer. Geben Sie die gleiche Fax-Nummer erneut ein und bestätigen Sie mit [**OK**].

*Bedienungsanleitung* des Geräts.

Um das FAX an mehrere Ziele zu versenden, geben Sie die Faxnummer ein und bestätigen Sie mit **[OK]**. Sie können an bis zu 100 Ziele gleichzeitig senden.

### <span id="page-41-0"></span>**Ziel aus dem Adressbuch wählen**

Wählen Sie das im Adressbuch verzeichnete Ziel.

#### **<b>K** HINWEIS

Für weitere Informationen zur Speicherung eines Ziels im Adressbuch siehe auch

[Speichern von Zielen im Adressbuch \(Seite 2-11\)](#page-24-0)

#### 1 **Taste [FAX] > Taste [Adressbuch]**

#### 2 **Ziel wählen.**

#### **<b>K**</u> HINWEIS

Wenn Sie Informationen zum Ziel prüfen wollen, wählen Sie [**Menü**] > [**Detail**] und bestätigen mit [**OK**].

#### **Ziele suchen**

Sie können ein Ziel auch über seinen Namen suchen.

- 1 [**Menü**] > [**Suchen (Name)**] > Taste [**OK**]
- 2 Geben Sie Buchstaben über die Zifferntasten ein.

#### **<b>K**</u> HINWEIS

Für weitere Hinweise zur Zeicheneingabe siehe auch

- **E** [Zeicheneingabe \(Seite 10-2\)](#page-172-0)
- 3 Bestätigen Sie mit [**OK**]. Das gesuchte Ziel wird angezeigt.

### 3 **Bestätigen Sie mit [OK].**

Wenn Sie an weitere Ziele senden möchten, wiederholen Sie die Schritte 2 bis 3. Sie können an bis zu 100 Ziele gleichzeitig senden.

#### **<b>K**</u> HINWEIS

Für weitere Informationen zum Prüfen oder Ändern eines Ziels siehe auch

 $\rightarrow$  [Ziele prüfen und bearbeiten \(Seite 3-4\)](#page-35-0)

### <span id="page-42-0"></span>**Wahl mit Zielwahltaste**

Wählen Sie das Ziel mit der Zielwahltaste.

#### **<b>K**</u> HINWEIS

Weitere Informationen zum Hinzufügen von Zielwahltasten siehe auch

**Einer Zielwahltaste speichern (Seite 2-17)** 

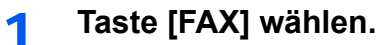

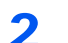

2 **Zielwahltaste mit gespeicherten Ziel wählen.**

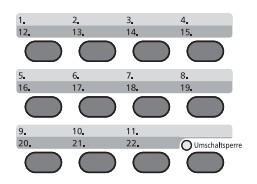

Wenn Sie die Zielwahltasten 12 bis 22 auswählen möchten, müssen Sie die Taste [**Umschaltsperre**] aktivieren, indem Sie die Taste [**Umschaltsperre**] wählen und dann die Zielwahltaste wählen.

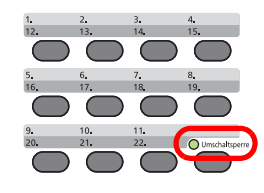

### **Rundsendung**

Bei dieser Funktion werden dieselben Dokumente in einem Vorgang an mehrere Ziele versendet. Das Gerät legt die Originale temporär im Speicher ab, wählt die Ziele automatisch hintereinander an und überträgt die Vorlage an die eingestellten Ziele.

#### **<b>A**</u> HINWEIS

Wenn als Ziel eine Gruppe verwendet wird, können Sie Originale in einem Vorgang an bis zu 100 Ziele versenden.

Sie können diese Funktion gemeinsam mit der Kommunikation über Subadressen und mit der zeitversetzten Übertragung verwenden.

Wenn die Direktübertragung gewählt wurde, wird der Modus beim Übertragungszeitpunkt auf Speicherübertragung geändert.

#### 1 **Taste [FAX] wählen.**

#### 2 **Ziel angeben.**

#### **Faxnummer eingeben**

#### **<b>E** HINWEIS

Falls *Eing. Ziel (FAX)* auf [**Abweisen**] eingestellt ist, ist es nicht möglich, eine Fax-Nummer direkt einzugeben. Wählen Sie das Ziel aus dem Adressbuch oder die Zielwahltasten.

- [Eing. Ziel \(FAX\) \(Seite 8-9\)](#page-149-0)
- 1 Geben Sie die Nummer der Gegenstelle über die Zifferntasten ein.

#### **<b>K** HINWEIS

Bis zu 64 Zeichen können eingegeben werden.

Verwenden Sie die Zifferntasten zur Eingabe der Fax-Nummer.

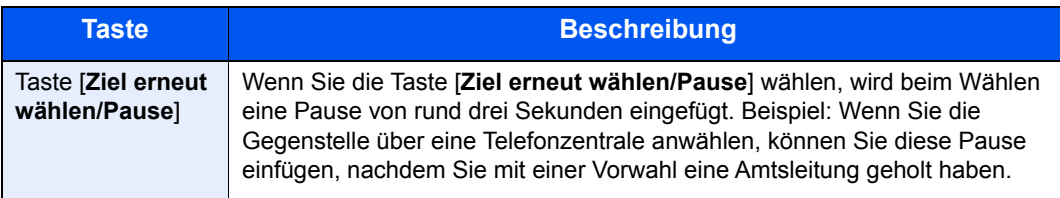

2 Bestätigen Sie mit [**OK**].

Eine weitere Fax-Nummer kann eingegeben werden.

#### **<b>A**</u> HINWEIS

Wurde *Ein* in der Einstellung *NeuesZiel prüfen* eingegeben, erscheint eine Bestätigungsanzeige nach der Eingabe der Faxnummer. Geben Sie die gleiche Fax-Nummer erneut ein und bestätigen Sie mit der Taste [**OK**].

*Bedienungsanleitung* des Geräts

#### **Ziel aus dem Adressbuch wählen.**

- 1 Wählen Sie die Taste [**Adressbuch**].
- 2 Wählen Sie das Ziel.
- 3 Bestätigen Sie mit [**OK**]. Wenn Sie Ziele hinzufügen möchten, wiederholen Sie die Schritte 2 bis 3.

#### **<b>A**</u> HINWEIS

Weitere Hinweise zum Adressbuch siehe auch

**Eiel aus dem Adressbuch wählen (Seite 3-10)** 

#### **Ziel mit den Zielwahltasten wählen.**

Wählen Sie alle Zielwahltasten, auf denen die gewünschten Ziele gespeichert sind.

#### **<b>K**</u> HINWEIS

Weitere Hinweise zu den Zielwahltasten siehe auch

- [Wahl mit Zielwahltaste \(Seite 3-11\)](#page-42-0)
- 3 **Nach Eingabe aller Ziele Taste [Start] drücken.**

### **Anmelden/Abmelden**

### **Anmelden bei aktivierter Benutzerverwaltung**

Wenn die Benutzerverwaltung aktiviert ist, müssen Sie die Benutzer-ID und das Passwort eingeben, um dieses Gerät benutzen zu können.

#### **Anmelden**

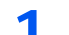

#### Den Login-Namen eingeben.

1 Falls diese Anzeige erscheint, bestätigen Sie mit [**OK**], während das Feld für die Eingabe des Login-Namens angezeigt wird.

#### **<b>K** HINWEIS

- Falls [**Netzwerkauthent.**] als Authentifizierungsmethode gewählt wurde, wird [**Menü**] angezeigt. Wählen Sie [**Menü**] und [**Login-Typ**]. Nun können Sie den Ort der Authentifizierung zwischen [**Lokale Authent.**] und [**Netzwerkauthent.**] auswählen.
- Wählen Sie [**Menü**] und [**Domäne**], um zwischen verschiedenen Domänen zu wählen.
- 2 Geben Sie den Login-Namen über die Zifferntasten ein und bestätigen Sie mit [**OK**].

#### **<b>A**</u> HINWEIS

Falls als "Anmeldemethode" [**Zeichen wählen**] gewählt wurde, erscheint eine Anzeige zur Auswahl der Zeichen.

- *Bedienungsanleitung* des Geräts.
- [Zeicheneingabe \(Seite 10-2\)](#page-172-0)

#### **2** Das Login-Passwort eingeben.

- 1 Wählen Sie das Login-Passwort und bestätigen Sie mit [**OK**].
- 2 Geben Sie das Login-Passwort ein und bestätigen Sie mit [**OK**].
	- **Exercicle** [Zeicheneingabe \(Seite 10-2\)](#page-172-0)

#### 3 [Anmelden] wählen.

#### **Abmelden**

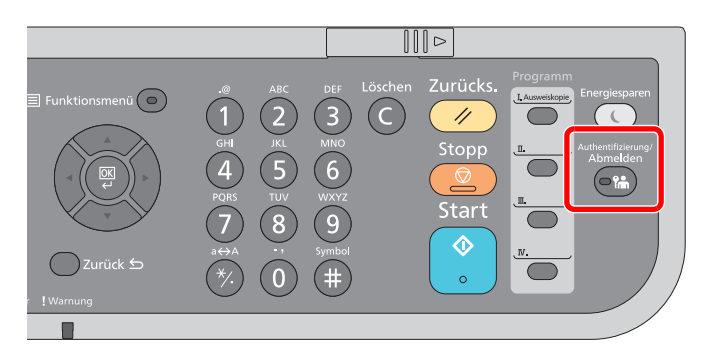

Wenn Sie sich am Gerät abmelden möchten, wählen Sie die Taste [**Authentifizierung/ Abmelden**]. Die Anzeige zur Eingabe des Login-Namens und des Login-Passworts wird wieder eingeblendet.

### **Anmelden, wenn die Kostenstellenverwaltung aktiviert ist**

Wenn die Kostenstellenverwaltung aktiviert ist, müssen Sie die Konto-ID eingeben, um dieses Gerät benutzen zu können.

#### **Anmelden**

#### 1 **Kostenstellen-ID eingeben.**

Erscheint diese Anzeige während der Bedienung, geben Sie die Kostenstellen-ID ein.

#### **<b>K**</u> HINWEIS

Wenn Sie ein falsches Zeichen eingegeben haben, drücken Sie die Taste [**Löschen**] und geben die Konto-ID nochmals ein.

Wenn die eingegebene Konto-ID nicht zu einer registrierten ID passt, ertönt ein Warnton und der Login schlägt fehl. Geben Sie die korrekte Konto-ID ein.

Mit [**Zähler**] können Sie die Anzahl der gedruckten und gescannten Seiten anzeigen.

#### 2 **Anmelden.**

Bestätigen Sie mit [**OK**].

#### **Abmelden**

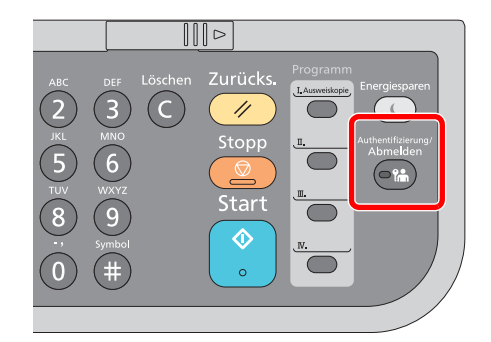

Wenn Sie sich am Gerät abmelden möchten, wählen Sie die Taste [**Authentifizierung/ Abmelden**]. Die Anzeige zur Eingabe des Login-Namens und des Login-Passworts wird wieder eingeblendet.

# <span id="page-47-0"></span>**Einstellmöglichkeiten für Faxübertragungen**

Um die Einstellungen für Funktionen vorzunehmen, wählen Sie die Taste [**Funktionsmenü**]

[Bedienung \(Seite 2-5\)](#page-18-0) ۰

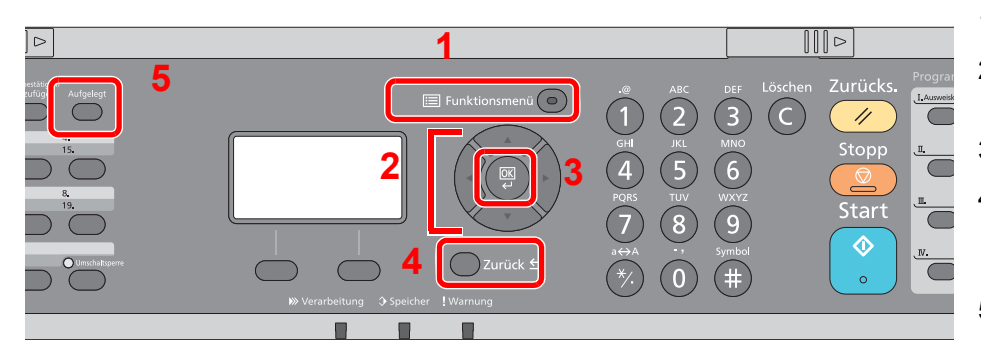

- 1 Zeigt das Funktionsmenü.
- 2 Wählt aus den angezeigten Punkten aus oder ändert den Zahlenwert.
- 3 Bestätigt die ausgewählte Einstellung.
- 4 Bricht die aktuelle Menüeinstellung ab und kehrt zum Menü, eine Ebene höher, zurück.

5 Hebt den Hörer bei manuellem Faxversand auf oder ab.

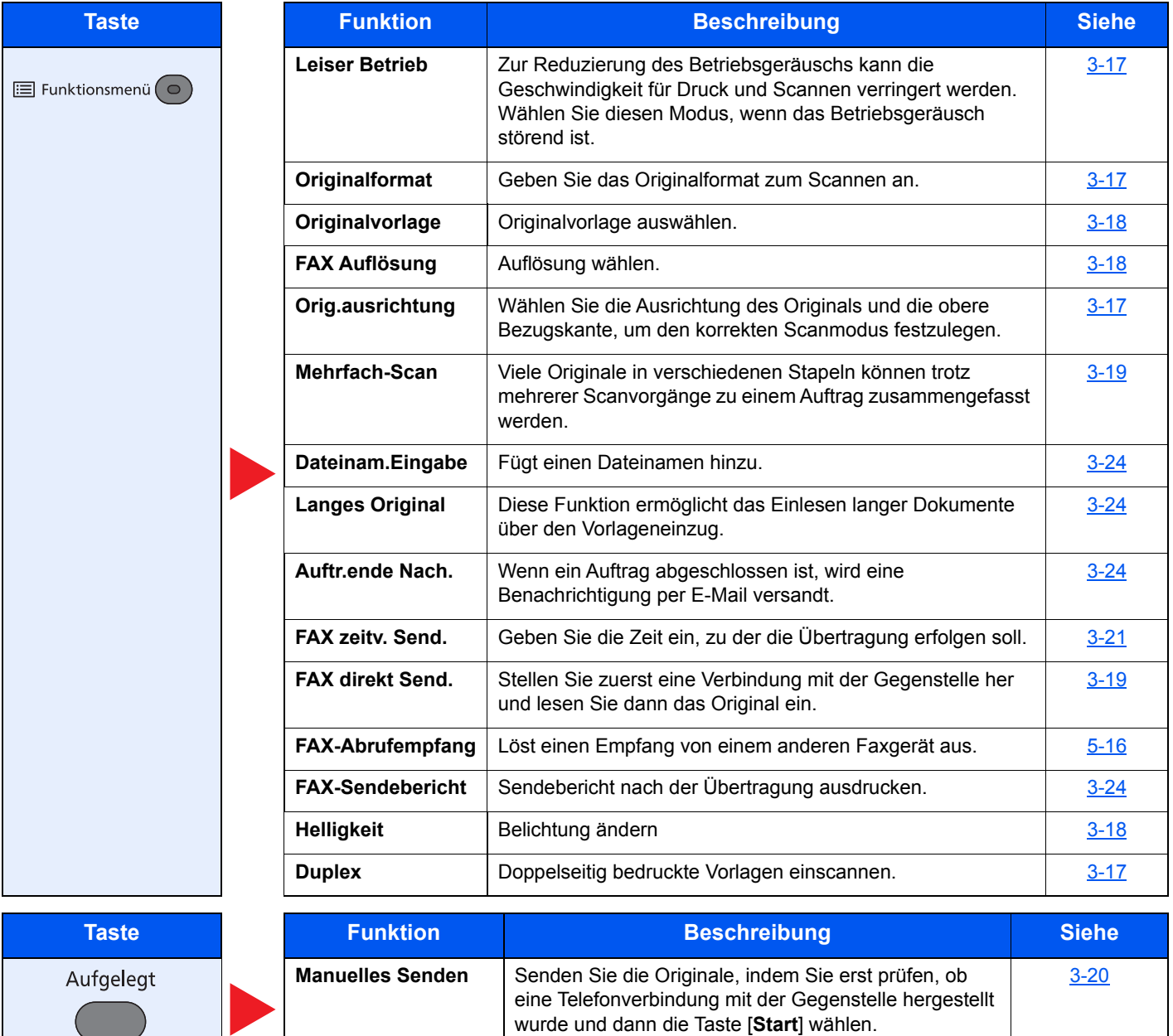

**<b>K**</u> HINWEIS

Für weitere Hinweise zur Faxübertragung siehe auch

[Grundsätzliche Vorgehensweise \(Seite 3-2\)](#page-33-0)

### <span id="page-48-0"></span>**Leiser Betrieb**

Zur Reduzierung des Betriebsgeräuschs kann die Geschwindigkeit für Druck und Scannen verringert werden. Wählen Sie diesen Modus, wenn das Betriebsgeräusch störend ist.

*Bedienungsanleitung* des Geräts

# <span id="page-48-1"></span>**Originalformat**

Geben Sie das Originalformat zum Scannen an.

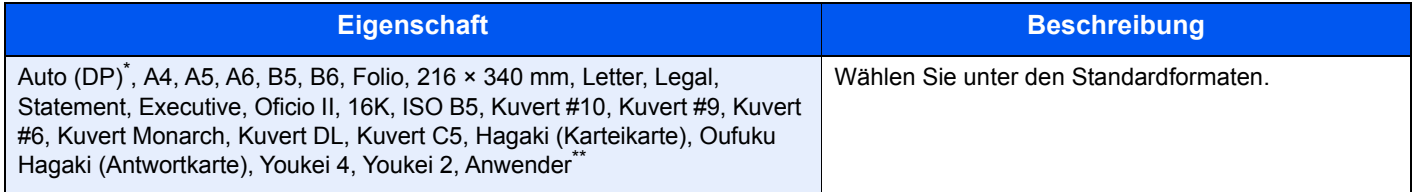

\* Die Funktion kann nicht benutzt werden, wenn [**Aus**] in [**Auto Erkennung**] gewählt wurde.

\*\* Für weitere Informationen zur Bestimmung des Originalformats siehe auch

*Bedienungsanleitung* des Geräts.

#### **A** HINWEIS

Bei anwenderdefinierten Originalen achten Sie besonders auf die richtige Auswahl des Originalformats.

# <span id="page-48-2"></span>**Originalausrichtung**

Um sicherzustellen, dass die Originale in der richtigen Ausrichtung eingescannt werden, geben Sie an, welche Seite des Originals die Oberkante ist. Bei Verwendung einer 2-seitigen Vorlage muss die Ausrichtung angegeben werden.

# <span id="page-48-3"></span>**Duplex**

Wählen Sie den Typ und die Bindung des Originals je nach Original.

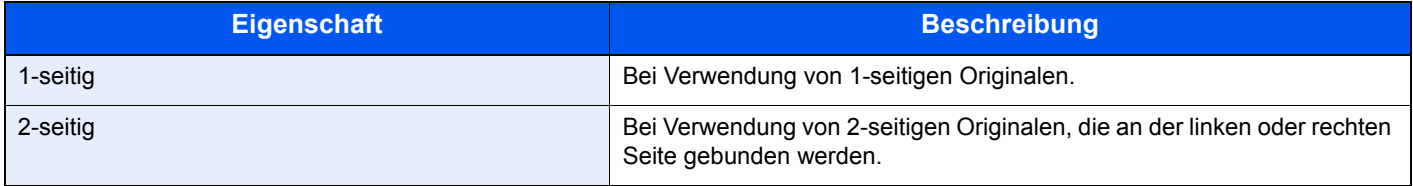

# <span id="page-49-1"></span>**FAX Auflösung**

Die Detailschärfe für das Versenden von Faxen kann gewählt werden. Je höher der Wert, desto besser ist die Auflösung. Bei einer höheren Auflösung erhöht sich die Dateigröße. Dadurch verlängert sich aber auch die Sendedauer.

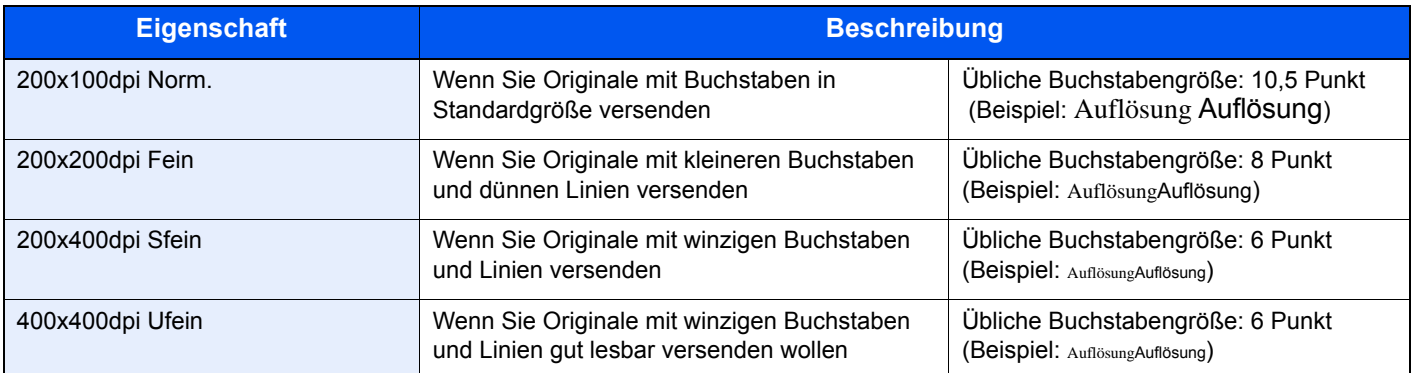

#### **<b>K** HINWEIS

Die Grundeinstellung lautet [**200x100dpi Norm.**]. Bei einer höheren Auflösung ist die Bildqualität besser, aber es verlängert sich die Sendedauer.

# <span id="page-49-2"></span>**Helligkeit**

Hiermit regeln Sie die Helligkeit.

#### **<b>K**</u> HINWEIS

Falls Sie die Helligkeit eines hellen Originals verringern möchten, müssen Sie die Einstellung auf Dunkler ändern. Falls Sie die Helligkeit eines dunklen Originals erhöhen möchten, müssen Sie die Einstellung auf Heller ändern.

### <span id="page-49-0"></span>**Originalvorlage**

Originaltyp für gute Qualität bestimmen.

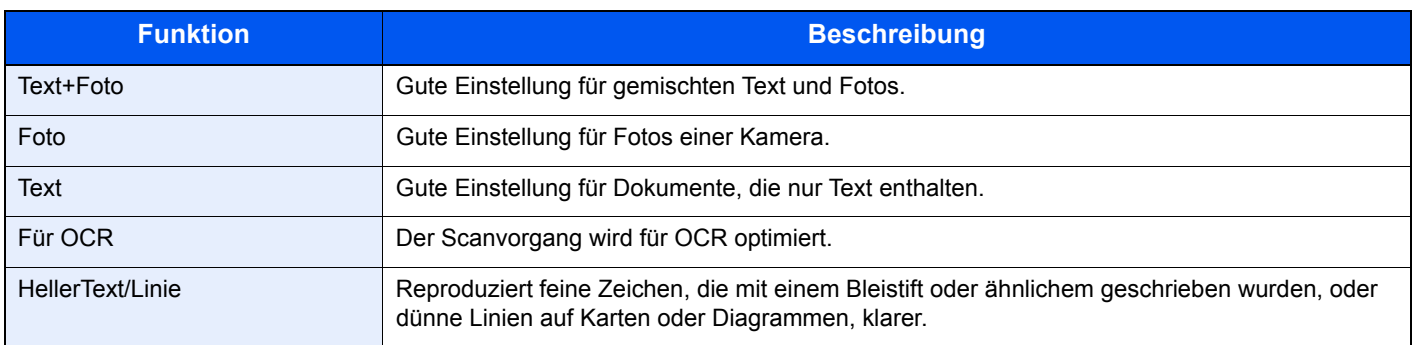

### <span id="page-50-1"></span>**Mehrfach-Scan**

Viele Originale in verschiedenen Stapeln können trotz mehrerer Scanvorgänge zu einem Auftrag zusammengefasst werden. Die Originale werden solange gescannt, bis [**Scanende**] gewähltt wird.

### <span id="page-50-2"></span>**FAX-Direktübertragung**

Scannt alle Originale in den Speicher, wählt und versendet das Fax. Das Einscannen der Originale beginnt, nachdem die Verbindung mit der Gegenstelle hergestellt worden ist. Dies ermöglicht die einfache Kontrolle, ob jede Seite ordnungsgemäß gesendet wurde.

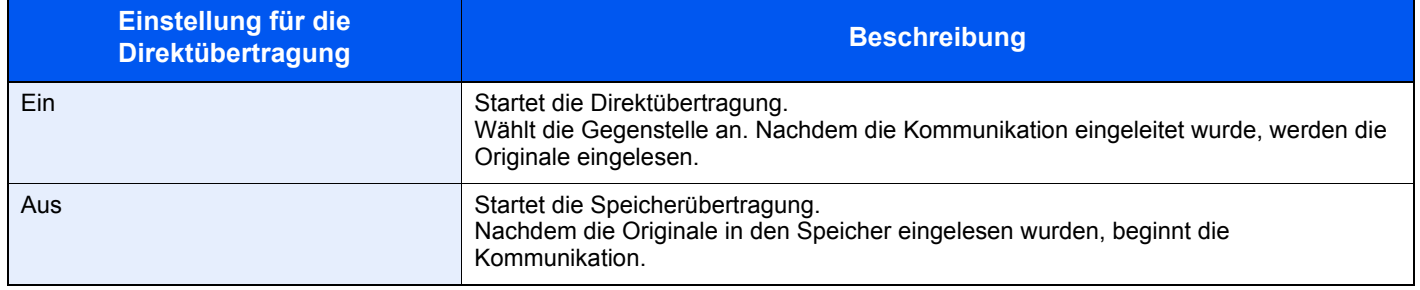

#### **<b>K**</u> HINWEIS

Bei der Direktübertragung können Sie nur ein Ziel für eine Übertragung angeben.

Für weitere Hinweise zur Faxübertragung siehe auch

[Grundsätzliche Vorgehensweise \(Seite 3-2\)](#page-33-0)

Das Ziel wird gewählt und die Kommunikation beginnt, bevor das Original eingelesen wird.

### <span id="page-50-0"></span>**Abbruch einer Direktübertragung**

Während einer Direktübertragung wählen Sie beim Versenden die Taste [**Stopp**] auf dem Bedienfeld. Die bereits eingelesenen Originale werden ausgeworfen und die Berührungs-Anzeige zeigt die Standard-Sendeanzeige. Wenn Originale im Vorlageneinzug verbleiben, entnehmen Sie sie.

### **<b>A** HINWEIS

In manchen Fällen kommt es zu einer Übertragung, obwohl die Taste [**Stopp**] gewählt wurde.

### <span id="page-51-0"></span>**Manuelles Senden**

Senden Sie die Originale, indem Sie erst prüfen, ob eine Telefonverbindung mit der Gegenstelle hergestellt wurde und drücken dann die Taste [**Start**].

#### **<b>K**</u> HINWEIS

Wenn Sie ein Telefon (im freien Handel erhältlich) an dieses Gerät anschließen, können Sie mit der Gegenstelle sprechen, bevor Sie Ihr Faxdokument senden.

- 1 **Taste [FAX] wählen.**
- 2 **Originale einlegen.**
- 3 **Taste [Aufgelegt] wählen.**

#### 4 **Ziel wählen.**

Geben Sie über die Zifferntasten die Fax-Nummer der Gegenstelle ein.

### 5 **Taste [Start] wählen.**

Wenn Sie den Faxton hören, ist die Telefonverbindung mit der Gegenstelle hergestellt. Taste [**Start**] wählen. Die Übertragung beginnt.

### <span id="page-52-0"></span>**Zeitversetzte Faxübertragung**

Stellt die Sendezeit ein. Sie können die zeitversetzte Übertragung mit der Rundsendefunktion etc. kombinieren.

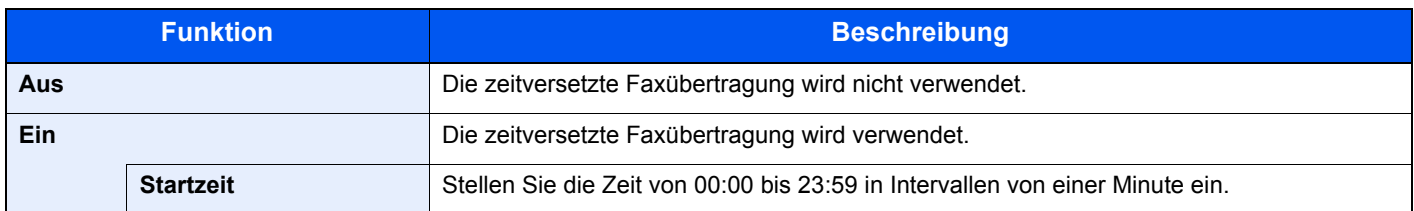

#### **WICHTIG**

**Wenn die auf der Anzeige angezeigte Uhrzeit nicht stimmt, erfolgt die Versendung der Dokumente nicht zum richtigen Zeitpunkt. In diesem Fall müssen Sie die Uhrzeit einstellen.**

**[Eingabe von Datum und Uhrzeit \(Seite 2-6\)](#page-19-0)** 

#### Q **HINWEIS**

Sie können die Direktübertragung nicht verwenden.

Sie können bis zu 30 Ziele für die zeitversetzte Übertragung eingeben.

Wenn zwei oder mehr zeitversetzte Übertragungen für denselben Zeitpunkt angesetzt sind, werden die Sendungen in der Reihenfolge abgewickelt, in der sie eingegeben wurden. Wenn die späteren Übertragungen in umgekehrter Reihenfolge eingegeben wurden, werden die Dokumente, die an dasselbe Ziel versendet werden sollen, vor den Dokumenten gesendet, die an verschiedene Ziele gesendet werden sollen.

Sie können die zeitversetzte Übertragung vor der geplanten Sendezeit jederzeit löschen. Sie können eine zeitversetzte Sendung auch vor dem geplanten Zeitpunkt senden.

[Abbruch und Versendung einer zeitversetzten Übertragung \(Seite 3-22\)](#page-53-0)  $\blacktriangleright$ 

#### **Stapelübertragung**

Wenn Faxdokumente, die an dasselbe Ziel geschickt werden sollen, bei der späteren Übertragung auf denselben Termin gesetzt wurden, können Sie bis zu 10 Dokumentensätze in einer Stapelübertragung versenden. Mit dieser Funktion vermeiden Sie mehrmaliges Anwählen desselben Ziels und sparen Übertragungskosten.

#### **<b>A**</u> HINWEIS

Sie können bei der Direktübertragung keine Stapelübertragung vornehmen.

Wenn Sie bei einer Rundsendung zwei oder mehr Dokumentsätze auf dieselbe Übertragungszeit gesetzt haben und jeder Dokumentensatz dieselbe Empfänger-Faxnummer enthält, können Sie die Dokumente nicht als Stapelübertragung versenden.

Wenn der Startzeitpunkt für die Übertragung gekommen ist und Faxvorlagen auf eine Wahlwiederholung zu derselben Gegenstelle warten, werden die wartenden Dokumente in die Stapelübertragung aufgenommen.

Wenn die Auftragsabrechnung aktiviert ist, werden nur die Originale, die bei der Programmierung der späteren Sendung mit derselben Konto-ID eingegeben wurden, als Stapelübertragung versendet.

### <span id="page-53-0"></span>**Abbruch und Versendung einer zeitversetzten Übertragung**

Um einen Auftrag abzubrechen, der sich bei einer zeitversetzten Übertragung im Wartestatus befindet oder um Sendungen sofort einzuleiten, ohne die geplante Zeitspanne abzuwarten, gehen Sie wie nachstehend beschrieben vor.

#### 1 **Anzeige aufrufen.**

Taste [**Status/Druckabbr.**] > Taste [▲] [▼] > [**Geplanter Auftrag**] > Taste [**OK**] Die geplanten Aufträge werden angezeigt.

#### 2 **Auftrag abbrechen und Übertragung sofort senden.**

#### **Auftrag abbrechen**

Wählen Sie den Auftrag, den Sie stornieren möchten, und wählen Sie [**Abbrechen**] > [**Ja**]. Der Auftrag wird gelöscht.

#### **Sofortige Übertragung**

Wählen Sie den Auftrag, den Sie sofort senden möchten, wählen Sie [**Menü**] > Taste [▲] [▼] > [**Jetzt starten**] > Taste [**OK**] > [**Ja**]. Die Übertragung beginnt.

### **Nächste Sendung vorbereiten**

Während einer Übertragung können Sie weitere Originale einlesen und die nächste Sendung festlegen. Wenn die erste Übertragung abgeschlossen ist, beginnt das Gerät automatisch mit der geplanten nächsten Übertragung. Bei der vorbereiteten Übertragung brauchen Sie das Ende einer langen vorhergehenden Übertragung aufgrund einer Rundsendung nicht abzuwarten.

#### $\Omega$ **HINWEIS**

Zusammen mit der zeitversetzten Übertragung und der Sendeunterbrechung können bis zu 35 Übertragungen geplant werden.

Sie können auch die Funktion Rundsendung verwenden.

- 1 **Taste [FAX] wählen.**
- 2 **Originale einlegen.**
- 3 **Das Ziel und die Sendefunktionen wählen, die verwendet werden sollen.**

#### 4 **Taste [Start] drücken.**

Das Scannen der Originale beginnt und die nächste Übertragung wird geplant.

#### **<b>A**</u> HINWEIS

Wurde *Ein* in der Einstellung *Vor Send. prüfen* eingegeben, erscheint eine Bestätigungsanzeige nach Auswahl der Taste [**Start**].

[Bestätigungsanzeige für Ziele \(Seite 7-12\)](#page-140-0)

#### 5 **Wenn die Übertragung abgeschlossen ist, beginnt die nächste geplante Übertragung.**

### **Sendeunterbrechung**

Wenn Sie Originale durch Direktübertragung senden, können Sie eine laufende Sendung unterbrechen. Auch wenn die Übertragung aufgrund einer Rundsendung länger dauert oder die nächste Übertragung geplant wurde, sendet das Gerät erst die Originale, für die die Sendeunterbrechung aktiviert wurde.

#### **<b>A** HINWEIS

Wenn die Anzahl von vorbereiteten Übertragungen und zeitversetzten Übertragungen bereits 35 erreicht hat, können Sie keine Sendeunterbrechung mehr aktivieren.

1 **Taste [FAX] auswählen.**

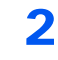

2 **Die Originale einlegen, die mittels Sendeunterbrechung versendet werden sollen.**

3 **Taste [Funktionsmenü] > Taste [▲] [▼] > [FAX direkt Send.] > Taste [OK] > Taste [▲] [▼] > [Ein] > Taste [OK]**

Weitere Hinweise zur Direktübertragung siehe auch

**► [FAX-Direktübertragung \(Seite 3-19\)](#page-50-2)** 

#### 4 **Das Ziel eingeben und Taste [Start] drücken.**

Die Originale werden in den Wartezustand versetzt. Sobald die Übertragungswege frei werden, beginnt die Übertragung.

#### **<b>A**</u> HINWEIS

Wurde *Ein* in der Einstellung *Vor Send. prüfen* eingegeben, erscheint eine Bestätigungsanzeige nach Auswahl der Taste [**Start**].

[Bestätigungsanzeige für Ziele \(Seite 7-12\)](#page-140-0)

Um die Übertragung abzubrechen, während Sie auf Senden unterbrechen warten, wählen Sie die Taste [**Stopp**] auf dem Bedienfeld.

- [Abbruch einer Direktübertragung \(Seite 3-19\)](#page-50-0)
- 5 **Sobald die Übertragung per Sendeunterbrechung abgeschlossen ist, werden die unterbrochene Sendung und die vorbereitete Übertragung wieder aufgenommen.**

### <span id="page-55-2"></span>**Auftragsende Nachricht**

Sendet ein E-Mail nach erfolgreichem Abschluss des Auftrags.

*Bedienungsanleitung* des Geräts

Sie können an die E-Mail-Nachricht ein Bild anhängen.

[Auftragsende Nachricht \(Seite 8-4\)](#page-144-0)

### <span id="page-55-0"></span>**Dateinameneingabe**

Fügt einen Dateinamen hinzu. Zusätzliche Informationen wie Job-Nr. und Datum/Zeit können ebenfalls festgelegt werden.

*Bedienungsanleitung* des Geräts

### <span id="page-55-1"></span>**Langes Original**

Diese Funktion ermöglicht das Einlesen langer Dokumente über den Vorlageneinzug.

(**Mögliche Werte:** [**Aus**] / [**Ein**])

#### **<b>A**</u> HINWEIS

Es kann nur eine Seite eines langen Originals gescannt werden.

Originale bis zu 915 mm Länge können eingelesen werden.

# <span id="page-55-3"></span>**FAX-Sendebericht**

Sie können prüfen, ob ein FAX korrekt übertragen wurde, indem Sie nach der Übertragung den Sendebericht ausdrucken.

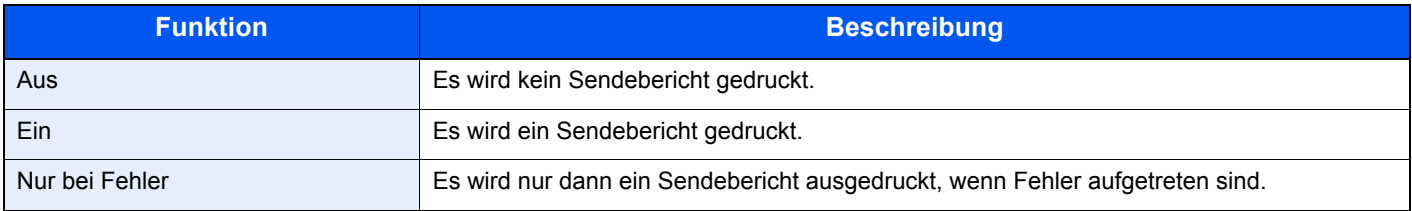

#### Q **HINWEIS**

Diese Einstellung wird angezeigt, falls der FAX Sendeergebnisbericht auf [**Für jeden Auftrag angeben**] eingestellt ist.

 $\blacklozenge$ [Sendeergebnis-Bericht \(Seite 7-4\)](#page-132-0)

### **Kettenwahl verwenden**

Bei der Kettenwahl werden Fax-Nummern von Gegenstellen einer Kettennummer hinzugefügt. Diese Kettennummer enthält eine Ziffernfolge, die von mehreren Zielen verwendet wird.

Die Kettenwahl ermöglicht das Aneinanderreihen vom mehreren Ziffernfolgen oder Telefonnummern. Dies ermöglicht eine Vorwahl zur Auswahl des preiswertesten Telefonanbieters zur Anwahl des Ziels.

#### **K** HINWEIS

Häufig benutzte Kettennummern sollten der Einfachheit halber im Adressbuch eingetragen oder als Zielwahltaste belegt werden.

Für weitere Hinweise zum Adressbuch siehe auch

**EXALLERT** [Ziel im Adressbuch speichern \(Seite 2-11\)](#page-24-1)

Für weitere Hinweise zu den Zielwahltasten siehe auch

 $\blacktriangleright$  [Ziel auf einer Zielwahltaste speichern \(Seite 2-17\)](#page-30-0)

#### 1 **Taste [FAX] wählen.**

#### 2 **Auswahl der Kettenwahlnummer.**

Eingabe der Fax-Nummer zur Verknüpfung mit der Kettennummer. Wählen Sie eine Adresse mit Kettennummer aus dem Adressbuch, eine Zielwahltaste oder geben Sie die Kettennummer mit den Zifferntasten ein.

#### 3 **[Kettenwahl] wählen.**

#### 4 **Fax-Nummer zur Verknüpfung mit der Kettennummer eingeben.**

Wenn Sie die Fax-Nummer über die Zifferntasten eingeben, müssen Sie die ganze Nummer eingeben.

Wenn sie die Fax-Nummer aus dem Adressbuch holen, müssen Sie die Taste [**Adressbuch**] wählen.

Wenn Sie die Fax-Nummer über eine Zielwahltaste auswählen, wählen Sie dazu die entsprechende Zielwahltaste.

Für weitere Informationen zur Auswahl eines Ziels aus dem Adressbuch siehe auch

**EXA** [Ziel aus dem Adressbuch wählen \(Seite 3-10\)](#page-41-0)

Für weitere Informationen zur Auswahl eines Ziels über die Zielwahltasten siehe auch

**► [Wahl mit Zielwahltaste \(Seite 3-11\)](#page-42-0)** 

#### 5 **Bestätigen Sie mit [OK].**

Um die nächste Fax-Nummer einzugeben, wiederholen Sie den Vorgang ab Schritt 2.

#### 6 **Taste [Start] wählen.**

Die Übertragung beginnt.

#### **K** HINWEIS

Wurde in *NeuesZiel prüfen* die Einstellung *Ein* gewählt, erscheint eine Bestätigungsanzeige der eingegebenen Fax-Nummer. Geben Sie die gleiche Fax-Nummer erneut ein und bestätigen Sie mit [**OK**].

**Bedienungsanleitung des Geräts.** 

### Programm

Wenn Sie Funktionen häufiger benötigen, können diese als Programm gespeichert werden und dann durch Auswahl der Tasten [**Programm I**] bis [**Programm IV**] aufgerufen werden.

Mit der Funktion [**Ausweiskopie**] ist die Taste [**Programm I**] beschriftet. Diese Funktion ermöglicht die Kopie eines Ausweises oder eines anderen Dokuments, das kleiner als A5 Format oder Statement ist, auf einer einzelnen Seite. Obwohl diese Funktionen durch Überschreiben der Taste [**Programm I**] gelöscht werden, können die gleichen Funktionen über die Taste [**Funktionsmenü**] gespeichert werden.

- Papierauswahl: Kassette 1
- Zoom: Autom.
- Kombinieren: 2 auf 1
- Originalformat: A5
- Mehrfach-Scan: Ein

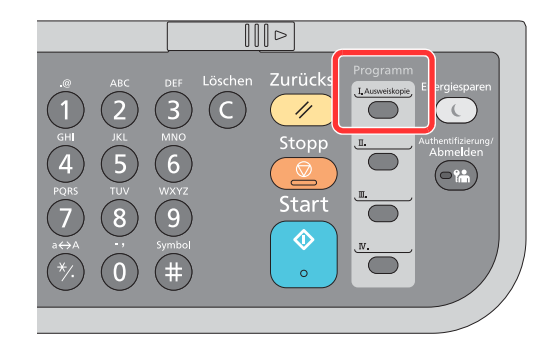

#### **<b>K**</u> HINWEIS

Sie können Kopie-, Scan- und FAX-Funktionen auf einer Programm-Taste speichern.

Wenn die Benutzerverwaltung aktiviert ist, können Sie Funktionen nur speichern, nachdem Sie sich als Administrator angemeldet haben.

### Programme speichern

Gehen Sie wie nachstehend beschrieben vor, um ein Programm zu speichern.

#### 1 Funktionen einstellen.

Stellen Sie die Funktionen ein, die Sie in einem Programm speichern möchten.

Für weitere Hinweise zur Einstellung von Funktionen siehe auch

[Einstellmöglichkeiten für Faxübertragungen \(Seite 3-16\)](#page-47-0)

#### **<b>K** HINWEIS

Falls eine Sende- oder FAX-Funktion verwendet wird, wird das Ziel ebenfalls im Programm gespeichert.

#### 2 Programm speichern.

**Wählen Sie eine der Tasten [Programm I] bis [Programm IV], auf der eine Funktion gespeichert werden soll, für 2 Sekunden oder mehr.**

Die Einstellungen werden auf der gewählten Taste gespeichert.

### Gespeichertes Programm überprüfen

Die Einstellungen des gespeicherten Programms können durch Neuaufruf des Programms geprüft werden.

**► [Programm neu aufrufen \(Seite 3-27\)](#page-58-0)** 

### <span id="page-58-0"></span>Programm neu aufrufen

Wählen Sie eine der Tasten [**Programm I**] bis [**Programm IV**], auf der die Einstellungen, die Sie aufrufen wollen, gespeichert sind. Die aktuellen Einstellungen werden mit den gespeicherten Einstellungen ersetzt.

Legen Sie die Originale ein und wählen Sie die Taste [**Start**].

### Programm überschreiben

Ein gespeichertes Programm kann geändert werden. Ändern Sie das Programm wie nachstehend erklärt.

#### Funktionen einstellen.

Zu ändernde Funktion auswählen.

Für weitere Hinweise zur Einstellung von Funktionen siehe auch

[Einstellmöglichkeiten für Faxübertragungen \(Seite 3-16\)](#page-47-0)

#### **<b>K**</u> HINWEIS

Falls eine Sende- oder FAX-Funktion verwendet wird, wird das Ziel ebenfalls im Programm gespeichert.

#### **2** Programm überschreiben.

- 1 Wählen Sie eine der Tasten [**Programm I**] bis [**Programm IV**], auf der eine Funktion geändert werden soll, für 2 Sekunden oder mehr.
- 2 [**Überschreiben**] > Taste [**OK**] > [**Ja**] Das geänderte Programm ist gespeichert.

### Programm löschen

Ein gespeichertes Programm kann gelöscht werden.

#### 1 Anzeige aufrufen.

Wählen Sie eine der Tasten [**Programm I**] bis [**Programm IV**], auf der eine Funktion gelöscht werden soll, für 2 Sekunden oder mehr.

### 2 Programm löschen.

[**Löschen**] > Taste [**OK**] > [**Ja**]

### **Faxe empfangen**  $\overline{\mathbf{4}}$

#### In diesem Kapitel werden folgende Themen behandelt:

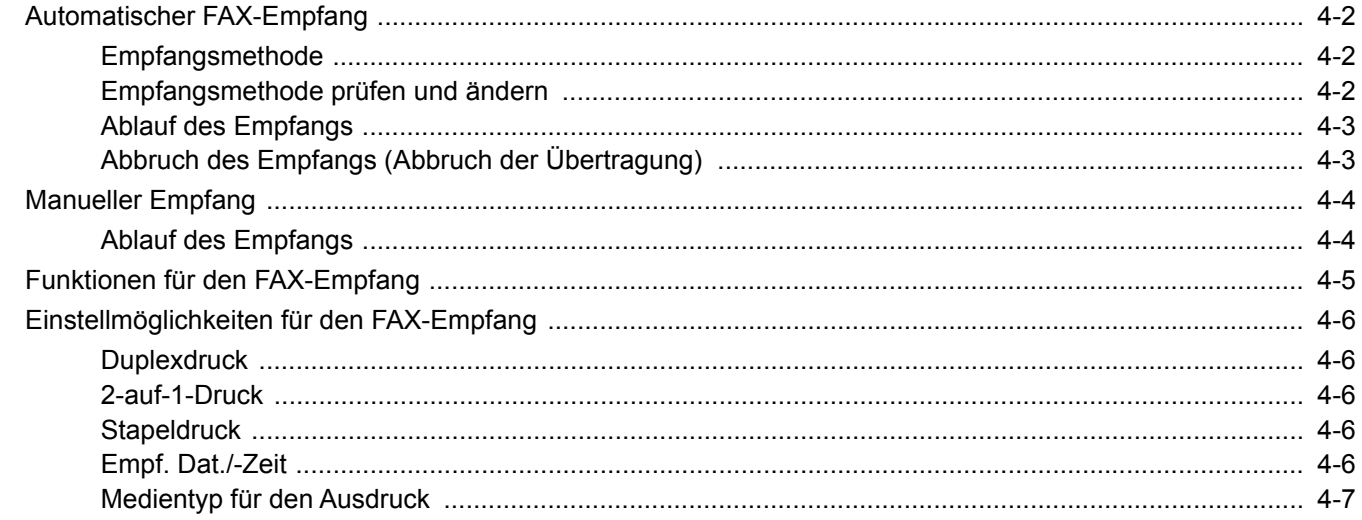

### <span id="page-60-0"></span>**Automatischer FAX-Empfang**

Wenn Sie den Anschluss nur als Fax und nicht zum Telefonieren verwenden, stellen Sie das Gerät auf reinen Faxempfang um. Es sind danach keinerlei Benutzereingaben nötig, um ein Fax zu empfangen.

### <span id="page-60-1"></span>**Empfangsmethode**

Die verschiedenen Empfangsmethoden werden im folgenden Abschnitt erklärt.

- Autom. (Normal)
- Autom. (FAX/TEL) (Siehe [5-26.](#page-91-0))
- Autom. (Anrufbeantworter) (Siehe [5-28](#page-93-0).)
- Manuell (Siehe [4-4](#page-62-0).)

### <span id="page-60-2"></span>**Empfangsmethode prüfen und ändern**

#### 1 **Anzeige aufrufen.**

Taste [**Status/Job Cancel**] > Taste [▲] [▼] > [**FAX**] > Taste [**OK**] > Taste [▲] [▼] > [**Empfang**] > Taste [**OK**] > Taste [▲] [▼] > [**Empfangsart**] > Taste [**OK**]

#### 2 **Empfangsart wählen.**

- 1 Empfangsart wählen. Für automatischen FAX-Empfang wählen Sie [**Autom.(Normal)**].
- 2 Bestätigen Sie mit [**OK**].

### <span id="page-61-0"></span>**Ablauf des Empfangs**

# 1 **Empfang eines Faxes**

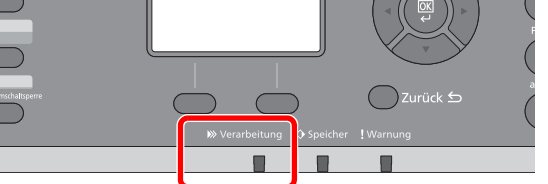

Wird ein Fax empfangen, blinkt die Anzeige [**Verarbeitung**] und der Empfang beginnt automatisch.

#### **<b>A**</u> HINWEIS

Wenn ein Telefon (im freien Handel erhältlich) am Gerät angeschlossen ist, beginnt der Empfang, nachdem das Klingelzeichen ertönt.

Sie können einstellen, wie oft das Klingelzeichen ertönt.

 $\rightarrow$  [FAX \(Seite 8-6\)](#page-146-0)

#### **Speicherempfang**

Wenn das Gerät Faxe aufgrund von Papiermangel oder Papierstau nicht ausdrucken kann, werden die empfangenen FAX-Dokumente im Bildspeicher gespeichert. Sobald das Gerät wieder druckbereit ist, druckt es die Dokumente aus.

Die Anzahl der speicherbaren Seiten hängt von deren Inhalt ab. Generell kann als Richtwert die Menge von ca. 256 A4-Seiten oder mehr bei normaler Auflösung angenommen werden.

Während des Speicherempfangs werden die Fax-Empfangsaufträge in der Anzeige "Druckaufträge" der Statusanzeige aufgelistet. Um die empfangenen Dokumente auszudrucken, müssen Sie neues Papier einlegen oder den Papierstau beseitigen.

Für weitere Hinweise zur Statusanzeige siehe auch

*Bedienungsanleitung* des Geräts

#### 2 **Druck nach Empfang**

Die empfangenen Faxe werden in der inneren Ablage mit der bedruckten Seite nach unten ausgedruckt.

### <span id="page-61-1"></span>**Abbruch des Empfangs (Abbruch der Übertragung)**

Wenn Sie einen laufenden Empfangsvorgang durch Unterbrechung der Telefonleitung abbrechen möchten, gehen Sie wie nachstehend beschrieben vor.

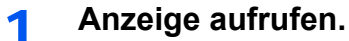

Wählen Sie die Taste [**Status/Druckabbr.**].

#### 2 **Übertragung abbrechen.**

- 1 Taste [▲] [▼] > [**FAX**] > Taste [**OK**]
- 2 Status der Kommunikation anzeigen.
- 3 Wählen Sie [**Offline**]. Sobald die Verbindung unterbrochen wurde, stoppt der Empfang.

### <span id="page-62-0"></span>**Manueller Empfang**

Dabei empfangen Sie die Faxdokumente, indem Sie erst prüfen, ob eine Telefonverbindung mit der Gegenstelle hergestellt wurde und dann [**Aufgelegt**] wählen.

#### **K** HINWEIS

Wenn Sie Faxe manuell empfangen möchten, müssen Sie den Empfangsmodus auf manuellen Empfang umstellen. Für weitere Hinweise, wie Sie auf den manuellen Modus umschalten können, siehe auch

**►** [Empfang \(Seite 8-7\)](#page-147-0)

Wenn Sie ein Telefon (im freien Handel erhältlich) an dieses Gerät anschließen, können Sie mit der Gegenstelle sprechen, bevor Sie Ihr FAX-Dokument empfangen.

**[Manuelles Empfangen \(Seite 5-31\)](#page-96-0)** [Fernumschaltung \(Seite 5-32\)](#page-97-0)

### <span id="page-62-1"></span>**Ablauf des Empfangs**

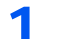

#### 1 **Das Telefon klingelt.**

Wenn ein Anruf ankommt, klingelt das Telefon, das am Gerät angeschlossen ist.

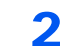

#### 2 **Hörer abnehmen.**

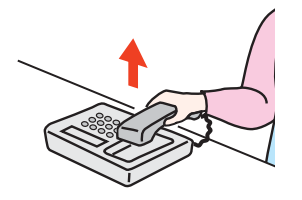

Heben Sie den Telefonhörer ab.

#### 3 **Prüfen, ob die Telefonverbindung zum FAX-Gerät der Gegenstelle steht.**

Handelt es sich auf der Gegenseite um ein FAX-Gerät, hören Sie einen leisen unterbrochenen Pfeifton. Ist eine Person an der Gegenstelle, können Sie sich unterhalten.

#### 4 **Taste [FAX] > Taste [Aufgelegt]**

#### 5 **Wählen Sie [Man.Empf].**

Der Empfang beginnt.

#### **<b>A**</u> HINWEIS

Wenn Sie einen Telefonapparat benutzen, der Tonsignale senden kann, benutzen Sie das Telefon, um den Empfang der FAX-Dokumente über die Fernumschaltung zu starten.

[Fernumschaltung \(Seite 5-32\)](#page-97-0)

#### 6 **Hörer wieder auflegen.**

Sobald die Sendung beginnt, können Sie den Telefonhörer wieder auflegen.

# <span id="page-63-0"></span>**Funktionen für den FAX-Empfang**

Die Empfangsart und die Art des Ausdrucks können gewählt werden.

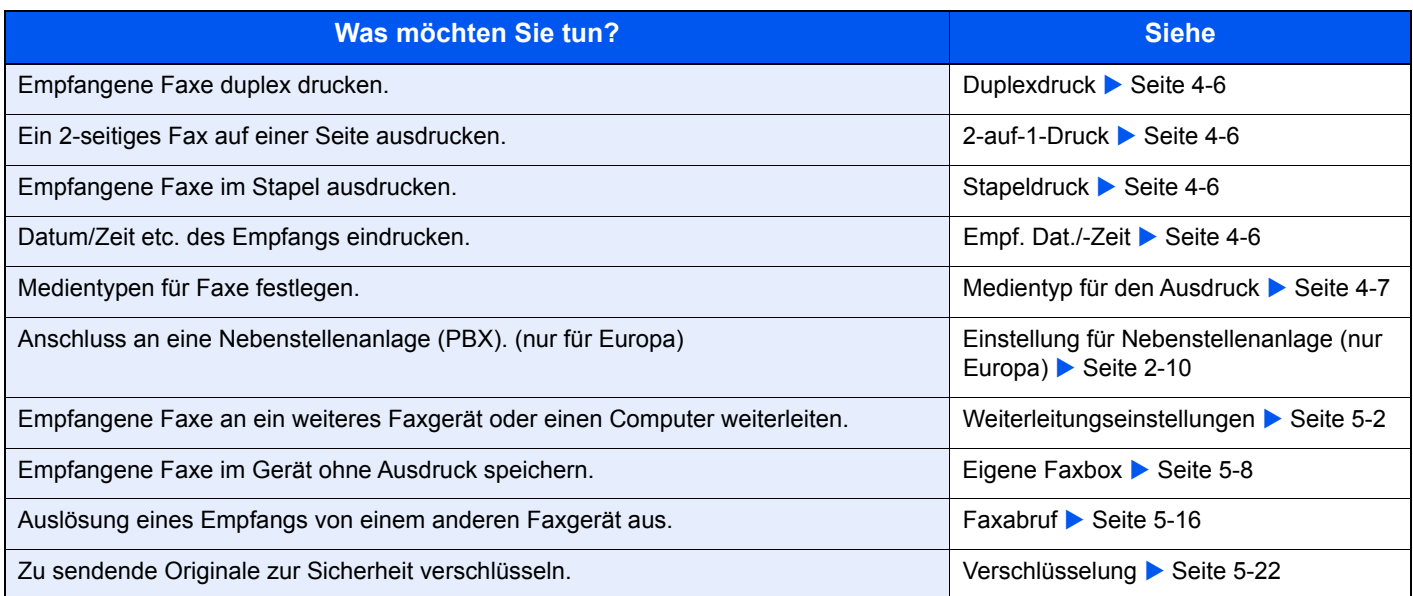

# <span id="page-64-0"></span>**Einstellmöglichkeiten für den FAX-Empfang**

### <span id="page-64-1"></span>**Duplexdruck**

Wenn die empfangenen Seiten gleich breit sind, werden sie auf beiden Seiten des Blatts ausgedruckt.

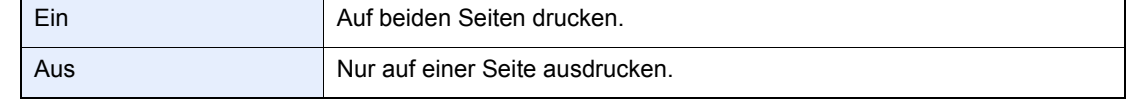

Für weitere Informationen zu den Einstellungen siehe auch.

[FAX Grundeinstelllungen \(Seite 8-2\)](#page-142-0)

### <span id="page-64-2"></span>**2-auf-1-Druck**

Wenn Sie ein mehrseitiges Dokument in den Formaten Statement oder A5 empfangen, können Sie mit dieser Funktion 2 Seiten des Faxdokuments auf ein Blatt Letter oder A4 drucken. Wenn Sie den Empfang von 2 auf 1 und Duplexdruck gleichzeitig aktivieren, wird der Empfang von 2 auf 1 deaktiviert.

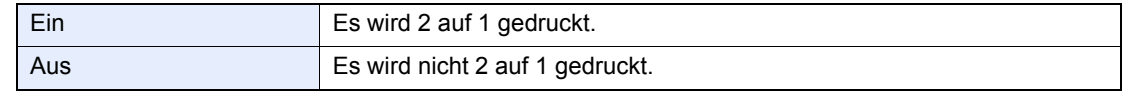

Für weitere Informationen zu den Einstellungen siehe auch

**► [FAX Grundeinstelllungen \(Seite 8-2\)](#page-142-0)** 

### <span id="page-64-3"></span>**Stapeldruck**

Wird ein Fax mit mehreren Seiten empfangen, wird der Ausdruck erst nach dem Empfang aller Seiten gestartet.

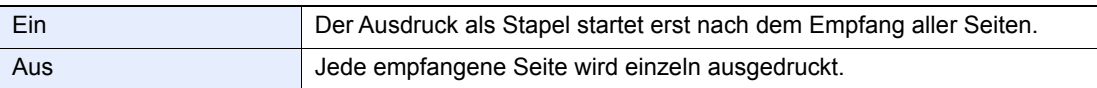

Für weitere Informationen zu den Einstellungen siehe auch

**► [FAX Grundeinstelllungen \(Seite 8-2\)](#page-142-0)** 

### <span id="page-64-4"></span>**Empf. Dat./-Zeit**

Die Funktion Empfangsdatum/Uhrzeit fügt das Datum und die Uhrzeit des Empfangs, Senderinformationen und die Anzahl der Seiten am oberen Seitenrand ein, wenn das Fax ausgedruckt wird. Dies ist eine sinnvolle Bestätigung der Empfangszeit, wenn das Fax in einer anderen Zeitzone abgesendet wurde.

#### **<b>K**</u> HINWEIS

Wenn die empfangenen Daten auf mehreren Seiten ausgedruckt werden, werden das Datum und die Uhrzeit des Empfangs nur auf der ersten Seite aufgedruckt. Auf den folgenden Seiten erfolgt der Ausdruck nicht. Wenn eine Weiterleitung des empfangenen FAX-Dokuments aus dem Speicher erfolgt, wird die Information über Datum und Uhrzeit dem weitergeleiteten Dokument nicht hinzugefügt.

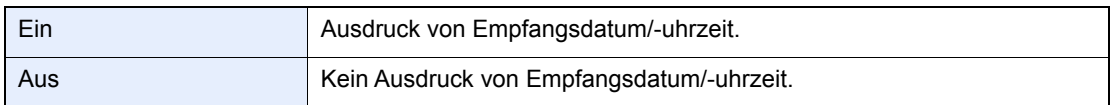

Für weitere Informationen zu den Einstellungen siehe auch

**► [FAX Grundeinstelllungen \(Seite 8-2\)](#page-142-0)** 

### <span id="page-65-0"></span>**Medientyp für den Ausdruck**

Geben Sie den Medientyp an, der für den Ausdruck des empfangenen Faxes verwendet wird.

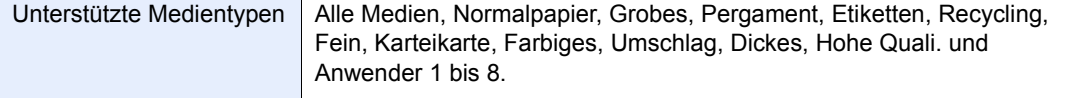

Für weitere Informationen zu den Einstellungen siehe auch

**► [FAX Grundeinstelllungen \(Seite 8-2\)](#page-142-0)** 

#### **Kassette für FAX-Empfang festlegen**

Mit der Festlegung des Medientyps kann eine Kassette für den FAX-Empfang festgelegt werden.

#### 1 **Anzeige aufrufen.**

- 1 Taste [**Systemmenü/Zähler**] > Taste [▲] [▼] > [**Allg.Einstellung**] > Taste [**OK**] > Taste [▲] [▼] > [**Orig./Pap.Einst.**] > Taste [**OK**]
- 2 Wählen Sie die Kassette ([**Kass. 1 (bis 4) setzen**] oder [**Univ.-Zuf.setzen**]), die Sie für den FAX-Empfang verwenden möchten.
- 3 Bestätigen Sie mit [**OK**].

#### 2 **Papierformat wählen.**

- 1 [**Format Kassette 1 (bis 5)**] oder [**Univ.-Zuf. Form.**] > Taste [**OK**]
- 2 Wählen Sie dann das Papierformat.
- 3 Bestätigen Sie mit [**OK**].

#### **WICHTIG**

**Wählen Sie eines der verfügbaren Papierformate für die Kassette, die für den FAX-Empfang genutzt werden soll.**

**Europäische Modelle: A4, B5, A5, Folio**

**Wenn die Kassette über einen Papierformatregler verfügt, stellen Sie den Formatregler auf "Other" ein.** 

Für weitere Hinweise zur Angabe des Papierformats siehe auch

*Bedienungsanleitung* des Geräts

#### 3 **Medientyp wählen.**

- 1 [**Medientyp Kass.1 (bis 5)**] oder [**Univ.-Zuf. Typ**] > Taste [**OK**]
- 2 Wählen Sie den Medientyp, den Sie für den FAX-Empfang verwenden möchten.
- 3 Bestätigen Sie mit [**OK**].

#### 4 **Medientyp einstellen.**

Nehmen Sie die Papiereinstellungen für den FAX-Empfang vor. Wenn Sie einen Medientyp festlegen, wählen Sie den gleichen Typ wie in Schritt 3.

Für weitere Informationen zu den Einstellungen siehe auch

**► [FAX Grundeinstelllungen \(Seite 8-2\)](#page-142-0)** 

### Komfortfunktionen 5

#### In diesem Kapitel werden folgende Themen behandelt:

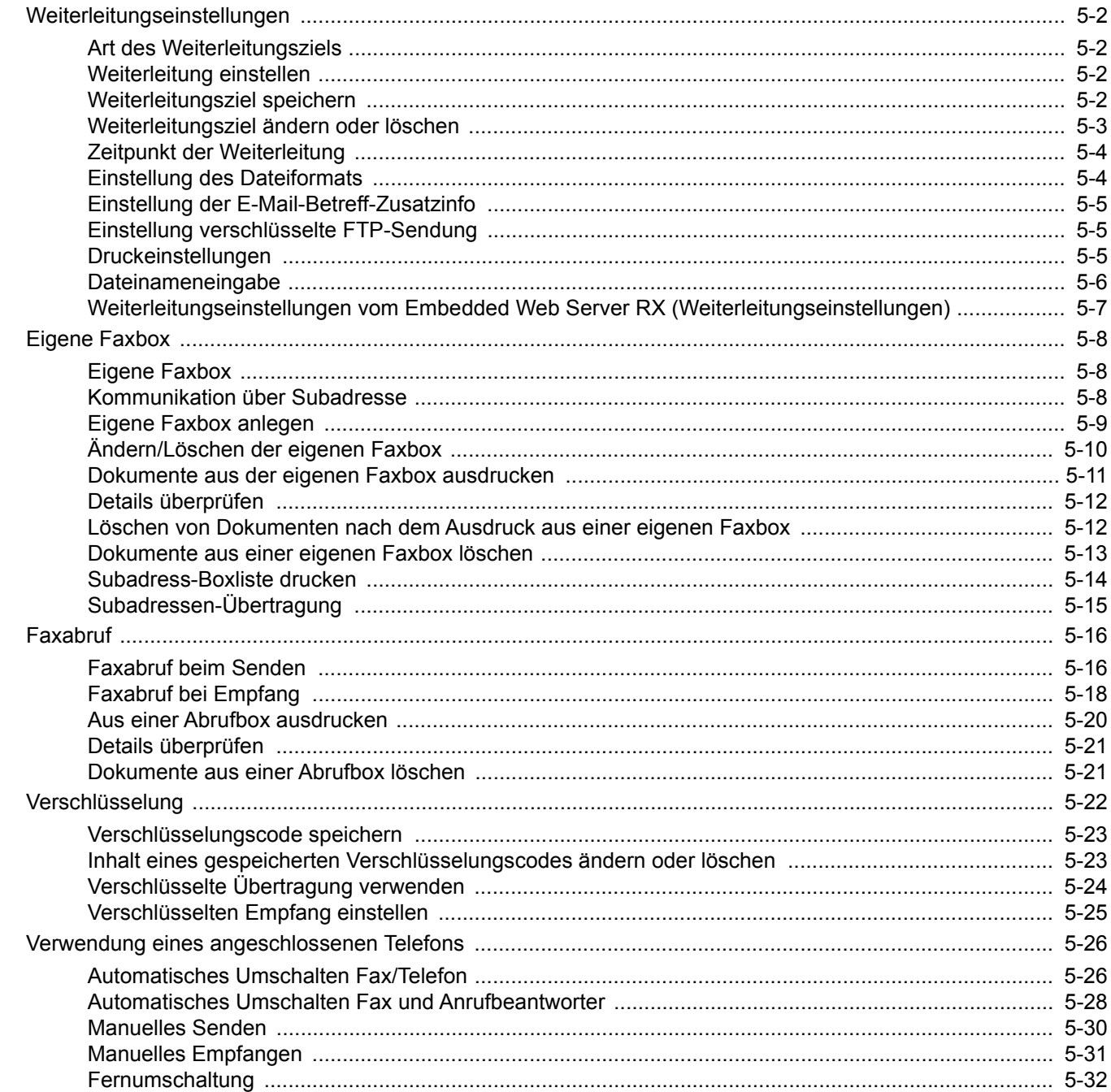

### <span id="page-67-1"></span><span id="page-67-0"></span>**Weiterleitungseinstellungen**

Ein empfangenes Fax kann an ein anderes Fax oder an einen anderen Computer weitergeleitet oder ausgedruckt werden.

### <span id="page-67-2"></span>**Art des Weiterleitungsziels**

Nur ein Weiterleitungsziel kann bestimmt werden. Sobald die Weiterleitung auf [**Ein**] steht, werden alle Dokumente an das festgelegte Ziel weitergeleitet.

Von anderen Faxgeräten empfangene Dokumente können an andere Faxgeräte, E-Mail-Adressen oder Verzeichnisse (SMB/FTP) weitergeleitet werden.

### <span id="page-67-3"></span>**Weiterleitung einstellen**

Gehen Sie wie folgt vor, um die Weiterleitung einzustellen.

#### 1 **Anzeige aufrufen.**

Taste [**Systemmenü/Zähler**] > Taste [▲] [▼] > [**FAX**] > Taste [**OK**] > Taste [▲] [▼] > [**Empfang**] > Taste [**OK**] > Taste [▲] [▼] > [**Weiterl.-Einst.**] > Taste [**OK**] > Taste [▲] [▼] > [**Weiterleitung**] > Taste [**OK**]

#### 2 **Einstellungen vornehmen.**

Um die Weiterleitung einzustellen, wählen Sie die Taste [▲] [▼] > [**Ein**] > Taste [**OK**].

#### **<b>A** HINWEIS

Wenn Sie keine Weiterleitung einstellen möchten, wählen Sie [**Aus**].

### <span id="page-67-4"></span>**Weiterleitungsziel speichern**

Gehen Sie wie folgt vor, um das Weiterleitungsziel einzustellen.

#### 1 **Anzeige aufrufen.**

Taste [**Systemmenü/Zähler**] > Taste [▲] [▼] > [**FAX**] > Taste [**OK**] > Taste [▲] [▼] > [**Empfang**] > Taste [**OK**] > Taste [▲] [▼] > [**Weiterl.-Einst.**] > Taste [**OK**] > Taste [▲] [▼] > [**Weiterleiten an**] > > Taste [**OK**]

#### 2 **Weiterleitungsziel speichern**

#### **Weiterleitungsziel aus dem Adressbuch wählen**

- 1 Taste [▲] [▼] > [**Speichern**] > Taste [**OK**] > Taste [▲] [▼] > [**Adressbuch**] > Taste [**OK**]
- 2 Wählen Sie das Ziel.

#### **<b>K**</u> HINWEIS

Um ein Ziel zu wählen, wählen Sie [**Menü**] > [**Suchen (Name)**] > Taste [**OK**]. Die Anzeige Suchen wird aufgerufen.

Zum Prüfen des Ziels wählen Sie das Ziel aus, wählen Sie [**Menü**] > [**Details**] > Taste [**OK**]. Die detaillierten Informationen werden angezeigt.

3 Bestätigen Sie mit [**OK**].

#### **Weiterleitungsziel direkt eingeben**

- 1 Taste [▲] [▼] > [**Speichern**] > Taste [**OK**] > Taste [▲] [▼] > [**Adresseintrag**] > Taste [**OK**]
- 2 [**FAX**], [**E-Mail**], [**Ordner (SMB)**] oder [**Ordner (FTP)**] > Taste [**OK**]
- 3 Geben Sie die Adresse ein, an die weitergeleitet werden soll.
- 4 Bestätigen Sie mit [**OK**].

### <span id="page-68-0"></span>**Weiterleitungsziel ändern oder löschen**

Gehen Sie wie nachfolgend beschrieben vor, um ein Weiterleitungsziel zu ändern oder zu löschen.

#### 1 **Anzeige aufrufen.**

- 1 Taste [**Systemmenü/Zähler**] > Taste [▲] [▼] > [**FAX**] > Taste [**OK**] > Taste [▲] [▼] > [**Empfang**] > Taste [**OK**] > Taste [▲] [▼] > [**Weiterl.-Einst.**] > Taste [**OK**] > Taste [▲] [▼] > [**Weiterleiten an**] > > Taste [**OK**] > Taste [▲] [▼] > [**Bestätigung**] > Taste [**OK**]
- 2 Markieren Sie das Ziel, das Sie ändern möchten.
- 3 Bestätigen Sie mit [**OK**].

#### 2 **Ziel bearbeiten oder löschen.**

#### **Zur Bearbeitung**

- 1 Taste [▲] [▼] > [**Detail/Bearb.**] > Taste [**OK**]
- 2 Geben Sie das Weiterleitungsziel erneut ein.
- 3 Bestätigen Sie mit [**OK**].

#### **Zum Löschen**

Taste [▲] [▼] > [**Löschen**] > Taste [**OK**] > [**Ja**]

### <span id="page-69-0"></span>**Zeitpunkt der Weiterleitung**

Sie können die Start- und Endzeit der Weiterleitung festlegen.

#### 1 **Anzeige aufrufen.**

Taste [**Systemmenü/Zähler**] > Taste [▲] [▼] > [**FAX**] > Taste [**OK**] > Taste [▲] [▼] > [**Empfang**] > Taste [**OK**] > Taste [▲] [▼] > [**Weiterl.-Einst.**] > Taste [**OK**] > Taste [▲] [▼] > [**Weiterleitzeit**] > Taste [**OK**]

#### 2 **Einstellungen vornehmen.**

1 Wählen Sie [**Ganzer Tag**] oder [**Voreingest. Zeit**].

Um eine Weiterleitung während des ganzen Tags einzustellen, wählen Sie [**Ganzer Tag**] und bestätigen mit [**OK**].

Um eine Start- und Endzeit für eine Weiterleitung einzustellen, wählen Sie [**Voreingest. Zeit**] > Taste [**OK**] und stellen dann die Start- und Endzeit ein.

#### **Start- und Endzeit der Weiterleitung einstellen**

1 Stellen Sie die Stunden und Minuten der Startzeit ein.

#### **<b>K**</u> HINWEIS

Wählen Sie die Taste [**▲**] oder [**▼**], um eine Zahl einzugeben.

Mit den Tasten [◄] oder [►] können Sie die eingegebene Position, die hervorgehoben wird, bewegen.

- 2 Bestätigen Sie mit [**OK**].
- 3 Stellen Sie die Stunden und Minuten der Endzeit ein.

#### **<b>A**</u> HINWEIS

Wählen Sie die Taste [**▲**] oder [**▼**], um eine Zahl einzugeben.

Mit den Tasten [◄] oder [►] können Sie die eingegebene Position, die hervorgehoben wird, bewegen.

4 Bestätigen Sie mit [**OK**].

### <span id="page-69-1"></span>**Einstellung des Dateiformats**

Wenn Sie die Datei als E-Mail-Anhang senden oder in einen Ordner (SMB oder FTP) übertragen möchten, wählen Sie PDF, TIFF oder XPS oder OpenXPS als Dateiformat.

#### 1 **Anzeige aufrufen.**

Taste [**Systemmenü/Zähler**] > Taste [▲] [▼] > [**FAX**] > Taste [**OK**] > Taste [▲] [▼] > [**Empfang**] > Taste [**OK**] > Taste [▲] [▼] > [**Weiterl.-Einst.**] > Taste [**OK**] > Taste [▲] [▼] > [**Dateiformat**] > Taste [**OK**]

#### 2 **Einstellungen vornehmen.**

[**PDF**], [**TIFF**], [**XPS**] oder [**OpenXPS**] > Taste [**OK**]

#### **<b>K**</u> HINWEIS

Haben Sie [**PDF**] als Dateiformat gewählt, können Sie auch PDF-Verschlüsselungsfunktionen auswählen.

*Bedienungsanleitung* des Geräts

### <span id="page-70-0"></span>**Einstellung der E-Mail-Betreff-Zusatzinfo**

Geben Sie an, welche E-Mail-Betreff-Einstellung hinzugefügt werden soll. Wählen Sie zwischen Absendername oder Sender.

#### 1 **Anzeige aufrufen.**

Taste [**Systemmenü/Zähler**] > Taste [▲] [▼] > [**FAX**] > Taste [**OK**] > Taste [▲] [▼] > [**Empfang**] > Taste [**OK**] > Taste [▲] [▼] > [**Weiterl.-Einst.**] > Taste [**OK**] > Taste [▲] [▼] > [**Betr. Zusatzinf.**] > Taste [**OK**]

#### 2 **Einstellungen vornehmen.**

[**Absendername**], [**Sende-FAX Zusatz**] oder [**Aus**] > Taste [**OK**]

### <span id="page-70-1"></span>**Einstellung verschlüsselte FTP-Sendung**

Wählen Sie, ob zur Weiterleitung FTP-Verschlüsselung benutzt werden soll.

#### **<b>K**</u> HINWEIS

Um die FTP-Verschlüsselung zu nutzen, muss die Einstellung *SSL* in den Sicherheitsprotokoll-Einstellungen auf [**Ein**] stehen.

*Bedienungsanleitung* des Geräts

#### 1 **Anzeige aufrufen.**

Taste [**Systemmenü/Zähler**] > Taste [▲] [▼] > [**FAX**] > Taste [**OK**] > Taste [▲] [▼] > [**Empfang**] > Taste [**OK**] > Taste [▲] [▼] > [**Weiterl.-Einst.**] > Taste [**OK**] > Taste [▲] [▼] > [**Ver. FTP senden**] > Taste [**OK**]

#### 2 **Einstellungen vornehmen.**

[**Ein**] oder [**Aus**] > Taste [**OK**]

### <span id="page-70-2"></span>**Druckeinstellungen**

Sie können festlegen, ob das Gerät beim Weiterleiten von FAX-Dokumenten diese auch ausdrucken soll.

#### 1 **Anzeige aufrufen.**

Taste [**Systemmenü/Zähler**] > Taste [▲] [▼] > [**FAX**] > Taste [**OK**] > Taste [▲] [▼] > [**Empfang**] > Taste [**OK**] > Taste [▲] [▼] > [**Weiterl.-Einst.**] > Taste [**OK**] > Taste [▲] [▼] > [**Drucken**] > Taste [**OK**]

#### 2 **Einstellungen vornehmen.**

[**Ein**] (drucken) oder [**Aus**] (nicht drucken) > Taste [**OK**]

### <span id="page-71-0"></span>**Dateinameneingabe**

Sie können den Dateinamen festlegen, der beim Weiterleiten erstellt wird. Sie können Informationen wie Datum oder Uhrzeit und die Auftragsnummer oder Faxnummer anhängen.

#### 1 **Anzeige aufrufen.**

Taste [**Systemmenü/Zähler**] > Taste [▲] [▼] > [**FAX**] > Taste [**OK**] > Taste [▲] [▼] > [**Empfang**] > Taste [**OK**] > Taste [▲] [▼] > [**Weiterl.-Einst.**] > Taste [**OK**] > Taste [▲] [▼] > [**Dateinam.Eingabe**] > Taste [**OK**]

#### 2 **Einstellungen vornehmen.**

1 Geben Sie den Dateinamen ein.

#### **<b>K**</u> HINWEIS

Für weitere Hinweise zur Zeicheneingabe siehe auch

 $\rightarrow$  [Zeicheneingabe \(Seite 10-2\)](#page-172-0)

Beachten Sie: Wenn Sie keine zusätzlichen Informationen eingegeben haben, werden immer die gleichen Dateinamen verwendet und die Dateien werden daher überschrieben, wenn empfangene Faxdokumente in SMB- oder FTP-Ordner übertragen werden.

- 2 Bestätigen Sie mit [**OK**].
- 3 Geben Sie zusätzliche Informationen ein.

Falls Sie keine Daten für den Dokumentennamen eingeben wollen, wählen Sie [**Datum**] und [**Aus**] oder [**Ein**] für das Hinzufügen des Sendernamens.

Um dem Dokument weitere Informationen hinzuzufügen, wählen Sie [**Datum/Zeit**], [**Job Nr.**], [**Auftragnr.+Datum**] oder [**Datum+Auftragnr.**]. Wählen Sie dann [**Keine**], [**Zusatzinf+Sender**] oder [**Sender+Zusatzinf**] für das Hinzufügen des Sendernamens.

#### Beispiel für Dateinamen

Beispiel: doc00352720140826181723.pdf doc (Dateiname) + 6-stellige Auftragsnr. + Jahr/Monat/Tag/Stunde/Minute/Sekunde + Dateiformat (Standard ist \*.pdf)

4 Bestätigen Sie mit [**OK**].
## **Weiterleitungseinstellungen vom Embedded Web Server RX (Weiterleitungseinstellungen)**

Sie können den Embedded Web Server RX auf einem Computer im Netzwerk verwenden, um die Einstellungen für die Weiterleitung auf diesem Gerät einzugeben.

Für Netzwerkeinstellungen siehe auch

*Bedienungsanleitung* des Geräts

#### **Embedded Web Server RX öffnen**

#### 1 **Embedded Web Server RX anzeigen.**

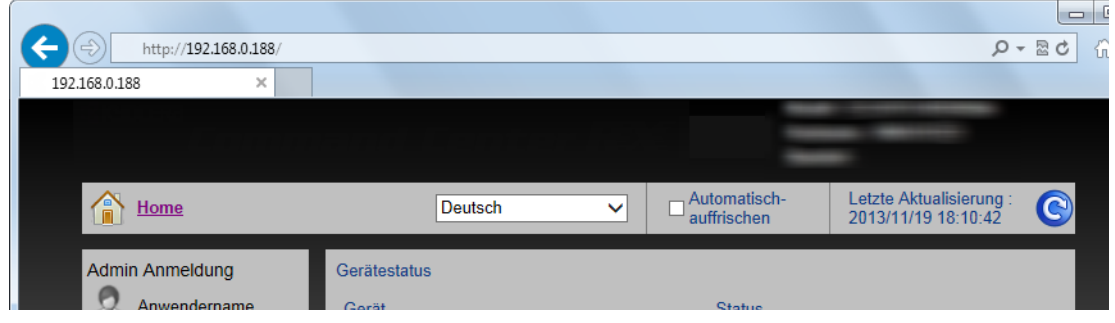

1 Öffnen Sie Ihren Webbrowser.

2 Im Feld Adresse oder Ort geben Sie die IP-Adresse des Geräts ein, z. B. 192.168.48.21/.

Die Einstiegsseite zeigt Basisinformationen über das Gerät und den Embedded Web Server RX sowie den aktuellen Status des Geräts an.

#### 2 **Die gewünschten Einstellungen im Embedded Web Server RX vornehmen.**

Wählen Sie eine Kategorie aus der Navigationsleiste auf der linken Seite und geben Sie die gewünschten Werte für diese Kategorie ein.

Wenn für den Embedded Web Server RX Administratorrechte definiert wurden, müssen Sie den richtigen Benutzernamen und das richtige Passwort eingeben, um auf die gewünschten Seiten zugreifen zu können.

*Embedded Web Server RX User Guide*

# <span id="page-73-0"></span>**Eigene Faxbox**

## **Eigene Faxbox**

Die eigene Faxbox ist die Box, in der empfangene Faxdokumente gespeichert werden. Mithilfe der Speicherweiterleitungsfunktion können Sie die empfangenen Originale in der persönlichen Faxbox speichern.

Für weitere Informationen zur eigenen Faxbox siehe auch

- • [Eigene Faxbox anlegen](#page-74-0) > Seite 5-9
- Ändern/Löschen der eigenen Faxbox ▶ Seite 5-10

Für weitere Informationen zur Änderung von empfangenen Faxen, die in einer eigenen Faxbox gespeichert sind, siehe auch

- Dokumente aus der eigenen Faxbox ausdrucken > Seite 5-11
- Details überprüfen ▶ Seite 5-12
- Löschen von Dokumenten nach dem Ausdruck aus einer eigenen Faxbox > Seite 5-12
- Dokumente aus einer eigenen Faxbox löschen  $\triangleright$  Seite 5-13
- Subadress-Boxliste drucken  $\triangleright$  Seite 5-14

Für weitere Informationen zum Senden an eine eigene Faxbox siehe auch

• [Subadressen-Übertragung](#page-80-0)  Seite 5-15

## <span id="page-73-1"></span>**Kommunikation über Subadresse**

Die Kommunikation über Subadressen beinhaltet das Senden und Empfangen von Daten mit Zusatzinformationen über Subadressen und Kennwörter in Übereinstimmung mit den Empfehlungen der ITU-T (International Telecommunication Union). Über Subadressen können Sie Kommunikationsfunktionen, die ursprünglich nur zwischen unseren Systemen möglich waren, auch mit Systemen anderer Hersteller verwenden. Zu diesen Funktionen gehören etwa die vertrauliche Zustellung (Senden von Faxdokumenten an die für die Zustellung von Faxdokumenten festgelegte Box im empfangenden Gerät) und Faxabrufe (Empfang von Dokumenten von einem Gerät, das vom empfangenden Gerät gesteuert wird). Die Verwendung der Subadressen ermöglicht es, erweiterte Funktionen wie das Abspeichern empfangener Dokumente in eigenen Faxboxen zu nutzen.

#### **K** HINWEIS

Um die Kommunikation über Subadresse durchführen zu können, muss das Gerät der Gegenstelle ebenfalls mit Kommunikationsfunktionen über Subadresse desselben Typs ausgestattet sein.

Die Kommunikation über Subadresse kann gemeinsam mit verschiedenen anderen Kommunikationsfunktionen benutzt werden. Wenn Sie die Subadresse und das Passwort für die Subadresse im Adressbuch und in den Zielwahltasten registrieren, brauchen Sie sie vor dem Senden nicht einzugeben. Weitere Hinweise finden Sie bei der Erklärung der einzelnen Kommunikations- und Speichermethoden.

#### **Subadresse**

Auf diesem Gerät werden Subadressen und Subadressen-Passwörter mit dem Sammelbegriff Subadresse bezeichnet.

#### **Subadresse**

Benutzen Sie die Ziffern von 0 bis 9, Leerschritt und die Zeichen '#' sowie '\*', um Subadressen mit bis zu 20 Stellen einzugeben. Sobald das Gerät Faxe empfängt, wird die Subadresse verwendet, um die eigene Faxbox zuzuweisen.

#### **Subadressen-Passwort**

Benutzen Sie die Ziffern von 0 bis 9, Leerschritt und die Zeichen '#' sowie '\*', um ein Subadressen-Passwort mit bis zu 20 Stellen einzugeben. Wenn dieses Gerät Faxdokumente erhält, wird das Subadressen-Passwort nicht verwendet.

Weitere Hinweise zur Eingabe einer Subadresse siehe auch

[Subadressen-Übertragung \(Seite 5-15\)](#page-80-0)

## <span id="page-74-0"></span>**Eigene Faxbox anlegen**

Bis zu 20 eigene Faxboxen können angelegt werden.

#### **<b>K**</u> HINWEIS

Wenn Benutzer-Logins aktiviert sind, können Sie Ziele im Adressbuch nur ändern, nachdem Sie sich als Administrator angemeldet haben.

#### 1 **Anzeige aufrufen.**

Taste [**Systemmenü/Zähler**] > Taste [▲] [▼] > [**Dokumentenbox**] > Taste [**OK**] > Taste [▲] [▼] > [**Eigene Faxbox**] > Taste [**OK**] > Taste [▲] [▼] > [**Detail/Bearb.**] > Taste [**OK**]

#### 2 **Subadressen-Box anlegen**

- 1 [**Menü**] > Taste [▲] [▼] > [**Neue Box**] > Taste [**OK**]
- 2 Geben Sie die Subadresse über die Zifferntasten ein.

#### **K** HINWEIS

```
Benutzen Sie maximal 20 Ziffern, inklusive Leerschritt, den Ziffern 0 bis 9 und den 
Sonderzeichen '#' und '*', um Subadressen einzugeben.
```
- 3 Bestätigen Sie mit [**OK**].
- 4 Geben Sie den Box-Namen über die Zifferntasten ein.

#### **<b>K**</u> HINWEIS

Bis zu 32 Zeichen können eingegeben werden.

Für weitere Hinweise zur Zeicheneingabe siehe auch

- **→** [Zeicheneingabe \(Seite 10-2\)](#page-172-0)
- 5 Bestätigen Sie mit [**OK**].
- 6 Geben Sie eine Boxnummer ein.

#### **<b>K**</u> HINWEIS

Sie können eine Zahl zwischen 01 und 20 wählen. Zur Eingabe einer Nummer können Sie die Tasten [▲] oder [▼] oder die Zifferntasten verwenden.

- 7 Bestätigen Sie mit [**OK**].
- 8 Um den Vorgang zu beenden, wählen Sie [**Beenden**] > Taste [**OK**]. Für weitere Informationen zur Box wählen Sie > [**Detail**] > Taste [**OK**]. Fahren Sie mit dem nächsten Schritt fort.

#### 3 **Box-Informationen eingeben.**

Die Tabelle erklärt die möglichen Einstellungen. Geben Sie jeden einzelnen Punkt ein und bestätigen Sie mit [**OK**].

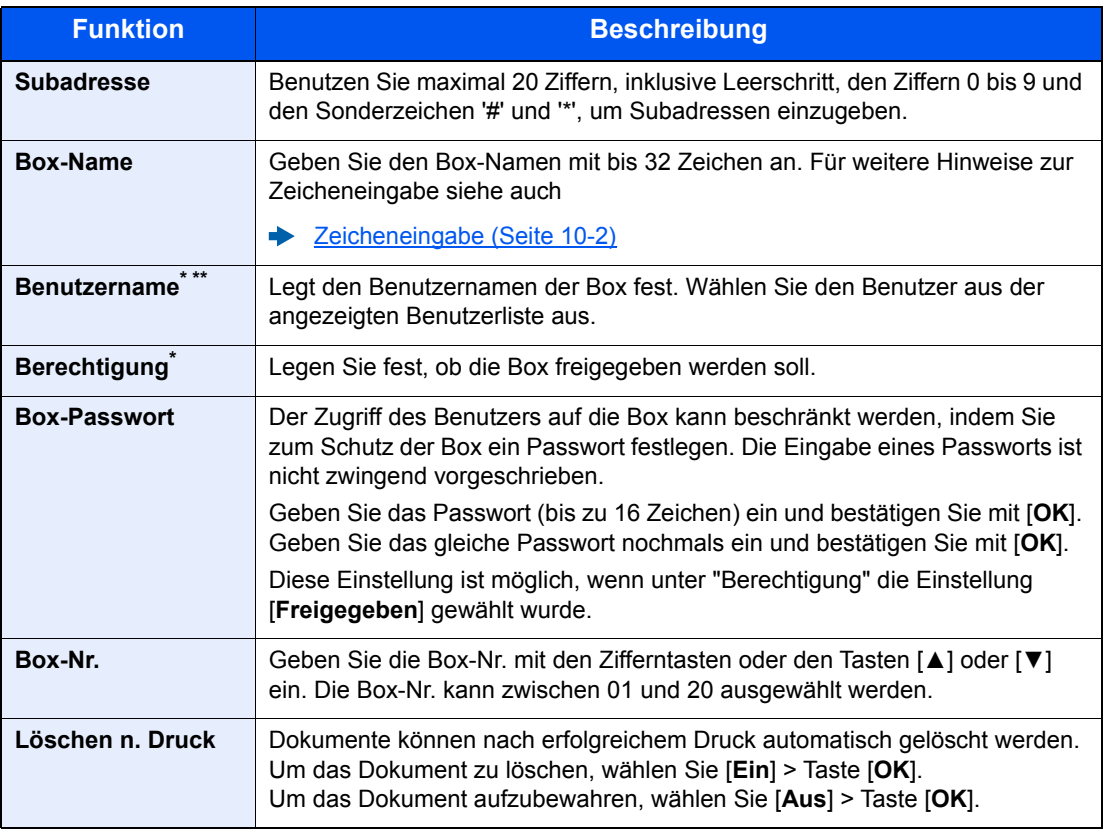

Wird nur bei aktivierter Benutzerverwaltung angezeigt.

\*\* Wird nur angezeigt, wenn der Zugang mit Administratorrechten erfolgt.

## <span id="page-75-0"></span>**Ändern/Löschen der eigenen Faxbox**

#### 1 **Anzeige aufrufen.**

Taste [**Systemmenü/Zähler**] > Taste [▲] [▼] > [**Dokumentenbox**] > Taste [**OK**] > Taste [▲] [▼] > [**Eigene Faxbox**] > Taste [**OK**] > Taste [▲] [▼] > [**Detail/Bearb.**] > Taste [**OK**]

#### 2 **Anzeige aufrufen.**

#### **Ändern**

- 1 Wählen Sie die Box, die Sie bearbeiten möchten.
- 2 Bestätigen Sie mit [**OK**].

#### **<b>K**</u> HINWEIS

- Falls Sie sich als Benutzer angemeldet haben, können Sie nur Ihre eigene Box bearbeiten.
- Sobald Sie sich als Administrator angemeldet haben, können Sie alle Boxen bearbeiten.
- Falls die Box ein Passwort besitzt, geben Sie dieses ein.
- 3 Ändern Sie die Box-Informationen.

[Eigene Faxbox anlegen \(Seite 5-9\)](#page-74-0)

#### **Löschen**

Wählen Sie die Box, die Sie löschen möchten > [**Menü**] > Taste [▲] [▼] > [**Löschen**] > Taste [**OK**] > [**Ja**]

## <span id="page-76-0"></span>**Dokumente aus der eigenen Faxbox ausdrucken**

Um die an die eigene Faxbox gesendeten Dokumente auszudrucken, gehen Sie wie nachstehend beschrieben vor.

#### 1 **Anzeige aufrufen.**

Taste [**Dokumentenbox/USB**] > Taste [▲] [▼] > [**Eigene Faxbox**] > Taste [**OK**]

#### 2 **Originale auswählen.**

- 1 Wählen Sie die Box, in der das Dokument, das Sie ausdrucken möchten, gespeichert ist.
- 2 Bestätigen Sie mit [**OK**].

#### **<b>K**</u> HINWEIS

Falls die eigene Faxbox ein Passwort besitzt, geben Sie dieses ein.

- 3 Wählen Sie das Dokument, das Sie drucken möchten.
- 4 Wählen Sie [**Auswählen**].

Es erscheint ein Haken im Kontrollkästchen rechts. Falls Sie das Dokument nicht auswählen wollen, wählen Sie [**Auswählen**] erneut, um die Auswahl rückgängig zu machen.

#### **<b>K**</u> HINWEIS

Folgende Punkte stehen zur Verfügung, wenn [**Menü**] ausgewählt ist.

- [**Alle wählen**]: Wählt alle Dateien aus.
- [**Alles löschen**]: Wählt alle Dateien ab.
- [**Detail/Bearb.**]: Die Dateiinformation kann überprüft werden.
- 5 Bestätigen Sie mit [**OK**].

#### 3 **Drucken**

- 1 [**Drucken**] > Taste [**OK**]
- 2 Geben Sie mit den Zifferntasten die Anzahl der Ausdrucke ein. Um die Druckeinstellungen zu ändern, wählen Sie die Taste [**Funktionsmenü**], ändern Sie die Einstellungen und bestätigen Sie mit [**OK**].

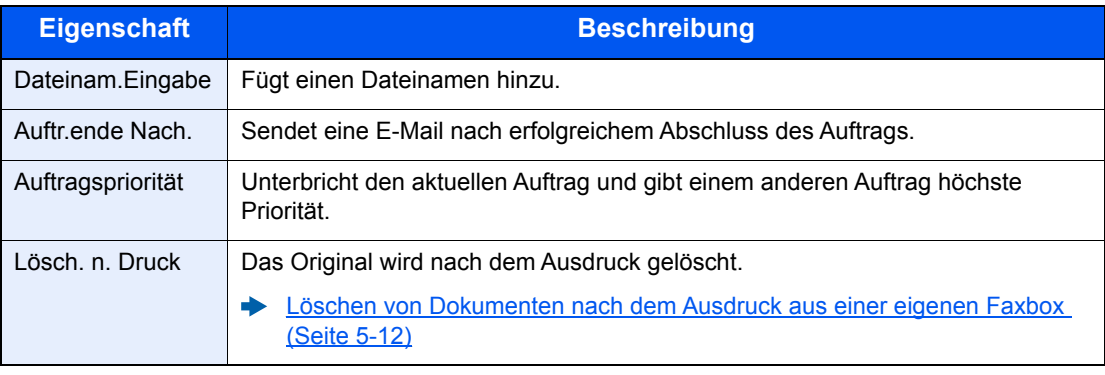

3 Drücken Sie die Taste [**Start**]. Der Druck beginnt.

## <span id="page-77-0"></span>**Details überprüfen**

Mit der nachstehend beschriebenen Vorgehensweise können Sie die Details von Dokumenten prüfen, die an eine eigene Faxbox weitergeleitet wurden.

#### 1 **Anzeige aufrufen.**

Taste [**Dokumentenbox/USB**] > Taste [▲] [▼] > [**Eigene Faxbox**] > Taste [**OK**]

#### 2 **Originale auswählen.**

- 1 Wählen Sie die Box, in der das Dokument, das Sie prüfen möchten, gespeichert ist.
- 2 Bestätigen Sie mit [**OK**].

#### **<b>K**</u> HINWEIS

Falls die eigene Faxbox ein Passwort besitzt, geben Sie dieses ein.

- 3 Wählen Sie das Dokument, das Sie prüfen möchten.
- 4 [**Menü**] > Taste [▲] [▼] > [**Detail/Bearb.**] > Taste [**OK**] Die Details für das ausgewählte Dokument werden angezeigt.

### <span id="page-77-1"></span>**Löschen von Dokumenten nach dem Ausdruck aus einer eigenen Faxbox**

Um die aus der eigenen Faxbox gedruckten Dokumente automatisch zu löschen, gehen Sie wie folgt vor.

#### 1 **Anzeige aufrufen.**

Taste [**Dokumentenbox/USB**] > Taste [▲] [▼] > [**Eigene Faxbox**] > Taste [**OK**]

#### 2 **Originale auswählen.**

- 1 Wählen Sie die Box, in der das Dokument, das Sie ausdrucken möchten, gespeichert ist.
- 2 Bestätigen Sie mit [**OK**].

#### **<b>K**</u> HINWEIS

Falls die eigene Faxbox ein Passwort besitzt, geben Sie dieses ein.

- 3 Wählen Sie das Dokument, das Sie drucken möchten.
- 4 Wählen Sie [**Auswählen**]. Es erscheint ein Haken im Kontrollkästchen rechts. Falls Sie das Dokument nicht auswählen wollen, wählen Sie [**Auswählen**] erneut.
- 5 Bestätigen Sie mit [**OK**].

#### 3 **Einstellungen vornehmen.**

[**Drucken**] > Taste [**OK**] > Taste [**Funktionsmenü**] > Taste [▲] [▼] > [**Lösch. n. Druck**] > Taste [**OK**] > [**Ein**] > Taste [**OK**]

#### 4 **Drucken.**

Drücken Sie die Taste [**Start**]. Das Original wird nach dem Ausdruck gelöscht.

### <span id="page-78-0"></span>**Dokumente aus einer eigenen Faxbox löschen**

Gehen Sie wie nachstehend beschrieben vor, um ein Faxdokument zu löschen, das Sie an eine eigene Faxbox weitergeleitet haben.

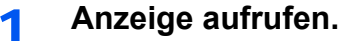

```
Taste [Dokumentenbox/USB] > Taste [▲] [▼] > [Eigene Faxbox] > Taste [OK]
```
#### 2 **Originale auswählen.**

- 1 Wählen Sie die Box, in der das Dokument, das Sie löschen möchten, gespeichert ist.
- 2 Bestätigen Sie mit [**OK**].

#### **<b>K**</u> HINWEIS

Falls die eigene Faxbox ein Passwort besitzt, geben Sie dieses ein.

3 Wählen Sie das Dokument, das Sie löschen möchten.

#### 4 Wählen Sie [**Auswählen**].

Es erscheint ein Haken im Kontrollkästchen rechts. Falls Sie das Dokument nicht auswählen wollen, wählen Sie [**Auswählen**] erneut, um die Auswahl rückgängig zu machen.

5 Bestätigen Sie mit [**OK**].

#### 3 **Löschen**

[**Löschen**] > Taste [**OK**] > [**Ja**]

## <span id="page-79-0"></span>**Subadress-Boxliste drucken**

Sie können die Subadress-Boxliste mit dem Verzeichnis der Box-Nummern und der Box-Namen der angelegten eigenen Faxboxen ausdrucken. Befinden sich Dokumente in einer eigenen Faxbox, wird die Seitenzahl angezeigt.

#### **<b>K**</u> HINWEIS

Die Liste kann gedruckt werden, wenn der Benutzer-Login aktiviert wurde und der Administrator angemeldet ist.

### 1 **Anzeige aufrufen.**

[**Systemmenü/Zähler**] > Taste [▲] [▼] > [**Dokumentenbox**] > Taste [**OK**] > Taste [▲] [▼] > [**Eigene Faxbox**] > Taste [**OK**]

┑

#### 2 **Drucken**

Taste [▲] [▼] > [**Eigene Faxboxlst**] > Taste [**OK**] > [**Ja**] Die Liste wird gedruckt.

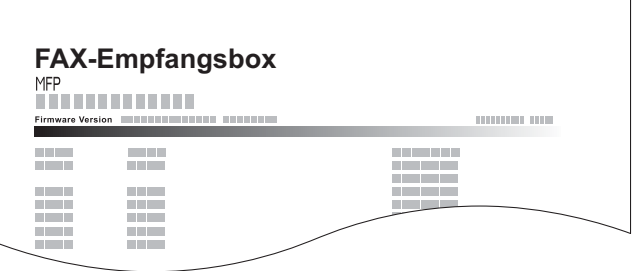

## <span id="page-80-0"></span>**Subadressen-Übertragung**

Um eine eigene Faxbox beim Versand eines Faxes anzugeben, gehen Sie wie folgt vor.

#### *<b>K* HINWEIS

Um die Übertragung an eine Subadresse zu verwenden, prüfen Sie, ob die Subadresse und das Passwort im empfangenden Gerät vorher gespeichert wurden.

Eine verschlüsselte Übertragung ist mit Subadressen nicht möglich.

Für weitere Informationen zu Einstellungen für den Empfang von Faxdokumenten siehe auch

[Eigene Faxbox \(Seite 5-8\)](#page-73-0)

#### 1 **Taste [FAX] wählen.**

#### 2 **Originale einlegen.**

#### 3 **Ziel angeben.**

Geben Sie die Faxnummer der Gegenstelle über die Zifferntasten ein.

#### **<b>A**</u> HINWEIS

Wenn die Subadresse im Adressbuch gespeichert wurde, können Sie das Ziel verwenden. Wenn das als Subadresse registrierte Ziel im Adressbuch mit einer Zielwahltaste verbunden ist, können Sie auch die Zielwahl verwenden.

#### 4 **Einstellungen vornehmen.**

- 1 [**Detail**] > [**Subadresse**] > [**Bearbeiten**]
- 2 Geben Sie die Subadresse über die Zifferntasten ein.

#### **<b>K**</u> HINWEIS

Benutzen Sie maximal 20 Ziffern, inklusive Leerschritt, den Ziffern 0 bis 9 und den Sonderzeichen '#' und '\*', um Subadressen einzugeben.

- 3 Bestätigen Sie mit [**OK**].
- 4 Geben Sie das Subadressen-Passwort über die Zifferntasten ein.

#### **<b>A**</u> HINWEIS

Benutzen Sie maximal 20 Ziffern, inklusive Leerschritt, den Ziffern 0 bis 9 und den Sonderzeichen '#' und '\*', um ein Subadressen-Passwort einzugeben.

5 Taste [**OK**] > Taste [**OK**]

#### 5 **Sendevorgang starten.**

Geben Sie das Ziel ein und drücken Sie die Taste [**Start**].

#### **<b>A**</u> HINWEIS

Wurde *Ein* in der Einstellung *Vor Send. prüfen* eingegeben, erscheint eine Bestätigungsanzeige nach der Eingabe der Faxnummer.

[Bestätigungsanzeige für Ziele \(Seite 7-12\)](#page-140-0)

## **Faxabruf**

Beim Faxabrufmodus wird die Übertragung der Faxdokumente auf dem sendenden Gerät durch das empfangende Gerät gesteuert. Damit kann das empfangende Gerät den Empfang der Faxdokumente nach den eigenen Anforderungen steuern. Dieses Gerät unterstützt sowohl Faxabruf als sendendes Gerät als auch als empfangendes Gerät.

#### **WICHTIG**

**Da beim Faxabruf das empfangende Gerät das sendende Gerät anruft, werden Gebühren vom empfangenden Gerät getragen.**

## **Faxabruf beim Senden**

Die Faxdokumente, die per Faxabruf übertragen werden sollen, müssen in einer Faxabrufbox gespeichert werden. Wenn das Zielgerät eine Faxabrufanforderung aussendet, werden die gespeicherten Faxdokumente automatisch gesendet.

Wenn die für den Faxabruf bereitgestellten Faxdokumente an das Ziel übermittelt wurden, werden sie automatisch gelöscht. Wenn Sie hingegen die Einstellung Übertragene Datei löschen auf [**Aus**] gesetzt haben, bleiben die Originale in der Faxabrufbox gespeichert, bis Sie sie löschen.

Sie können den Faxabruf dann mit denselben Faxdokumenten beliebig oft durchführen.

[Originale nach dem Faxabruf löschen \(Seite 5-16\)](#page-81-1)

#### **<b>K** HINWEIS

Sie können bis zu 10 Faxdokumente für den Faxabruf speichern.

Sie können Faxdokumente so lange speichern oder überschreiben, bis eine Faxabrufanforderung eintrifft.

[Daten überschreiben \(Seite 5-16\)](#page-81-0)

#### <span id="page-81-1"></span>**Originale nach dem Faxabruf löschen**

Wenn die für den Faxabruf bereitgestellten Faxdokumente an das Ziel übermittelt wurden, werden sie automatisch gelöscht.

Wenn Sie dasselbe Faxdokument an mehrere Ziele versenden möchten, setzen sie diese Option auf [**Aus**].

#### 1 **Anzeige aufrufen.**

Taste [**Systemmenü/Zähler**] > Taste [▲] [▼] > [**Dokumentenbox**] > Taste [**OK**] > Taste [▲] [▼] > [**Abrufbox**] > Taste [**OK**]

#### 2 **Einstellungen vornehmen.**

Taste [▲] [▼] > [**Senddatei lösch.**] > Taste [**OK**] > [**Ein**] oder [**Aus**] > Taste [**OK**]

#### <span id="page-81-0"></span>**Daten überschreiben**

Um das Überschreiben zu ermöglichen, setzen Sie die Option auf [**Zulässig**].

Um gespeicherte Dokumente mit gleichem Dateinamen durch neue Dateien zu ersetzen, gehen Sie wie folgt vor.

Steht diese Einstellung auf [**Nicht zulässig**], wird das Dokument nicht überschrieben, falls der Dateiname identisch ist.

#### 1 **Anzeige aufrufen.**

Taste [**Systemmenü/Zähler**] > Taste [▲] [▼] > [**Dokumentenbox**] > Taste [**OK**] > Taste [▲] [▼] > [**Abrufbox**] > Taste [**OK**]

#### 2 **Einstellungen vornehmen.**

Taste [▲] [▼] > [**ÜberschrEinst.**] > Taste [**OK**] > [**Zulässig**] oder [**Nicht zulässig**] > Taste [**OK**]

#### **Faxabruf verwenden**

- 1 **Taste [Dokumentenbox/USB] wählen.**
- 2 **Originale einlegen.**

#### 3 **Anzeige aufrufen.**

Taste [▲] [▼] > [**Abrufbox**] > Taste [**OK**] > [**Datei speich.**] > Taste [**OK**]

#### 4 **Funktion wählen.**

- 1 Wählen Sie die Taste [**Funktionsmenü**].
- 2 Folgende Funktionen können gewählt werden. Wenn die Einstellung abgeschlossen ist, bestätigen Sie mit [**OK**].

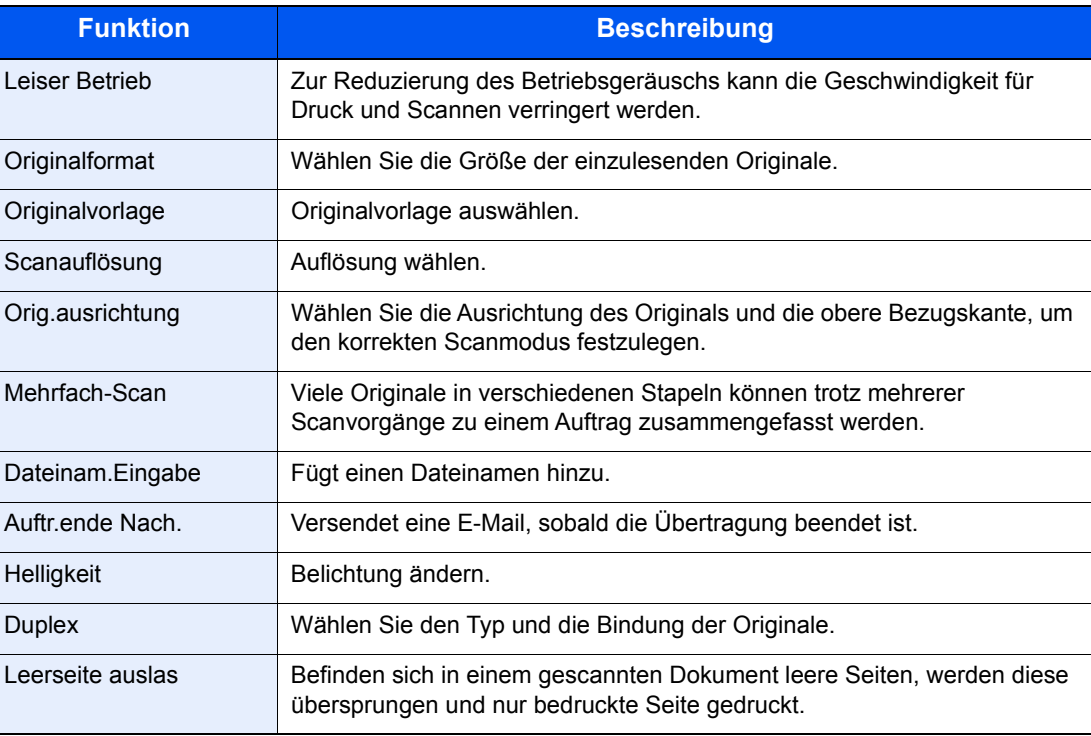

Für weitere Hinweise zu den einzelnen Funktionen siehe auch

[Faxe versenden \(Seite 3-1\)](#page-32-0)

*Bedienungsanleitung* des Geräts

#### 5 **Speichern starten.**

Drücken Sie die Taste [**Start**]. Die Originale werden gescannt und in der Abrufbox gespeichert.

#### **Abrufübertragung abbrechen**

Um eine Abrufübertragung abzubrechen, löschen Sie das in der Abrufbox gespeicherte Original für den Faxabruf. Für Informationen über das Löschen des gespeicherten Originals siehe auch

[Dokumente aus einer Abrufbox löschen \(Seite 5-21\)](#page-86-0)

## <span id="page-83-0"></span>**Faxabruf bei Empfang**

Bei dieser Funktion wird automatisch die Sendung von gespeicherten Faxdokumenten eingeleitet, sobald das empfangende Gerät die Nummer des sendenden Geräts anwählt.

#### **<b>A**</u> HINWEIS

Es kann nur ein Kontakt für den Fax-Abrufempfang verwendet werden. Wenn Sie ein Ziel eingegeben haben, für das verschlüsselte Kommunikation festgelegt wurde, wird die verschlüsselte Kommunikation für den Empfang im Faxabrufverfahren deaktiviert.

Um den Faxabruf bei Empfang zu verwenden, müssen Sie dafür Sorge tragen, dass das sendende Gerät für den Faxabruf eingerichtet ist.

Wenn Sie beim Faxabruf Subadressen verwenden, können Sie die nachstehend beschriebenen Kommunikationsvorgänge verwenden.

#### **Empfang über Subadress-Bulletin Board**

Verfügt die Gegenstelle über ein Subadress-Bulletin Board, kann über Subadresse mit dem Gerät kommuniziert werden, auch wenn es sich um ein Fremdgerät handelt. (Auf diesem Gerät, die Subadresse und das Passwort für die Subadresse.)

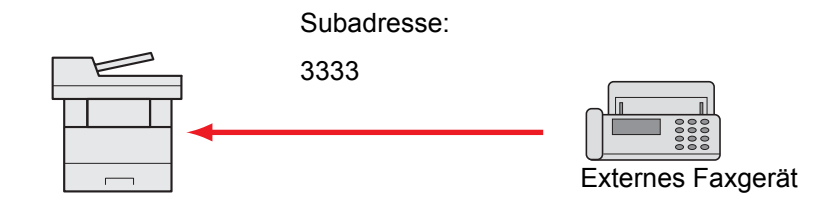

#### **WICHTIG**

**Das Empfängergerät muss die Bulletin-Board-Kommunikationsfunktion über Subadressen ebenfalls unterstützen. Manche Faxgeräte können keine Originale speichern und andere unterstützen keine Faxabruffunktion. Prüfen Sie die Funktionen des sendenden und des empfangenden Geräts, um sicherzustellen, dass alle Geräte die erforderlichen Anforderungen erfüllen.**

**Fragen Sie die Gegenstelle nach der Subadresse und dem Passwort, das in der Gegenstelle gespeichert ist.**

#### **<b>K**</u> HINWEIS

Für weitere Hinweise zu Subadressen siehe auch

[Kommunikation über Subadresse \(Seite 5-8\)](#page-73-1)

Für weitere Informationen über den Empfang von Dateien mit der Funktion Subadress-Bulletin Board siehe auch

**►** [Fax-Abrufempfang mit Subadressen verwenden \(Seite 5-19\)](#page-84-0)

#### **Faxabruf beim Empfang verwenden**

#### **<b>EX** HINWEIS

Verwendet die Gegenstelle Subadressen, wird auf Fax-Abrufempfang mit Subadressen im folgenden Abschnitt verwiesen.

#### 1 **Taste [FAX] wählen.**

#### 2 **Abrufempfang aktivieren.**

Taste [**Funktionsmenü**] > Taste [▲] [▼] > [**FAX-Abrufempfang**] > Taste [**OK**] > Taste [▲] [▼] > [**Ein**] > Taste [**OK**]

#### 3 **Ziel angeben.**

[Direkte Eingabe von Zielen \(Seite 3-8\)](#page-39-0)

#### 4 **Taste [Start] drücken.**

Der Vorgang für den Empfang beginnt.

#### **<b>EX** HINWEIS

Wurde *Ein* in der Einstellung *Vor Send. prüfen* eingegeben, erscheint eine Bestätigungsanzeige nach der Eingabe der Faxnummer.

[Bestätigungsanzeige für Ziele \(Seite 7-12\)](#page-140-0)

#### <span id="page-84-0"></span>**Fax-Abrufempfang mit Subadressen verwenden**

Für den Fax-Abrufempfang geben Sie die Subadresse (auf diesem Gerät die Subadresse und das Subadressen-Passwort) ein, die auf der Gegenstelle eingestellt wurde. Diese Kommunikation ist auch möglich, wenn die Gegenstelle ein Gerät eines Drittherstellers verwendet, sofern dieses mit demselben Typ der Kommunikation über Subadressen ausgestattet ist.

#### **WICHTIG**

**Prüfen Sie vorher die vom Sender eingestellte Subadresse.**

1 **Taste [FAX] wählen.**

#### 2 **Abrufempfang aktivieren.**

Für weitere Hinweise zur Aktivierung des Abrufempfangs siehe auch

**► [Faxabruf bei Empfang \(Seite 5-18\)](#page-83-0)** 

#### 3 **Ziel wählen und Subadresse eingeben.**

Für weitere Hinweise zur Eingabe einer Subadresse siehe auch

[Subadressen-Übertragung \(Seite 5-15\)](#page-80-0)

Für weitere Hinweise zur Auswahl eines Ziels siehe auch

[Direkte Eingabe von Zielen \(Seite 3-8\)](#page-39-0)

#### **<b>K**</u> HINWEIS

Sie können bei der Zielauswahl eine Kombination aus Eingabe über Zifferntasten, Zielwahltasten und Adressbucheinträgen mit gespeicherten Subadressen verwenden.

#### 4 **Taste [Start] drücken.**

Der Vorgang für den Empfang beginnt.

#### **<b>K**</u> HINWEIS

Wurde *Ein* in der Einstellung *Vor Send. prüfen* eingegeben, erscheint eine Bestätigungsanzeige nach der Eingabe der Faxnummer.

[Bestätigungsanzeige für Ziele \(Seite 7-12\)](#page-140-0)

### **Aus einer Abrufbox ausdrucken**

Benutzen Sie diese Vorgehensweise, um ein in einer Abrufbox gespeichertes Dokument auszudrucken.

#### 1 **Anzeige aufrufen.**

Taste [**Dokumentenbox/USB**] > Taste [▲] [▼] > [**Abrufbox**] > Taste [**OK**]

#### 2 **Original auswählen.**

1 Wählen Sie das Dokument, das Sie drucken möchten.

#### 2 Wählen Sie [**Auswählen**].

Es erscheint ein Haken im Kontrollkästchen rechts. Falls Sie das Dokument nicht auswählen wollen, wählen Sie [**Auswählen**] erneut, um die Auswahl rückgängig zu machen.

3 Bestätigen Sie mit [**OK**].

#### 3 **Drucken**

- 1 [**Drucken**] > Taste [**OK**]
- 2 Geben Sie mit den Zifferntasten die Anzahl der Ausdrucke ein. Um die Druckeinstellungen zu ändern, wählen Sie die Taste [**Funktionsmenü**], ändern Sie die Einstellungen und bestätigen Sie mit [**OK**].

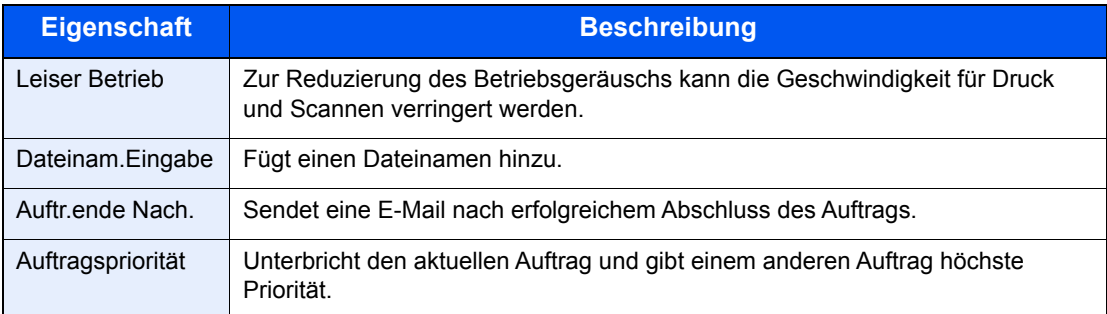

Für weitere Hinweise zu den einzelnen Funktionen siehe auch

- *Bedienungsanleitung* des Geräts
- 3 Drücken Sie die Taste [**Start**]. Der Druck beginnt.

## **Details überprüfen**

Benutzen Sie diese Vorgehensweise, um die Details eines in einer Abrufbox gespeicherten Dokuments zu prüfen.

#### 1 **Anzeige aufrufen.**

Taste [**Dokumentenbox/USB**] > Taste [▲] [▼] > [**Abrufbox**] > Taste [**OK**]

#### 2 **Original auswählen.**

- 1 Wählen Sie das Dokument, das Sie prüfen möchten.
- 2 [**Menü**] > [**Detail/Bearb.**] > Taste [**OK**] Die Details für das ausgewählte Dokument werden angezeigt.

### <span id="page-86-0"></span>**Dokumente aus einer Abrufbox löschen**

Nutzen Sie diese Vorgehensweise, um ein in einer Abrufbox gespeichertes Dokument zu löschen.

#### **<b>K**</u> HINWEIS

Wenn Übertragene Datei löschen auf [**Ein**] gesetzt ist, werden die Dokumente nach der Abrufübertragung automatisch gelöscht.

[Originale nach dem Faxabruf löschen \(Seite 5-16\)](#page-81-1)

#### 1 **Anzeige aufrufen.**

Taste [**Dokumentenbox/USB**] > Taste [▲] [▼] > [**Abrufbox**] > Taste [**OK**]

#### 2 **Originale auswählen.**

1 Wählen Sie das Dokument, das Sie löschen möchten.

#### 2 Wählen Sie [**Auswählen**].

Es erscheint ein Haken im Kontrollkästchen rechts. Falls Sie das Dokument nicht auswählen wollen, wählen Sie [**Auswählen**] erneut, um die Auswahl rückgängig zu machen.

3 Bestätigen Sie mit [**OK**].

#### 3 **Zum Löschen**

[**Löschen**] > Taste [**OK**] > [**Ja**]

## **Verschlüsselung**

Diese Methode erlaubt die Kommunikation mit Faxdokumenten, die am Sendegerät verschlüsselt werden. Dabei gilt: Auch wenn ein Dritter versucht, die Faxdokumente während einer laufenden Übertragung einzusehen, wird der Inhalt nicht angezeigt. Die empfangenen Dokumente werden vom empfangenden Gerät in den Originalzustand zurückverwandelt, in dem sie sich vor der Übertragung befunden haben, und ausgedruckt. Dies ist eine besonders effiziente Kommunikationsmethode, wenn vertrauliche Dokumente versendet werden, die von Dritten nicht geöffnet werden sollen.

#### **WICHTIG**

**Um die verschlüsselte Kommunikation durchzuführen, muss das Faxgerät der Gegenstelle ein von uns hergestelltes Gerät sein, das denselben Typ der Verschlüsselung benutzt.**

Bei der verschlüsselten Kommunikation verwenden das sendende und das empfangende Gerät denselben 16-stelligen Chiffriercode für die Verschlüsselung und die Entschlüsselung der Faxdokumente. Wenn die Verschlüsselungscodes im sendenden und empfangenden Gerät nicht übereinstimmen, wird die Verschlüsselung nicht durchgeführt. Das sendende und das empfangende Gerät müssen daher denselben Verschlüsselungscode und eine zweistellige Codenummer verwenden.

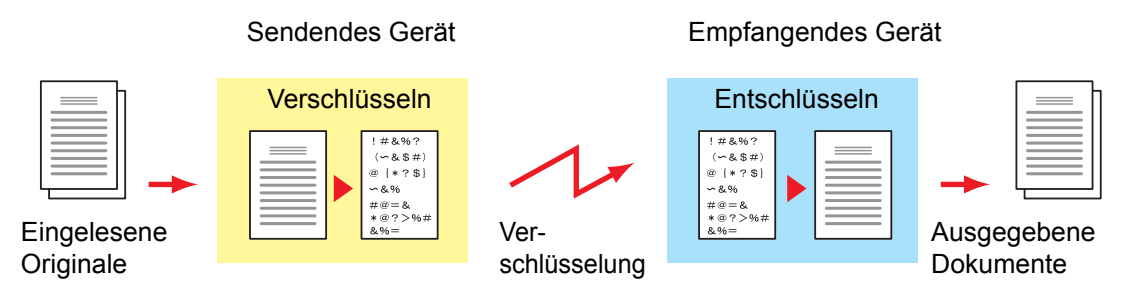

#### **Beschreibung der Einstellungen am sendenden und empfangenden Gerät**

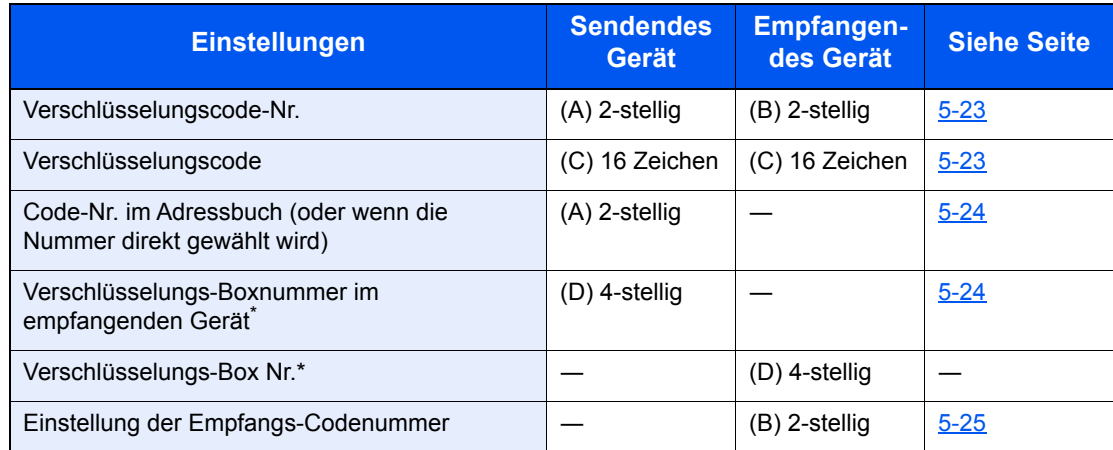

<span id="page-87-0"></span>Wenn das Gerät Faxdokumente empfängt, wird die Verschlüsselungs-Box nicht verwendet.

#### **<b>A**</u> HINWEIS

Stellen Sie dieselben Zeichen für die Nummern ein, die mit demselben Buchstaben in Klammern gekennzeichnet sind.

Beispiel: Für den Verschlüsselungscode (C) müssen im sendenden und im empfangenden Gerät dieselben Zeichen verwendet werden.

## <span id="page-88-0"></span>**Verschlüsselungscode speichern**

Der Verschlüsselungscode (Chiffriercode) ist erforderlich, wenn das Adressbuch für die verschlüsselte Kommunikation (die Gegenstelle wird direkt mit den Zifferntasten eingegeben) im sendenden Gerät gespeichert oder im empfangenden Gerät die Verschlüsselung eingestellt wird.

Für die Generierung des Verschlüsselungscodes werden die Ziffern von 0 bis 9 und die Buchstaben von A bis F verwendet, um willkürlich 16 Ziffern oder Buchstaben zusammenzustellen. Der so erzeugte Verschlüsselungscode wird unter einer 2-stelligen Codenummer (01 bis 20) gespeichert.

#### **<b>A**</u> HINWEIS

Bis zu 20 Verschlüsselungscodes können gespeichert werden.

#### 1 **Anzeige aufrufen.**

Taste [**Systemmenü/Zähler**] > Taste [▲] [▼] > [**FAX**] > Taste [**OK**] > Taste [▲] [▼] > [**Senden/Empfangen**] > Taste [**OK**] > [**Verschlüsselungscode**] > Taste [**OK**]

#### 2 **Einstellungen vornehmen.**

- 1 Wählen Sie einen nicht gespeicherten Verschlüsselungscode aus.
- 2 Bestätigen Sie mit [**OK**].
- 3 Geben Sie die den 16-stelligen Verschlüsselungscode über die Zifferntasten ein.

#### **<b>A** HINWEIS

Für den Schlüssel stehen die Ziffern (0 bis 9) und die Buchstaben (A bis F) zur Verfügung.

- 4 Bestätigen Sie mit [**OK**].
- 5 Wenn Sie weitere Verschlüsselungscodes speichern, wiederholen Sie die Schritte 2-1 bis  $2 - 4$ .

### **Inhalt eines gespeicherten Verschlüsselungscodes ändern oder löschen**

#### 1 **Anzeige aufrufen.**

Taste [**Systemmenü/Zähler**] > Taste [▲] [▼] > [**FAX**] > Taste [**OK**] > Taste [▲] [▼] > [**Senden/Empfangen**] > Taste [**OK**] > [**Verschlüsselungscode**] > Taste [**OK**]

#### 2 **Ändern/Löschen**

#### **Ändern**

- 1 Wählen Sie den Verschlüsselungscode, den Sie ändern möchten.
- 2 Bestätigen Sie mit [**OK**].
- 3 Geben Sie den neuen Verschlüsselungscode über die Zifferntasten ein.
- 4 Taste [**OK**] > [**Ja**]

#### **Löschen**

- 1 Wählen Sie den Verschlüsselungscode, den Sie löschen möchten.
- 2 [**Menü**] > Taste [▲] [▼] > [**Löschen**] > Taste [**OK**] > [**Ja**]

## <span id="page-89-0"></span>**Verschlüsselte Übertragung verwenden**

Wenn Sie Faxdokumente verschlüsselt übertragen, benutzen Sie das für die verschlüsselte Übertragung registrierte Adressbuch oder stellen Sie die Verschlüsselungsfunktion ein, wenn Sie den Anruf direkt über die Zifferntasten aufbauen.

#### **<b>K**</u> HINWEIS

Die verschlüsselte Übertragung kann auch in Rundsendungen verwendet werden. Bei der verschlüsselten Kommunikation können Sie die Kommunikation über Subadressen nicht durchführen.

#### 1 **Verschlüsselungscode vorab speichern.**

Speichern Sie den Verschlüsselungscode, den Sie mit der Gegenstelle vereinbart haben.

Für weitere Hinweise zur Speicherung eines Verschlüsselungscodes siehe auch

[Verschlüsselungscode speichern \(Seite 5-23\)](#page-88-0)

#### 2 **Taste [FAX] wählen.**

#### 3 **Originale einlegen.**

#### 4 **Ziel angeben.**

Geben Sie die Faxnummer der Gegenstelle über die Zifferntasten ein.

#### **<b>A**</u> HINWEIS

Wenn für das Ziel im Adressbuch oder in der Zielwahltaste die verschlüsselte Übertragung eingestellt wurde, können Sie das Ziel verwenden.

#### 5 **Verschlüsselte Übertragung einschalten.**

- 1 [**Detail**] > [**Verschlüs.Send.**] > [**Ändern**] > Taste [▲] [▼] > [**Ein**] > Taste [**OK**]
- 2 Wählen Sie den Verschlüsselungscode, den Sie mit der Gegenstelle vereinbart haben. Für weitere Hinweise zur Speicherung eines Verschlüsselungscodes siehe auch [Verschlüsselungscode speichern \(Seite 5-23\)](#page-88-0)
- 3 Bestätigen Sie mit [**OK**].
- 4 Wählen Sie, ob eine verschlüsselte Box benutzt wird.

Um eine verschlüsselte Box zu verwenden, wählen Sie [**Ein**] > Taste [**OK**]. Wählen Sie eine verschlüsselte Box wie im folgenden Abschnitt beschrieben. Um keine verschlüsselte Box zu verwenden, wählen Sie [**Aus**] > Taste [**OK**]. Fahren Sie mit Schritt 7 fort.

#### 6 **Verschlüsselungs-Box auswählen.**

Falls Sie eine verschlüsselte Box benutzen wollen, muss diese vorab gespeichert sein.

- 1 Geben Sie die Box-Nr. (0000 bis 9999) über die Zifferntasten ein.
- 2 Bestätigen Sie mit [**OK**].

#### 7 **Einstellungen beenden.**

Bestätigen Sie mit [**OK**].

#### 8 **Sendevorgang starten**

Drücken Sie die Taste [**Start**]. Die Übertragung beginnt.

#### **K** HINWEIS

Wurde *Ein* in der Einstellung *Vor Send. prüfen* eingegeben, erscheint eine Bestätigungsanzeige nach Auswahl der Taste [**Start**].

[Bestätigungsanzeige für Ziele \(Seite 7-12\)](#page-140-0)

### <span id="page-90-0"></span>**Verschlüsselten Empfang einstellen**

Um eine verschlüsselte Kommunikation durchzuführen, stellen Sie das empfangende Gerät wie nachstehend beschrieben ein.

#### 1 **Verschlüsselungscode vorab speichern.**

Speichern Sie den Verschlüsselungscode, den Sie mit der Gegenstelle vereinbart haben.

Für weitere Hinweise zur Speicherung eines Verschlüsselungscodes siehe auch

[Verschlüsselungscode speichern \(Seite 5-23\)](#page-88-0)

#### 2 **Anzeige aufrufen.**

Taste [**Systemmenü/Zähler**] > Taste [▲] [▼] > [**FAX**] > Taste [**OK**] > Taste [▲] [▼] > [**Empfang**] > Taste [**OK**] > Taste [▲] [▼] > [**Verschlüss.Empf.**] > Taste [**OK**]

#### 3 **Verschlüsselten Empfang aktivieren.**

- 1 [**Ein**] > Taste [**OK**]
- 2 Wählen Sie den Verschlüsselungscode, den Sie mit der Gegenstelle vereinbart haben.
- 3 Bestätigen Sie mit [**OK**]. Das Gerät empfängt die verschlüsselten Dokumente vom Sender mit dem vereinbarten Schlüssel.

## **Verwendung eines angeschlossenen Telefons**

Sie können das Gerät mit einem Telefon (im freien Handel verfügbar) benutzen, um weitere Funktionen zu nutzen.

## **Automatisches Umschalten Fax/Telefon**

Dieser Empfangsmodus ist dann sinnvoll, wenn Sie Fax und Telefon auf derselben Telefonleitung betreiben. Wenn eine Faxsendung eintrifft, wird sie vom Gerät automatisch als Fax empfangen und wenn der andere Teilnehmer anruft, klingelt das Gerät wie ein Telefon und wartet, dass der angerufene Teilnehmer abhebt.

#### **WICHTIG**

**Wenn Sie die Funktion der automatischen Umschaltung zwischen Fax und Telefon (FAX/TEL) nutzen möchten, benötigen Sie einen (im freien Handel erhältlichen) Telefonapparat.**

**Wenn das Telefon die vorher eingestellte Anzahl von Klingeltönen abgegeben hat, muss der anrufende Teilnehmer die Telefonanrufkosten bezahlen, auch wenn das Empfangsgerät nicht antwortet.**

#### **Ablauf eines eingehenden Anrufs**

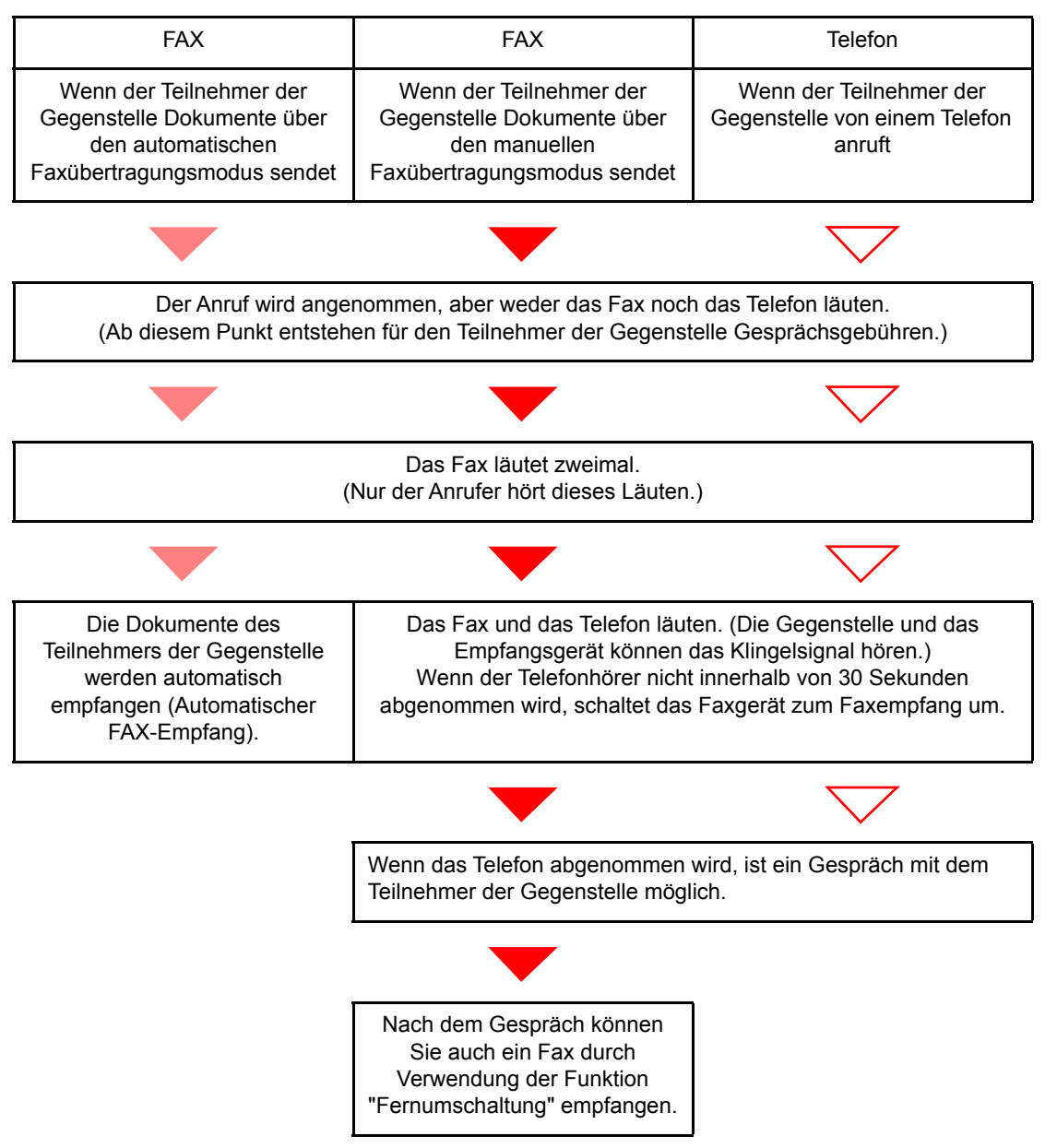

#### **<b>K**</u> HINWEIS

Nach dem Gespräch können Sie auch ein Fax durch Verwendung der Funktion "Fernumschaltung" empfangen.

[Fernumschaltung \(Seite 5-32\)](#page-97-0)

#### **Vorbereitung:**

Wählen Sie [**Autom. (FAX/TEL)**].

 $\rightarrow$  [FAX \(Seite 8-6\)](#page-146-0)

#### 1 **Das Telefon klingelt.**

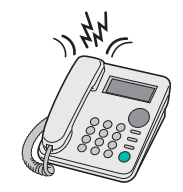

Der angeschlossene Telefonapparat klingelt. Beachten Sie: Wenn [**0**] (Null) als Anzahl der Klingelzeichen (für Automatisches Umschalten Fax/Telefon) eingestellt ist, läutet das angeschlossene Telefon nicht.

#### **<b>K**</u> HINWEIS

Sie können einstellen, wie oft das Klingelzeichen ertönt.

[Rufton \(FAX/TEL\) \(Seite 8-8\)](#page-148-0)

#### 2 **Ruf annehmen.**

**Eingehender Anruf von einem Telefon**

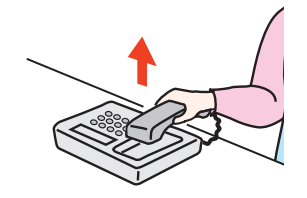

1 Das Gerät läutet und fordert damit auf, den Anruf entgegenzunehmen. Sie müssen den Telefonhörer innerhalb von 30 Sekunden nach dem ersten Klingelzeichen abheben.

#### **<b>K**</u> HINWEIS

Wenn der Telefonhörer nicht innerhalb von 30 Sekunden abgenommen wird, schaltet das Faxgerät zum Faxempfang um.

2 Sprechen Sie mit der Gegenstelle.

#### **<b>K**</u> HINWEIS

Nach dem Gespräch können Sie auch ein Fax durch Verwendung der Funktion "Fernumschaltung" empfangen.

[Fernumschaltung \(Seite 5-32\)](#page-97-0)

#### **Eingehender Anruf von einem Fax**

Das Gerät empfängt Faxe.

## **Automatisches Umschalten Fax und Anrufbeantworter**

Dieser Empfangsmodus ist sinnvoll, wenn ein separat erworbenes Telefon mit Anrufbeantworterfunktionen zusammen mit diesem Faxgerät verwendet wird. Wenn ein Anruf von einem Faxgerät eingeht, wird der Faxempfang automatisch gestartet. Wenn der Anruf von einem Telefon eingeht, werden die Funktionen des Anrufbeantworters aktiviert. Selbst wenn der Anruf nicht entgegengenommen werden kann, kann der Anrufer eine Nachricht hinterlassen.

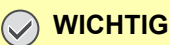

**Wenn die automatische Umschaltung zwischen Fax und Anrufbeantworter aktiviert ist, dürfen in der ersten Minute, nachdem das Gerät den eingehenden Anruf empfangen hat, keine längeren Pausen von mehr als 30 Sekunden in der Ansage oder der erhaltenen Nachricht auftreten. Andernfalls wird die Pausenerkennungsfunktion des Faxgeräts aktiviert und das Faxgerät wechselt in den FAX-Empfang.**

#### **<b>K**</u> HINWEIS

Wenn Sie die Funktion der automatischen Umschaltung zwischen Fax und Anrufbeantworter nutzen möchten, müssen Sie ein Telefon mit Anrufbeantworterfunktion (herstellerunabhängig) an diesem Gerät anschließen.

Hinweise zum Abhören von Nachrichten finden Sie in der Bedienungsanleitung des jeweiligen Anrufbeantworters.

Die Anzahl der Klingelzeichen, die auf dem Anrufbeantworter eingestellt wird, muss kleiner sein als die Anzahl der Klingelzeichen, die für das Faxgerät eingestellt wird.

**EXECUTE:** [Ruftöne \(TAD\) \(Seite 8-8\)](#page-148-1)

#### **Ablauf eines eingehenden Anrufs**

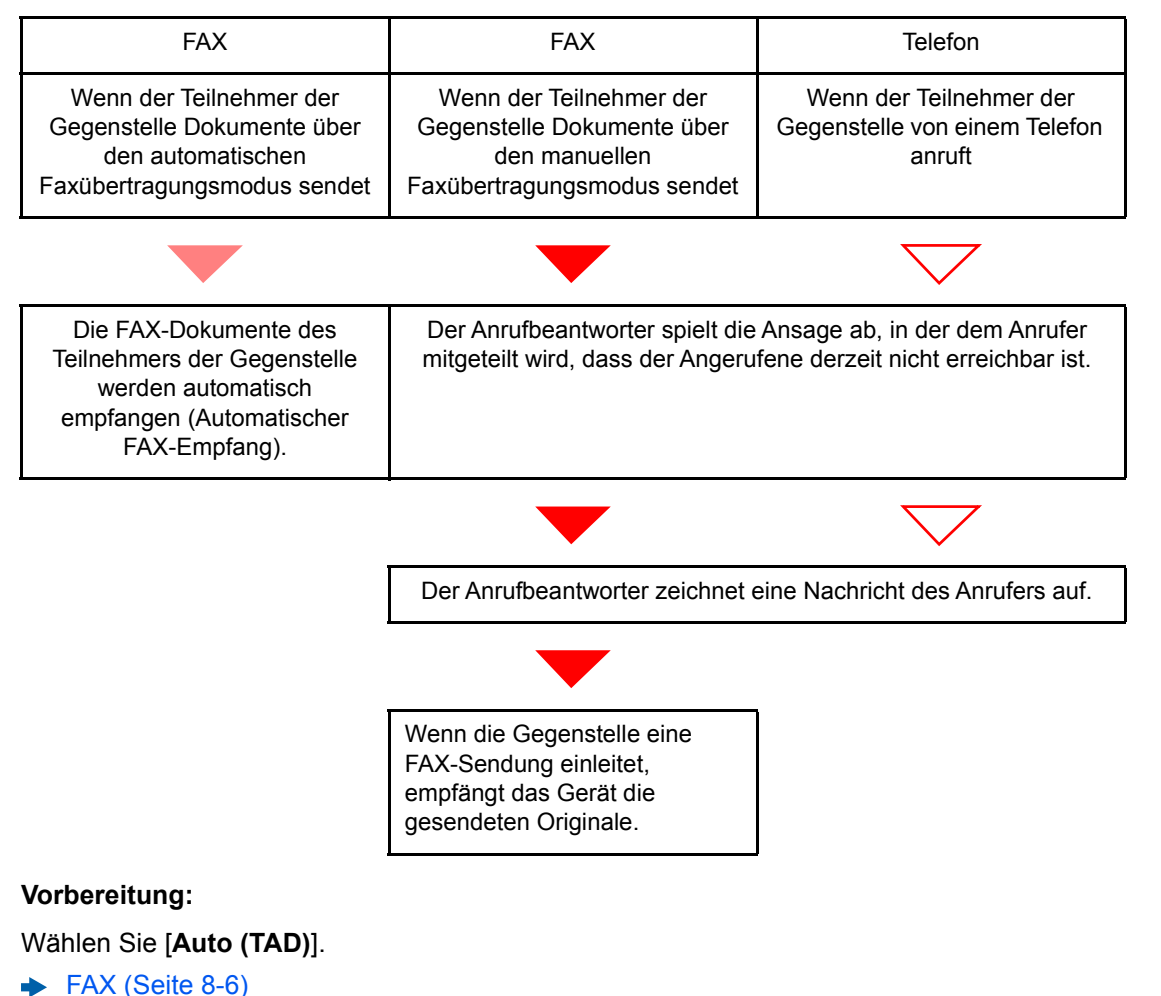

1 **Das Telefon klingelt.**

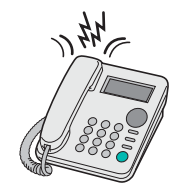

Das Telefon gibt eine bestimmte Anzahl von Klingelzeichen aus.

#### **<b>K**</u> HINWEIS

Wenn der Telefonhörer während des Läutens abgenommen wird, wird der Anruf wie beim standardmäßigen manuellen FAX-Empfang behandelt.

[Manuelles Empfangen \(Seite 5-31\)](#page-96-0)

### 2 **Der Anrufbeantworter nimmt Anrufe entgegen.**

#### **Eingehender Anruf von einem Telefon, der nicht beantwortet wird**

Die Funktionen des Anrufbeantworters werden aktiviert, die Ansage wird abgespielt und der Anrufer kann eine Nachricht hinterlassen.

#### **<b>A**</u> HINWEIS

Wenn eine Pause von mehr als 30 Sekunden eintritt, schaltet das Faxgerät in den Faxempfang um.

#### **Eingehender Anruf von einem Fax**

Das Gerät empfängt Faxe.

## **Manuelles Senden**

Wenn Sie mit der Gegenstelle sprechen möchten oder das empfangende Gerät auf FAX-Empfang umgeschaltet werden muss, verwenden Sie diese Methode zum Senden der FAX-Dokumente.

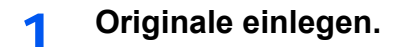

#### 2 **Ziel anwählen.**

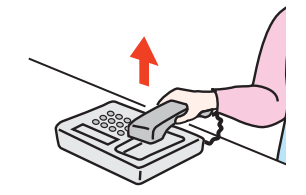

Heben Sie den Hörer ab und wählen Sie die Nummer der Gegenstelle.

#### 3 **Prüfen, ob die Telefonverbindung zum Fax der Gegenstelle steht.**

Handelt es sich auf der Gegenseite um ein Fax, hören Sie einen langen Pfeifton. Ist eine Person an der Gegenstelle, können Sie sich unterhalten.

#### 4 **Taste [FAX] > Taste [Aufgelegt]**

#### 5 **Taste [Start] drücken.**

Die Übertragung beginnt.

#### 6 **Hörer wieder auflegen.**

Sobald die Sendung beginnt, können Sie den Telefonhörer wieder auflegen.

## <span id="page-96-0"></span>**Manuelles Empfangen**

Sie können Faxdokumente empfangen, nachdem Sie festgestellt haben, dass die Telefonverbindung mit der Gegenstelle hergestellt wurde.

#### **<b>A**</u> HINWEIS

Auf diesem Gerät wurde der automatische FAX-Empfang voreingestellt. Wenn Sie einen manuellen Empfang vornehmen möchten, müssen Sie den Empfangsmodus auf manuellen Empfang umstellen. Für weitere Hinweise, wie Sie auf den manuellen Modus umschalten können, siehe auch

[Empfangsart \(Seite 8-8\)](#page-148-2)

#### 1 **Das Telefon klingelt.**

Wenn ein Anruf ankommt, klingelt das Telefon, das am Gerät angeschlossen ist.

#### 2 **Hörer abnehmen.**

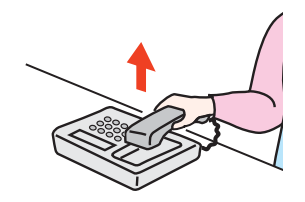

Heben Sie den Telefonhörer ab.

#### 3 **Prüfen, ob die Telefonverbindung zum Fax der Gegenstelle steht.**

Handelt es sich auf der Gegenseite um ein Fax, hören Sie einen leisen unterbrochenen Pfeifton. Ist eine Person an der Gegenstelle, können Sie sich unterhalten.

#### 4 **Taste [FAX] > Taste [Aufgelegt]**

#### 5 **[Man.Empf.] wählen.**

Der Empfang beginnt.

#### **<b>K** HINWEIS

Wenn Sie einen Telefonapparat benutzen, der Tonsignale senden kann, benutzen Sie das Telefon, um den Empfang der FAX-Dokumente über die Fernumschaltung zu starten.

[Fernumschaltung \(Seite 5-32\)](#page-97-0)

#### 6 **Hörer wieder auflegen.**

Sobald der Empfang beginnt, können Sie den Telefonhörer wieder auflegen.

## <span id="page-97-0"></span>**Fernumschaltung**

Sie können den FAX-Empfang von einem angeschlossenen Telefon aus starten. Diese Funktion ist sinnvoll, wenn Sie dieses Gerät und einen Telefonapparat (im freien Handel verfügbar) nicht an demselben Standort installiert haben.

#### **<b>K**</u> HINWEIS

Die Fernumschaltung ist nur möglich, wenn ein Telefon (herstellerunabhängig) mit Tonwahlfunktionen an dieses Gerät angeschlossen ist. Selbst wenn das verwendete Telefon Tonwahlfunktionen unterstützt, kann diese Funktion, abhängig vom Telefonmodell, möglicherweise nicht wie erwartet verwendet werden. Weitere Informationen sind beim Kundendienst, beim autorisierten Kundendienstpartner oder beim Verkäufer erhältlich.

Die werkseitige Standardeinstellung der Fernumschaltnummer lautet 55.

Die Fernumschaltnummer kann geändert werden.

[Einw.per Fernsch \(Seite 8-8\)](#page-148-3)

#### **Einwahl per Fernschaltung verwenden**

Um den FAX-Empfang von einem Telefon aus zu starten, gehen Sie wie nachstehend beschrieben vor.

#### 1 **Der angeschlossene Telefonapparat klingelt.**

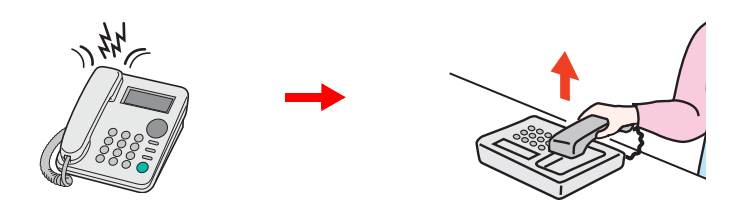

Heben Sie den Telefonhörer ab.

**<b>K**</u> HINWEIS

Sie können einstellen, wie oft das Klingelzeichen ertönt.

 $\rightarrow$  [FAX \(Seite 8-6\)](#page-146-0)

#### 2 **Zweistellige Fernumschaltnummer wählen.**

Wenn Sie im Hörer einen FAX-Ton hören, geben Sie mithilfe der Tonsignalfunktionen des Telefons die zweistellige Fernumschaltnummer ein. Die Verbindung wird zum Faxgerät umgeschaltet und der FAX-Empfang wird automatisch gestartet.

## **FAX vom PC senden**  $\overline{\bullet}$

#### In diesem Kapitel werden folgende Themen behandelt:

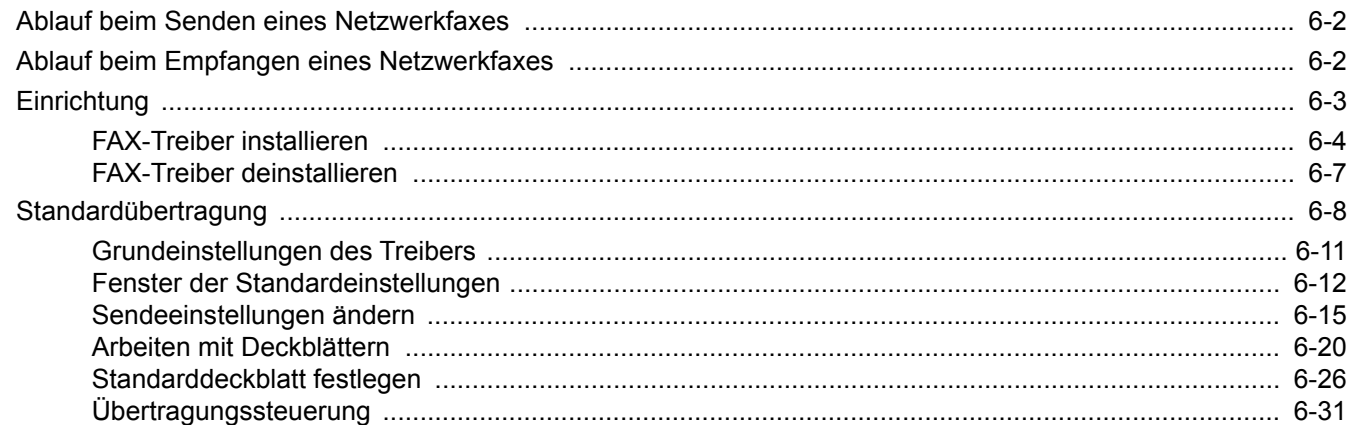

Mit der Netzwerkfaxfunktion kann jeder PC, der mit diesem Gerät vernetzt ist, zum Senden und Empfangen von Faxen verwendet werden. Die nachstehenden Hauptfunktionen werden angeboten.

- Ein auf dem PC geschriebenes Dokument kann per Fax gesendet werden, ohne vorher ausgedruckt werden zu müssen.
- Das Adressbuch (im Gerät oder auf dem PC) kann für die Eingabe des FAX-Ziels verwendet werden.
- Ein Deckblatt kann hinzugefügt werden.
- Die Übertragung und der Druck können gleichzeitig erfolgen.
- Das Übertragungsergebnis kann per E-Mail gemeldet werden.
- Die Übertragung per Subadresse ist verfügbar.
- Der Vorgang ist so einfach wie ein Druckvorgang.

## <span id="page-99-0"></span>**Ablauf beim Senden eines Netzwerkfaxes**

Der Sendevorgang läuft beim Netzwerkfax wie nachstehend beschrieben ab.

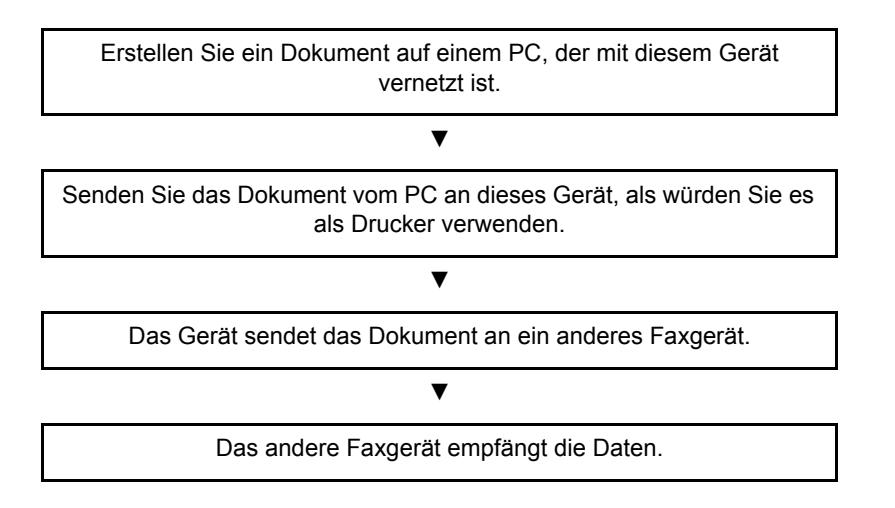

# <span id="page-99-1"></span>**Ablauf beim Empfangen eines Netzwerkfaxes**

Der Empfangsvorgang läuft beim Netzwerkfax wie nachstehend beschrieben ab.

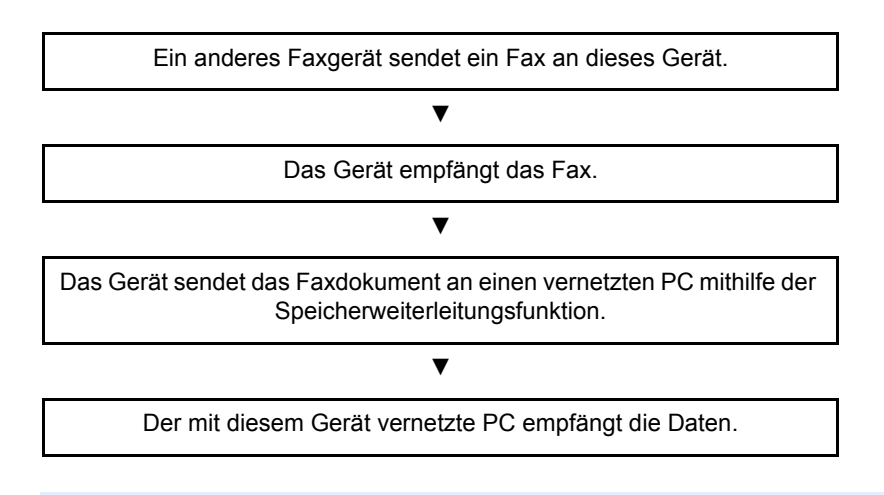

#### **<b>A**</u> HINWEIS

Die Speicherweiterleitungsfunktion ermöglicht nicht nur den Empfang auf dem vernetzten PC, sondern auch die Weiterleitung des empfangenen Faxes per E-Mail oder die Weiterleitung an ein anderes Faxgerät.

## <span id="page-100-0"></span>**Einrichtung**

Einige Vorbereitungen sind erforderlich, um das Netzwerkfax benutzen zu können.

#### **Verbindung mit einem PC**

Verbinden Sie das Gerät und den PC über das Netzwerkkabel mit dem Netzwerk.

*Bedienungsanleitung* des Geräts

#### **Registrierung des Geräts**

Mit der Speicherübertragungsfunktion wählen Sie den empfangenden PC oder das Dateiformat.

#### **HINWEIS**

Mit der Speicherübertragungsfunktion leiten Sie das empfangene Fax an den PC weiter oder versenden es als Dateianhang per E-Mail.

[Weiterleitungseinstellungen \(Seite 5-2\)](#page-67-0)

## <span id="page-101-0"></span>**FAX-Treiber installieren**

Installieren Sie den FAX-Treiber wie nachfolgend beschrieben. (Als Beispiel dient Windows 8.1.)

#### 1 **Den Datenträger** Product Library **einlegen.**

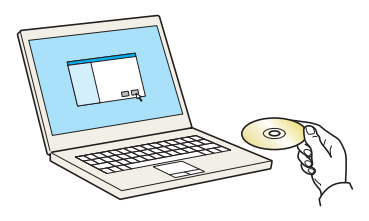

#### **<b>K**</u> HINWEIS

Die Installation unter Windows muss mit Administratorrechten erfolgen.

Falls das Fenster "Neue Hardware gefunden" von Windows erscheint, klicken Sie auf [**Abbrechen**].

Erscheint ein Fenster zum automatischen Ausführen eines Programms, bestätigen Sie mit [**Setup.exe ausführen**].

Falls die Benutzerkonto-Kontrollanzeige von Windows erscheint, klicken Sie auf [**Ja**].

#### 2 **Anzeige aufrufen.**

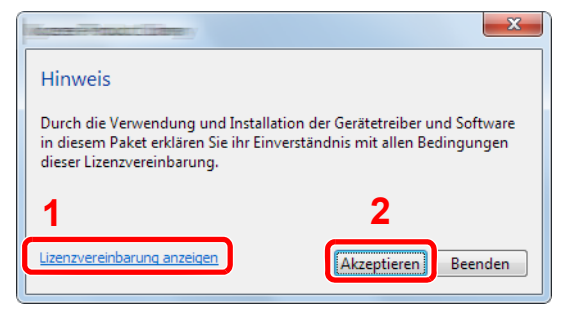

- 1 Klicken Sie auf [**Lizenzvereinbarung anzeigen**]. Lesen Sie die Lizenzvereinbarung.
- 2 Klicken Sie auf [**Akzeptieren**].

#### 3 **[Benutzerdefinierte Installation] auswählen.**

#### 4 **Software installieren.**

1 Wählen Sie den zu installierenden Drucker.

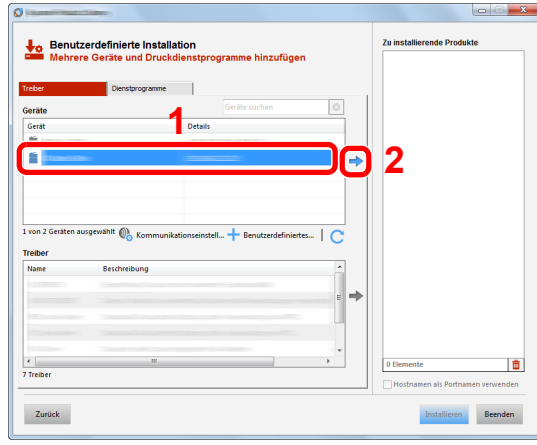

#### **<b>K**</u> HINWEIS

- Falls das Gerät nicht erkannt wird, auch wenn es betriebsbereit ist, prüfen Sie Folgendes. Wird kein Drucker gefunden, prüfen Sie, ob die Kabelverbindung zwischen Netzwerk und Drucker korrekt ist und ob der Drucker eingeschaltet ist. Dann klicken Sie auf C (Aktualisieren).
- Falls das gewünschte Gerät nicht angezeigt wird, klicken Sie [**Benutzerdefiniertes Gerät hinzufügen**], um das Gerät direkt auszuwählen.
- 2 Wählen Sie [**FAX-Treiber**].

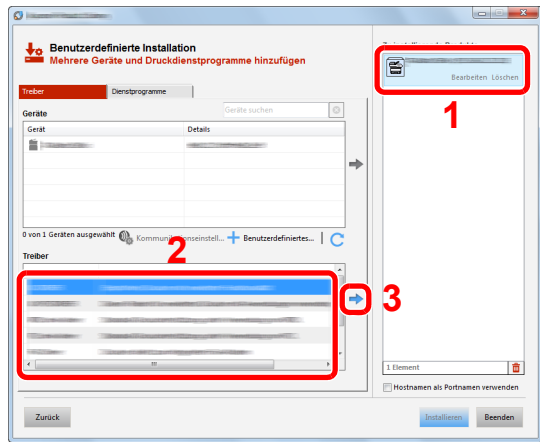

3 Klicken Sie auf [**Installieren**].

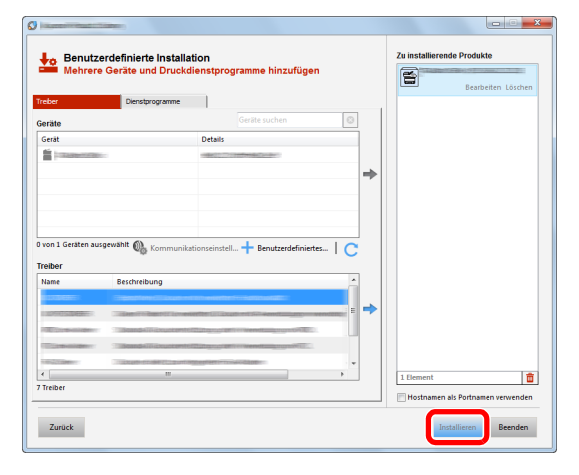

### 5 **Installation beenden.**

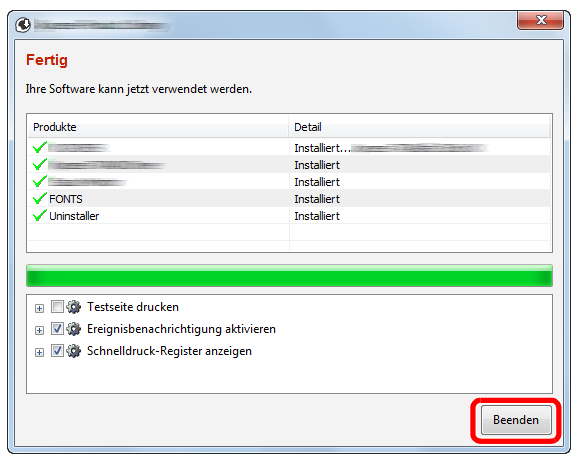

Falls eine Aufforderung zum Neustart erscheint, starten Sie den Computer neu und folgen Sie den Anweisungen auf dem Bildschirm. Die Installation des FAX-Treibers ist nun beendet.

## <span id="page-104-0"></span>**FAX-Treiber deinstallieren**

**<b>K**</u> HINWEIS

Die Deinstallation unter Windows muss mit Administrator-Rechten erfolgen.

#### 1 **Anzeige aufrufen.**

Klicken Sie auf [**Suchen**] in der Charms-Leiste und geben Sie "Product Library deinstallieren" im Suchfeld ein.

Wählen Sie im Suchfeld [**Product Library deinstallieren**].

#### **<b>K**</u> HINWEIS

In Windows 7 klicken Sie auf [**Start**] auf der Windows-Oberfläche. Wählen Sie [**Alle Programme**], [(**Name der anbietenden Firma**)] und [**Product Library deinstallieren**]. Der Uninstall Wizard wird geöffnet.

### 2 **Software deinstallieren.**

Überprüfen Sie die Markierungen in dem Kontrollkästchen des Treibers, der entfernt werden soll, und klicken Sie auf [**Deinstallieren**].

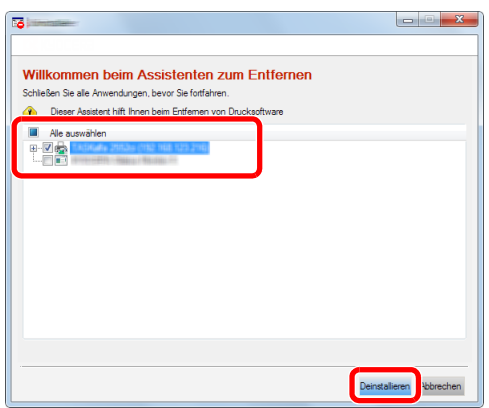

#### 3 **Deinstallation beenden.**

Falls eine Aufforderung zum Neustart erscheint, starten Sie den Computer neu und folgen Sie den Anweisungen auf dem Bildschirm. Die Deinstallation der Software ist nun beendet.

#### **<b>A**</u> HINWEIS

Die Software kann ebenfalls mittels der Product Library deinstalliert werden.

Im Dialogfenster der Product Library wählen Sie Deinstallieren und folgen den Anweisungen auf dem Bildschirm.

## <span id="page-105-0"></span>**Standardübertragung**

Zum Versenden eines Faxes über Netzwerkfax gehen Sie wie folgt vor. Als Beispiel wird ein Adobe-Acrobat-Dokument versendet.

#### 1 **Dokument zum Senden vorbereiten.**

- 1 Erstellen Sie mit einer Anwendung auf Ihrem Computer ein Dokument zum Versenden.
- 2 Wählen Sie das Originalformat und die Ausrichtung.
- 3 Wählen Sie [**Drucken**] aus dem Dateimenü. Das Fenster zum Druck aus einer Anwendung wird geöffnet.

#### 2 **Eigenschaften im Druckerfenster wählen.**

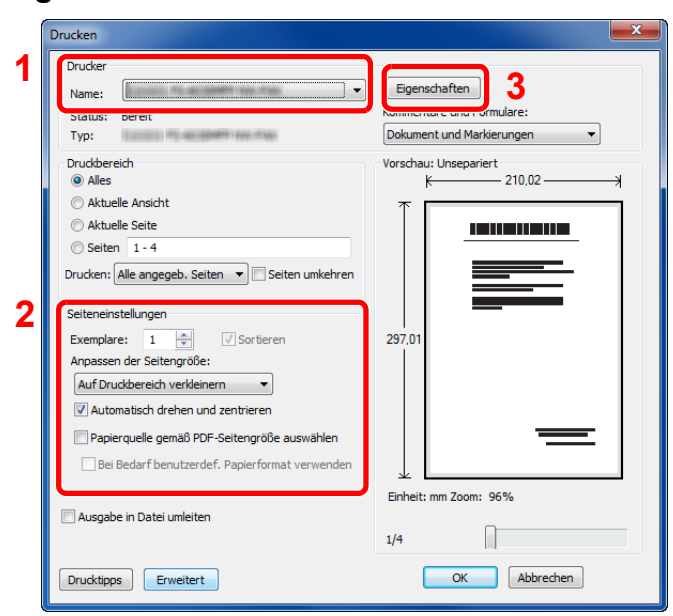

- 1 Wählen Sie das Gerätemodell (XXX XXX NW-FAX) aus der Liste aus.
- 2 Wählen Sie alle gewünschten Druckeinstellungen.

#### **<b>K**</u> HINWEIS

Stellen Sie sicher, dass die Kopienanzahl auf 1 steht. Das folgende Fenster dient als Beispiel.

Das Druckerfenster kann je nach gewählter Anwendung abweichen.

3 Klicken Sie auf [**Eigenschaften**], um das Eigenschaften Fenster zu öffnen.

#### 3 **Einstellungen in der Karteikarte FAX Einstellungen wählen.**

1 Wählen Sie alle gewünschten Einstellungen wie z. B. das Originalformat in der Karteikarte FAX Einstellungen und bestätigen Sie mit [**OK**].

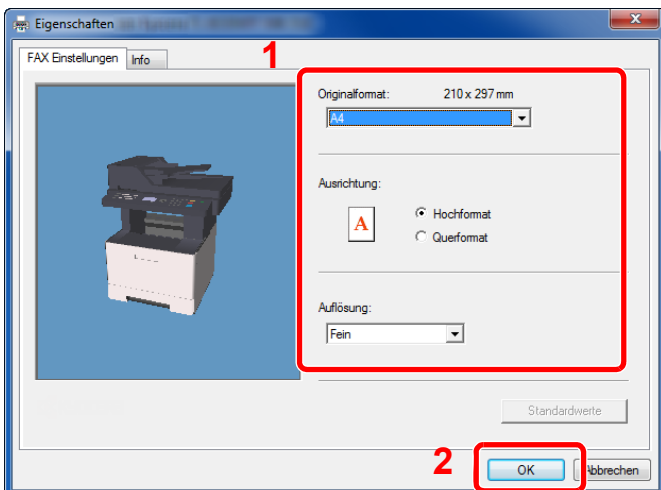

Für weitere Hinweise zu den Einstellungen dieser Karteikarte siehe auch

- [Grundeinstellungen des Treibers \(Seite 6-11\)](#page-108-0)
- 2 Sie kehren zum Druckerfenster zurück. Klicken Sie auf [**OK**]. Das Fenster zur Eingabe der Sendeeinstellungen erscheint.

#### 4 **Einstellungen im Fenster Sendeeinstellungen wählen.**

Es können Einstellungen wie Übertragungszeit oder Subadressen gewählt werden.

Für weitere Hinweise zu den Einstellungen siehe auch

[Sendeeinstellungen ändern \(Seite 6-15\)](#page-112-0)

#### 5 **Deckblatt wählen.**

Wollen Sie mit Deckblatt versenden, nehmen Sie Einstellungen in der Karteikarte [**Deckblatt**] vor.

Für weitere Hinweise zu den Einstellungen siehe auch

[Arbeiten mit Deckblättern \(Seite 6-20\)](#page-117-0)

#### 6 **Das Ziel angeben.**

- 1 Geben Sie in der Karteikarte [**Adressen Einstellung**] die Zieladresse über die Tastatur ein.
	- Maximale Anzahl von Zeichen, die eingegeben werden können: 64 Zeichen
	- Folgende Zeichen können gewählt werden: 0 bis 9, "#", "\*", -, Leerzeichen. (An erster Stelle darf KEIN Leerzeichen oder "-" stehen.)
- 2 Klicken Sie auf [**Zur Senderliste hinzufügen**]. Die Zielinformation wird in die Adressliste übernommen. Zur Versendung an mehrere Ziele wiederholen Sie die Schritte.
- 3 Um das Adressbuch zu verwenden, klicken Sie auf [**Auswählen vom Adressbuch**] und wählen das Ziel aus.

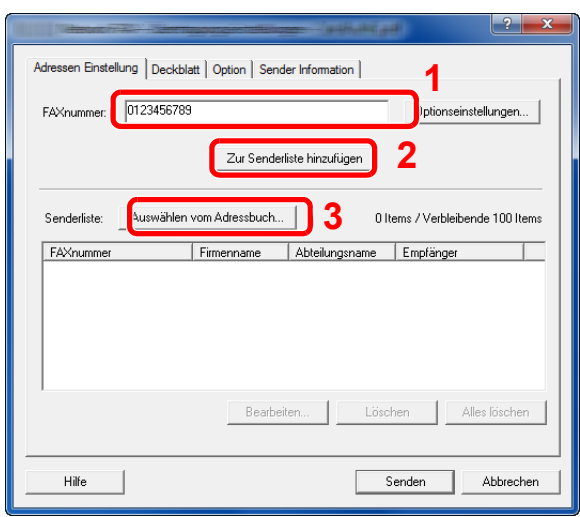

7 **Auf [Senden] klicken. Die Übertragung beginnt.**
## **Grundeinstellungen des Treibers**

Über die Karteikarte FAX Einstellungen in den Druckereinstellungen können Sie das Originalformat und andere Einstellungen bestimmen.

### 1 **Anzeige aufrufen.**

- 1 Klicken Sie auf Start auf der Windows-Oberfläche. Klicken Sie dann auf [**Systemsteuerung**], [**Hardware und Sound**] und dann auf [**Geräte und Drucker**].
- 2 Rechtsklicken Sie auf den Produktnamen Ihres Geräts und wählen Sie [**Druckereigenschaften**] aus der Drop-Down-Liste. Die Druckereigenschaften werden geöffnet.

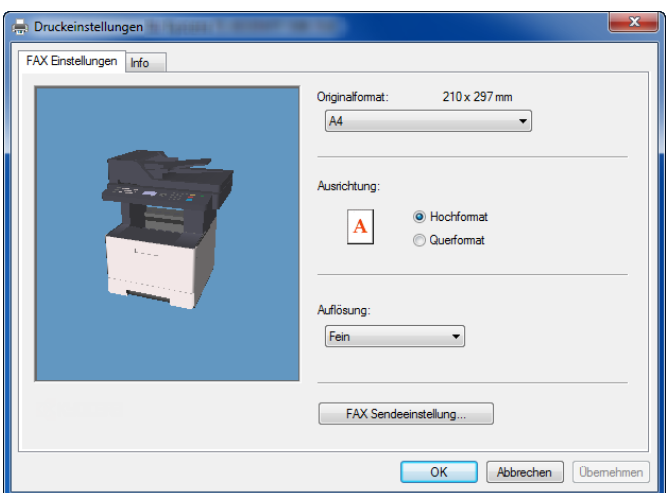

### 2 **Einstellungen wählen.**

Folgende Einstellungen sind möglich.

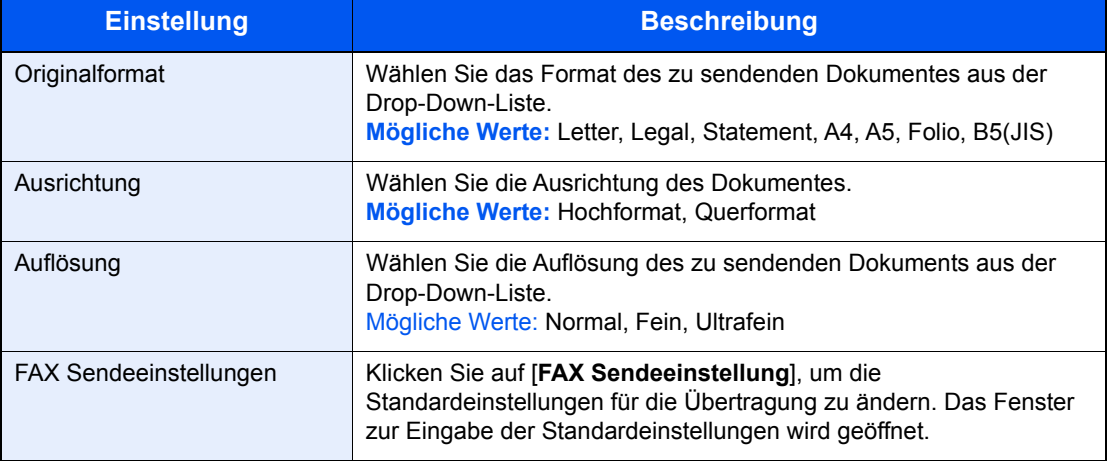

## <span id="page-109-1"></span>**Fenster der Standardeinstellungen**

Durch Eingabe der häufig verwendeten Einstellungen kann der Aufwand zur Änderung der Einstellungen minimiert werden.

So wird das Fenster der Grundeinstellungen geöffnet:

### 1 **Anzeige aufrufen.**

1 In der Charms-Leiste des Desktop klicken Sie auf [**Einstellungen**], [**Systemsteuerung**] und [**Geräte und Drucker**].

### *<b>A* HINWEIS

Unter Windows 7 klicken Sie [**Start**] auf der Windows-Oberfläche und wählen dann [**Geräte und Drucker**].

Unter Windows 10 klicken Sie [**Start**] auf der Windows-Oberfläche, [**Systemsteuerung**], [**Hardware und Sound**] und dann auf [**Geräte und Drucker**].

2 Rechtsklicken Sie auf den als Netzwerkfax verwendeten Gerätenamen und wählen Sie [**Druckeinstellungen**] aus der Drop-Down-Liste. Im Fenster der [**Druckeinstellungen**] klicken Sie auf [**FAX Sendeeinstellung**].

### <span id="page-109-0"></span>2 **Einstellungen konfigurieren.**

(1) Karteikarte Sender Optionen

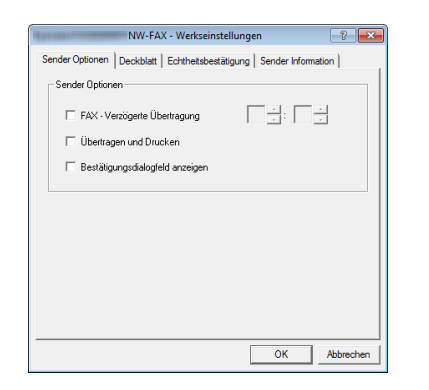

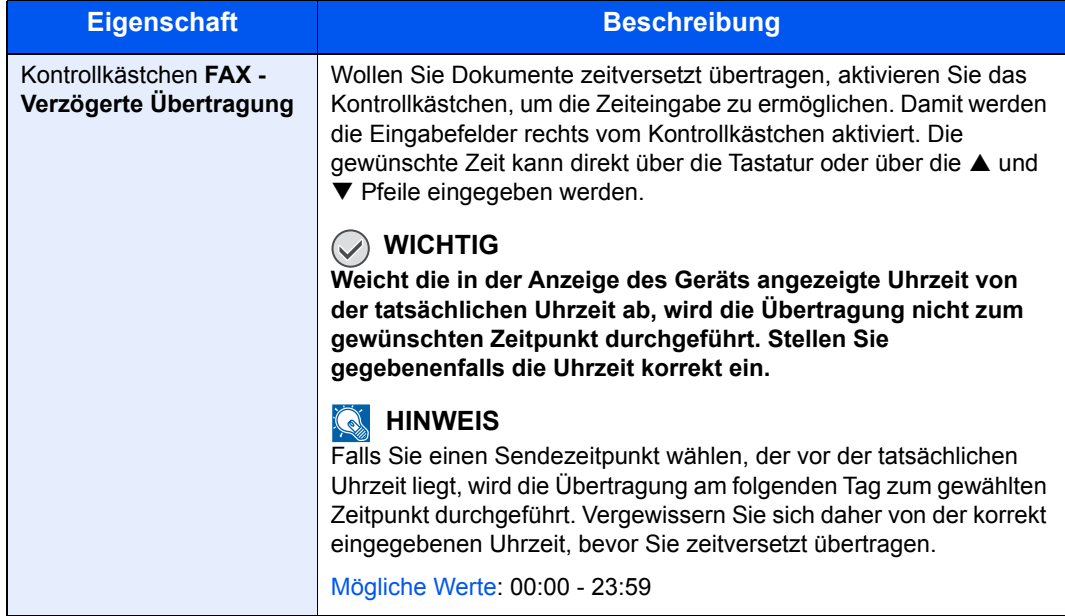

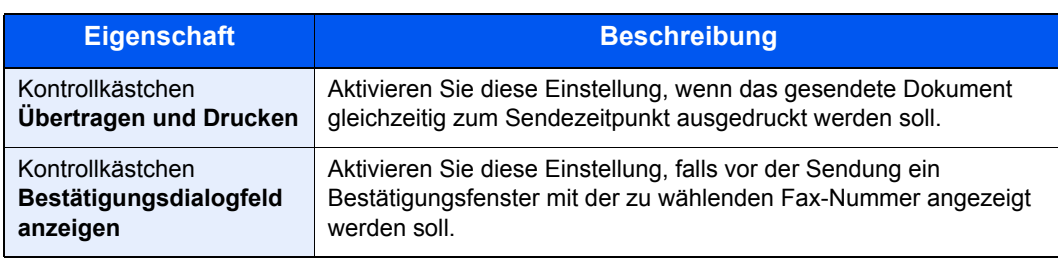

### (2) Karteikarte Deckblatt

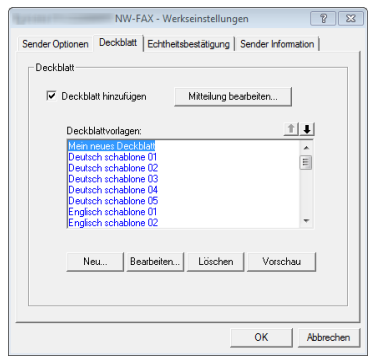

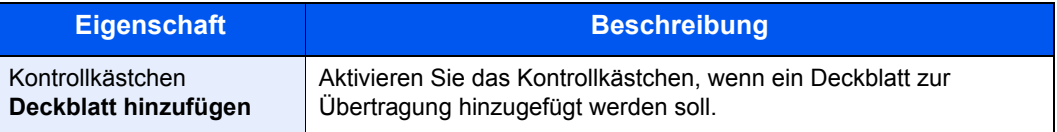

### (3) Karteikarte Echtheitsbestätigung

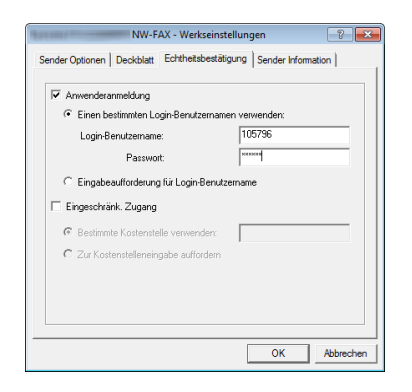

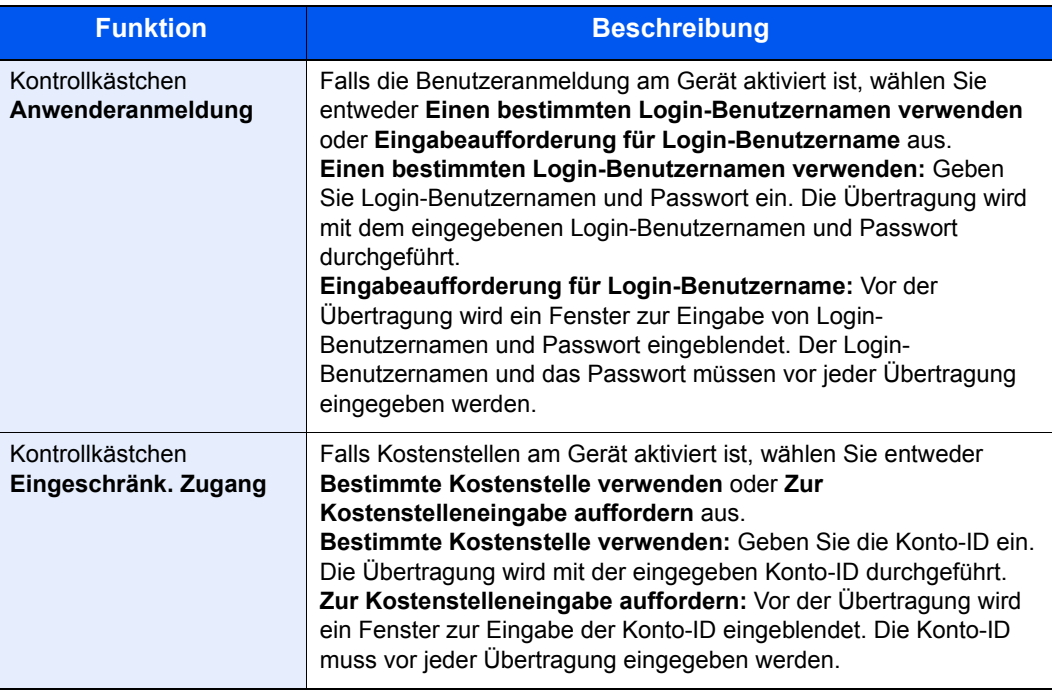

### <span id="page-111-0"></span>(4) Karteikarte Sender Information

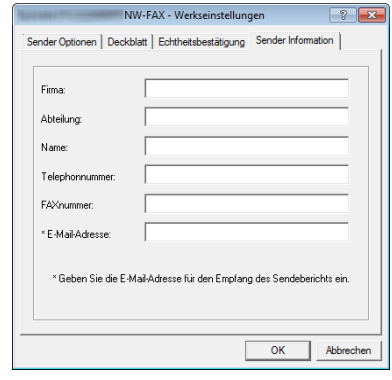

Geben Sie die eigenen Informationen wie nachstehend erklärt ein, damit diese auf dem Deckblatt ausgegeben werden.

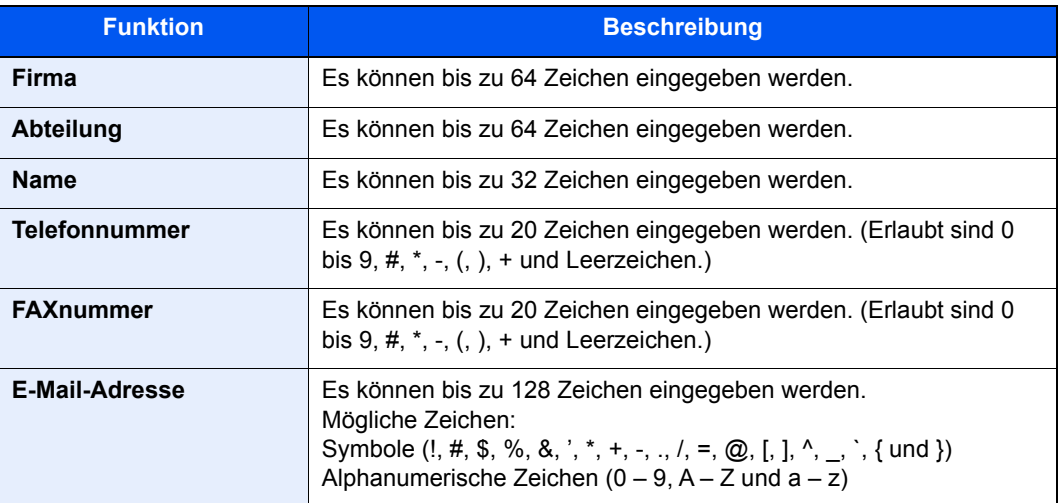

### **<b>K**</u> HINWEIS

Durch die Eingabe einer E-Mail-Adresse kann der Sendebericht per E-Mail empfangen werden. Dafür muss im Gerät der Versand von E-Mails aktiviert sein.

*Bedienungsanleitung* des Geräts

# <span id="page-112-0"></span>**Sendeeinstellungen ändern**

### **(1) Ziel aus dem Adressbuch wählen**

Es stehen zwei Arten von Adressbüchern zur Auswahl von Zielen zur Verfügung. Das Adressbuch des Geräts und das Windows-Adressbuch.

### **K** HINWEIS

Es stehen drei Arten von Adressbüchern zur Auswahl von Zielen zur Verfügung. Das Adressbuch des Geräts, das Windows-Adressbuch und das Adressbuch für Netzwerkfax-Dateien (.fdt).

Soll ein Empfänger aus dem Adressbuch des Geräts gewählt werden, muss dieser vorab im Adressbuch des Geräts gespeichert worden sein.

[Speichern von Zielen im Adressbuch \(Seite 2-11\)](#page-24-0)

### 1 **Auf [Auswählen vom Adressbuch] klicken.**

Das Fenster zur Auswahl aus dem Adressbuch öffnet sich.

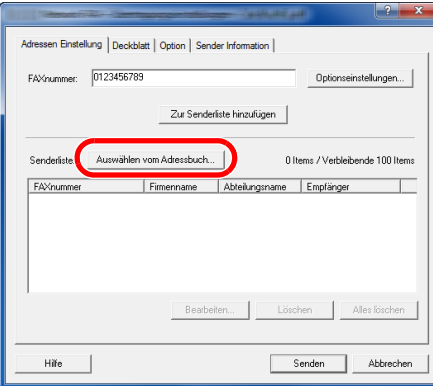

### 2 **Adressbuch wählen.**

Um das Adressbuch des Geräts zu nutzen, wählen Sie [**Adressbuch/XXXX (Modellname)**] aus der Drop-Down-Liste.

### **<b>K**</u> HINWEIS

Um das Windows-Adressbuch zu nutzen, wählen Sie [**Windows-Adressbuch**].

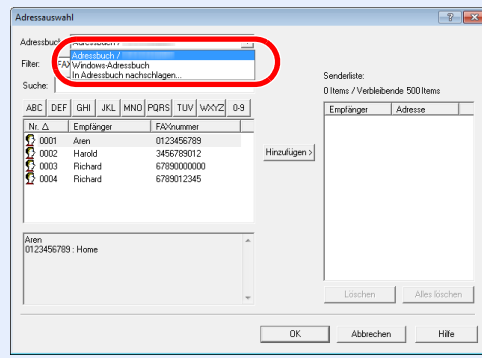

Um ein Adressbuch für Netzwerkfax (.fdt) hinzuzufügen, wählen Sie [**In Adressbuch nachschlagen**]. Klicken Sie auf [**Hinzufügen**] und wählen eine [**Adressbuchdatei**] aus.

### 3 **Ziel wählen.**

Die im Adressbuch gespeicherten Ziele werden auf der linken Seite des Fensters angezeigt. Um eine Gruppe von Zielen auszuwählen, wählen Sie aus den Filtern der Drop-Down-Liste [**Gruppe**].

Wählen Sie das gewünschte Ziel aus und klicken Sie auf [**Hinzufügen>**]. Das ausgewählte Ziel wird unter [**Senderliste**] (auf der rechten Seite) hinzugefügt.

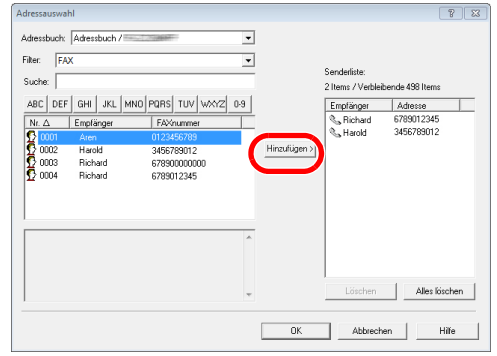

### **<b>A**</u> HINWEIS

• Die Liste kann sortiert werden. Klicken Sie auf den Listenpunkt, nach dem Sie sortieren wollen (Nr., Empfänger, FAXnummer, Adresse).  $\triangle$  oder  $\triangledown$  werden neben den sortierten Punkten angezeigt.

Zusätzlich kann ein entsprechendes Ziel angewählt werden, indem eine Zeichenfolge im Feld Suche eingegeben wird.

• Nachdem ein Ziel ausgewählt ist, werden die jeweiligen Details am unteren Ende der Liste angezeigt. Falls eine Gruppe ausgewählt ist, werden die jeweiligen Mitglieder der Gruppe am unteren Ende der Liste angezeigt. Enthält die Gruppe einen Empfänger, für den unterschiedliche Faxnummern gespeichert sind, wird ein Fenster zur Faxnummernauswahl geöffnet.

Zum Löschen eines Ziels aus der Senderliste wählen Sie das gewünschte Ziel aus und klicken auf [**Löschen**]. Zum Löschen aller Ziele aus der Senderliste klicken Sie auf [**Alles löschen**].

### 4 **Auf die Taste [OK] klicken.**

Das Fenster der [**Übertragungseinstellungen**] öffnet sich erneut.

### **(2) Subadressen Kommunikation**

### **<b>K**</u> HINWEIS

Um die Kommunikation über Subadresse durchführen zu können, muss die Gegenstelle ebenfalls mit Kommunikationsfunktionen über Subadresse desselben Typs ausgestattet sein.

### 1 **Fenster Optionseinstellungen öffnen.**

In der Karteikarte [**Adressen Einstellung**] des Fensters [**Übertragungseinstellungen**] klicken Sie auf [**Optionseinstellungen**].

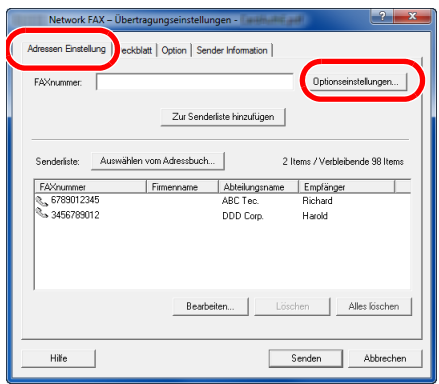

2 **Gleiche Subadresse und gleiches Passwort wie im Zielgerät eingeben.**

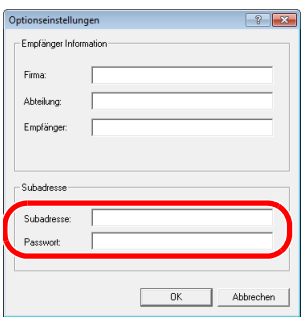

- Maximale Anzahl Zeichen, die eingegeben werden können: 20 Zeichen
- Folgende Zeichen können gewählt werden: 0 bis 9, #, \*, -, Leerzeichen. (An erster Stelle darf KEIN Leerzeichen stehen.)

### 3 **Auf [OK] klicken.**

Das Fenster der [**Übertragungseinstellungen**] öffnet sich erneut.

### **(3) Deckblatt Einstellungen**

Der Übertragung kann ein Deckblatt als erste Faxseite hinzugefügt werden. Zusätzlich zu den werksseitig hinterlegten Vorlagen für Deckblätter können eigene Deckblätter angelegt werden.

Um der Übertragung ein Deckblatt hinzuzufügen, aktivieren Sie in der Karteikarte [**Deckblatt**] das Kontrollkästchen [**Deckblatt hinzufügen**].

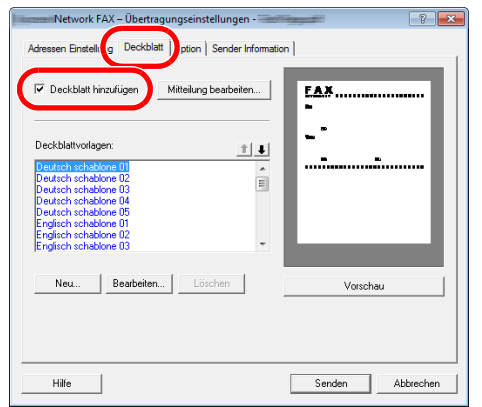

Für weitere Informationen zum Deckblatt siehe auch

[Arbeiten mit Deckblättern \(Seite 6-20\)](#page-117-0)

### **(4) Optionale Einstellungen**

Die unter "(1) Karteikarte Sender Optionen" ausgewählten Einstellungen können in der Karteikarte [**Option**] geändert werden.

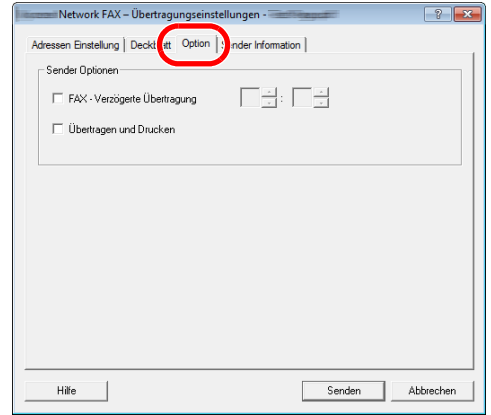

Für weitere Hinweise zu den Einstellungen siehe auch

[\(1\) Karteikarte Sender Optionen \(Seite 6-12\)](#page-109-0)

### **(5) Sendekennung (TTI)**

Um die unter "(4) Karteikarte Sender Information" ausgewählten Einstellungen zu ändern, klicken Sie auf die Karteikarte [**Sender Information**].

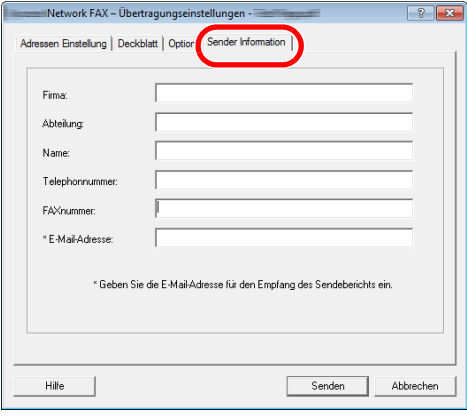

# <span id="page-117-0"></span>**Arbeiten mit Deckblättern**

### **Deckblatt in Übertragungseinstellungen auswählen**

Das Deckblatt wird der Faxsendung als erste Seite hinzugefügt.

### **Über Deckblätter**

Ein Deckblatt kann aus werksseitig hinterlegten Vorlagen für Deckblätter ausgewählt werden. Das Deckblatt enthält Informationen über Empfänger und Absender wie im Beispiel gezeigt.

### **Beispiel der Vorlage 01**

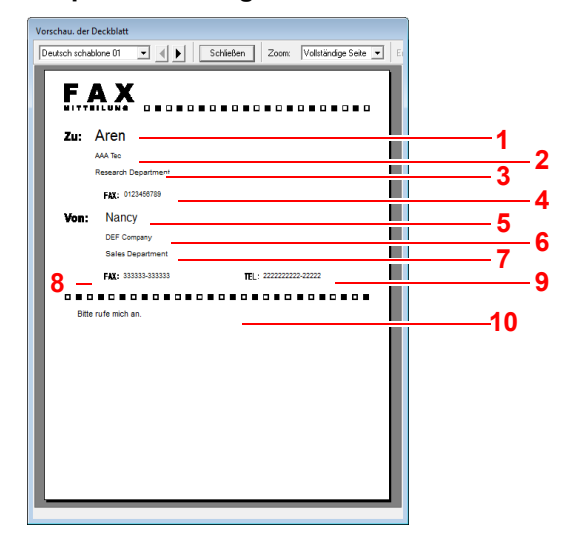

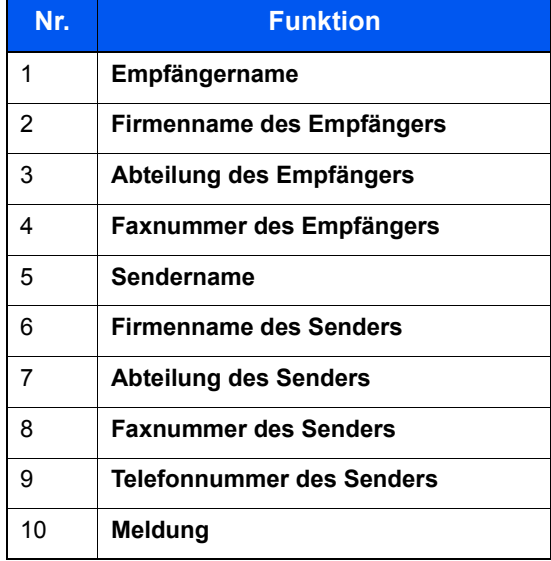

### **Deckblatt hinzuzufügen und übertragen**

Der folgende Abschnitt erklärt das Hinzufügen und Übertragen eines Deckblatts.

1 **Fenster der Übertragungseinstellungen öffnen.**

Führen Sie die Schritte 1 bis 7 wie in Normale Übertragung beschrieben aus, um das Fenster Übertragungseinstellungen zu öffnen.

[Standardübertragung \(Seite 6-8\)](#page-105-0)

Falls ein Ziel aus dem Adressbuch ausgewählt werden soll, siehe "(1) Ziel aus dem Adressbuch wählen", wählen Sie ein Ziel aus und gehen Sie zu Schritt 4.

◆ [\(1\) Ziel aus dem Adressbuch wählen \(Seite 6-15\)](#page-112-0)

### 2 **Faxnummer eingeben.**

In der Karteikarte [**Adressen Einstellung**] geben Sie die Empfängernummer ein und klicken Sie auf [**Optionseinstellungen**].

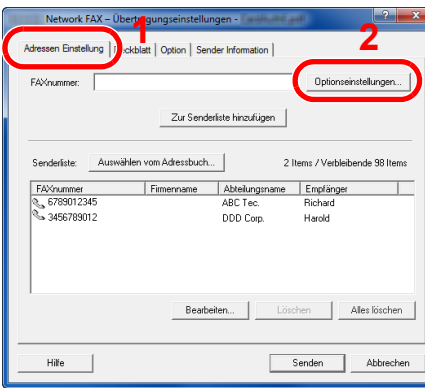

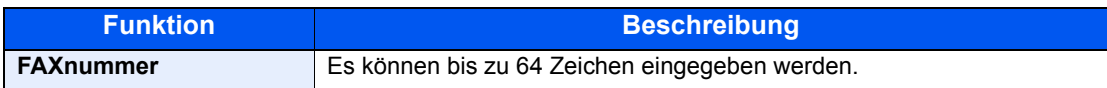

### 3 **Empfängerinformationen eingeben.**

Um die Eingabe zu beenden, klicken Sie auf [**OK**].

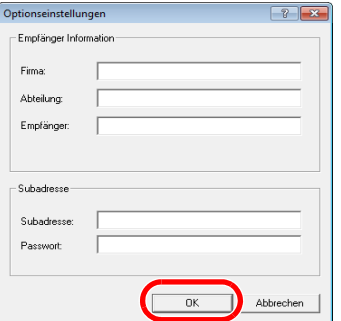

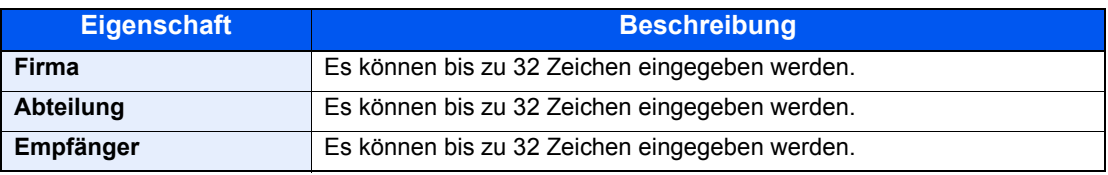

### **<b>K**</u> HINWEIS

Wurde in der Karteikarte [**Deckblatt**] die Einstellung [**Deckblatt hinzufügen**] nicht aktiviert, erscheint ein Fenster zur Bestätigung des Deckblatts.

Um ein Deckblatt hinzuzufügen, klicken Sie auf [**Deckblatt hinzufügen**].

- 4 **Ziel zur Sendeliste hinzufügen.**
	- 1 Fügen Sie das Ziel der [**Senderliste**] hinzu, indem Sie auf [**Zur Senderliste hinzufügen**] klicken.
	- 2 Sollen die Informationen über den Empfänger in der [**Senderliste**] geändert werden, wählen Sie das Ziel aus und klicken Sie auf [**Bearbeiten**]. Ändern Sie die Information über den Empfänger und klicken Sie auf [**OK**].

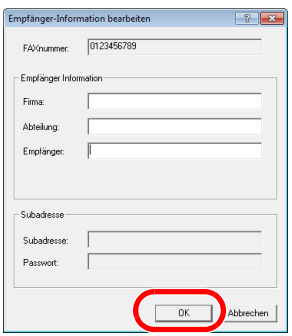

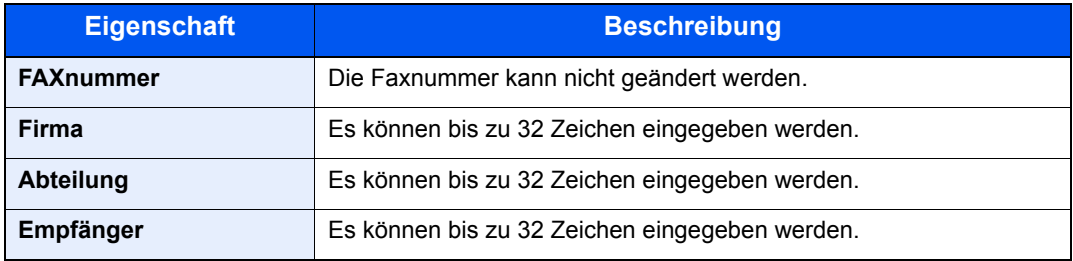

- 3 Wurde im Fenster der [**Standardeinstellungen**] keine Senderinformation hinterlegt, klicken Sie auf die Karteikarte [**Sender Information**] und geben diese ein.
	- [\(4\) Karteikarte Sender Information \(Seite 6-14\)](#page-111-0)

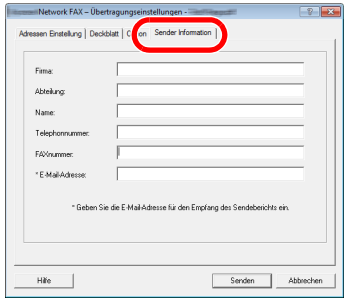

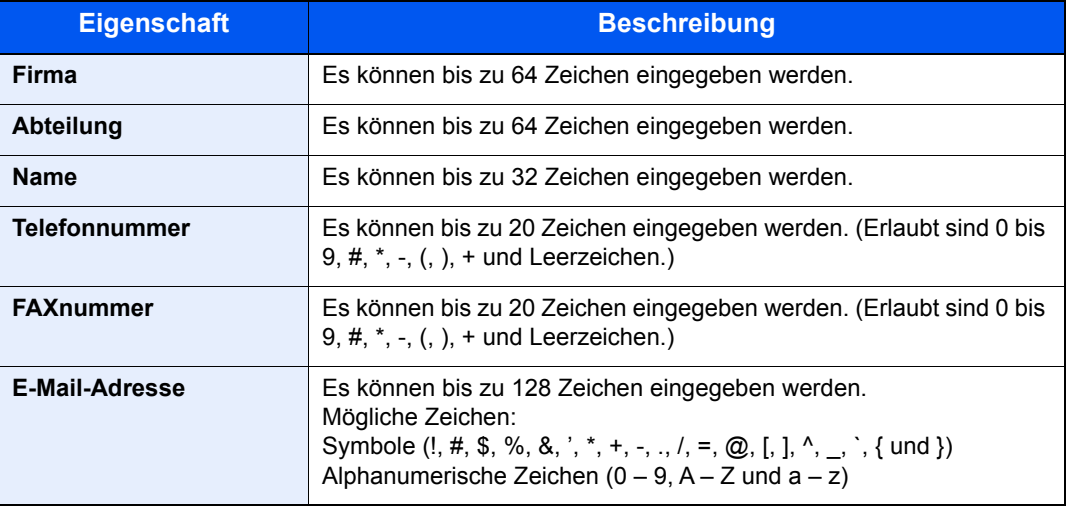

### 5 **Deckblatt hinzufügen.**

Klicken Sie auf die Karteikarte [**Deckblatt**] und aktivieren Sie das Kontrollkästchen [**Deckblatt hinzufügen**].

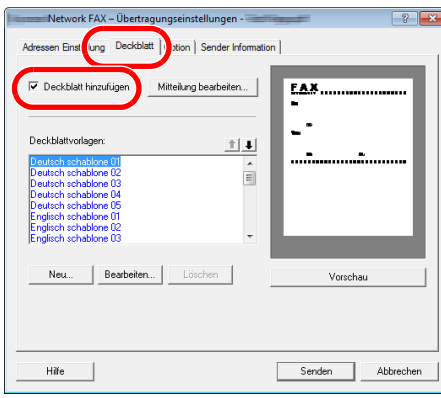

### 6 **Deckblatt auswählen.**

Wählen Sie ein Deckblatt aus der Liste der [**Deckblattvorlagen**] aus.

### **<b>K**</u> HINWEIS

Wurde in den Standardeinstellungen ein Deckblatt festgelegt, kann dieser Schritt übersprungen werden.

 $\rightarrow$  [Standarddeckblatt festlegen \(Seite 6-26\)](#page-123-0)

Es können eigene Deckblätter angelegt werden.

[Neue Deckblätter anlegen \(Seite 6-28\)](#page-125-0)

### 7 **Inhalt des Deckblatts prüfen.**

1 Klicken Sie auf die Schaltfläche [**Vorschau**]. Es wird eine Vorschau des gewählten Deckblatts angezeigt.

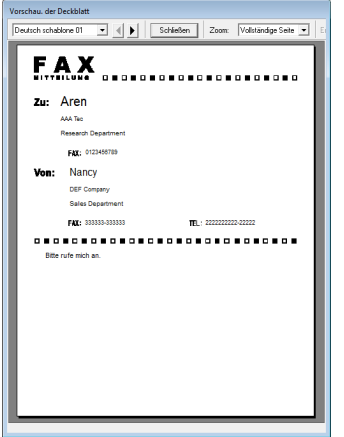

Um eine andere Vorlage anzuzeigen, benutzen Sie die Drop-Down-Liste oben im Dialogfenster oder klicken Sie auf [< ] oder [ $\blacktriangleright$ ]. Der Zoomfaktor der Vorlage kann zwischen 25 und 250 % in der Drop-Down-Liste geändert werden.

### **WICHTIG**

**Bevor Sie das Fax verschicken, sollten Sie die Vorschau Funktion verwenden um sicherzustellen, dass alle Angaben wie Empfänger oder Firmenname korrekt sind. Wird eine große Menge von Zeichen verwendet, die automatisch zugefügt wurde, werden diese möglicherweise nicht korrekt angezeigt oder gedruckt. Werden einige Zeichen nicht korrekt angezeigt, verringern Sie die Anzahl der Zeichen für Sender oder Empfänger. Eventuell bearbeiten Sie die verwendete Vorlage.**

2 Klicken Sie auf [**Schließen**].

### 8 **Mitteilung bearbeiten.**

1 Klicken Sie auf [**Mitteilung bearbeiten**].

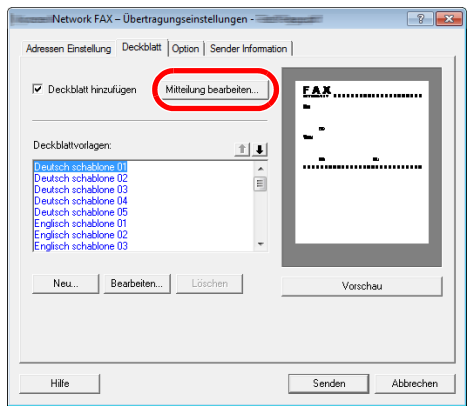

2 Geben Sie die Mitteilung im Deckblatt ein und klicken Sie auf [**OK**].

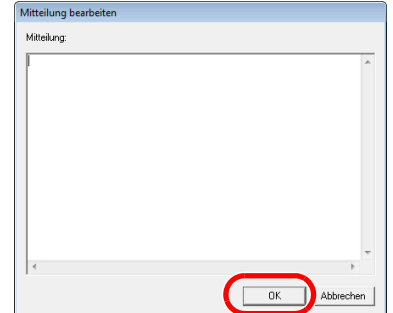

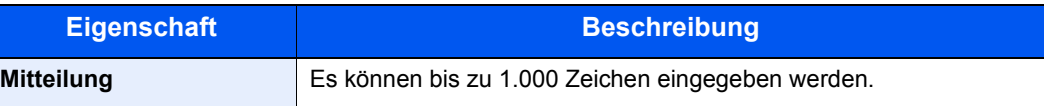

### 9 **Übertragung**

Um die Übertragung zu starten, klicken Sie auf [**Senden**].

## <span id="page-123-0"></span>**Standarddeckblatt festlegen**

Wird in den Standardeinstellungen ein Deckblatt festgelegt, kann der Schritt zur Auswahl eines Deckblatts übersprungen werden.

### **Vorlage auswählen**

Wählen Sie ein Standarddeckblatt aus. Gehen Sie wie folgt vor.

### 1 **Fenster der Standardeinstellungen öffnen.**

Führen Sie die in Fenster der Standardeinstellungen beschriebenen Schritte aus und öffnen Sie das Fenster [**Standardeinstellungen**].

**E** [Fenster der Standardeinstellungen \(Seite 6-12\)](#page-109-1)

### 2 **Deckblatt hinzufügen.**

Klicken Sie auf die Karteikarte [**Deckblatt**] und aktivieren Sie das Kontrollkästchen [**Deckblatt hinzufügen**].

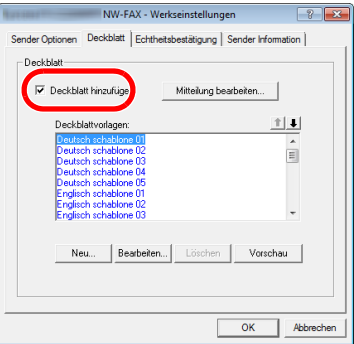

### 3 **Deckblatt auswählen.**

Wählen Sie ein Deckblatt aus der Liste der [**Deckblattvorlagen**] aus.

**<b>K**</u> HINWEIS Es können eigene Deckblätter angelegt werden. **► [Neue Deckblätter anlegen \(Seite 6-28\)](#page-125-0)** 

### 4 **Inhalt des Deckblatts prüfen.**

1 Klicken Sie auf die Schaltfläche [**Vorschau**]. Es wird eine Vorschau des gewählten Deckblatts angezeigt.

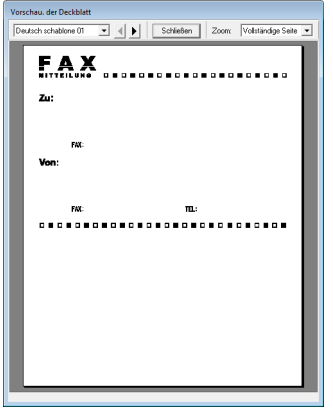

Um eine andere Vorlage anzuzeigen, benutzen Sie die Drop-Down-Liste oben im Dialogfenster oder klicken Sie auf [< ] oder [ $\blacktriangleright$ ]. Der Zoomfaktor der Vorlage kann zwischen 25 und 250 % in der Drop-Down-Liste geändert werden.

2 Klicken Sie auf [**Schließen**].

### 5 **Mitteilung bearbeiten.**

1 Klicken Sie auf [**Mitteilung bearbeiten**].

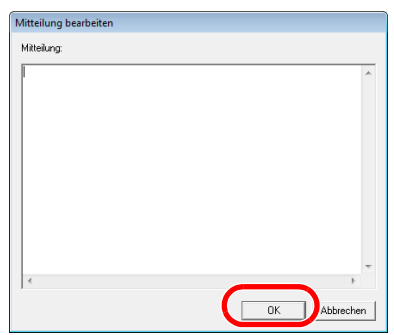

2 Geben Sie die Mitteilung im Deckblatt ein und klicken Sie auf [**OK**]. Es können bis zu 1.000 Zeichen eingegeben werden.

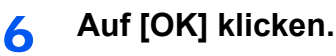

### **Informationen über den Absender**

Speichern Sie die Informationen über den Absender, die im Deckblatt erscheinen soll, ab.

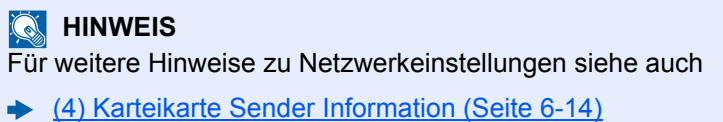

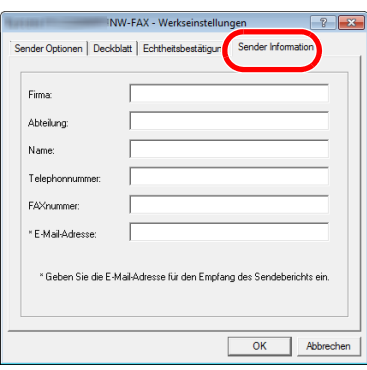

### <span id="page-125-0"></span>**Neue Deckblätter anlegen**

Gehen Sie wie folgt vor, um eigene Deckblätter anzulegen.

### 1 **Fenster der Standardeinstellungen öffnen.**

Führen Sie die in Fenster der Standardeinstellungen beschriebenen Schritte aus und öffnen Sie das Fenster [**Standardeinstellungen**].

[Fenster der Standardeinstellungen \(Seite 6-12\)](#page-109-1)

### 2 **Deckblattvorlagen bearbeiten**

1 Aktivieren Sie das Kontrollkästchen neben [**Deckblatt hinzufügen**] und klicken Sie auf [**Neu...**].

Die Anzeige [**Deckblatt bearbeiten**] wird angezeigt.

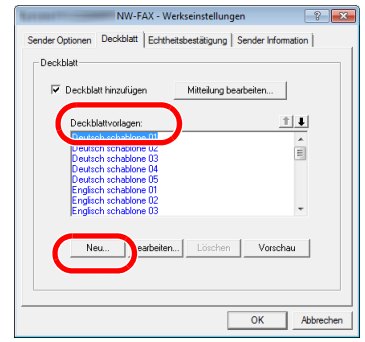

2 Geben Sie die Zeichen ein.

Klicken Sie in der Menüleiste auf [**Einfügen**] und dann auf [**Textfeld**]. Schieben Sie das Textfeld mit der Maus in die gewünschte Position und geben den Text ein.

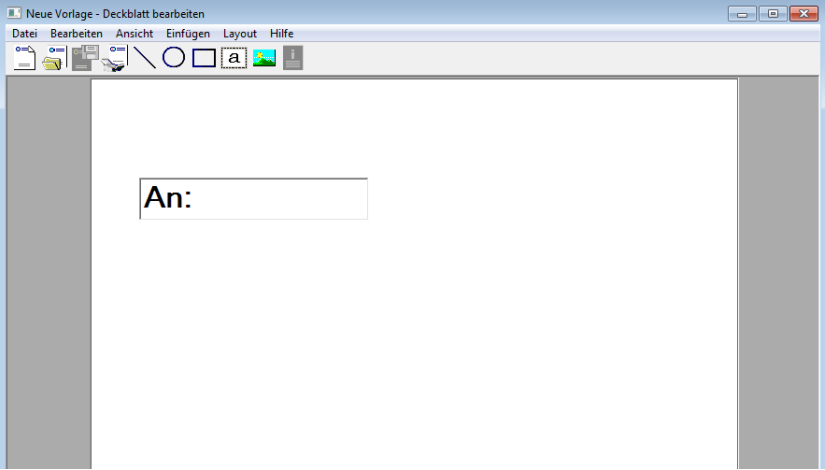

#### 3 Textfeld verschieben.

Wählen Sie aus dem Menü [**Einfügen**] in der Menüleiste das zu verschiebende Textfeld aus.

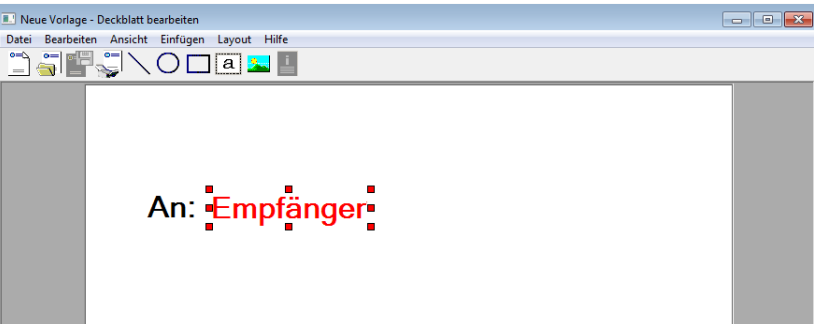

#### **WICHTIG**

**Werden zu viele Zeichen eingegeben, geht die Information über das Textfeld hinaus und einige Zeichen werden abgeschnitten. Wählen Sie daher die Größe des Textfelds ausreichend groß und verringern Sie die Schriftgröße, so dass die Information in das Textfeld passt.**

### **<b>K** HINWEIS

Bei einer Faxübertragung werden die Informationen der Standardeinstellungen und der Empfängereinstellungen automatisch in die betreffenden Felder eingetragen.

Folgende Textfelder können benutzt werden. Benutzen Sie diese, wenn nötig.

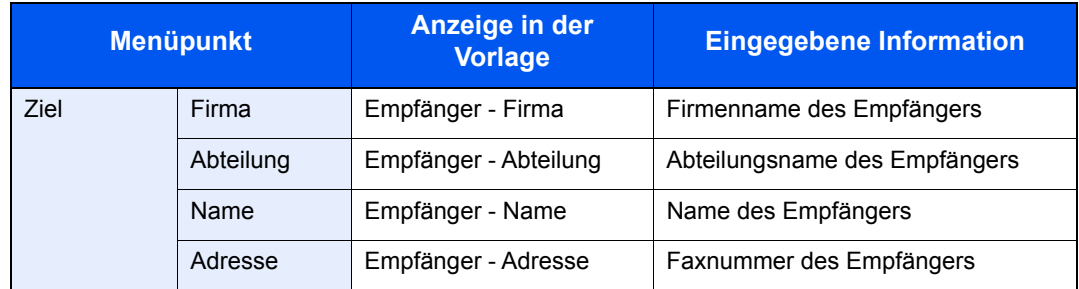

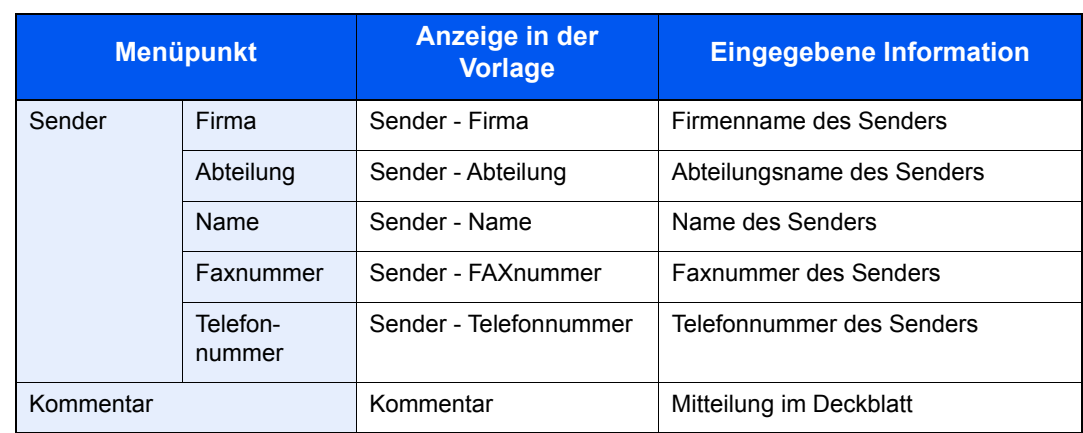

4 Verteilen Sie die Werte, Textfelder oder ähnliches auf dem Deckblatt wie gewünscht.

### **<b>A**</u> HINWEIS

Für weitere Hinweise bezüglich der Arbeitshinweise siehe auch Hilfe.

5 Klicken Sie in der Menüleiste auf [**Datei**] und [**Speichern unter**]. Geben Sie den Dateinamen ein und klicken Sie auf [**Speichern**].

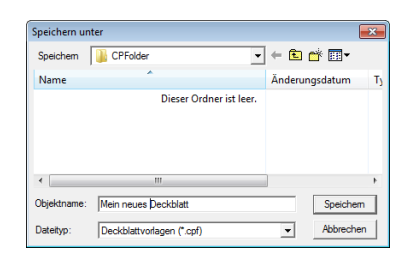

- 6 Schließen Sie die Anzeige [**Deckblatt bearbeiten**].
- 7 Die neue Vorlage wird als erstes in der Liste angezeigt und kann nun verwendet werden.

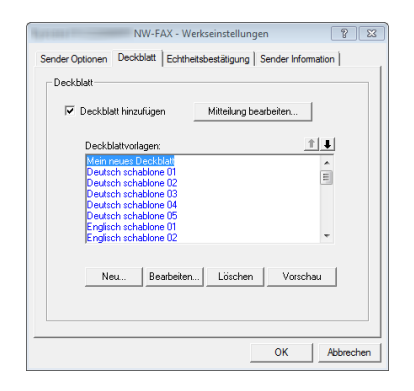

## **Übertragungssteuerung**

Gehen Sie wie folgt vor, wenn Sie den Status der aktuellen Faxübertragung über Ihren Computer feststellen oder die Übertragung unterbrechen wollen.

Sobald die Übertragung eingeleitet wird, wird in der Windows Taskleiste ein kleines Übertragungs Symbol angezeigt.

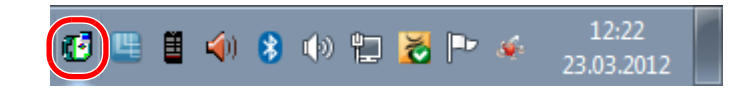

1 **Doppelklicken auf das Symbol öffnet die Übertragungssteuerung und der Status aller Übertragungen wird angezeigt.**

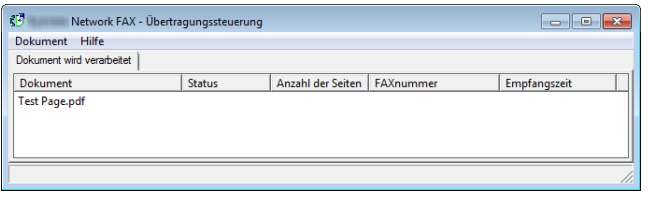

Um eine Übertragung abzubrechen, wählen Sie eine Übertragung aus und dann [**Abbrechen**] im Menü **Dokument**.

### **Übertragungssteuerung beenden**

Rechtsklicken Sie auf das Symbol der Übertragungssteuerung und wählen Sie [**Beenden**].

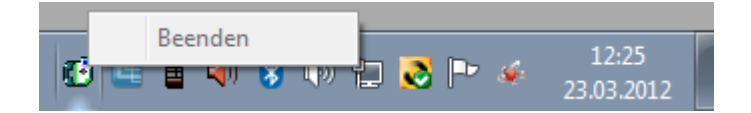

# Aufträge verwalten  $\overline{\phantom{a}}$

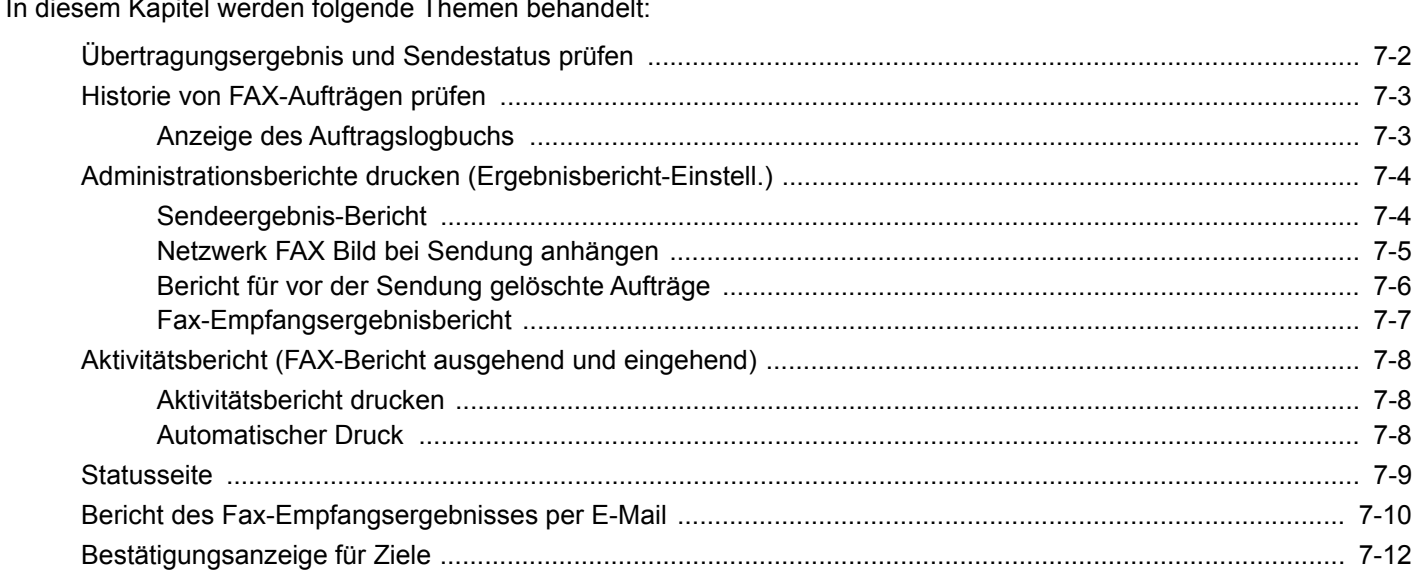

# <span id="page-130-0"></span>**Übertragungsergebnis und Sendestatus prüfen**

Sie können folgende Hilfsmittel verwenden, um die Ergebnisse von Faxübertragungen und den Status von Sendungen zu prüfen.

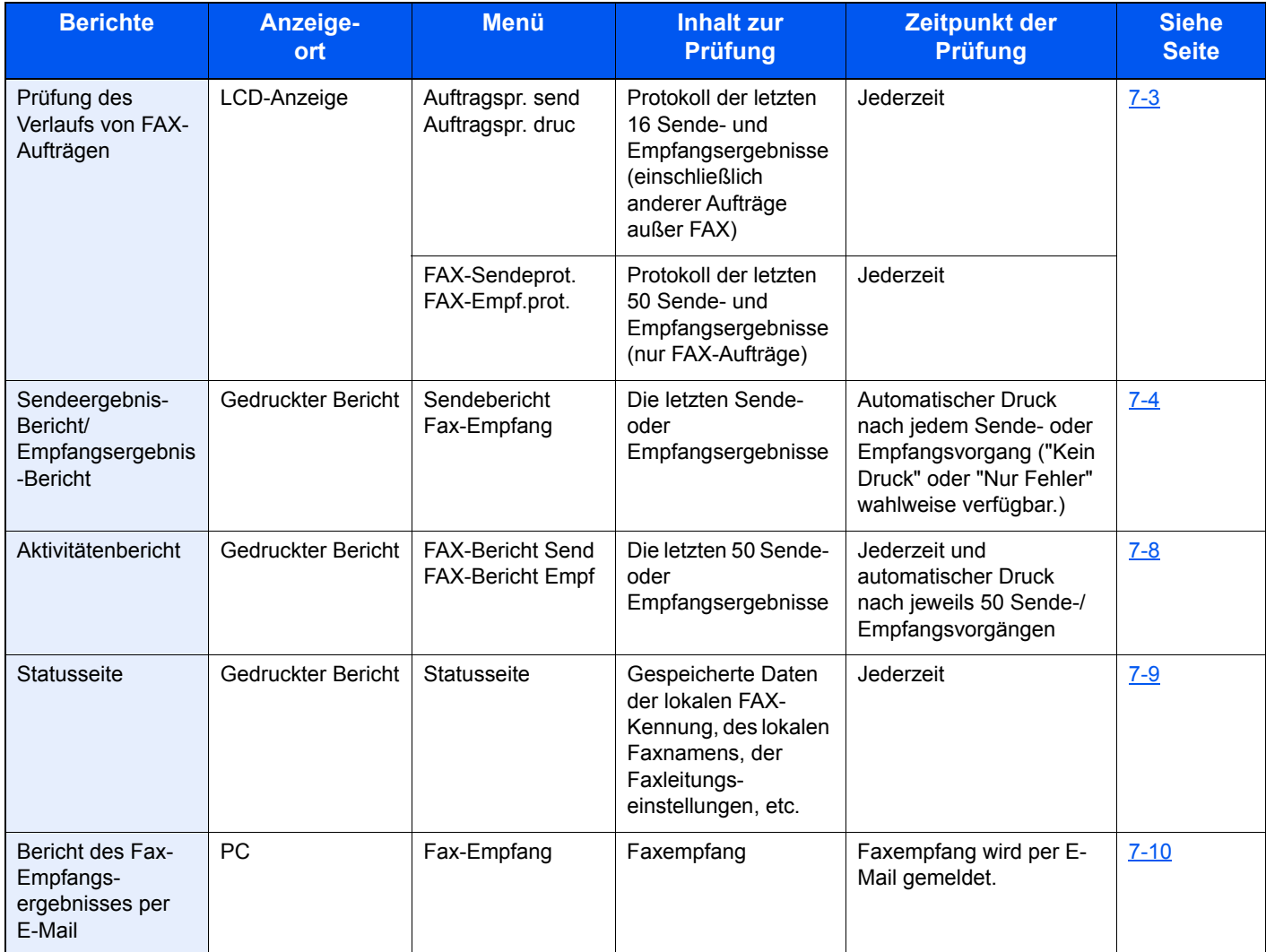

# <span id="page-131-0"></span>**Historie von FAX-Aufträgen prüfen**

Sie können das Protokoll der letzten 50 Sende- und Empfangsergebnisse zur Durchsicht anzeigen.

#### **HINWEIS**  $\mathbb{Q}$

Auch wenn die Kostenstellenabrechnung aktiviert ist, werden die letzten 50 Sende- und Empfangsergebnisse unabhängig von der Konto-ID angezeigt.

Hinweise zur Prüfung der Auftragsjournale finden Sie in der Dokumentation des Geräts.

*Bedienungsanleitung* des Geräts  $\blacktriangleright$ 

## <span id="page-131-1"></span>**Anzeige des Auftragslogbuchs**

### 1 **Anzeige aufrufen.**

Taste [**Status/Druckabbr.**] > Taste [▲] [▼] > [**FAX Auftragprot.**] > Taste [**OK**] > Taste [▲] [▼] > [**FAX-Sendeprot.**] oder [**FAX-Empf.prot.**] > Taste [**OK**]

### **<b>A**</u> HINWEIS

Wählen Sie Taste [**Status/Druckabbr.**] > Taste [▲] [▼] > [**Logbuch Speicher**] > Taste [**OK**], um das Logbuch zu prüfen.

### 2 **Prüfen.**

Wählen Sie die Taste [◄] oder [►], um die Details eines Auftrags zu prüfen.

# <span id="page-132-0"></span>**Administrationsberichte drucken (Ergebnisbericht-Einstell.)**

Sie können diverse Administrationsberichte drucken, um die Ergebnisse der Faxübertragung oder den Status der eingerichteten Funktionen zu prüfen.

# <span id="page-132-1"></span>**Sendeergebnis-Bericht**

Wenn Sie ein Fax senden, können Sie als Sendebestätigung einen Bericht ausdrucken. Sie können in dem Sendebericht auch ein Bild des Faxes ausdrucken.

### 1 **Anzeige aufrufen.**

Taste [**Systemmenü/Zähler**] > Taste [▲] [▼] > [**Bericht**] > Taste [**OK**] > Taste [▲] [▼] > [**Ergeb.ber.-Einst**] > Taste [**OK**] > Taste [▲] [▼] > [**FAX-Sendung**] > Taste [**OK**] > Taste [▲] [▼] > [**FAX**] > Taste [**OK**]

### 2 **Einstellungen vornehmen.**

1 [**Aus**] (kein Druck), [**Ein**] (Druck), [**Bei Fehler**] oder [**Für jeden Auftrag**] > Taste [**OK**] Falls Sie [**Ein**], [**Bei Fehler**] oder [**Für jeden Auftrag**], ausgewählt haben, kann der Ausdruck des übertragenen Bildes eingestellt werden.

### **<b>A** HINWEIS

Wenn Sie [**Für jeden Auftrag angeben**] gewählt haben, können Sie für die Übertragung einen Sendeergebnis-Bericht einrichten.

- [FAX-Sendebericht \(Seite 3-24\)](#page-55-0)
- 2 [**Aus**] (übertragenes Bild nicht drucken), [**Teilbild**] (Teil des übertragenen Bilds in voller Größe) oder [**Ganzes Bild**] (komplettes, übertragenes Bild verkleinert drucken) > Taste [**OK**]

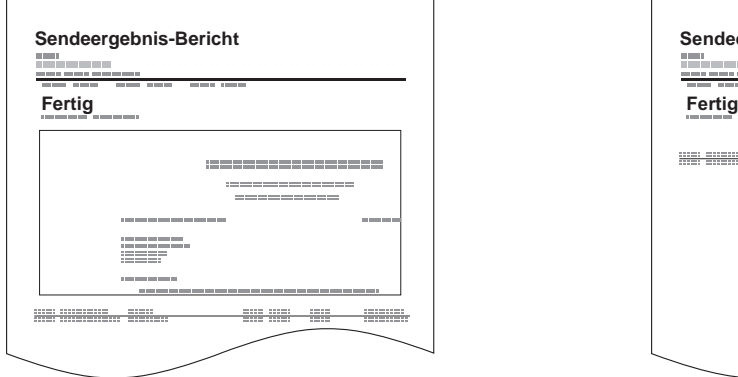

### **Mit Bild des gesendeten Faxes Ohne Bild des gesendeten Faxes**

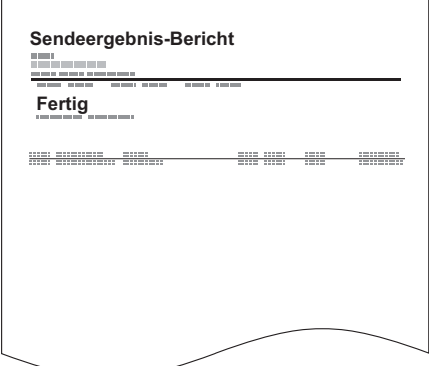

# <span id="page-133-0"></span>**Netzwerk FAX Bild bei Sendung anhängen**

Legt fest, ob ein Bild des gesendeten Inhalts im Sendebericht gedruckt wird. Zur Auswahl stehen [Nachricht] oder [Deckblatt].

### 1 **Anzeige aufrufen.**

Taste [**Systemmenü/Zähler**] > Taste [▲] [▼] > [**Listendruck**] > Taste [**OK**] > Taste [▲] [▼] > [**Ergeb.ber.-Einst**] > Taste [**OK**] > Taste [▲] [▼] > [**FAX-Sendung**] > Taste [**OK**] > Taste [▲] [▼] > [**Bild NW-FAX Anhg**] > Taste [**OK**]

### 2 **Anzeige aufrufen.**

[**Nachricht**] oder [**Deckblatt**] > Taste [**OK**]

# <span id="page-134-0"></span>**Bericht für vor der Sendung gelöschte Aufträge**

Es kann ein Bericht gedruckt werden, wenn ein Auftrag vor der Sendung gelöscht wird.

### **<b>A**</u> HINWEIS

Wird nicht angezeigt, falls sowohl E-Mail/Ordner als auch Fax in den Sendeergebnis-Berichten auf [**Aus**] gesetzt sind.

### 1 **Anzeige aufrufen.**

Taste [**Systemmenü/Zähler**] > Taste [▲] [▼] > [**Bericht**] > Taste [**OK**] > Taste [▲] [▼] > [**Ergeb.ber.-Einst**] > Taste [**OK**] > Taste [▲] [▼] > [**FAX-Sendung**] > Taste [**OK**] > Taste [▲] [▼] > [**Abbr. vor Senden**] > Taste [**OK**]

2 **Einstellungen vornehmen.**

[**Ein**] oder [**Aus**] > Taste [**OK**]

# **Empfangsformat**

Legt das Empfangsformat für den Sendeergebnis-Bericht fest.

Der Name und das Ziel, die auf dem Sendeergebnis-Bericht erscheinen, werden dem Adressbuch entnommen.

Falls [**Ziel oder Name**] ausgewählt wird, wird entweder der im Adressbuch hinterlegte Name (Zielname) oder das Ziel (FAX-Nr.) angezeigt. Wenn sowohl der Name als auch das Ziel im Adressbuch hinterlegt sind, wird bei Auftragspriorität der Name angezeigt.

Falls [**Ziel und Name**] ausgewählt wird, werden sowohl der Name (Zielname) und das Ziel (FAX-Nr.) angezeigt.

Wenn das Ziel direkt eingegeben wurde, wird nur das Ziel (FAX-Nr.) angezeigt.

### **A** HINWEIS

Diese Anzeige erfolgt nicht, wenn sowohl die Einstellung E-Mail/Ordner als auch FAX im Sendeergebnisbericht auf [**Aus**] stehen.

### 1 **Anzeige aufrufen.**

Taste [**Systemmenü/Zähler**] > Taste [▲] [▼] > [**Bericht**] > Taste [**OK**] > Taste [▲] [▼] > [**Ergeb.ber.-Einst**] > Taste [**OK**] > Taste [▲] [▼] > [**FAX-Sendung**] > Taste [**OK**] > Taste [▲] [▼] > [**Zielinfo** ] > Taste [**OK**]

### 2 **Einstellungen vornehmen.**

[**Ziel oder Name**] oder [**Ziel und Name**] > Taste [**OK**]

# <span id="page-135-0"></span>**Fax-Empfangsergebnisbericht**

Wenn Sie ein Fax empfangen, können Sie als Empfangsbestätigung einen Bericht ausdrucken.

### *C* HINWEIS

Sie können sich anstatt der Prüfung des Empfangsergebnisberichts den Faxempfang auch per E-Mail melden lassen.

[Bericht des Fax-Empfangsergebnisses per E-Mail \(Seite 7-10\)](#page-138-0)  $\blacktriangleright$ 

### 1 **Anzeige aufrufen.**

Taste [**Systemmenü/Zähler**] > Taste [▲] [▼] > [**Bericht**] > Taste [**OK**] > Taste [▲] [▼] > [**Ergeb.ber.-Einst**] > Taste [**OK**] > Taste [▲] [▼] > [**Fax-Empfang**] > Taste [**OK**]

### 2 **Einstellungen vornehmen.**

[**Aus**] (kein Druck), [**Ein**] (Druck) oder [**Fehler/Subadr.**] > Taste [**OK**] > [**Bericht drucken**] > Taste [**OK**]

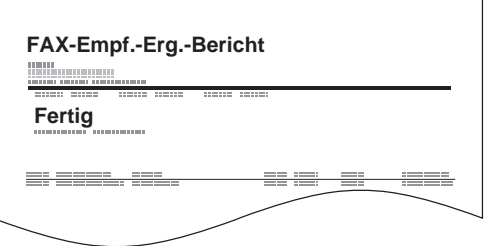

# <span id="page-136-0"></span>**Aktivitätsbericht (FAX-Bericht ausgehend und eingehend)**

Der Aktivitätsbericht besteht aus den Fax-Empfangs- und Sendejournalen. In jedem Bericht werden die letzten 50 gesendeten oder empfangenen FAX-Dokumente aufgelistet. Wenn der automatische Druck ausgewählt ist, wird der Bericht automatisch ausgedruckt, nachdem 50 Faxe gesendet oder empfangen wurden.

# <span id="page-136-1"></span>**Aktivitätsbericht drucken**

Die Daten über die letzten 50 gesendeten oder empfangenen Faxe werden ausgedruckt.

### 1 **Anzeige aufrufen.**

Taste [**Status/Druckabbr.**] > Taste [▲] [▼] > [**FAX Auftragprot.**] > Taste [**OK**]

### 2 **Drucken**

- 1 Wählen Sie [**FAX-Bericht Send**], um den Sendebericht zu drucken, oder [**FAX-Bericht Empf**], um den Empfangsbericht zu drucken.
- 2 Taste [**OK**] > [**Ja**]
- 3 Die Liste wird gedruckt.

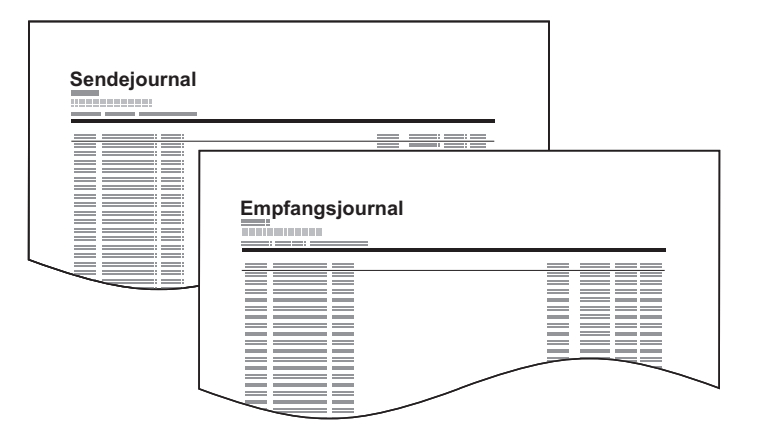

## <span id="page-136-2"></span>**Automatischer Druck**

Der Aktivitätsbericht wird nach 50 gesendeten oder empfangenen Faxen automatisch ausgedruckt.

### 1 **Anzeige aufrufen.**

Taste [**Systemmenü/Zähler**] > Taste [▲] [▼] > [**Bericht**] > Taste [**OK**] > Taste [▲] [▼] > [**Adminber.-Einst.**] > Taste [**OK**] > Taste [▲] [▼] > [**FAX-Bericht Send**] oder [**FAX-Bericht Empf**] > Taste [**OK**]

### 2 **Einstellungen vornehmen.**

[**Aus**] (kein Druck) oder [**Ein**] (Druck) > Taste [**OK**]

# <span id="page-137-0"></span>**Statusseite**

Eine Statusseite enthält eine Reihe von Informationen über Einstellungen des Benutzers. Fax bezogene Informationen umfassen die lokale Fax-Kennung, den lokalen Faxnamen, die Faxleitungseinstellungen usw. Sie können diese Informationen ausdrucken.

### 1 **Anzeige aufrufen.**

Taste [**Systemmenü/Zähler**] > Taste [▲] [▼] > [**Bericht**] > Taste [**OK**] > Taste [▲] [▼] > [**Bericht drucken**] > Taste [**OK**]

### 2 **Drucken**

Taste [▲] [▼] > [**Statusseite**] > Taste [**OK**] > [**Ja**] Eine Statusseite wird ausgedruckt.

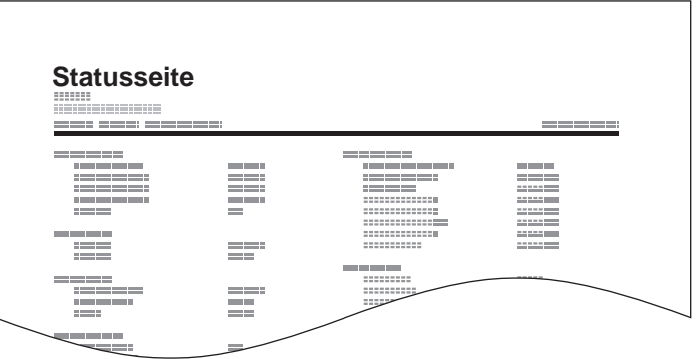

# <span id="page-138-0"></span>**Bericht des Fax-Empfangsergebnisses per E-Mail**

Sie können sich anstatt der Prüfung des Empfangsergebnisberichts den Faxempfang auch per E-Mail melden lassen.

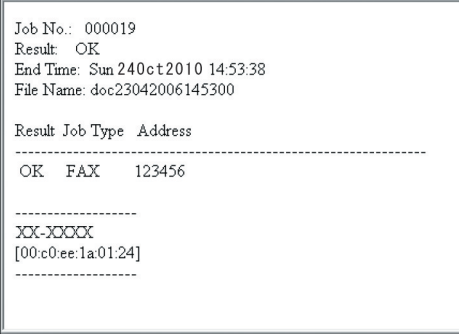

### **<b>A**</u> HINWEIS

Diese Einstellung wird angezeigt, wenn die Einstellung für Fax-Empfangsergebnisbericht auf [**Ein**] oder [**Fehler/Subadr.**] gesetzt ist.

[Fax-Empfangsergebnisbericht \(Seite 7-7\)](#page-135-0)

Falls die Einstellung auf [**Fehler/Subadr.**] gesetzt ist, wird die Benachrichtigung per E-Mail ausgeführt, wenn ein Fehler auftritt oder ein Subadressen-FAX empfangen wird.

### 1 **Anzeige aufrufen.**

Taste [**Systemmenü/Zähler**] > Taste [▲] [▼] > [**Bericht**] > Taste [**OK**] > Taste [▲] [▼] > [**Ergeb.ber.-Einst**] > Taste [**OK**] > Taste [▲] [▼] > [**Fax-Empfang**] > Taste [**OK**]

### 2 **Einstellungen vornehmen.**

1 Wählen Sie [**Ein**] oder [**Fehler/Subadr.**].

### **<b>K**</u> HINWEIS

Bei Auswahl der Einstellung [**Aus**] erfolgt keine Benachrichtigung über Übertragungsergebnisse.

2 Taste [**OK**] > [**E-Mail**] > Taste [**OK**].

### **<b>A**</u> HINWEIS

Bei Auswahl der Einstellung [**Bericht drucken**] wird das Empfangsergebnis ausgedruckt.

[Fax-Empfangsergebnisbericht \(Seite 7-7\)](#page-135-0)

### 3 **Ziel wählen.**

#### **Auswahl aus dem Adressbuch**

- 1 Taste [▲] [▼] > [**Adressbuch**] > Taste [**OK**]
- 2 Wählen Sie das Ziel.

### **K** HINWEIS

Für Details zur Auswahl aus dem Adressbuch siehe auch

- **Eiel aus dem Adressbuch wählen (Seite 3-10)**
- 3 Bestätigen Sie mit [**OK**].

### **E-Mail-Adresse eingeben**

- 1 Taste [▲] [▼] > [**Adresseintrag**] > Taste [**OK**]
- 2 Geben Sie die E-Mail-Adresse über die Zifferntasten ein. Für weitere Hinweise zur Zeicheneingabe siehe auch
	- **E** [Zeicheneingabe \(Seite 10-2\)](#page-172-0)
- 3 Bestätigen Sie mit [**OK**].

# <span id="page-140-0"></span>**Bestätigungsanzeige für Ziele**

Wurde [**Ein**] in der Einstellung Vor Send. prüfen eingegeben, erscheint eine Bestätigungsanzeige nach Drücken der Taste [**Start**].

*Bedienungsanleitung* des Geräts

Gehen Sie wie folgt vor, um die Ziele zu bestätigen.

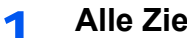

1 **Alle Ziele prüfen.**

Bestätigen Sie jedes Ziel.

### **<b>K** HINWEIS

Stellen Sie sicher, dass jedes Ziel geprüft wird. Die Übertragung ist erst möglich, wenn alle Ziele überprüft worden sind.

### 2 **Details eines Ziels prüfen.**

Gehen Sie wie folgt vor, um die Details eines Ziels zu prüfen.

- 1 Wählen Sie das Ziel, dessen Details Sie prüfen möchten.
- 2 Taste [**OK**] > [**Detail**] > Taste [**OK**]
- 3 Die Details für das ausgewählte Ziel werden angezeigt. Wenn der Vorgang abgeschlossen ist, bestätigen Sie mit [**OK**].

### 3 **Ziel ändern.**

### **Ziel löschen.**

- 1 Wählen Sie das Ziel, das Sie löschen möchten.
- 2 Taste [**OK**] > [**Löschen**] > Taste [**OK**] > [**Ja**] Das Ziel wird gelöscht.

### **Ziel hinzufügen**

Um ein Ziel hinzuzufügen, wählen Sie [**Abbrechen**] und kehren damit zur Bestätigungsanzeige zurück.

### 4 **[Weiter] wählen.**

Wenn Sie die Überprüfung abgeschlossen haben, wählen Sie [**Weiter**].

### 5 **Taste [Start] drücken.**

Die Sendung beginnt.

# **FAX-Einstellungen** 8

### In diesem Kapitel werden folgende Themen behandelt:

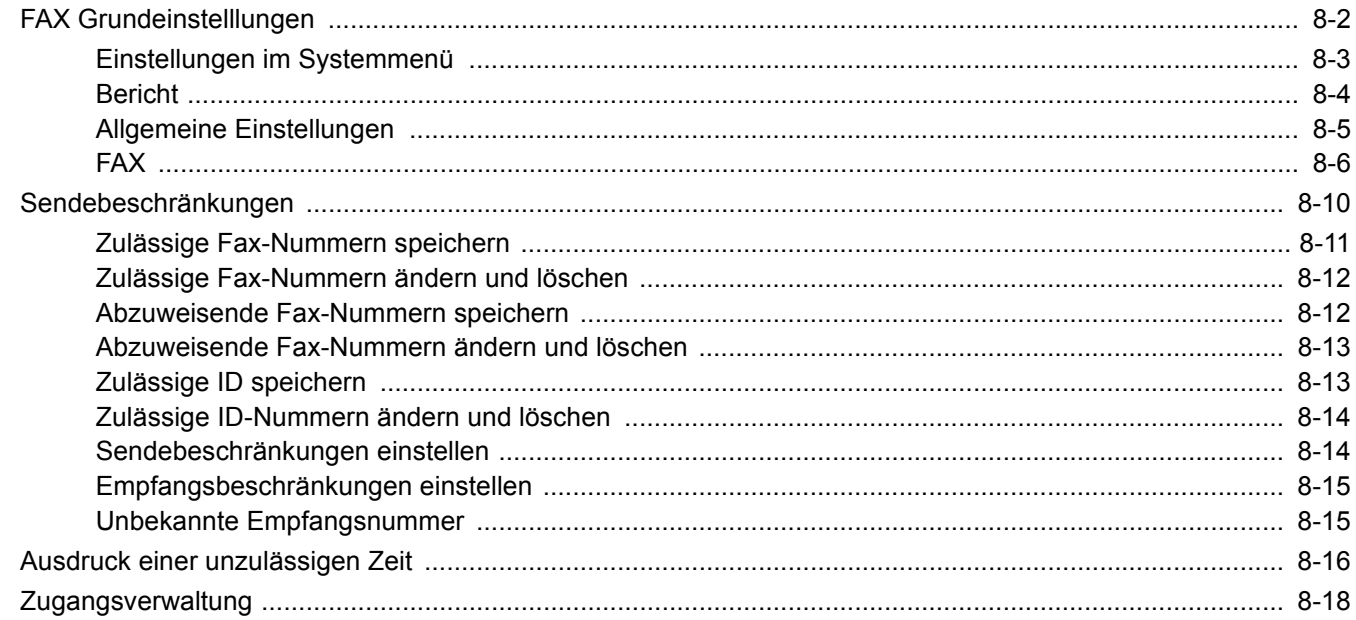

# <span id="page-142-0"></span>**FAX Grundeinstelllungen**

Dieser Abschnitt erklärt die FAX-Einstellungen im Systemmenü.

Wählen Sie die Taste [**Systemmenü/Zähler**], um die Einstellungen in der Anzeige anzuzeigen. Wählen Sie dann aus den angebotenen Einstellungen.

#### [Bedienung \(Seite 2-5\)](#page-18-0)

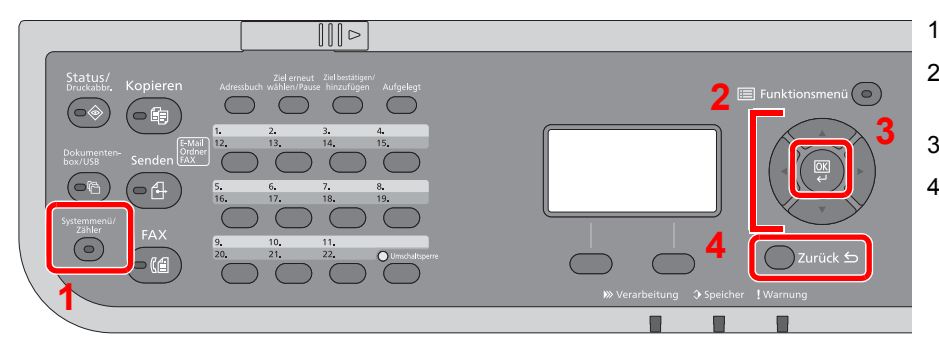

- 1 Zeigt die Elemente des Systemmenüs
- 2 Wählt aus den angezeigten Punkten aus oder ändert den Zahlenwert.
- 3 Bestätigt die ausgewählte Einstellung.
- 4 Bricht die aktuelle Menüeinstellung ab und kehrt zum Menü, eine Ebene höher, zurück.

#### $\mathbb{Q}$ **HINWEIS**

Falls das Fenster für die Eingabe des Login-Benutzernamens erscheint, melden Sie sich an wie in der *Bedienungsanleitung* des Geräts beschrieben und geben den Login-Benutzernamen und das Passwort für den Administrator ein.

Die Werkseinstellungen für Benutzernamen und Passwort lauten wie folgt.

**Login-Benutzername: 4500**

**Login-Passwort: 4500**

Falls Standardwerte geändert wurden, drücken Sie auf jeder Funktionsanzeige die Taste [**Zurücks.**], damit die Einstellungen sofort geändert werden.

Siehe auch *[Einstellungen im Systemmenü](#page-143-0)* auf der folgenden Seite und nehmen Sie die gewünschten Einstellungen vor.

# <span id="page-143-0"></span>**Einstellungen im Systemmenü**

Die Einstellungen der Fax-Funktionen im Systemmenü werden im Folgenden erklärt.

### **<b>K**</u> HINWEIS

- Für weitere Informationen über andere Einstellung außer FAX siehe auch:
- *Bedienungsanleitung* des Geräts

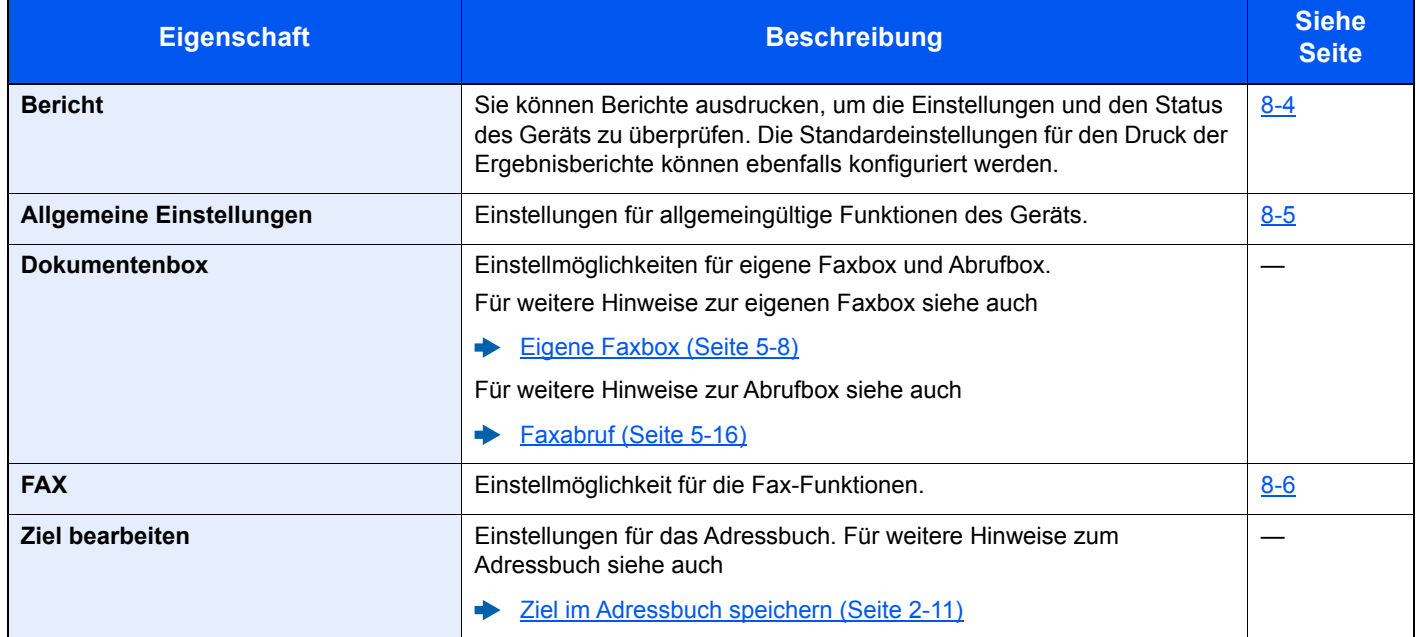
## **Bericht**

Sie können Berichte ausdrucken, um die Einstellungen und den Status des Geräts zu überprüfen. Die Standardeinstellungen für den Druck der Ergebnisberichte können ebenfalls konfiguriert werden.

## **Bericht drucken**

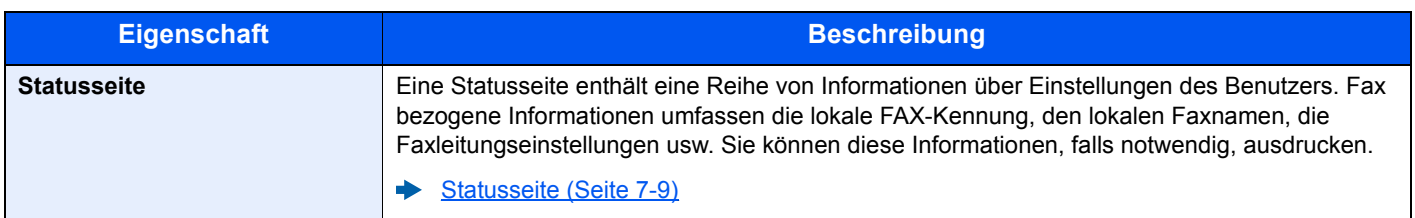

### **Adminber.-Einst.**

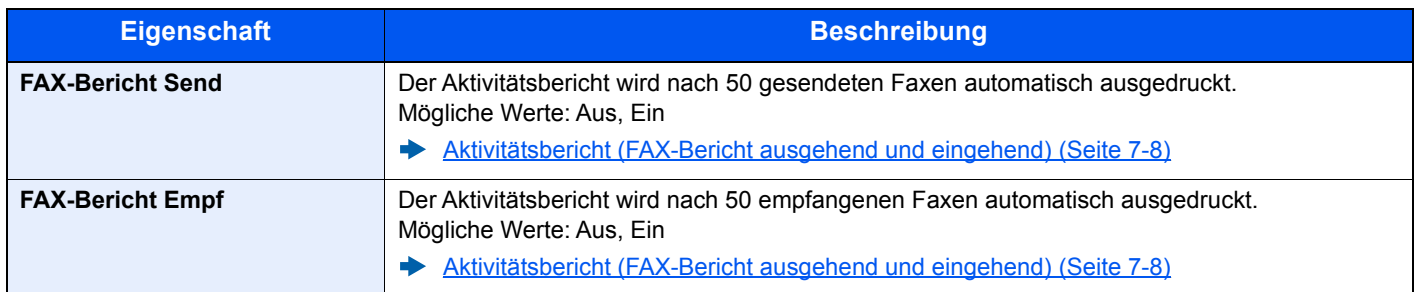

## **Ergeb.ber.-Einst**

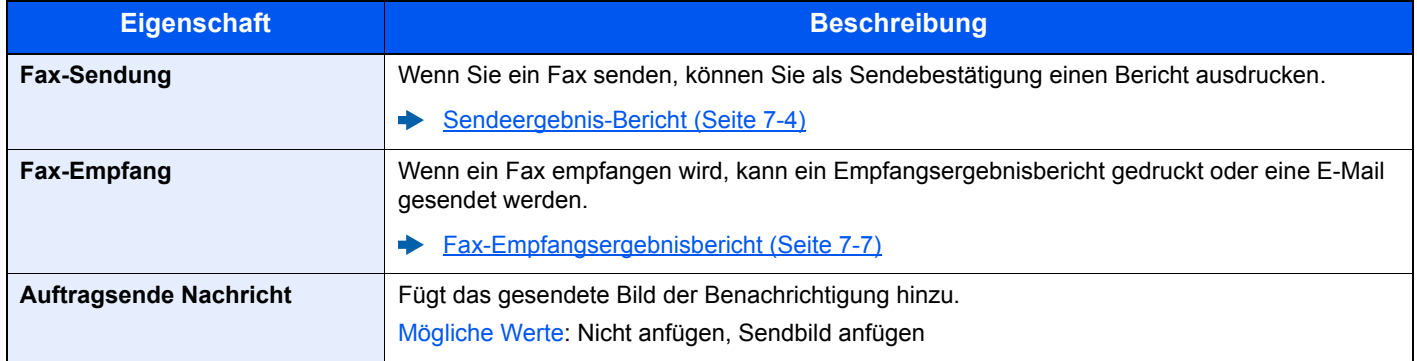

# **Allgemeine Einstellungen**

Konfiguriert die allgemeinen Einstellungen des Geräts.

## **Ton**

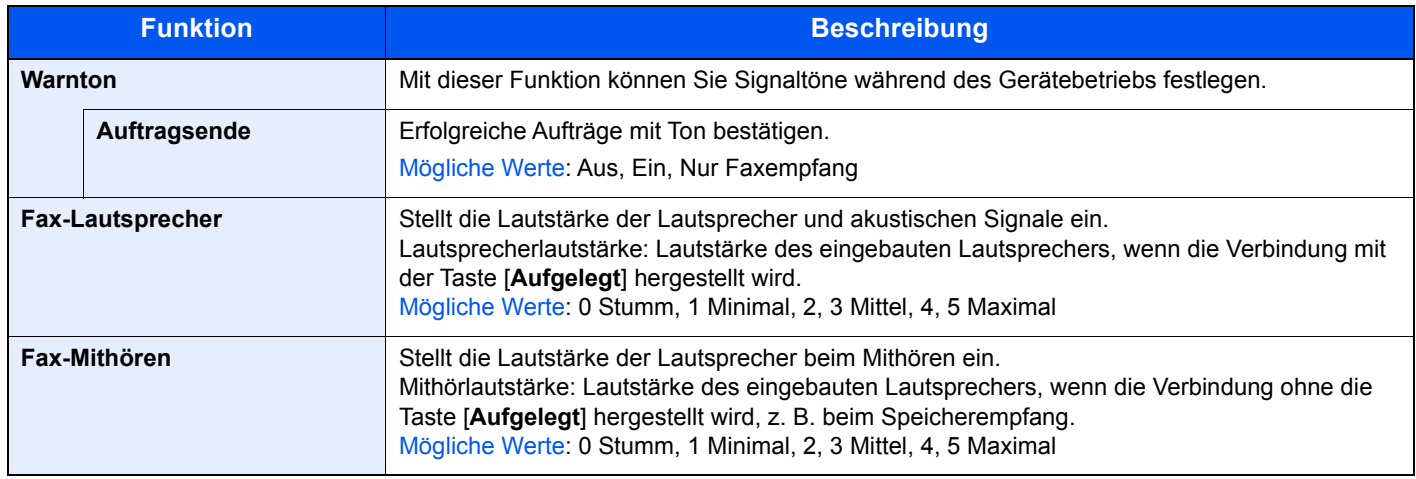

## **Orig./Pap.Einst. (Original-/Papier Einstellungen)**

Ändert die Einstellungen für Originale und Papier.

*Bedienungsanleitung* des Geräts.

## **Datumseinstell.**

Hier stellen Sie das Datum und die Uhrzeit des Standorts des Geräts ein.

**[Eingabe von Datum und Uhrzeit \(Seite 2-6\)](#page-19-0)** 

### **Timer Einstell.**

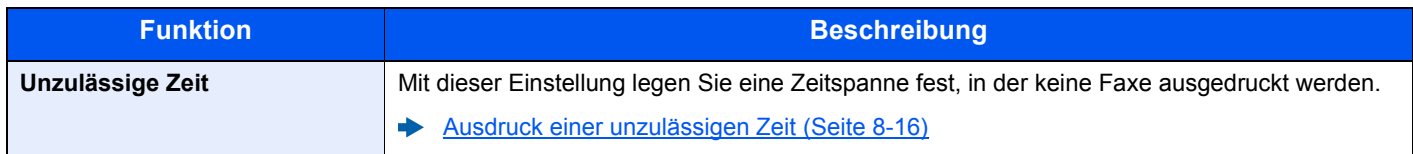

### **Funktionsstandardwerte**

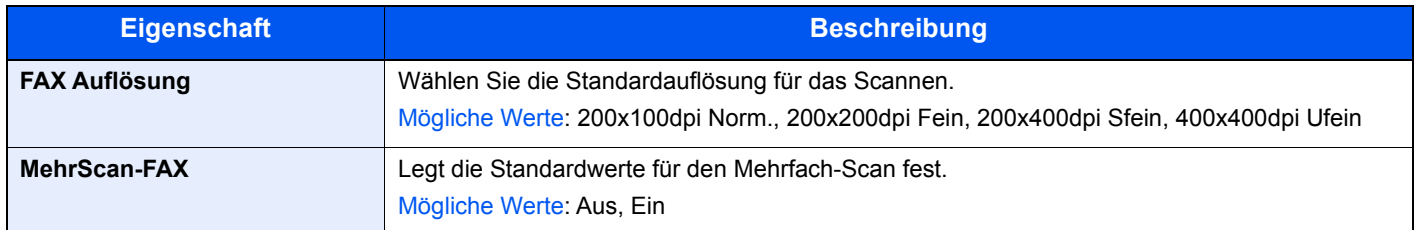

## <span id="page-145-0"></span>**ZeigeStatus / Prot**

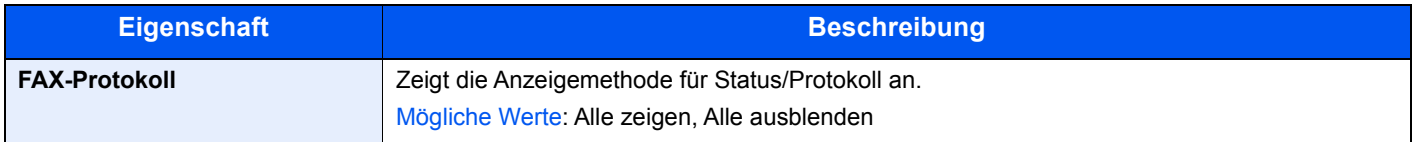

## **AnzeigeAusschal.**

<span id="page-146-0"></span>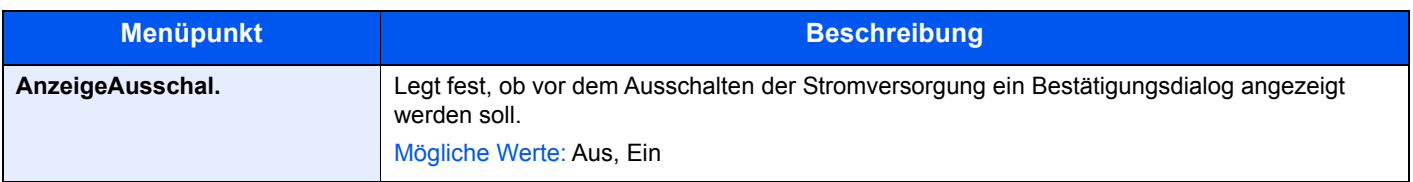

## **FAX**

Die Einstellungen für die Fax-Funktionen können konfiguriert werden.

## **Senden und Empfangen**

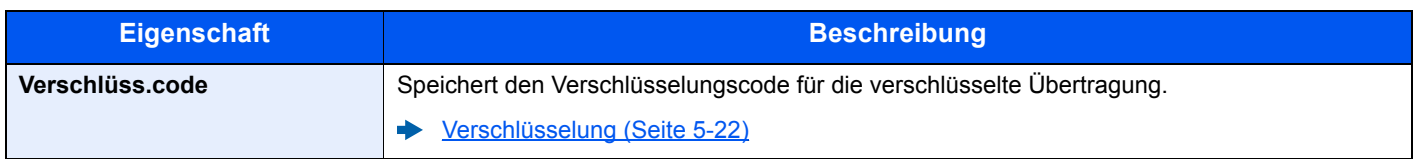

## **Übertragung**

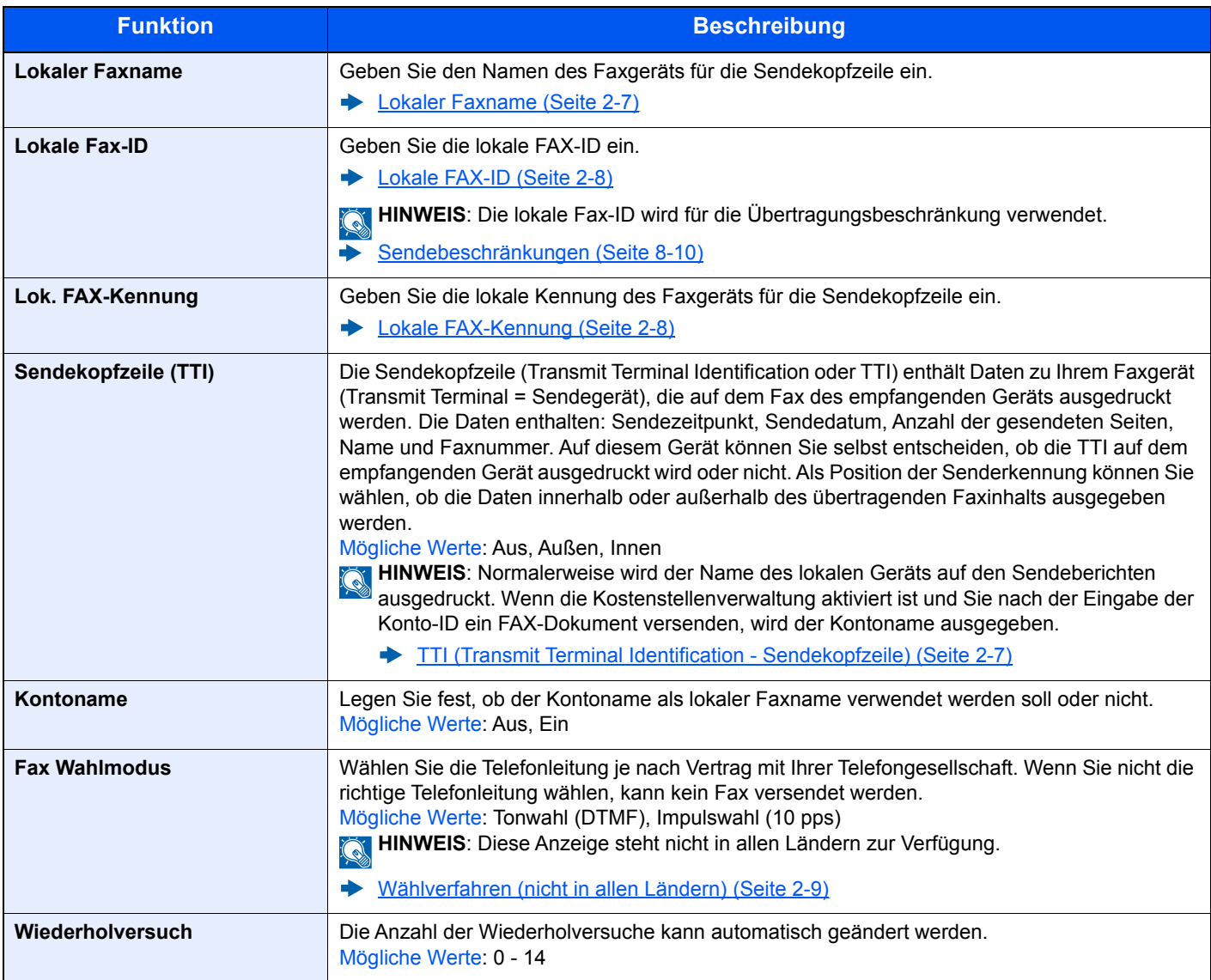

<span id="page-147-0"></span>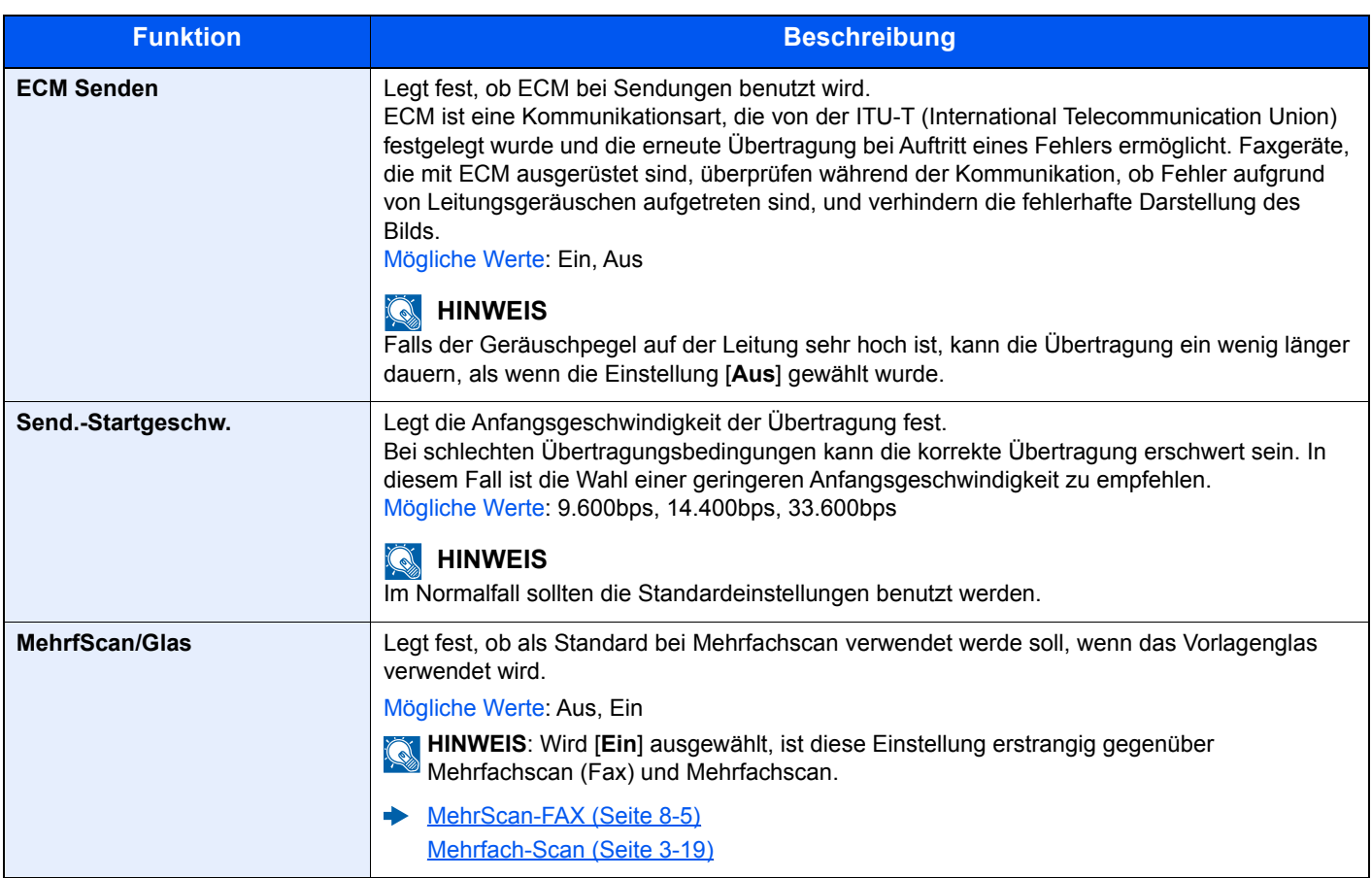

## **Empfang**

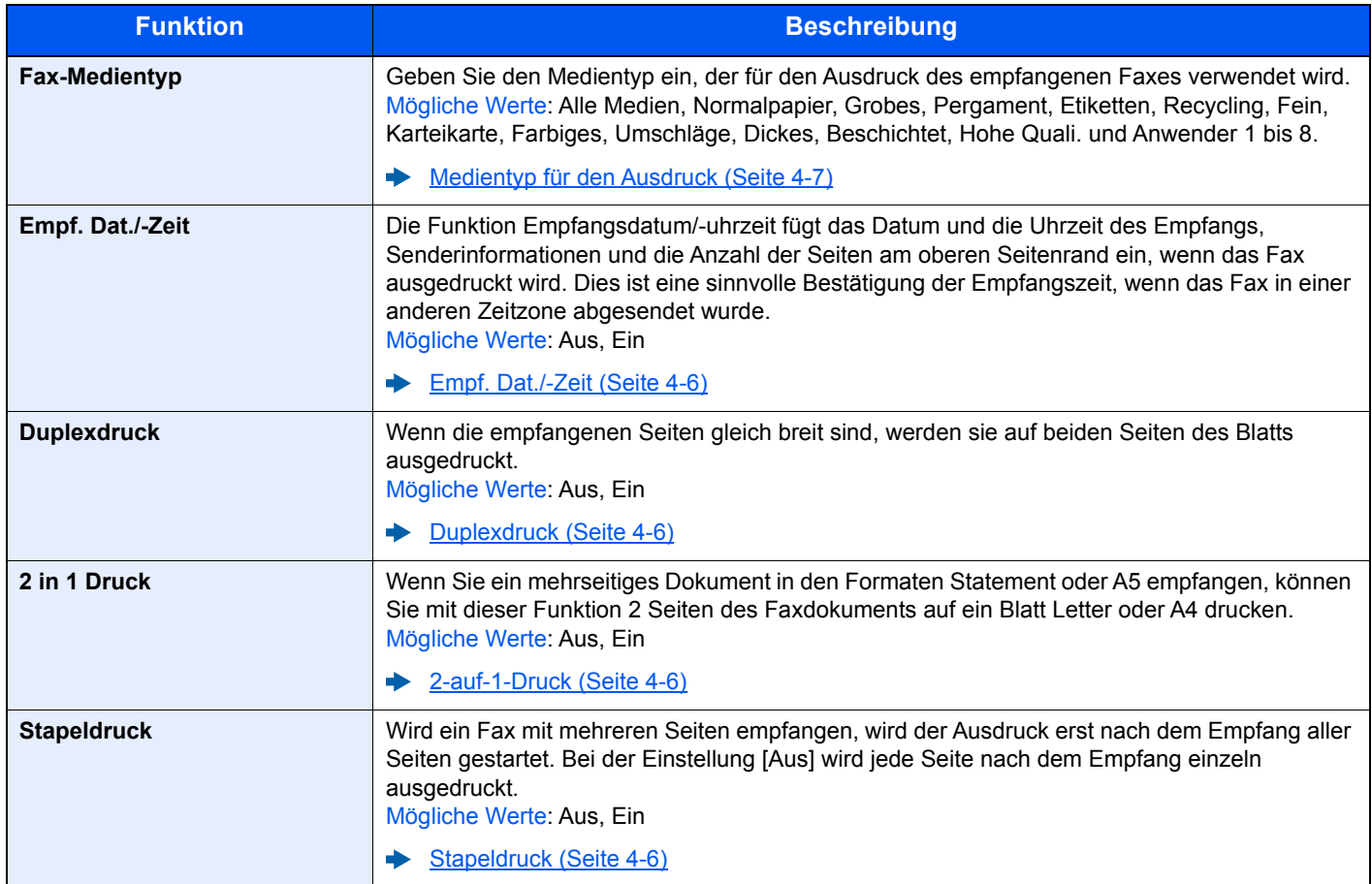

<span id="page-148-1"></span><span id="page-148-0"></span>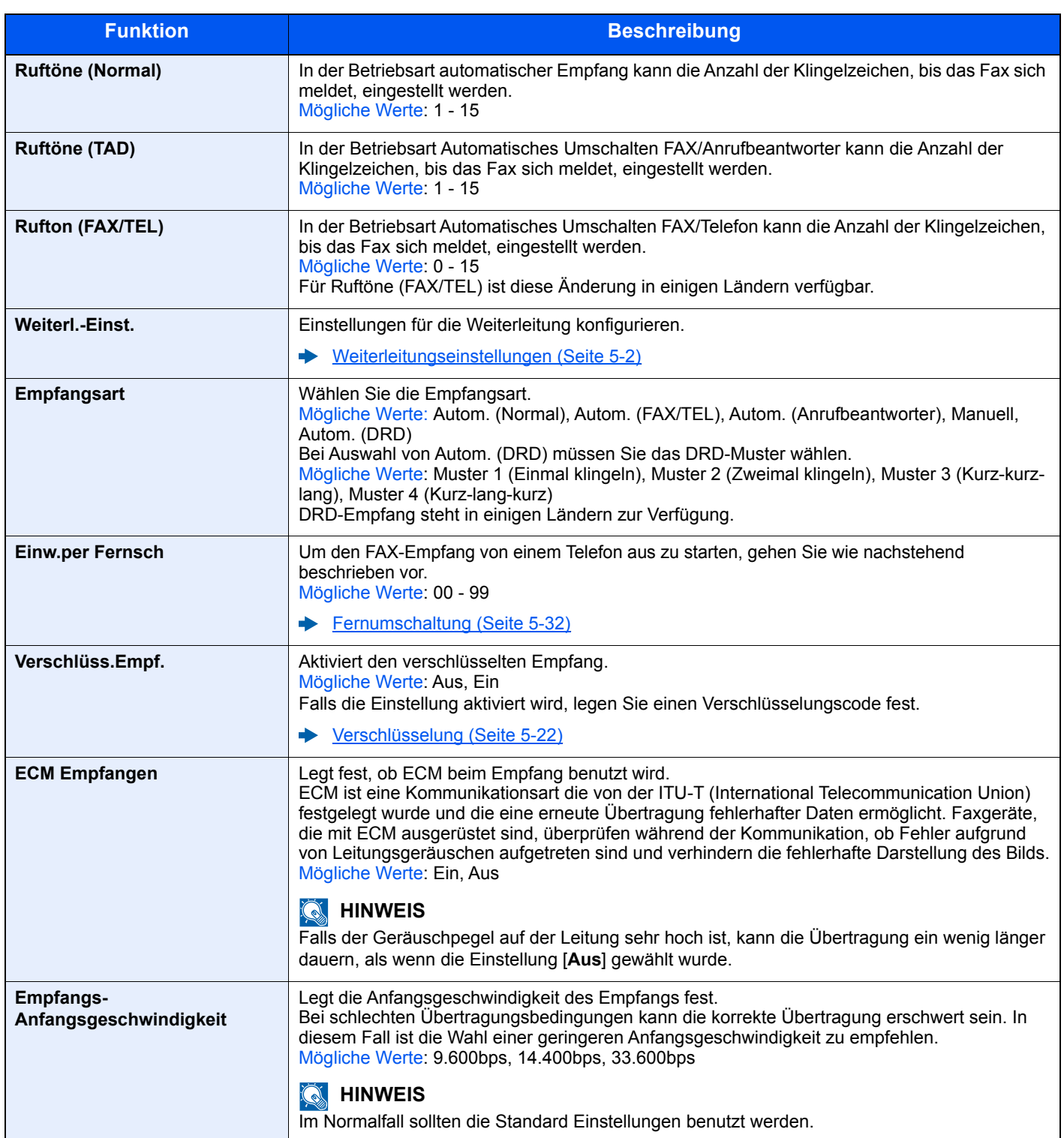

## **Sende-/Empf.-Beschr. (Sende-/Empfangsbeschränkungen)**

Mit dieser Funktion werden FAX-Dokumente nur gesendet oder empfangen, wenn die Kommunikationsbedingungen eingehalten werden.

[Sendebeschränkungen \(Seite 8-10\)](#page-150-0)

## **Schlüssel wählen (Funktion als Schnellwahl speichern)**

Es kann eine Funktion auf die Linke Auswahl-Taste oder Rechte Auswahl-Taste abgelegt werden, die dann einfach aufgerufen werden kann.

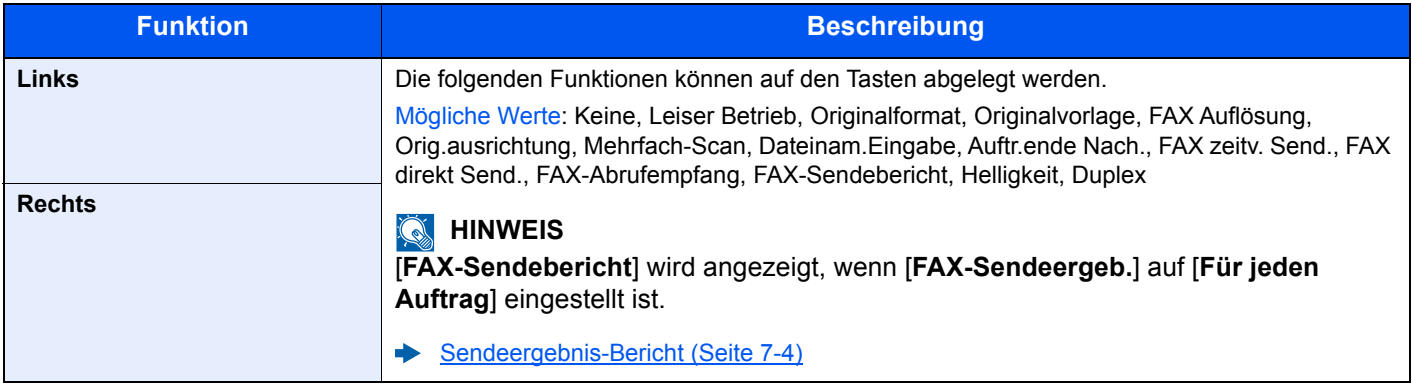

## **Eing. Ziel (FAX)**

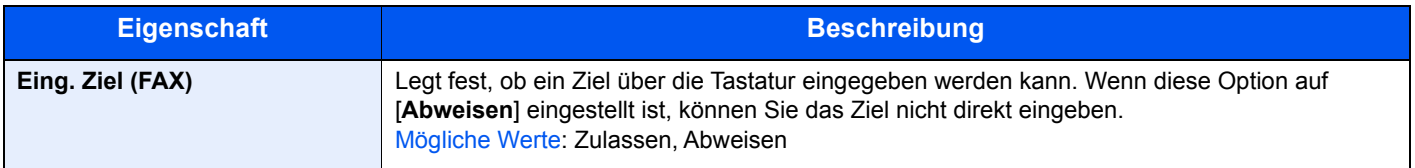

# <span id="page-150-1"></span><span id="page-150-0"></span>**Sendebeschränkungen**

Mit dieser Funktion werden FAX-Dokumente nur gesendet oder empfangen, wenn die Kommunikationsbedingungen eingehalten werden. Wenn Sie diese Funktion aktivieren, schränken Sie die Gegenstellen ein, mit denen Sie kommunizieren können.

Die Funktion besteht darin, dass Sie Kommunikationsbedingungen (Faxnr. freie Liste/Fax ID Freie Liste) festlegen und die Übertragungsbeschränkungen vorher einstellen. Wenn das Gerät FAX-Dokumente sendet oder empfängt, müssen Sie für diese spezielle Funktion keine eigenen Vorgänge durchführen, sondern können das Gerät normal betreiben. Wenn der Sende- oder Empfangsvorgang bereits begonnen hat, führt das Gerät die Übertragung durch, die den Kommunikationsbedingungen entspricht. Wenn die Übertragung die Bedingungen nicht erfüllt, meldet das Gerät einen Fehler. In diesem Modus können Sie auch eine [**Abweisungsliste**] für Empfangsbeschränkungen einstellen, damit der Empfang von Sendern auf der Liste der abzuweisenden Faxnummern oder von Sendern, deren lokale Faxnummer nicht gespeichert ist, abgewiesen wird. (Sie können unter "Unbekannte Empfangsnummer" festlegen, ob der Empfang von einem Teilnehmer, dessen Fax-Nummer nicht gespeichert ist, zugelassen oder abgewiesen werden soll.)

#### [Unbekannte Empfangsnummer \(Seite 8-15\)](#page-155-1)

## **<b>K**</u> HINWEIS

Bevor Sie die Beschränkungen verwenden, lesen Sie die nachstehenden Hinweise zu den Voraussetzungen und zur Einrichtung der Kommunikation und der Empfangsabweisung genau durch und stimmen Sie sich mit den Gegenstellen ab, mit denen Sie kommunizieren.

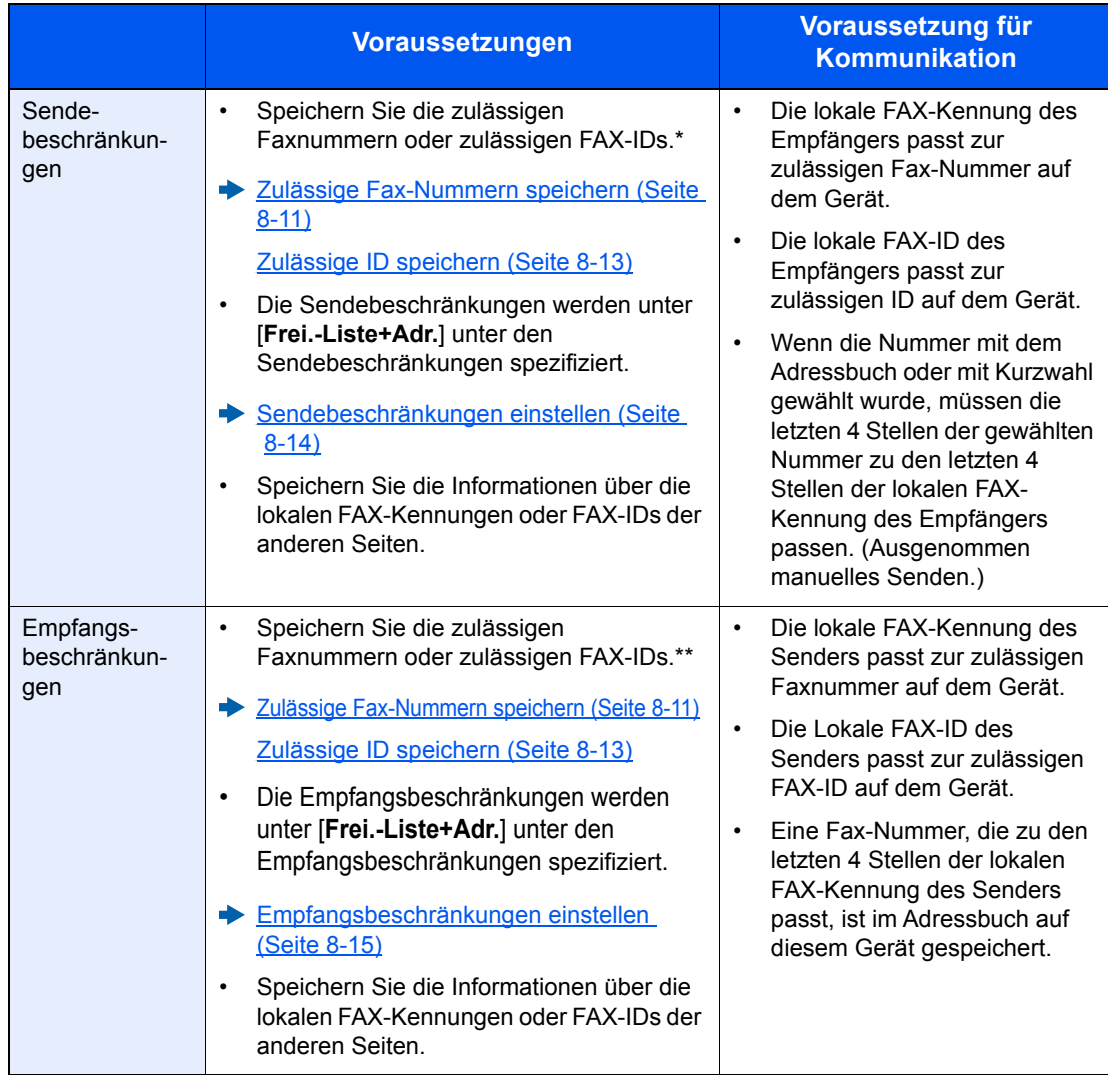

Wenn für den Empfänger keine zulässige Faxnummer oder Fax-ID vorhanden ist, wird die Sendung nicht abgewiesen.

Wenn für den Sender keine zulässige Faxnummer oder Fax-ID vorhanden ist, wird der Empfang nicht abgewiesen.

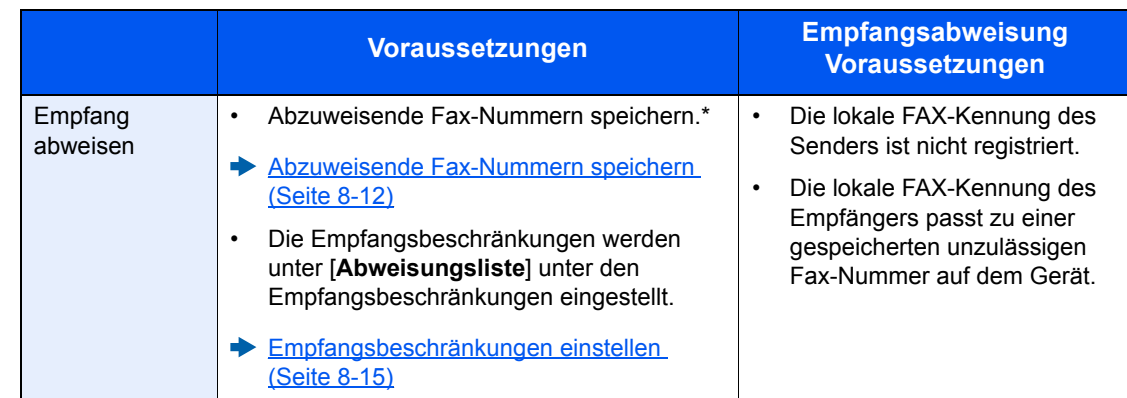

Wenn keine Fax-Nummern für die Abweisung gespeichert sind, werden nur Faxe von Sendern abgewiesen, deren lokale FAX-Kennungen nicht gespeichert sind.

## <span id="page-151-0"></span>**Zulässige Fax-Nummern speichern**

#### **<b>K**</u> HINWEIS

Bis zu 25 zulässige Fax-Nummern können gespeichert werden.

## 1 **Anzeige aufrufen.**

Taste [**Systemmenü/Zähler**] > Taste [▲] [▼] > [**FAX**] > Taste [**OK**] > Taste [▲] [▼] > [**Send/EmpfBeschr.**] > Taste [**OK**] > Taste [▲] [▼] > [**Freie Nr. Liste**] > Taste [**OK**]

## 2 **Zulässige Fax-Nummer eingeben.**

- 1 [**Menü**] > Taste [▲] [▼] > [**Fax-Nr. hinzuf.**] > Taste [**OK**]
- 2 Verwenden Sie die Zifferntasten zur Eingabe der zulässigen Fax-Nummer.

#### **<b>K**</u> HINWEIS

Bis zu 20 Zeichen können eingegeben werden.

3 Bestätigen Sie mit [**OK**].

## 3 **Schritte 2-1 bis 2-3 wiederholen, um weitere zulässige Fax-Nummern zu speichern.**

## **Zulässige Fax-Nummern ändern und löschen**

## 1 **Anzeige aufrufen.**

Taste [**Systemmenü/Zähler**] > Taste [▲] [▼] > [**FAX**] > Taste [**OK**] > Taste [▲] [▼] > [**Send/EmpfBeschr.**] > Taste [**OK**] > Taste [▲] [▼] > [**Freie Nr. Liste**] > Taste [**OK**]

## 2 **Ändern/Löschen**

#### **Ändern**

- 1 Wählen Sie die zulässige Faxnummer, die geändert werden soll.
- 2 Bestätigen Sie mit [**OK**].
- 3 Verwenden Sie die Zifferntasten zur erneuten Eingabe der zulässigen Fax-Nummer.

#### **<b>A**</u> HINWEIS

Für weitere Hinweise zur Eingabe von Zahlen siehe auch

- **→** [Zulässige Fax-Nummern speichern \(Seite 8-11\)](#page-151-0)
- 4 Bestätigen Sie mit [**OK**].

#### **Löschen**

- 1 Wählen Sie die zulässige Faxnummer, die gelöscht werden soll.
- 2 [**Menü**] > Taste [▲] [▼] > [**Löschen**] > Taste [**OK**] > [**Ja**]

## <span id="page-152-0"></span>**Abzuweisende Fax-Nummern speichern**

#### **<b>A**</u> HINWEIS

Bis zu 25 abzuweisende Fax-Nummern können gespeichert werden.

### 1 **Anzeige aufrufen.**

Taste [**Systemmenü/Zähler**] > Taste [▲] [▼] > [**FAX**] > Taste [**OK**] > Taste [▲] [▼] > [**Send/EmpfBeschr.**] > Taste [**OK**] > Taste [▲] [▼] > [**Abweisungsliste**] > Taste [**OK**]

## 2 **Abzuweisende FAX-Nummer hinzufügen.**

- 1 [**Menü**] > Taste [▲] [▼] > [**Fax-Nr. hinzuf.**] > Taste [**OK**]
- 2 Verwenden Sie die Zifferntasten zur Eingabe der abzuweisenden Fax-Nummer.

#### **<b>K**</u> HINWEIS

Bis zu 20 Zeichen können eingegeben werden.

- 3 Bestätigen Sie mit [**OK**].
- 3 **Schritte 2-1 bis 2-3 wiederholen, um weitere abzuweisende Fax-Nummern zu speichern.**

## **Abzuweisende Fax-Nummern ändern und löschen**

## 1 **Anzeige aufrufen.**

Taste [**Systemmenü/Zähler**] > Taste [▲] [▼] > [**FAX**] > Taste [**OK**] > Taste [▲] [▼] > [**Send/EmpfBeschr.**] > Taste [**OK**] > Taste [▲] [▼] > [**Abweisungsliste**] > Taste [**OK**]

## 2 **Ändern/Löschen**

#### **Ändern**

- 1 Wählen Sie die abzuweisende Faxnummer, die geändert werden soll.
- 2 Bestätigen Sie mit [**OK**].
- 3 Verwenden Sie die Zifferntasten zur erneuten Eingabe der abzuweisenden Fax-Nummer.

#### **<b>A**</u> HINWEIS

Für weitere Hinweise zur Eingabe von Zeichen siehe auch

- [Abzuweisende Fax-Nummern speichern \(Seite 8-12\)](#page-152-0)
- 4 Bestätigen Sie mit [**OK**].

#### **Löschen**

- 1 Wählen Sie die abzuweisende Faxnummer, die gelöscht werden soll.
- 2 [**Menü**] > Taste [▲] [▼] > [**Löschen**] > Taste [**OK**] > [**Ja**]

## <span id="page-153-0"></span>**Zulässige ID speichern**

#### **<b>K**</u> HINWEIS

Bis zu 10 zulässige ID-Nummern können gespeichert werden.

### 1 **Anzeige aufrufen.**

Taste [**Systemmenü/Zähler**] > Taste [▲] [▼] > [**FAX**] > Taste [**OK**] > Taste [▲] [▼] > [**Send/EmpfBeschr.**] > Taste [**OK**] > Taste [▲] [▼] > [**ID-Freie Liste**] > Taste [**OK**]

### 2 **Zulässige ID-Nummer hinzufügen.**

- 1 [**Menü**] > Taste [▲] [▼] > [**Fax-ID hinzuf.**] > Taste [**OK**]
- 2 Benutzen Sie die Zifferntasten, um die freie ID-Nr. einzugeben (0000 bis 9999).
- 3 Bestätigen Sie mit [**OK**].
- 3 **Schritte 2-1 bis 2-3 wiederholen, um weitere zulässige ID-Nummern zu speichern.**

# **Zulässige ID-Nummern ändern und löschen**

## 1 **Anzeige aufrufen.**

Taste [**Systemmenü/Zähler**] > Taste [▲] [▼] > [**FAX**] > Taste [**OK**] > Taste [▲] [▼] > [**Send/EmpfBeschr.**] > Taste [**OK**] > Taste [▲] [▼] > [**ID-Freie Liste**] > Taste [**OK**]

## 2 **Ändern/Löschen.**

#### **Ändern**

- 1 Wählen Sie die freie ID-Nummer, die geändert werden soll.
- 2 Bestätigen Sie mit [**OK**].
- 3 Verwenden Sie die Zifferntasten zur erneuten Eingabe der freien ID-Nummer.

### **<b>K**</u> HINWEIS

Für weitere Hinweise zur Eingabe von Zahlen siehe auch

- **→** [Zulässige ID speichern \(Seite 8-13\)](#page-153-0)
- 4 Bestätigen Sie mit [**OK**].

#### **Löschen**

- 1 Wählen Sie die freie ID-Nummer, die gelöscht werden soll.
- 2 [**Menü**] > Taste [▲] [▼] > [**Löschen**] > Taste [**OK**] > [**Ja**]

## <span id="page-154-0"></span>**Sendebeschränkungen einstellen**

Sie können die Gegenstellen, an die Faxdokumente gesendet werden dürfen, auf jene beschränken, die in den zulässigen Faxnummern und zulässigen ID-Nummern bzw. im Adressbuch gespeichert sind. Wenn Sie die Sendebeschränkungen ändern, gehen Sie wie nachstehend beschrieben vor.

## 1 **Anzeige aufrufen.**

Taste [**Systemmenü/Zähler**] > Taste [▲] [▼] > [**FAX**] > Taste [**OK**] > Taste [▲] [▼] > [**Send/EmpfBeschr.**] > Taste [**OK**] > Taste [▲] [▼] > [**Sendebeschränk.**] > Taste [**OK**]

## 2 **Einstellungen vornehmen.**

[**Aus**] oder [**Frei.-Liste+Adr.**] > Taste [**OK**]

Wenn Sie die Gegenstellen, an die Faxdokumente gesendet werden dürfen, auf jene beschränken wollen, die in den freien Faxnummern und freien ID-Nummern bzw. im Adressbuch gespeichert sind, wählen Sie [**Frei.-Liste+Adr.**].

## <span id="page-155-0"></span>**Empfangsbeschränkungen einstellen**

Sie können die Gegenstellen, von denen Faxdokumente empfangen werden dürfen, auf jene beschränken, die in den zulässigen Faxnummern und zulässigen ID-Nummern bzw. im Adressbuch gespeichert sind. In diesem Modus können Sie auch eine [**Abweisungsliste**] für Empfangsbeschränkungen einstellen, damit der Empfang von Sendern auf der Liste der abzuweisenden Faxnummern oder von Sendern, deren lokale Faxnummer nicht gespeichert ist, abgewiesen wird. (Sie können unter "Unbekannte Empfangsnummer" festlegen, ob der Empfang von einem Teilnehmer, dessen Fax-Nummer nicht gespeichert ist, zugelassen oder abgewiesen werden soll.)

#### **► [Unbekannte Empfangsnummer \(Seite 8-15\)](#page-155-1)**

Wenn Sie die Empfangsbeschränkungen ändern möchten, gehen Sie wie nachstehend beschrieben vor.

## 1 **Anzeige aufrufen.**

Taste [**Systemmenü/Zähler**] > Taste [▲] [▼] > [**FAX**] > Taste [**OK**] > Taste [▲] [▼] > [**Send/EmpfBeschr.**] > Taste [**OK**] > Taste [▲] [▼] > [**Empf.beschränk.**] > Taste [**OK**]

## 2 **Einstellungen vornehmen.**

[**Aus**], [**Frei.-Liste+Adr.**] oder [**Abweis.-Liste**] > Taste [**OK**]

Wenn Sie die Gegenstellen, von der Faxdokumente empfangen werden dürfen, auf jene beschränken wollen, die in den freien Faxnummern und freien ID-Nummern bzw. im Adressbuch gespeichert sind, wählen Sie [**Frei.-Liste+Adr.**]. Um ankommende Faxe von Absendern zu blockieren, die als abzuweisende Faxnummern gespeichert sind, tippen Sie auf [**Abweisungsliste**].

## <span id="page-155-1"></span>**Unbekannte Empfangsnummer**

Wählen Sie, ob Faxe von unbekannten Faxnummern empfangen werden sollen, falls die [**Abweisungsliste**] als Empfangsbeschränkung aktiviert ist.

Wenn Sie die Empfangsbeschränkungen ändern möchten, gehen Sie wie nachstehend beschrieben vor.

#### 1 **Anzeige aufrufen.**

Taste [**Systemmenü/Zähler**] > Taste [▲] [▼] > [**FAX**] > Taste [**OK**] > Taste [▲] [▼] > [**Send/EmpfBeschr.**] > Taste [**OK**] > Taste [▲] [▼] > [**Unbek.Empfangsnr**] > Taste [**OK**]

## 2 **Einstellungen vornehmen.**

[**Abweisen**] oder [**Zulassen**] > Taste [**OK**]

Um Faxe von unbekannten Rufnummern zu empfangen, wählen Sie [**Zulassen**].

Um Faxe von unbekannten Rufnummern abzuweisen, wählen Sie [**Abweisen**].

# <span id="page-156-0"></span>**Ausdruck einer unzulässigen Zeit**

Mit dieser Einstellung legen Sie eine Zeitspanne fest, in der keine Faxe ausgedruckt werden.

#### **WICHTIG**

**Wurde die Funktion "Unzulässige Zeit" aktiviert, werden zusätzlich zum Faxausdruck alle anderen Druckfunktionen deaktiviert. Dies gilt für den Ausdruck von Kopien, Druckaufträgen und Druck vom USB-Speicher.**

**Faxe oder Druckaufträge werden nach Ablauf der unzulässigen Zeit oder wenn diese zeitweise unterbrochen wird, ausgedruckt.**

#### **<b>K**</u> HINWEIS

Falls das Fenster für die Eingabe des Login-Benutzernamens erscheint, melden Sie sich an wie in der *Bedienungsanleitung* des Geräts beschrieben und geben den Login-Benutzernamen und das Passwort für den Administrator ein.

Die Werkseinstellungen für Benutzernamen und Passwort lauten wie folgt.

**Login-Benutzername: 4500 Login-Passwort: 4500**

#### 1 **Anzeige aufrufen.**

Taste [**Systemmenü/Zähler**] > Taste [▲] [▼] > [**Allg.Einstellung**] > Taste [**OK**] > Taste [▲] [▼] > [**Timer Einstell.**] > Taste [**OK**] > Taste [▲] [▼] > [**Unzulässige Zeit**] > Taste [**OK**]

#### 2 **Einstellungen vornehmen.**

Taste [▲] [▼] > [**Ein**] > Taste [**OK**]

#### **Unzulässige Zeit eingeben.**

1 Stellen Sie die Stunden und Minuten der Startzeit ein.

#### **<b>K**</u> HINWEIS

Wählen Sie die Taste [**▲**] oder [**▼**], um eine Zahl einzugeben.

Mit den Tasten [◄] oder [►] können Sie die eingegebene Position, die hervorgehoben wird, bewegen.

- 2 Bestätigen Sie mit [**OK**].
- 3 Stellen Sie die Stunden und Minuten der Endzeit ein.

#### **<b>K**</u> HINWEIS

Wählen Sie die Taste [**▲**] oder [**▼**], um eine Zahl einzugeben.

Mit den Tasten [◄] oder [►] können Sie die eingegebene Position, die hervorgehoben wird, bewegen.

Stimmen Startzeit und Endzeit überein, ist der Betrieb die ganze Zeit eingeschränkt.

4 Bestätigen Sie mit [**OK**].

## **Löschcode festlegen**

Geben Sie einen Code ein, um die unzulässige Zeit temporär abzuschalten.

- 1 Geben Sie den Freigabecode (0000 bis 9999) ein.
- 2 Bestätigen Sie mit [**OK**].

### **HINWEIS**

Um das Gerät während der unzulässigen Zeit zu benutzen, geben Sie den Freigabecode ein und wählen Sie [**Login**].

# **Zugangsverwaltung**

Die Zugangsverwaltung besteht aus der Benutzerverwaltung, in der festgelegt wird, welche Benutzer dieses Gerät benutzen dürfen, sowie aus der Kostenstellenverwaltung, die die Systemnutzung pro Konto protokolliert. In der Zugangskontoverwaltung können bis zu 100 Benutzer mit Benutzer-ID und Passwort verwaltet werden. In der Kostenstellenverwaltung kann der Status der FAX-Nutzung pro Konto bis zu 100 Konten enthalten, indem der Versand von FAX-Dokumenten und die Reservierung von Kommunikationsvorgängen mit Eingabe der Konto-ID vorgenommen werden. Für weitere Hinweise zu den einzelnen Verwaltungsmethoden siehe auch

#### *Bedienungsanleitung* des Geräts

Falls die Benutzer- oder Abteilungsverwaltung aktiviert ist, müssen Sie sich am Gerät anmelden. Für weitere Hinweise zur Anmeldung siehe auch

[Anmelden/Abmelden \(Seite 3-14\)](#page-45-0)

#### **Inhalt der Benutzerkontoverwaltung**

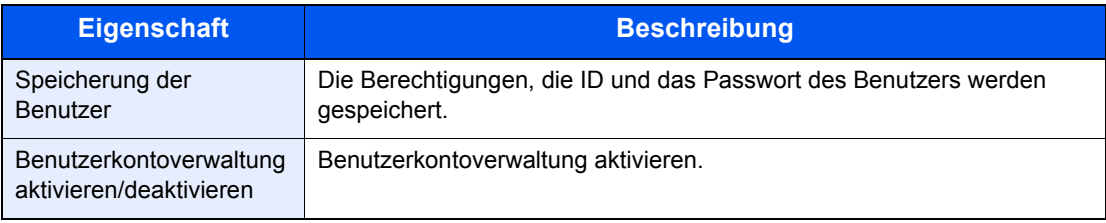

#### **<b>K**</u> HINWEIS

*Bedienungsanleitung* des Geräts. Ф

#### **Kostenstellenverwaltung**

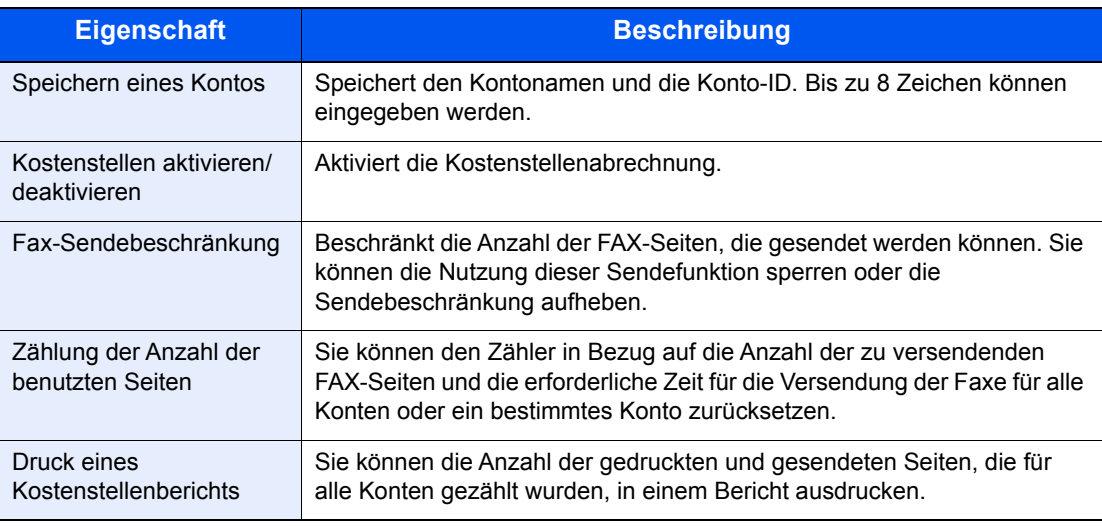

#### **HINWEIS**  $\mathbb{Q}$

*Bedienungsanleitung* des Geräts.

#### **Von der Kostenstellenabrechnung erfasste Kommunikationsarten**

- Normale Übertragung
- Zeitversetzte Übertragung
- Rundsendung
- Subadressen Übertragung
- Verschlüsselte Übertragung
- Manuelles Senden bei Wahl von diesem Gerät zum empfangenden Gerät
- Faxabruf beim Empfangen
- FAX vom PC senden

#### **Nutzungsbeschränkungsfunktion**

Wenn die Kostenstellenverwaltung aktiviert ist, müssen Sie für folgende Vorgänge die Konto-ID eingeben.

- Normale Übertragung
- Zeitversetzte Übertragung
- Rundsendung
- Subadressen Übertragung
- Ausgabe aus einer eigenen Faxbox
- Verschlüsselte Übertragung
- Manuelles Senden bei Wahl von diesem Gerät zum empfangenden Gerät
- Faxabruf beim Empfangen
- FAX vom PC senden

Wenn die Kostenstellenverwaltung aktiviert ist, funktioniert die Batch-Übertragungsfunktion nur für die Kommunikation, die von derselben Konto-ID durchgeführt wird. Die von einer anderen Konto-ID durchzuführende Kommunikation wird nicht als Batch-Übertragung durchgeführt.

Normalerweise wird der Name des lokalen Geräts auf den Sendeberichten ausgedruckt. Wenn aber der Kontoname auf Ein gestellt ist, wird der Kontoname ausgedruckt.

# Störungsbeseitigung 9

#### In diesem Kapitel werden folgende Themen behandelt:

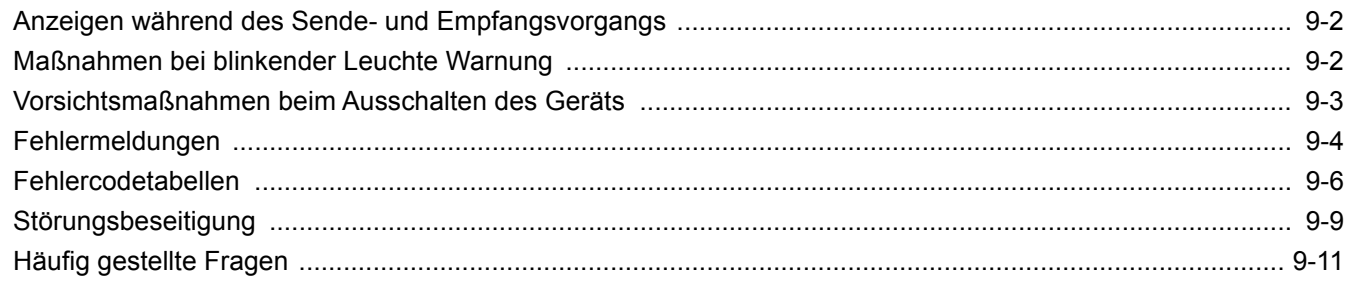

# <span id="page-161-0"></span>**Anzeigen während des Sende- und Empfangsvorgangs**

Die Anzeigen [**Verarbeitung**] und [**Speicher**] zeigen den Status der Faxübertragung.

- Die Anzeige [**Verarbeitung**] blinkt während einer Faxübertragung und eines Faxempfangs.
- Die Anzeige [**Speicher**] blinkt, wenn die Quelldaten für die Speicherübertragung in den Speicher eingelesen werden.
- Die Anzeige [**Speicher**] leuchtet, wenn Quelldaten für die spätere Übertragung im Speicher vorhanden sind.

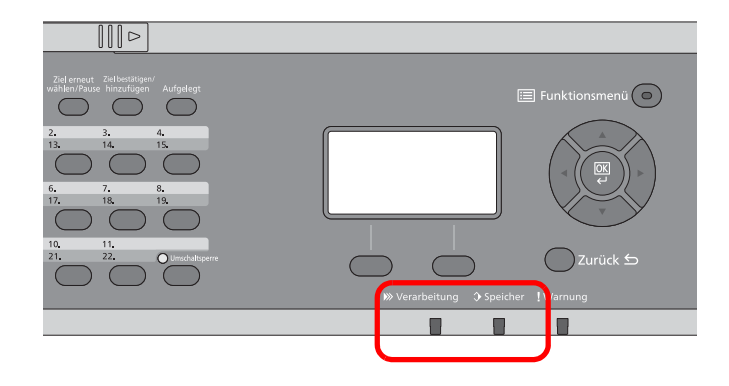

# <span id="page-161-1"></span>**Maßnahmen bei blinkender Leuchte Warnung**

Falls die Anzeige [**Warnung**] blinkt, prüfen Sie bitte die Anzeige. Falls auf der Anzeige keine Fehlermeldungen erscheinen, prüfen Sie bitte Folgendes.

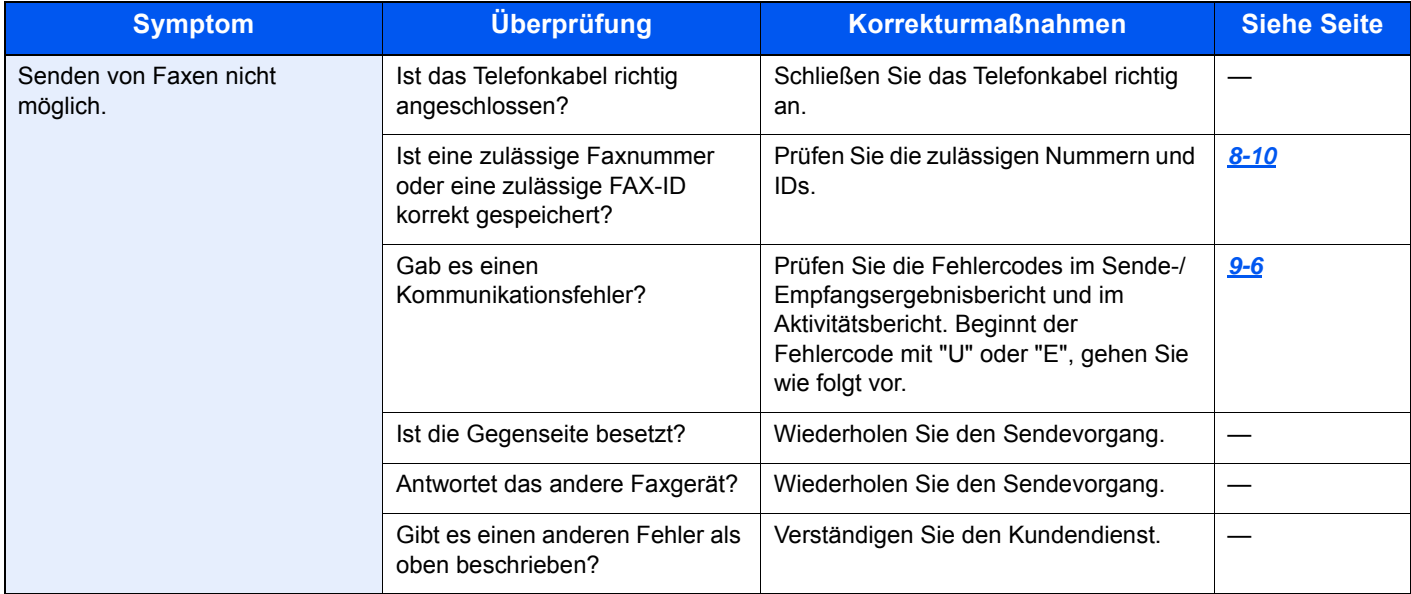

# <span id="page-162-0"></span>**Vorsichtsmaßnahmen beim Ausschalten des Geräts**

Um das Gerät auszuschalten, drücken Sie den Netzschalter. Ein automatischer Faxempfang ist nicht möglich, wenn das Gerät am Netzschalter ausgeschaltet ist.

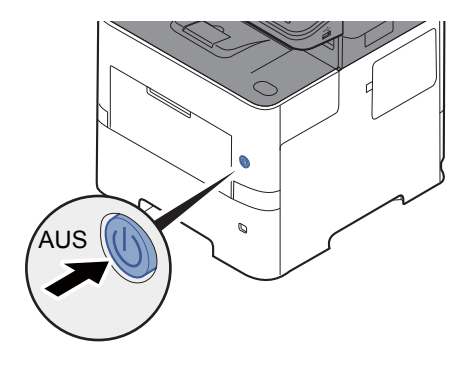

Wird [**AnzeigeAusschal.**] ausgewählt, wird vor dem Ausschalten eine Bestätigungsanzeige eingeblendet.

Bis zum Ausschalten des Geräts kann es drei Minuten dauern.

[AnzeigeAusschal. \(Seite 8-6\)](#page-146-0)

# <span id="page-163-0"></span>**Fehlermeldungen**

Wenn eine Störung auftritt, kann auf der Anzeige eine der nachstehenden Fehlermeldungen angezeigt werden. Sie finden darin Hinweise zur Erkennung und Behebung des Problems.

## **<b>K**</u> HINWEIS

Wenn ein Übertragungsfehler auftritt, wird ein Sende-/Empfangsergebnisbericht ausgegeben.

Suchen Sie den Fehlercode in diesem Bericht und sehen Sie nach unter

[Fehlercodetabellen \(Seite 9-6\)](#page-165-0)

Für weitere Hinweise zum Ausdruck eines Sende-/Empfangsergebnisberichts siehe auch

**[Sendeergebnis-Bericht \(Seite 7-4\)](#page-132-0)** [Fax-Empfangsergebnisbericht \(Seite 7-7\)](#page-135-0)

Sie können die Fehlercodes auch dem Aktivitätsbericht entnehmen.

[Aktivitätsbericht \(FAX-Bericht ausgehend und eingehend\) \(Seite 7-8\)](#page-136-0) ∙

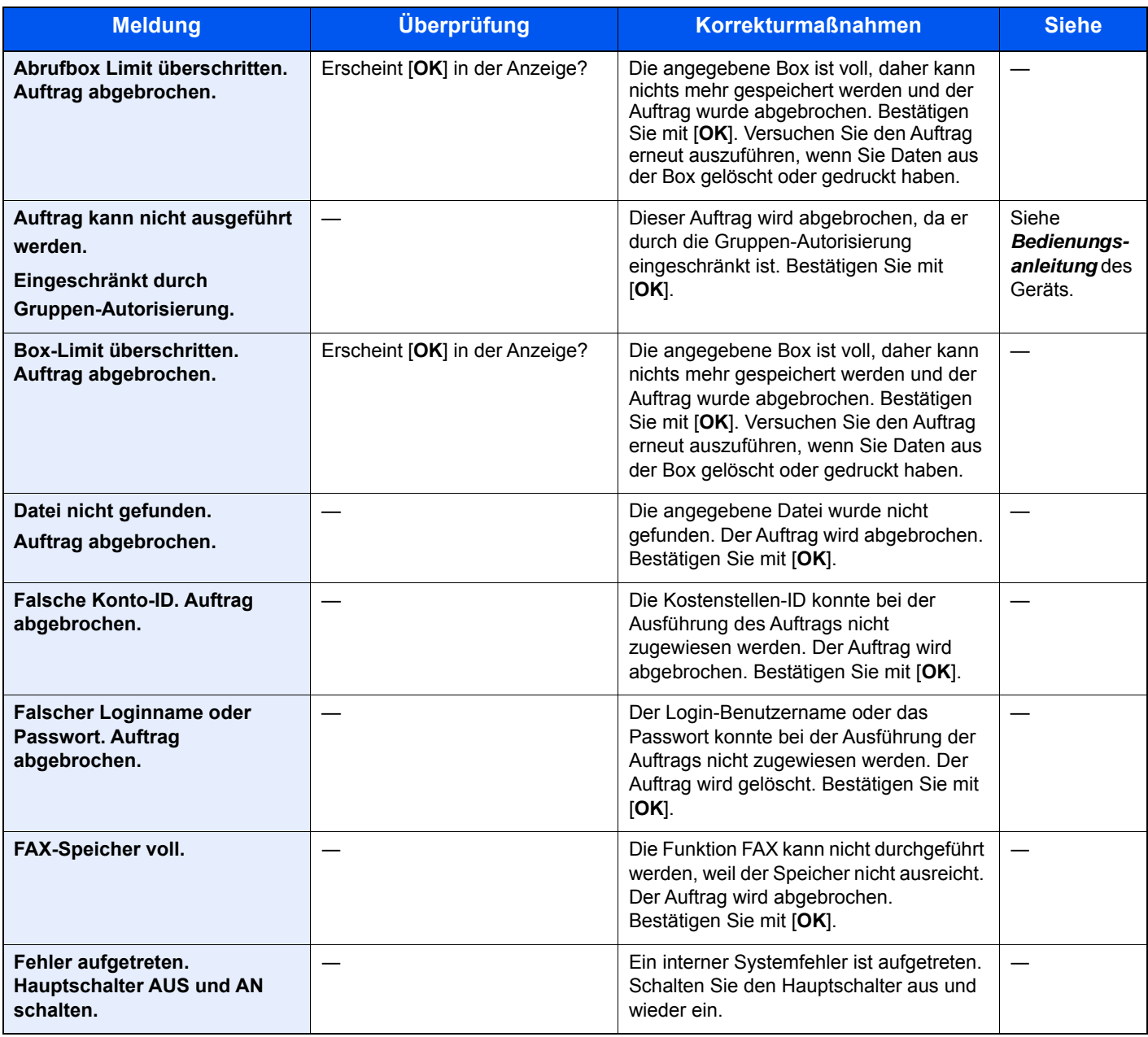

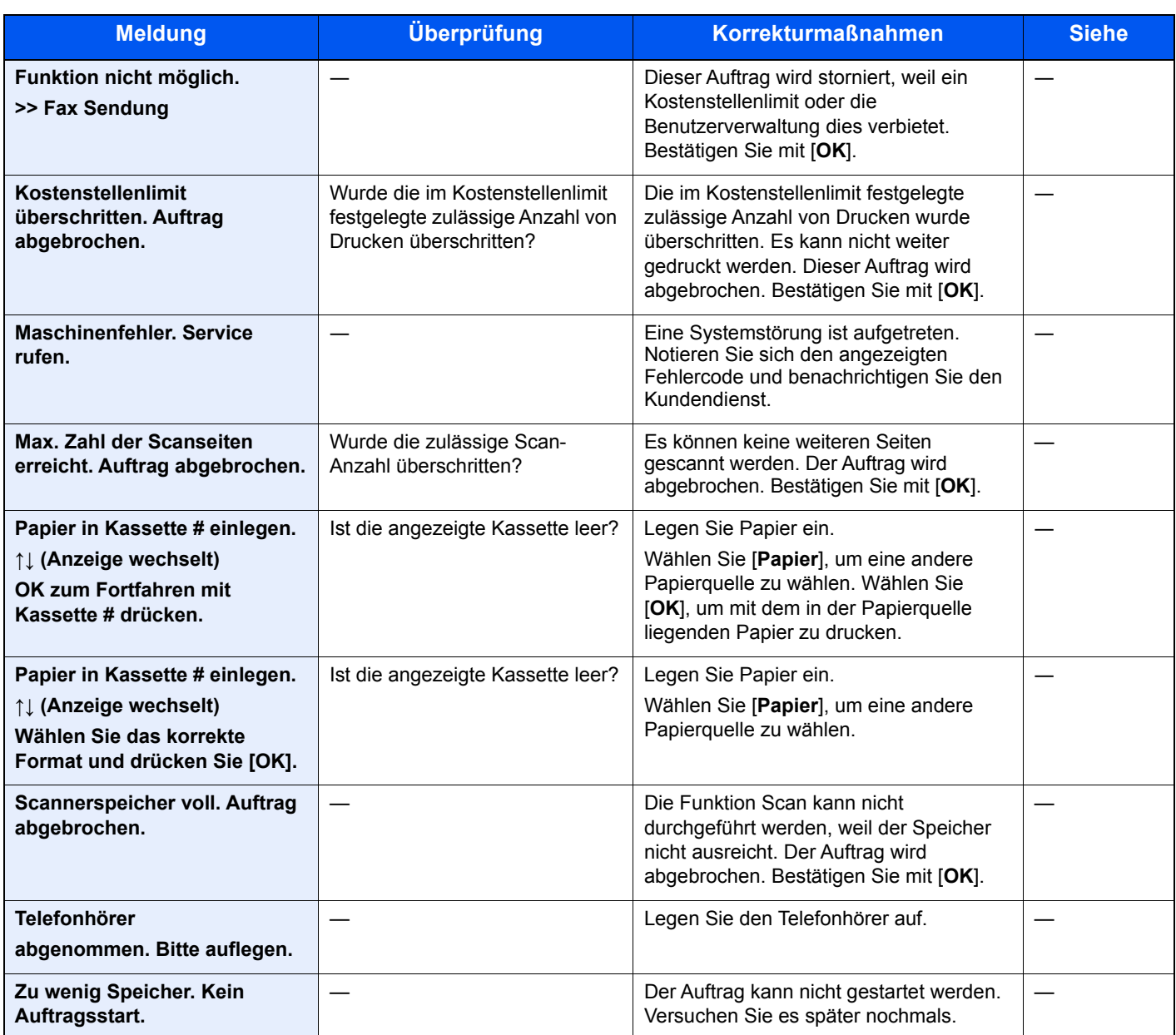

# <span id="page-165-0"></span>**Fehlercodetabellen**

Wenn ein Übertragungsfehler auftritt, wird einer der folgenden Fehlercodes im Sendeergebnisbericht, Empfangsergebnisbericht oder Aktivitätsbericht gespeichert.

## **<b>K**</u> HINWEIS

Die Fehlercodes enthalten das Kürzel "U" oder "E", abhängig davon welche Geschwindigkeit verwendet wurde.

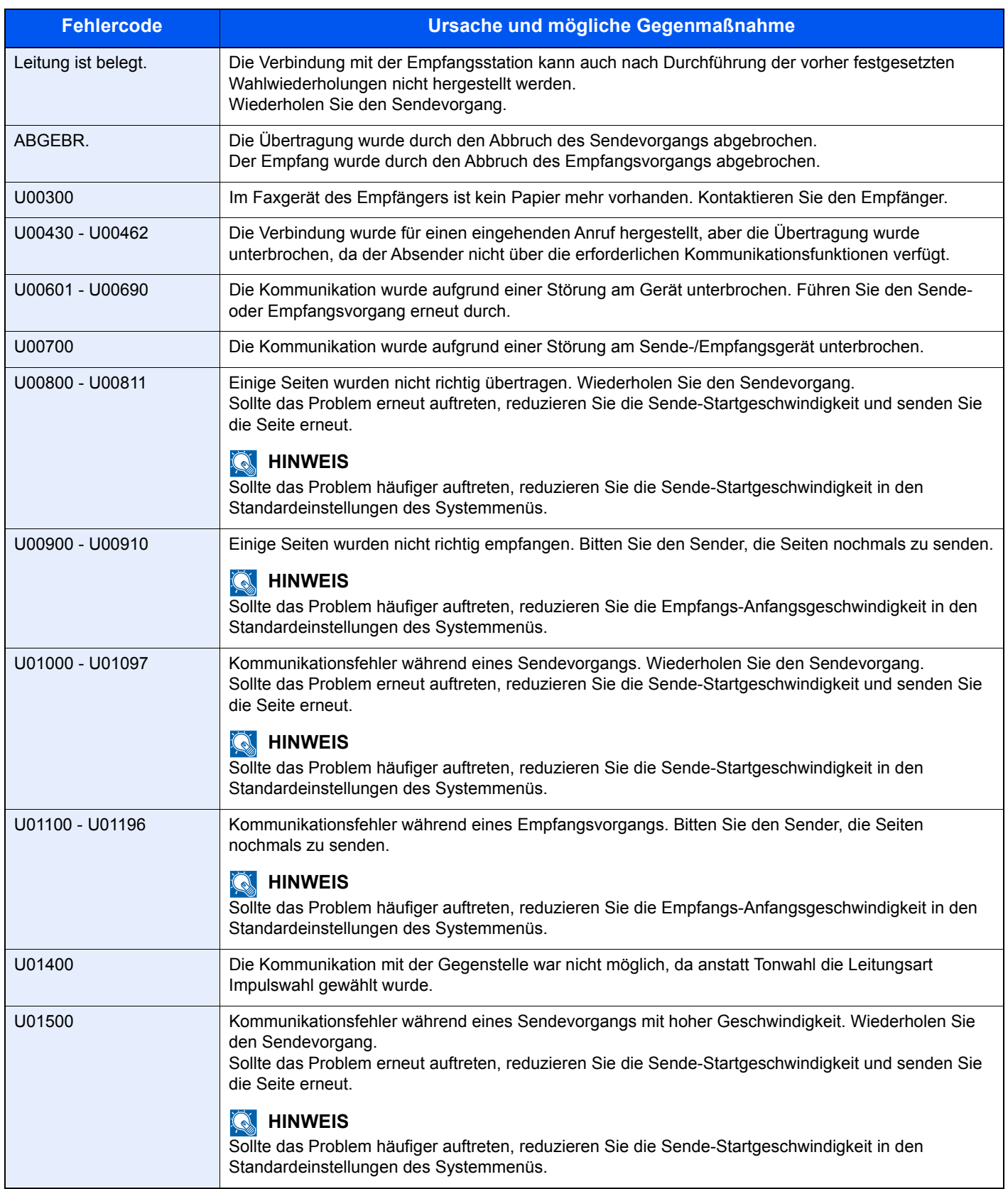

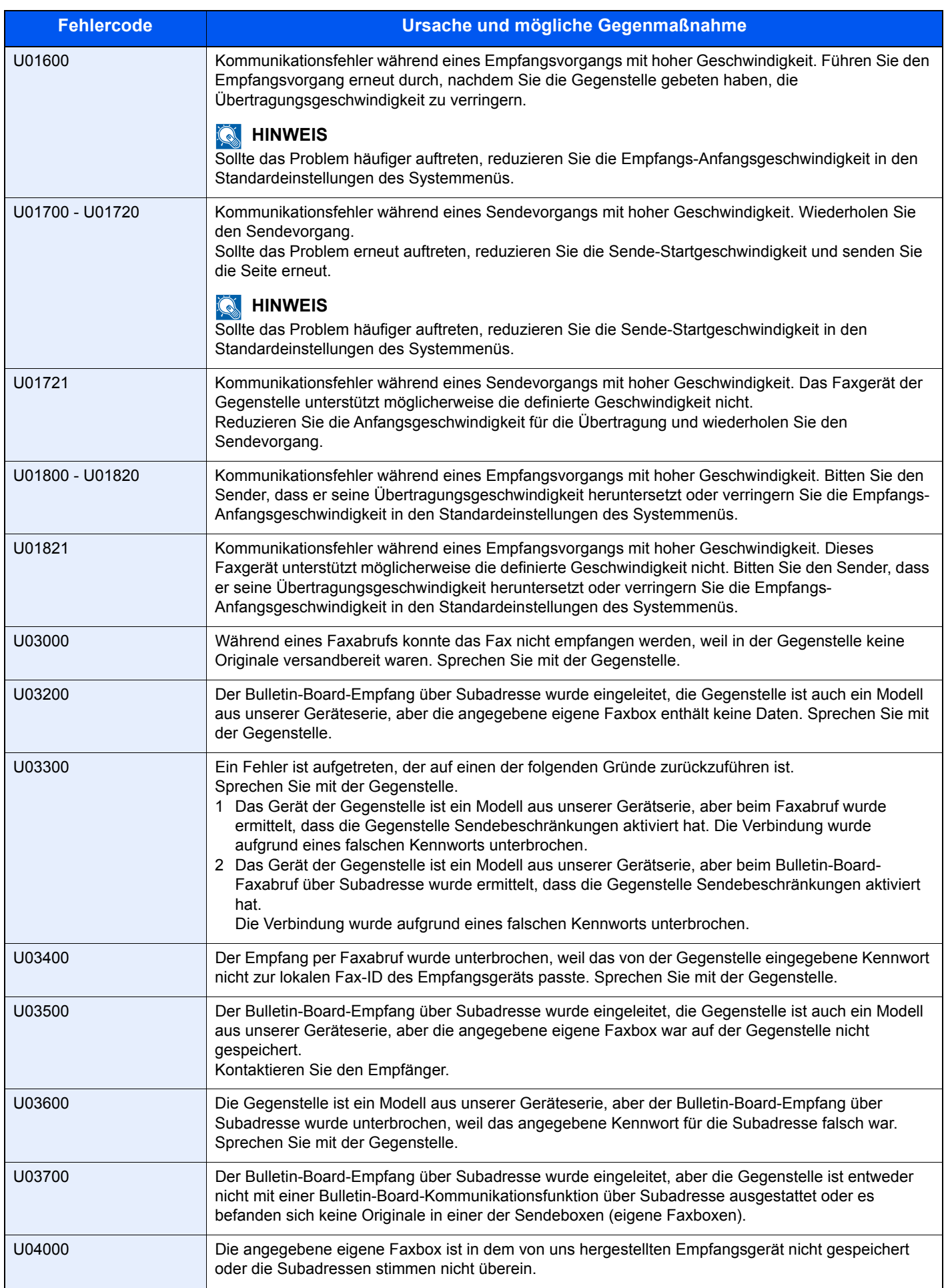

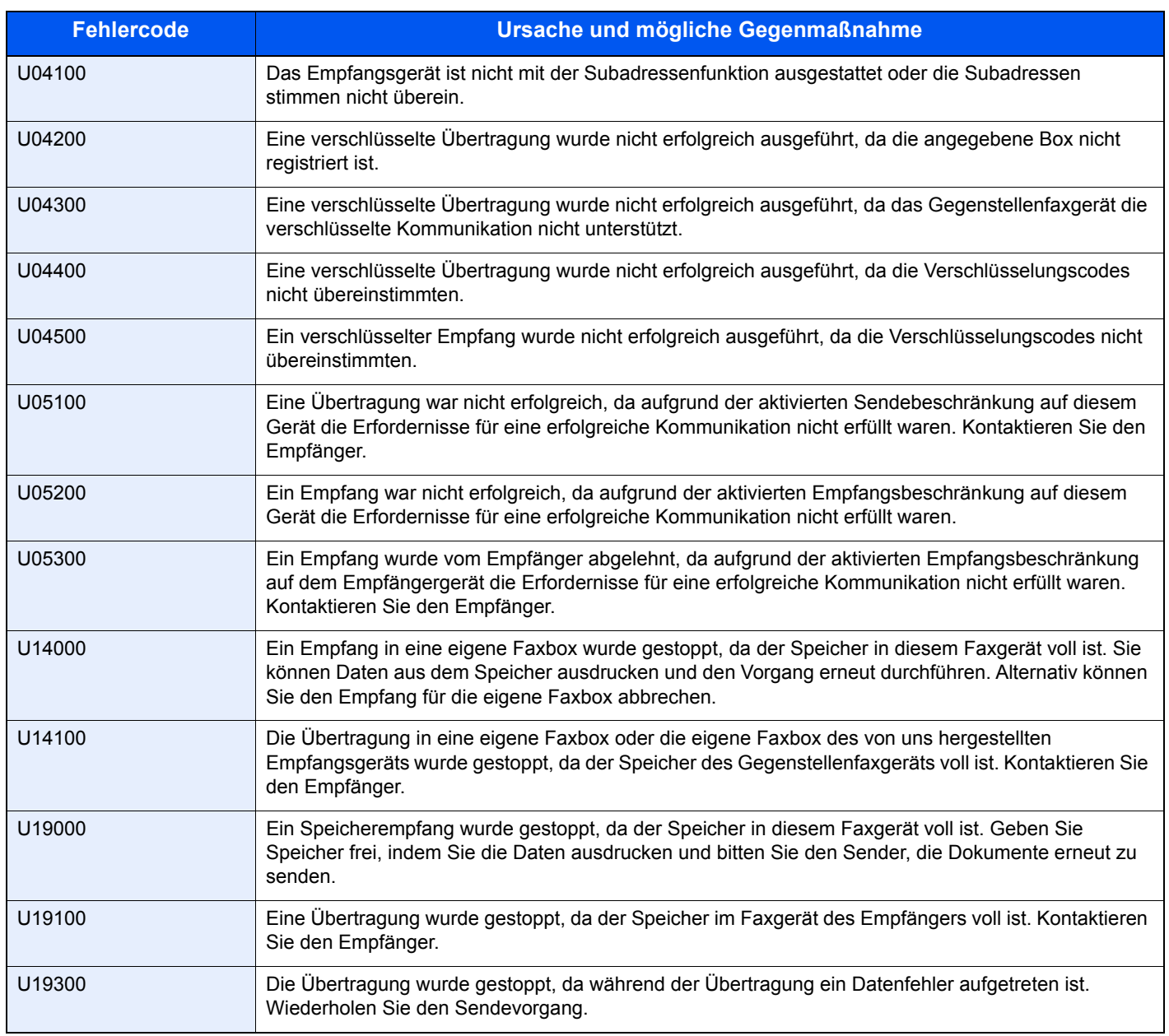

# <span id="page-168-0"></span>**Störungsbeseitigung**

Wenn ein Problem auftritt, führen Sie zunächst die nachstehenden Überprüfungen durch. Wenn die Störung weiterhin besteht, verständigen Sie den Kundendienst.

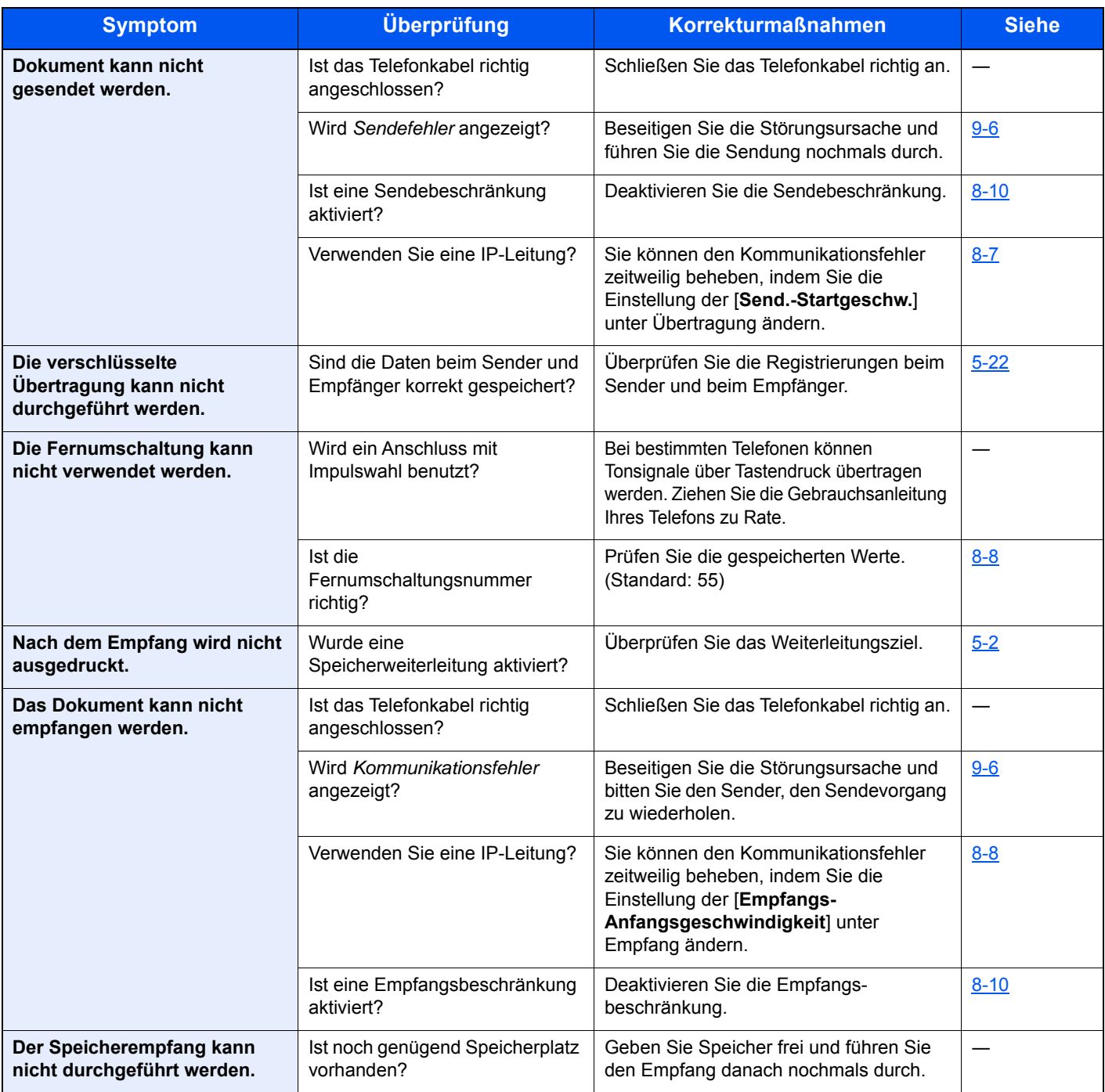

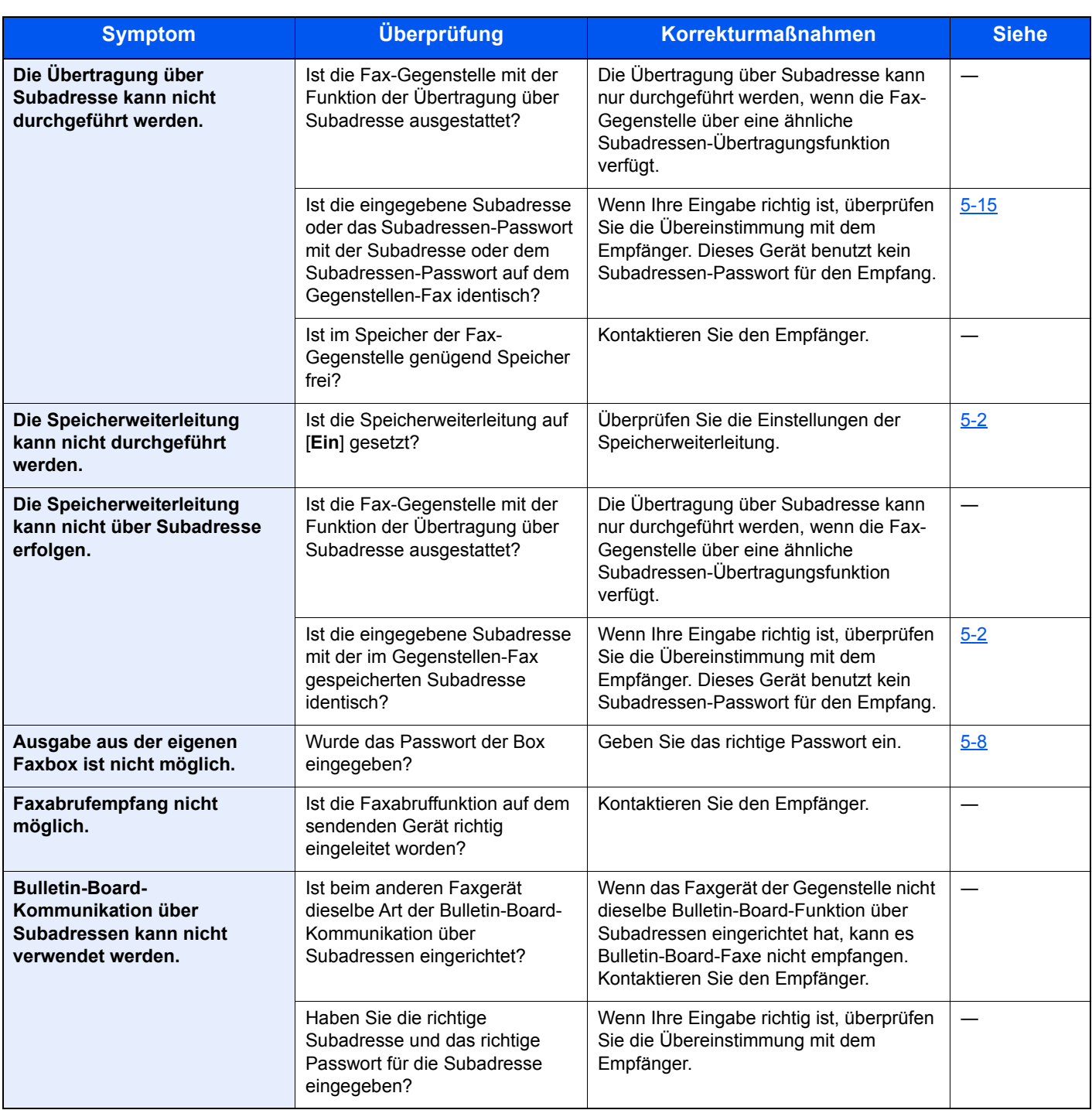

# <span id="page-170-0"></span>**Häufig gestellte Fragen**

Die folgenden Fragen werden oft nach dem Kauf des Produkts an uns gerichtet.

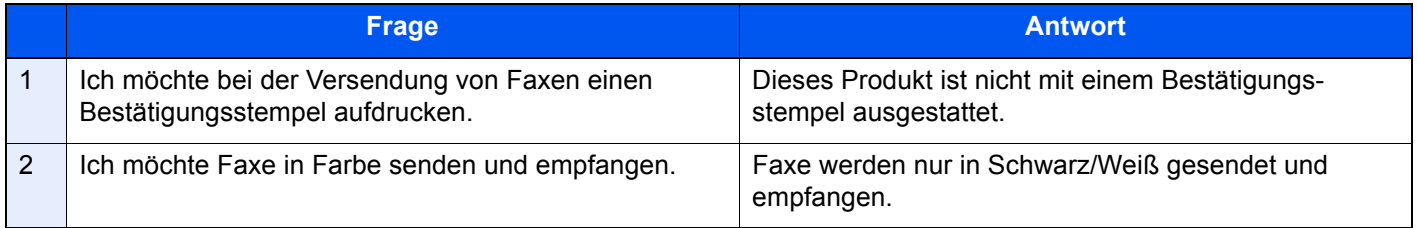

# 10 Anhang

In diesem Kapitel werden folgende Themen behandelt:

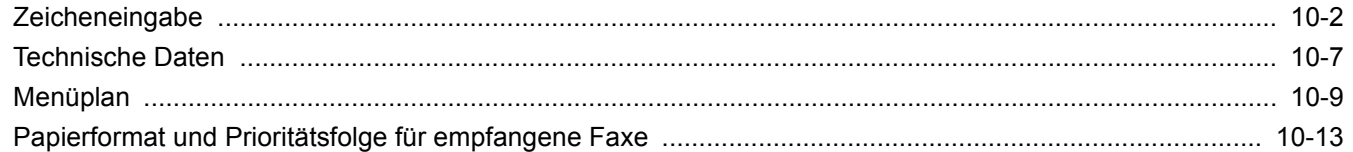

# <span id="page-172-0"></span>**Zeicheneingabe**

Hier erfahren Sie, wie Sie Zeichen eingeben.

# **Verwendung der Tasten**

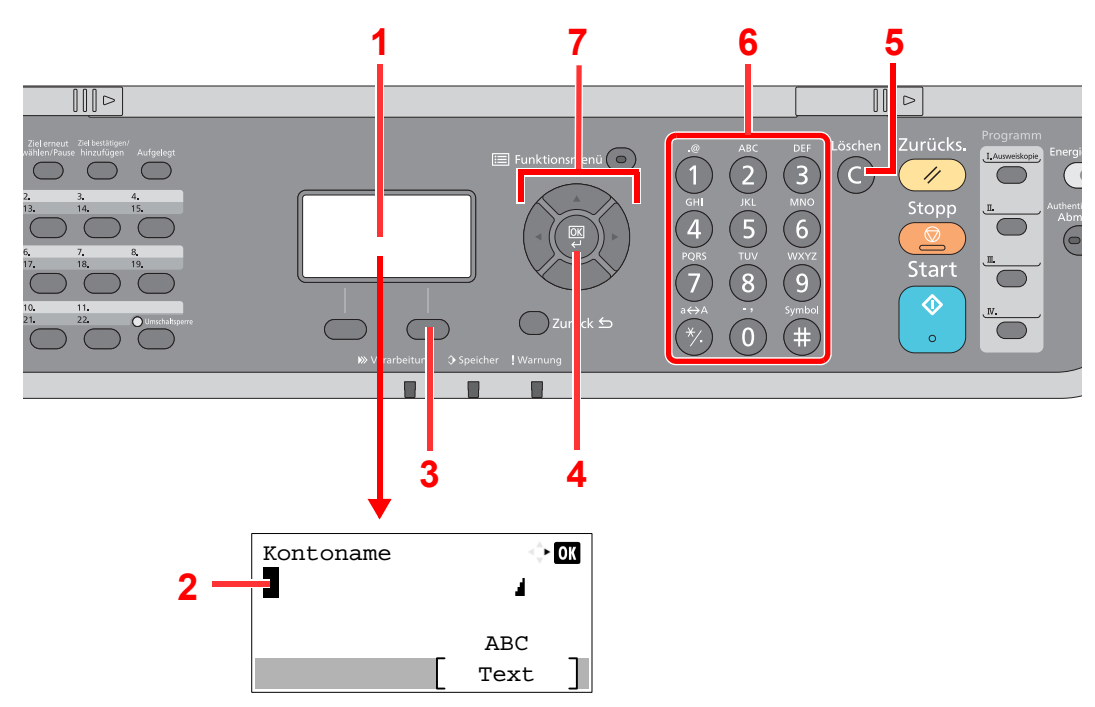

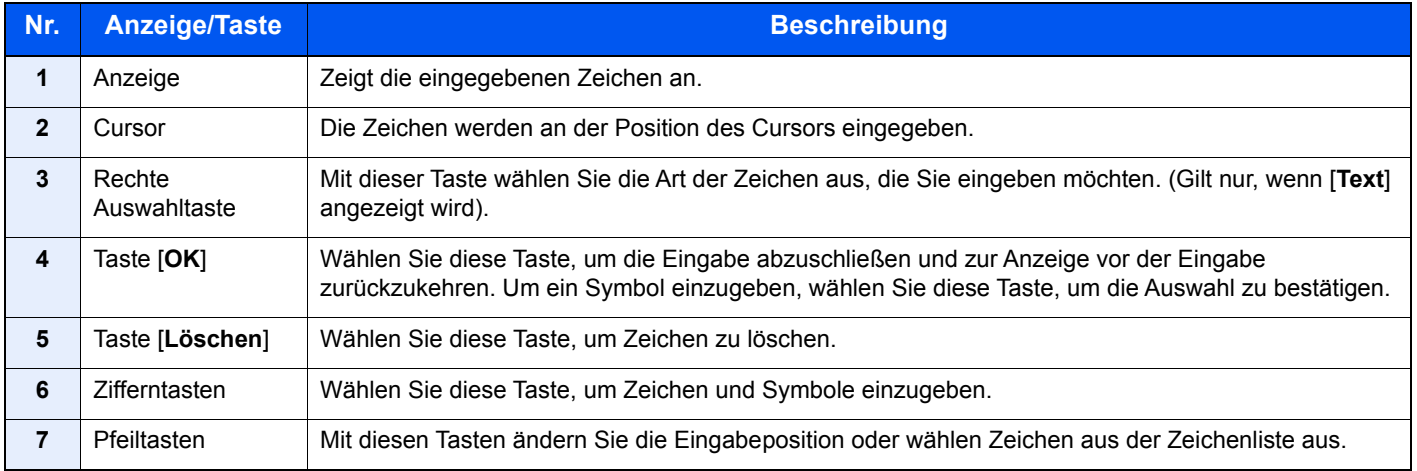

# Auswahl der Zeichenart

Zur Zeicheneingabe stehen drei Zeichenarten zur Verfügung:

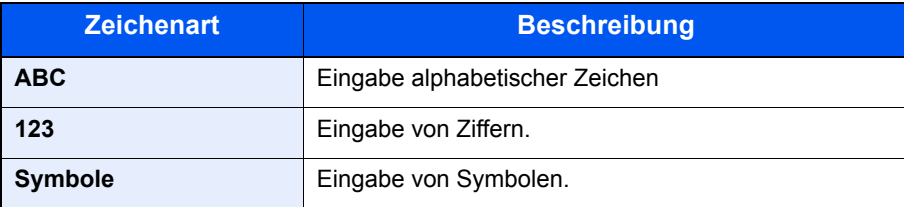

Wählen Sie in der Anzeige zur Zeicheneingabe [**Text**], um die gewünschte Zeichenart zu wählen.

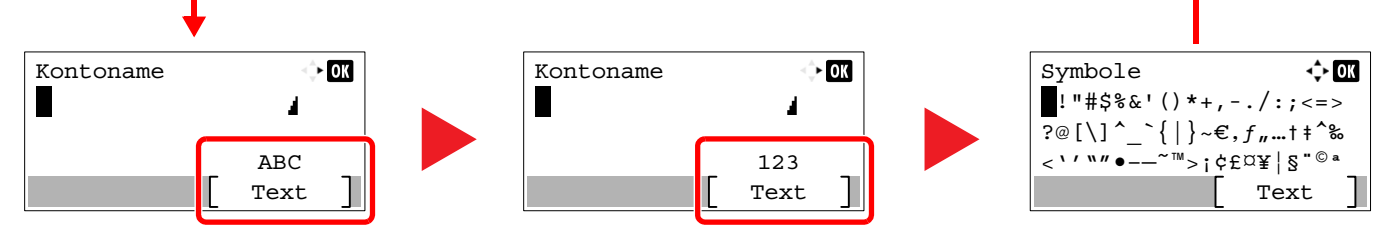

Jedes Mal, wenn Sie [**Text**] auswählen, ändert sich die Zeichenart wie folgt: [ABC], [123], [Symbole], [ABC] ...

## **Zeichen über die Zifferntasten eingeben**

In der folgenden Tabelle finden Sie die Zeichen, die über die Zifferntasten eingegeben werden können.

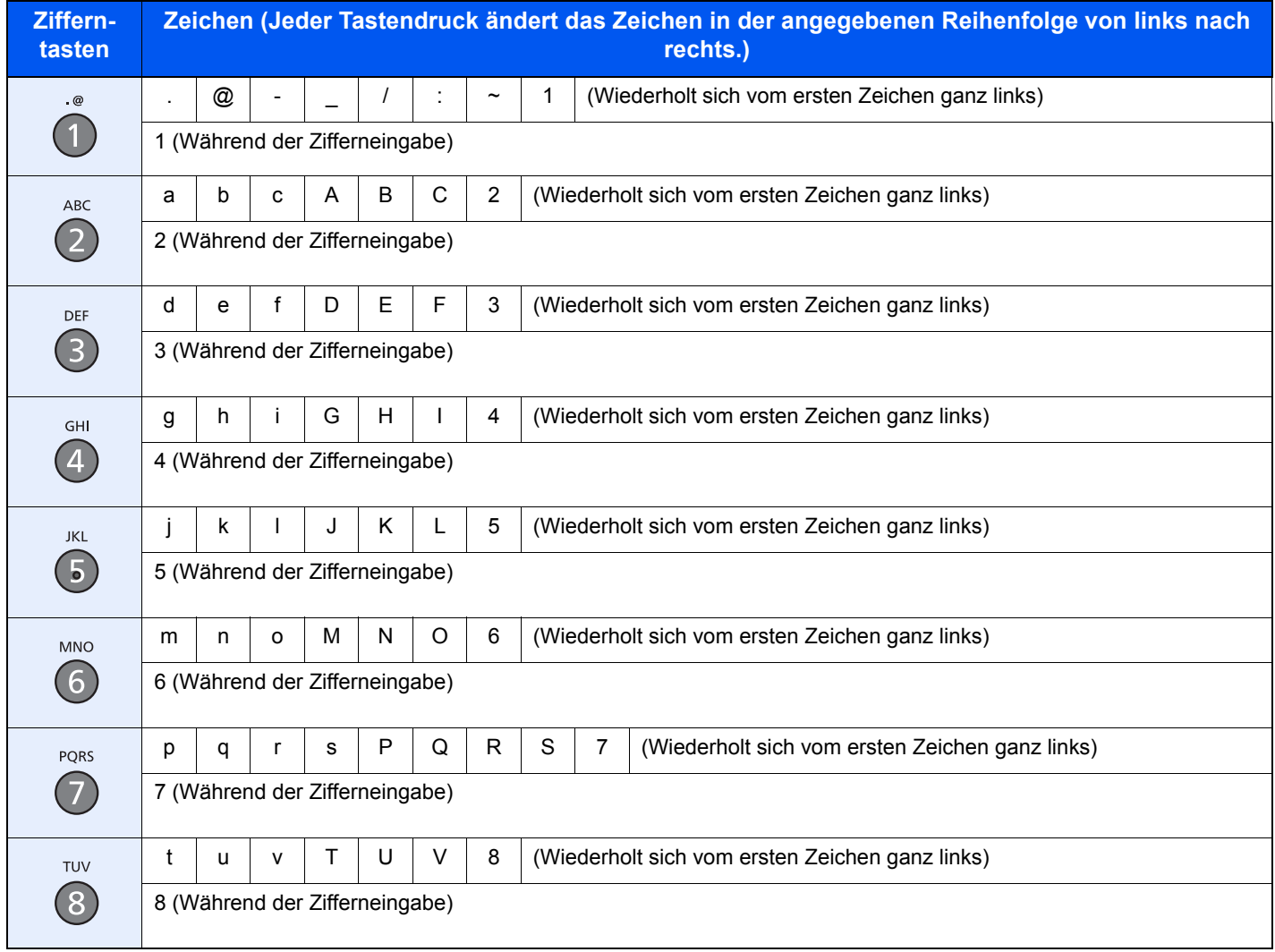

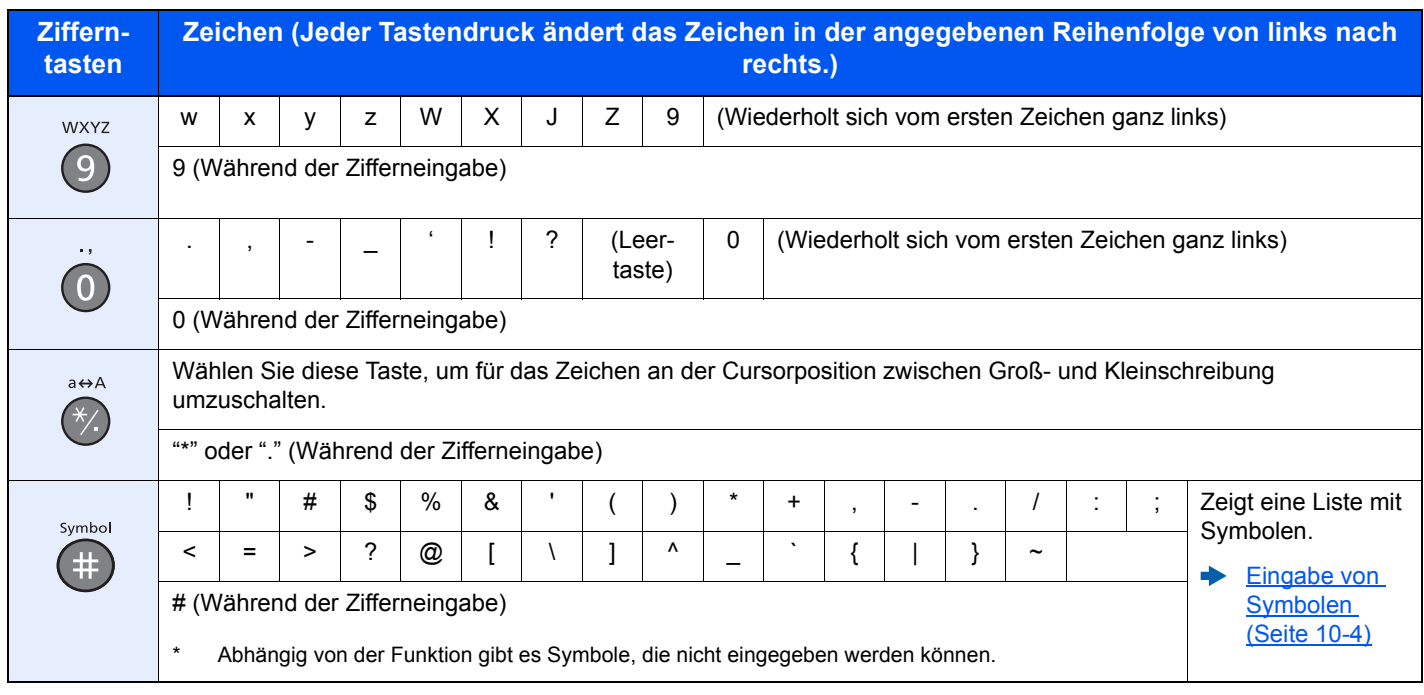

# <span id="page-174-0"></span>**Eingabe von Symbolen**

Sie können Symbole eingeben.

1 Wählen Sie die Taste [**#**]. Zeigt die Liste der Symbole an.

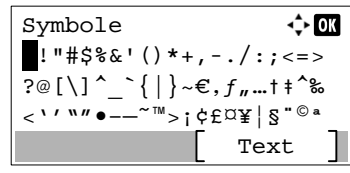

2 Wählen Sie die Taste [**▲**], [**▼**], [**►**] oder [**◄**], um den Cursor zu bewegen und das Symbol auszuwählen, das Sie eingeben möchten.

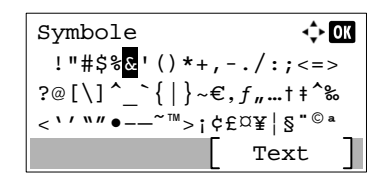

3 Bestätigen Sie mit [**OK**]. Das gewählte Symbol wird hinzugefügt.

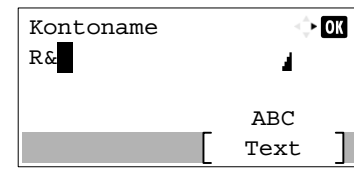

## **Zeicheneingabe**

Gehen Sie wie nachstehend beschrieben vor, um beispielsweise "R&D" einzugeben.

1 Wählen Sie die Taste [**7**] dreimal. [r] wird angezeigt.

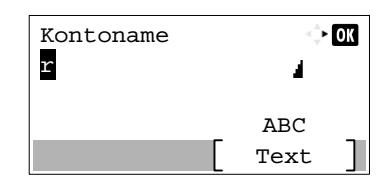

2 Wählen Sie die Taste [**\*/.**]. [r] wird zu [R].

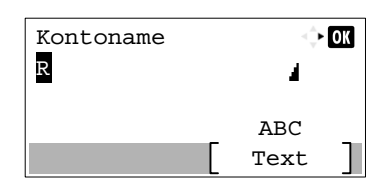

3 Wählen Sie die Taste [**►**]. Der Cursor bewegt sich nach rechts.

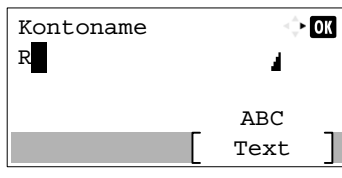

4 Wählen Sie die Taste [**#**]. Zeigt die Liste der Symbole an.

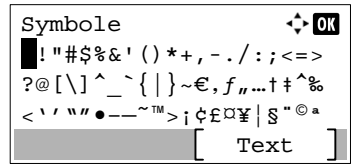

5 Wählen Sie die Taste [**▲**] oder [**▼**], um den Cursor zu bewegen und [&] auszuwählen.

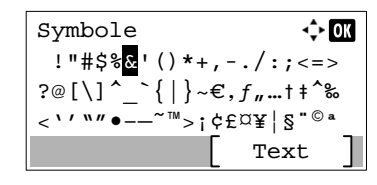

6 Bestätigen Sie mit [**OK**]. [&] wird angezeigt.

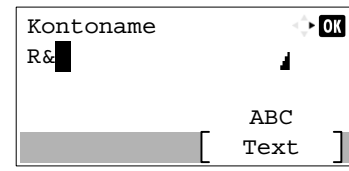

7 Wählen Sie die Taste [**3**] viermal. [D] wird angezeigt.

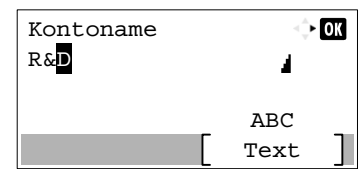

8 Wählen Sie die Taste [**►**].

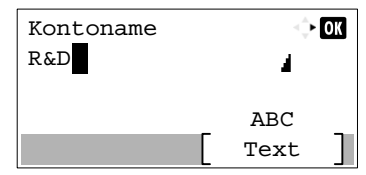

# <span id="page-177-0"></span>**Technische Daten**

### **WICHTIG**

**Änderungen der technischen Daten vorbehalten.**

### **Fax-Funktionen**

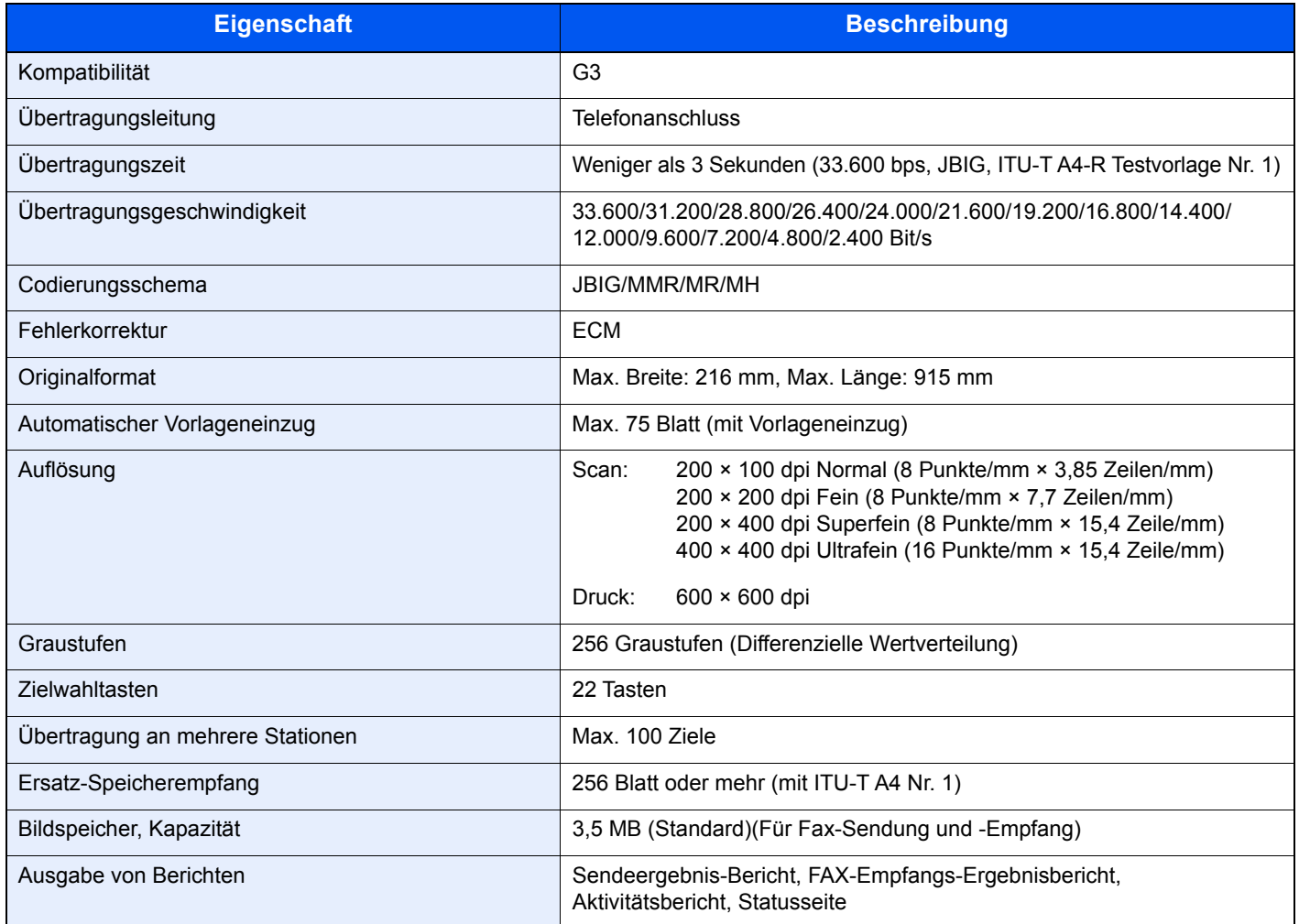

#### **Netzwerk-Fax-Funktionen**

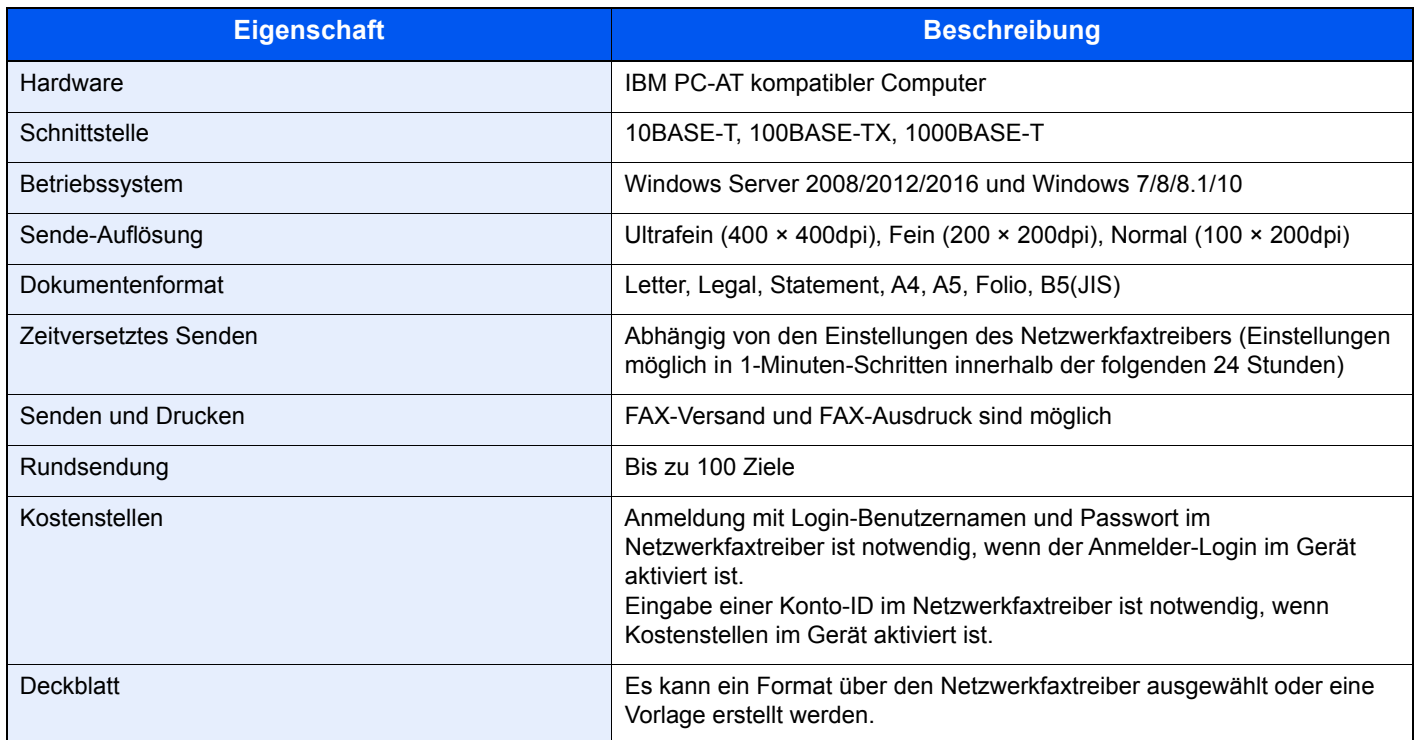

# <span id="page-179-0"></span>**Menüplan**

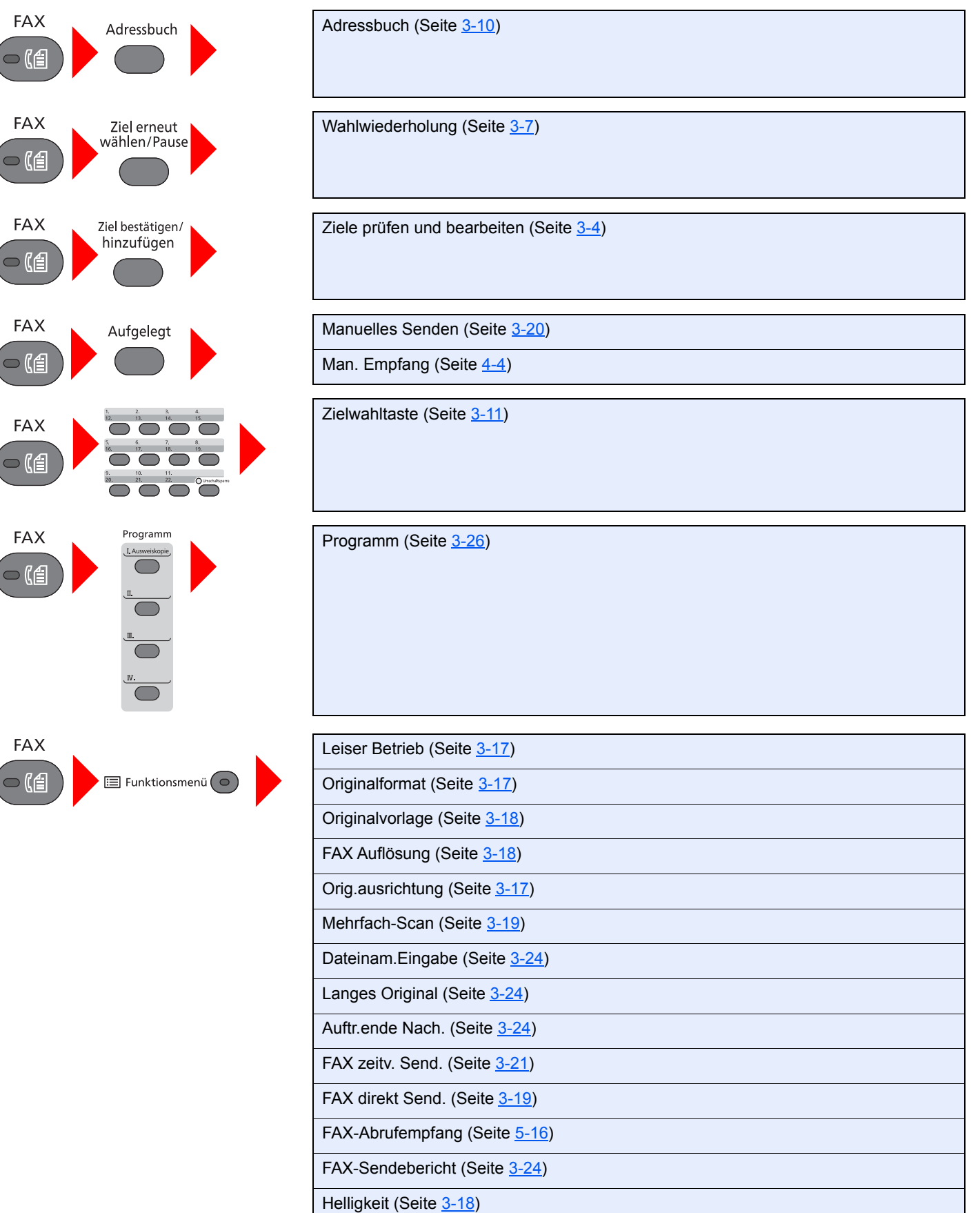

Duplex (Seite [3-17](#page-48-3))
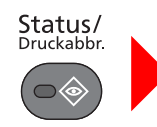

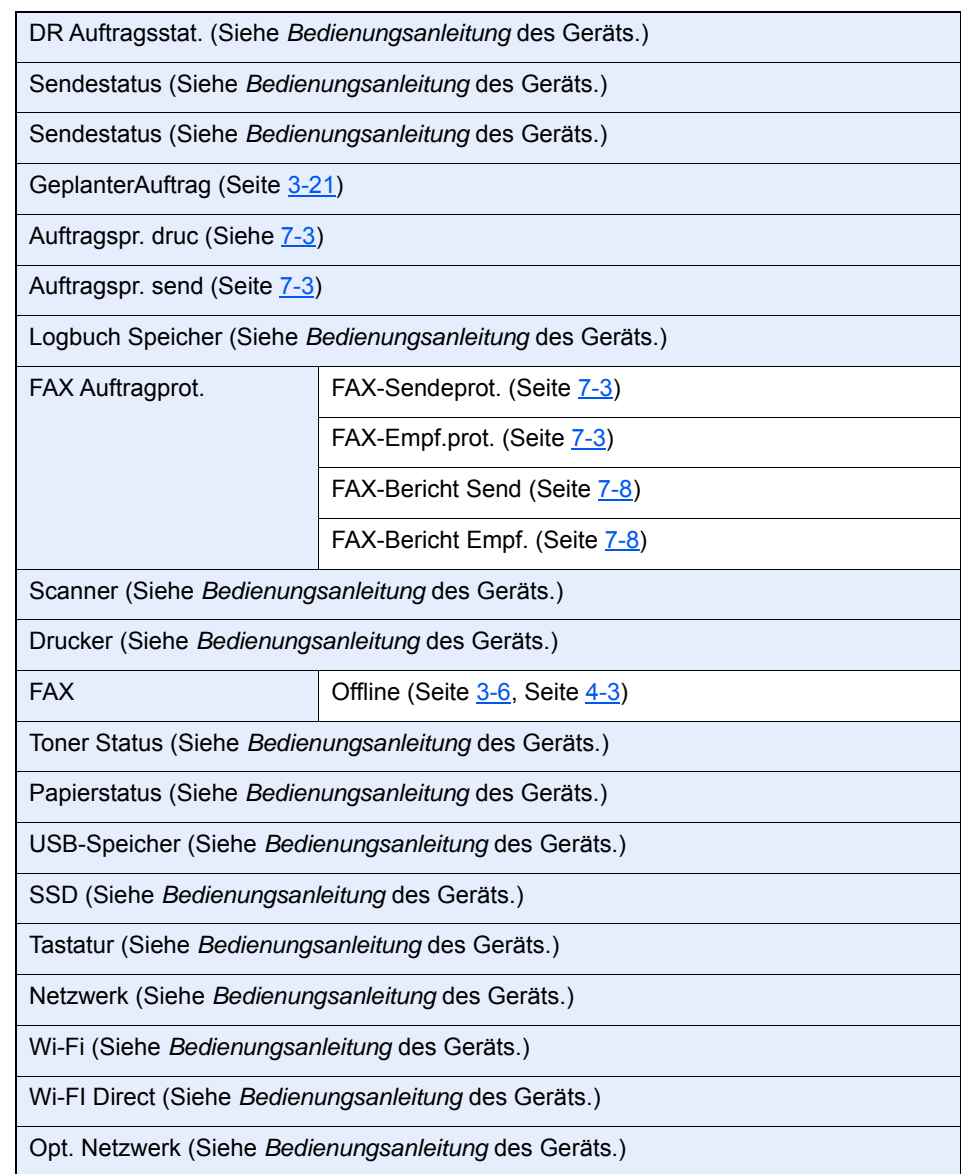

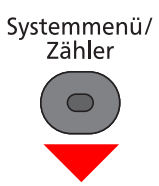

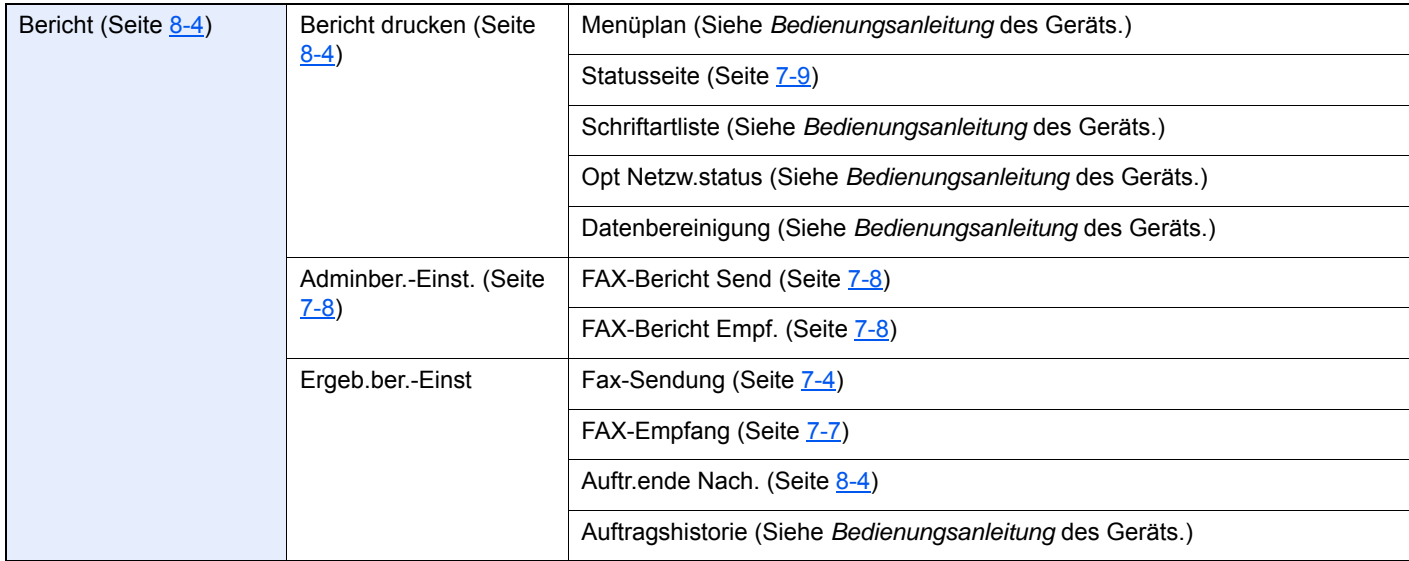

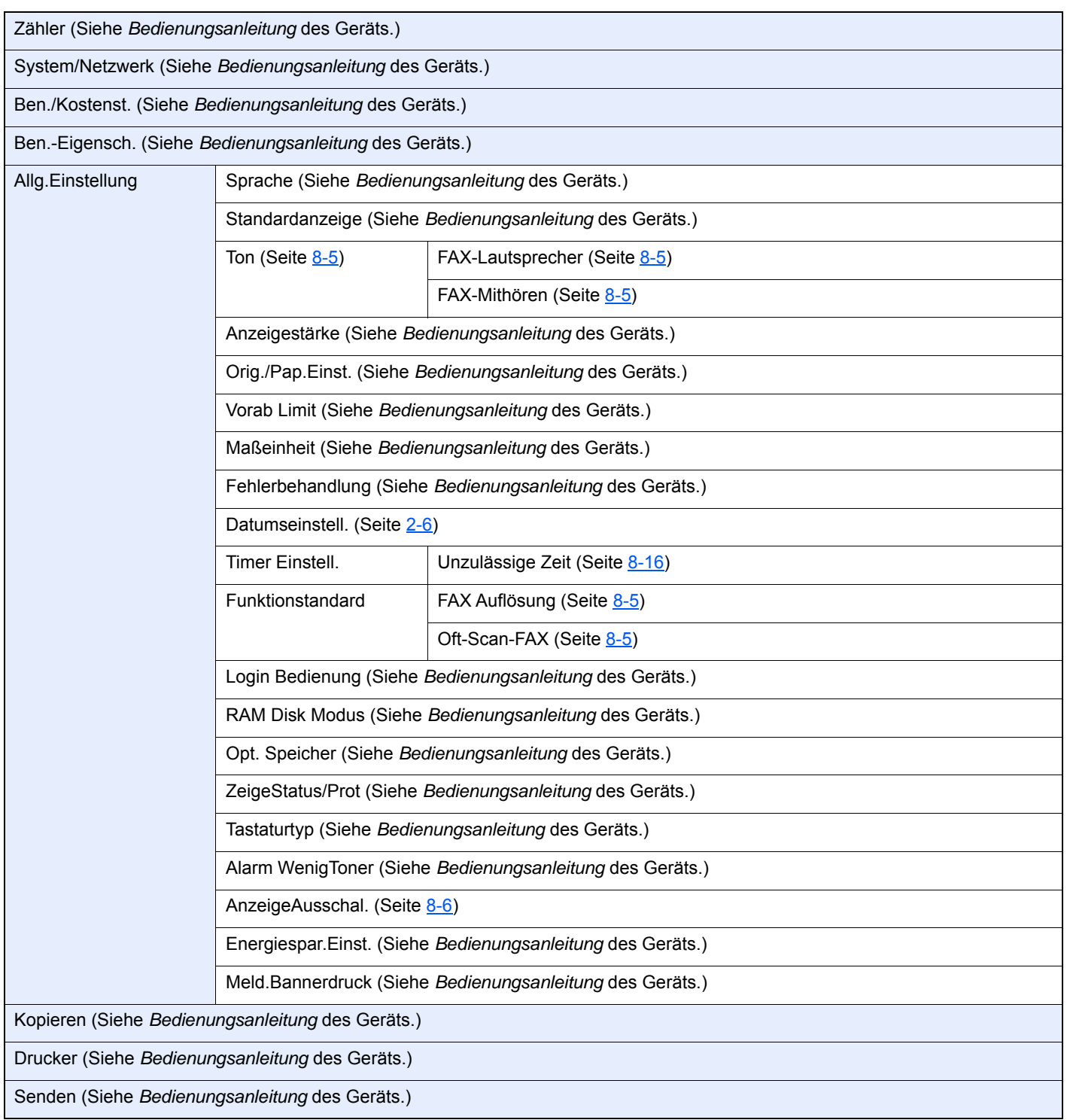

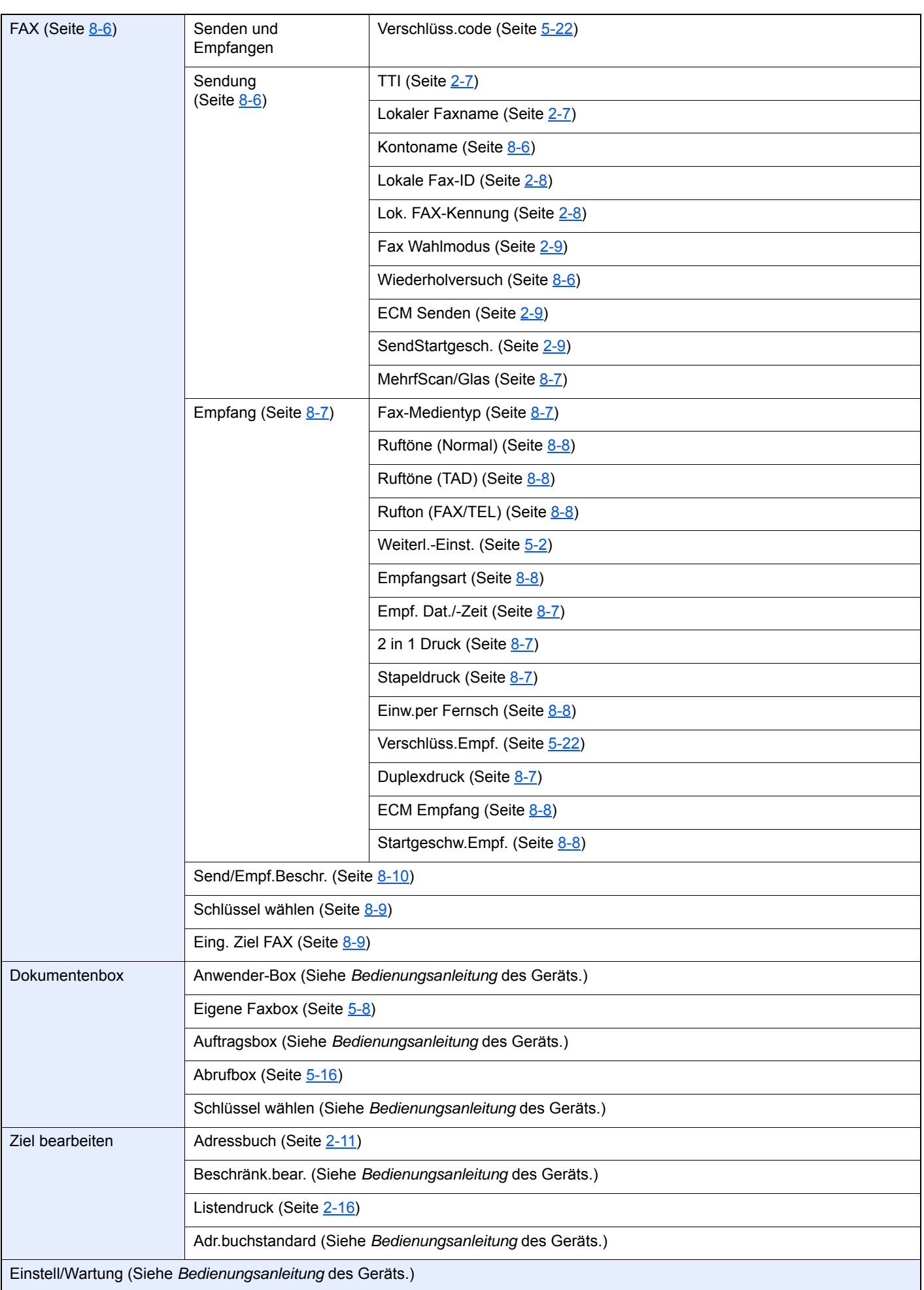

# <span id="page-183-1"></span>**Papierformat und Prioritätsfolge für empfangene Faxe**

Wenn das Papier in den vorhandenen Kassetten in Größe und Ausrichtung nicht zum empfangenen Fax passt, wählt das Gerät automatisch das Druckpapier und hält dabei die nachstehend angeführten Prioritäten ein.

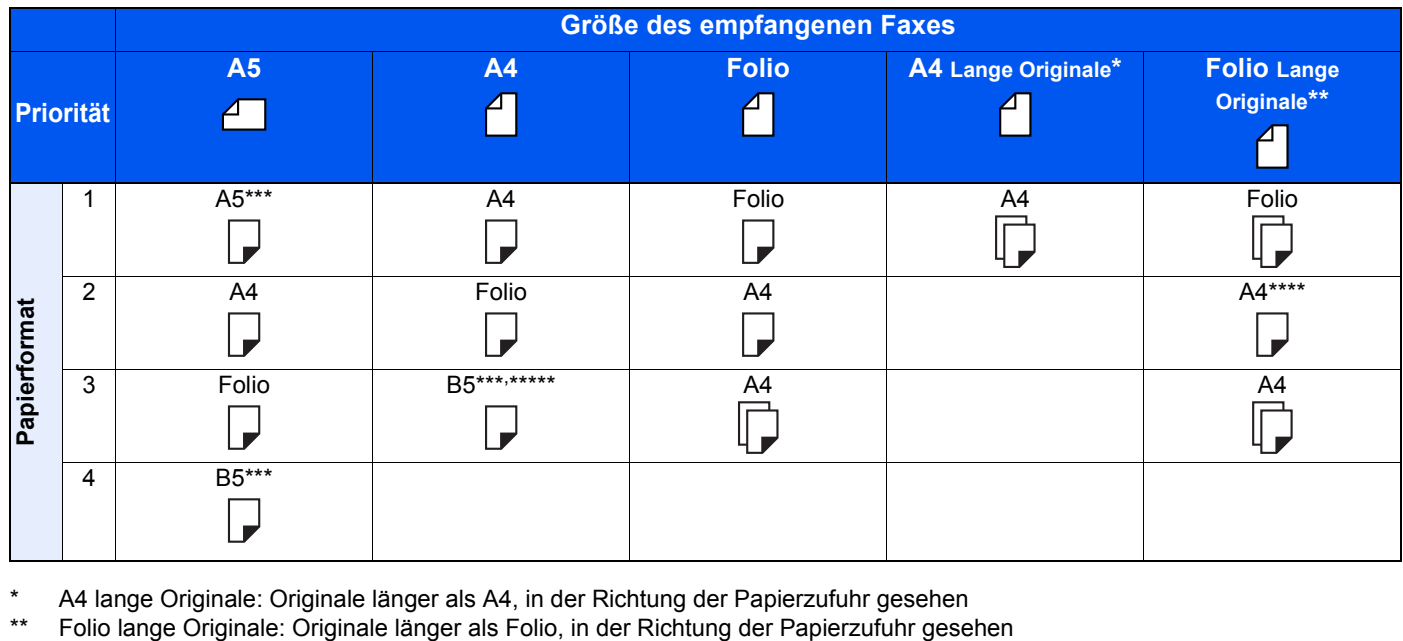

- A4 lange Originale: Originale länger als A4, in der Richtung der Papierzufuhr gesehen
- 
- <span id="page-183-0"></span>\*\*\* Papierausrichtung unterscheidet sich vom empfangenen Dokument. Das Bild wird nach automatischer Drehung um 90° gedruckt.
- \*\*\*\* Bilder, die länger als Folio-Format (330 mm) sind, werden beim Empfang auf A4-Papier gedruckt, ohne sie zu teilen.<br>\*\*\*\*\*Pilder, die kürzer als vertikales A4 Eermat (297 mm) sind, werden beim Empfang verkleinert und au
- \*Bilder, die kürzer als vertikales A4-Format (297 mm) sind, werden beim Empfang verkleinert und auf B5-Papier (horizontale Breite 182 mm) ausgedruckt.
- **T**: Zeigt an, dass auf zwei Blättern ausgedruckt wird.

#### **<b>K**</u> HINWEIS

Wenn der Papiertyp in der Funktion *Medientyp* gewählt wird, werden empfangene Faxe mit der passenden Papierquelle gedruckt.

[Medientyp für den Ausdruck \(Seite 4-7\)](#page-65-0)

Wurde [**Alle Medien**] eingestellt, kann kein Papiertyp für Faxausdrucke angegeben werden.

# **Index**

#### **Nummerisch**

2-auf-1-Druck [4-6](#page-64-0)

## **A**

Abbrechen Abbruch Direktübertragung [3-19](#page-50-0) Abbruch einer Übertragung (Verbindung unterbrechen) [3-6](#page-37-1) Abbruch Speicherübertragung [3-6](#page-37-2) Abrufübertragung abbrechen [5-17](#page-82-0) Abbruch Abbruch einer zeitversetzten Übertragung [3-22](#page-53-0) Abmelden [3-14](#page-45-0) Abzuweisende Fax-Nummern Ändern/Löschen [8-13](#page-153-0) Speichern [8-12](#page-152-0) Adressbuch [2-11](#page-24-1), [3-10](#page-41-0) Adressliste drucken [2-16](#page-29-1) Ändern/Löschen [2-15](#page-28-0) Gruppe hinzufügen [2-13](#page-26-0) Kontakt hinzufügen [2-11](#page-24-2) Suchen [3-10](#page-41-1) Ziel auswählen [3-10](#page-41-0) Anmeldung [3-14](#page-45-1) Anzeigen [9-2](#page-161-0) Auflösung FAX-Sendung [3-18](#page-49-0) Auftragspriorität der Sendung ändern [3-5](#page-36-0) Ausführen von Übertragung mit Subadresse nicht möglich. [9-10](#page-169-0) Automatischer FAX-Empfang [4-2](#page-60-0) Automatischer Faxempfang [8-8](#page-148-7) Automatisches Umschalten Fax und Anrufbeantworter [5-28](#page-93-0) Automatisches Umschalten Fax/Telefon [5-26](#page-91-0)

## **B**

Bedienfeld [2-4](#page-17-0) Benutzerkontoverwaltung [8-18](#page-158-0) Inhalt [8-18](#page-158-0) Benutzer-Logins verwalten Abmeldung [3-14](#page-45-0) Anmeldung [3-14](#page-45-1) Benutzerverwaltung Anmelden [3-14](#page-45-2) Bericht Aktivitätsbericht [7-8](#page-136-2) Empfangsformat [7-10](#page-138-0) Fax-Empfangsergebnisbericht [7-7](#page-135-1) **Berichte** Bericht für vor der Sendung gelöschte Aufträge [7-6](#page-134-0) Sendebericht [7-4](#page-132-1) Bestätigungsanzeige für Ziele [7-12](#page-140-0) Bezeichnungen der Bauteile [2-2](#page-15-0)

## **D**

Dateinameneingabe [3-24](#page-55-0)

Datum [2-6](#page-19-1) Direkte Übertragung Abbrechen [3-19](#page-50-0) Duplex [3-17](#page-48-0) Duplexdruck [4-6](#page-64-1), [8-7](#page-147-7)

## **E**

ECM Empfangen [8-8](#page-148-8) ECM Senden [8-7](#page-147-8) Eigene Faxbox [5-8](#page-73-1) Ändern [5-10](#page-75-0) Anlegen [5-9](#page-74-0) Dokumente aus der eigenen Faxbox drucken [5-11](#page-76-0) Dokumente löschen [5-13](#page-78-0) Dokumente nach Druck löschen [5-12](#page-77-0) Löschen [5-10](#page-75-1) Subadress-Boxliste [5-14](#page-79-0) Überprüfung [5-12](#page-77-1) E-Mail-Nachricht Auftragsende Nachricht [3-24](#page-55-1) Bericht des Faxempfangsergebnisses versenden [7-10](#page-138-0) Empf. Dat./-Zeit [4-6](#page-64-2) Empfang nicht möglich. [9-9](#page-168-0) Empfangs-Anfangsgeschwindigkeit [8-8](#page-148-9) Empfangsdatum/-uhrzeit [4-6](#page-64-3) Empfangsmodus [4-2](#page-60-1)

## **F**

FAX Grundeinstellungen [8-2](#page-142-0) Faxabruf [5-16](#page-81-1) Abrufempfang [5-18](#page-83-0) Aus einer Abrufbox ausdrucken [5-20](#page-85-0) Dokumente aus Abrufbox löschen [5-21](#page-86-0) Prüfung [5-21](#page-86-1) Sendeabruf [5-16](#page-81-2) Übertragungen über Subadress-Bulletin Board [5-18](#page-83-1) Fax-Direktübertragung [3-19](#page-50-1) Abbrechen [3-19](#page-50-0) Fax-Medientyp [4-7](#page-65-0) FAX-Sendebericht [3-24](#page-55-2) FAX-Treiber Ablauf Empfang [6-2](#page-99-0) Ablauf Sendung [6-2](#page-99-1) Einrichtung [6-3](#page-100-0) FAX-Treiber installieren [6-4](#page-101-0) Standardübertragung [6-8](#page-105-0) Fehlercodetabellen [9-6](#page-165-0) Fehlermeldungen [9-4](#page-163-0) Fernumschaltung [5-32](#page-97-0), [8-8](#page-148-10) Anwendung [5-32](#page-97-1) Speichern [8-8](#page-148-10)

## **G**

Geräteübersicht [2-2](#page-15-1)

## **H**

Helligkeit [3-18](#page-49-1) Historie der FAX-Aufträge [7-3](#page-131-1)

#### Auftragslogbuch [7-3](#page-131-2)

#### **K**

Keine Druckausgabe [9-9](#page-168-1) Kettenwahl [3-25](#page-56-0) Kommunikation über Subadresse [5-8](#page-73-2) Kontoname [8-6](#page-146-3) Konventionen in dieser Bedienungsanleitung [vi](#page-6-0) Kostenstellen [8-18](#page-158-1) Anmelden [3-15](#page-46-0) Kostenstellenverwaltung Beschränken [8-19](#page-159-0) Inhalte [8-18](#page-158-1) Von der Kostenstellenabrechnung erfasste Kommunikationsarten [8-19](#page-159-1)

#### **L**

Langes Original [3-24](#page-55-3) Leiser Betrieb [3-17](#page-48-1) Listendruck Subadress-Boxliste [5-14](#page-79-0) Subadress-Boxliste drucken [5-14](#page-79-1) Lok. FAX-Kennung [8-6](#page-146-5) Lokale FAX-ID [8-6](#page-146-6) Lokaler Faxname [8-6](#page-146-7)

#### **M**

Manueller Empfang [4-4](#page-62-0) Manuelles Empfangen [5-31](#page-96-0) Manuelles Senden [3-20](#page-51-0), [5-30](#page-95-0) Medientyp für den Ausdruck [4-7](#page-65-1) Mehrfach-Scan [3-19](#page-50-2) Menüplan [10-9](#page-179-0)

#### **N**

Nächste Sendung vorbereiten [3-22](#page-53-1) Nebenstellenanlagen-Einstellung [2-10](#page-23-0) **Netzwerkfax** Ablauf Empfang [6-2](#page-99-2) Ablauf Sendung [6-2](#page-99-3) Einrichtung [6-3](#page-100-1) FAX-Treiber installieren [6-4](#page-101-1) Standardübertragung [6-8](#page-105-0)

#### **O**

Originalausrichtung [3-17](#page-48-2) Originalformat [3-17](#page-48-3) Originalvorlage [3-18](#page-49-2)

#### **P**

Papierformat und Prioritätsfolge für empfangene Faxe [10-13](#page-183-1) Programm Speichern [3-26](#page-57-0) Programme Aufrufen [3-27](#page-58-0) Löschen [3-27](#page-58-1) Überprüfung [3-27](#page-58-2)

Überschreiben [3-27](#page-58-3)

## **R**

Ruftöne Anrufbeantworter [8-8](#page-148-1) FAX/TEL [8-8](#page-148-11) Normal [8-8](#page-148-12) Rundsendung [3-12](#page-43-0)

#### **S**

Sendebeschränkung Abzuweisende Fax-Nummern [8-12](#page-152-0) Einstellen [8-14](#page-154-0) Empfangsbeschränkung [8-15](#page-155-0) Unbekannte Empfangsnummer [8-15](#page-155-1) Zulässige Fax-Nummern [8-11](#page-151-0) Sendebeschränkungen [8-10](#page-150-1) Voraussetzung für Empfangsabweisung [8-11](#page-151-1) Voraussetzung für Kommunikation [8-10](#page-150-2) Voraussetzungen [8-10](#page-150-3) Sendekopfzeile (TTI) aktivieren [8-6](#page-146-8) Senden nicht möglich [9-9](#page-168-2) Sende-Startgeschwindigkeit [8-7](#page-147-9) Sendestatus [3-5](#page-36-1) Sendeunterbrechung [3-23](#page-54-0) Speicherempfang [4-3](#page-61-1) Speicherübertragung [3-2](#page-33-0) Abbrechen [3-6](#page-37-2) Stapeldruck [4-6](#page-64-4), [8-7](#page-147-10) Stapelübertragung [3-21](#page-52-1) Störungsbeseitigung [9-9](#page-168-3) Subadressen Kommunikation Subadressen [5-8](#page-73-3) Subadressen-Passwort [5-8](#page-73-4) Subadressen-Übertragung [5-15](#page-80-0)

#### **T**

Technische Daten [10-7](#page-177-0) Telefonleitung [8-6](#page-146-9) Ton Auftragsende [8-5](#page-145-5) Fax-Lautsprecher [8-5](#page-145-6) Fax-Mithören [8-5](#page-145-7)

#### **U**

Übertragungen über Subadress-Bulletin Board [5-18](#page-83-1) Übertragungsbeschränkung Zulässige ID-Nummer [8-13](#page-153-1) Übertragungsergebnis und Sendestatus prüfen [7-2](#page-130-0) Uhrzeit [2-6](#page-19-2) Unzulässige Zeit [8-16](#page-156-1)

#### **V**

Verschlüsselte Kommunikation [5-22](#page-87-1) Verschlüsselter Empfang [8-8](#page-148-13) Verschlüsselung Verschlüsselte Übertragung verwenden [5-24](#page-89-0) Verschlüsselten Empfang einstellen [5-25](#page-90-0)

Verschlüsselung Box Nr. [5-22](#page-87-2) Verschlüsselungscode [5-23](#page-88-0) Verschlüsselungscode speichern [5-23](#page-88-0) Verschlüsselungscode-Nr. [5-22](#page-87-3) Verschlüsselungscodes ändern/löschen [5-23](#page-88-1) Vorlageneinzug [2-3](#page-16-0) Vorsichtsmaßnahmen beim Ausschalten des Geräts [9-3](#page-162-0)

### **W**

Wahlwiederholung [3-7](#page-38-0) **Weiterleitung** Art des Weiterleitungsziels [5-2](#page-67-1) Embedded Web Server RX [5-7](#page-72-0) Weiterleitungseinstellungen [5-2](#page-67-2) Wiederwahl Anzahl der Wiederholversuche ändern [8-6](#page-146-10)

## **Z**

Zeicheneingabe [10-2](#page-172-0) Zeitversetzte Faxübertragung [3-21](#page-52-2) Direktübertragung [3-22](#page-53-0) Zeitversetzte Übertragung Direktübertragung [3-22](#page-53-0) Zielwahltasten [2-17](#page-30-0) Bearbeiten/Löschen [2-18](#page-31-0) Ziel auswählen [3-11](#page-42-0) Ziel hinzufügen [2-17](#page-30-1) Zugangsverwaltung [8-18](#page-158-2) Zulässige Fax-Nummern Ändern/Löschen [8-12](#page-152-1) Speichern [8-11](#page-151-0) Zulässige ID-Nummer Ändern/Löschen [8-14](#page-154-1) Speichern [8-13](#page-153-1)

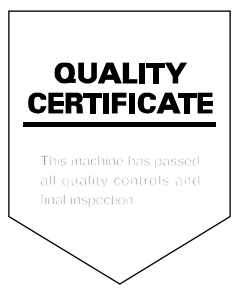

TA Triumph-Adler GmbH<br>Betriebsstätte Norderstedt Ohechaussee 235 22848 Norderstedt Germany